#### Old Company Name in Catalogs and Other Documents

On April 1<sup>st</sup>, 2010, NEC Electronics Corporation merged with Renesas Technology Corporation, and Renesas Electronics Corporation took over all the business of both companies. Therefore, although the old company name remains in this document, it is a valid Renesas Electronics document. We appreciate your understanding.

Renesas Electronics website: http://www.renesas.com

April 1st, 2010 Renesas Electronics Corporation

Issued by: Renesas Electronics Corporation (http://www.renesas.com)

Send any inquiries to http://www.renesas.com/inquiry.

#### Notice

- 1. All information included in this document is current as of the date this document is issued. Such information, however, is subject to change without any prior notice. Before purchasing or using any Renesas Electronics products listed herein, please confirm the latest product information with a Renesas Electronics sales office. Also, please pay regular and careful attention to additional and different information to be disclosed by Renesas Electronics such as that disclosed through our website.
- 2. Renesas Electronics does not assume any liability for infringement of patents, copyrights, or other intellectual property rights of third parties by or arising from the use of Renesas Electronics products or technical information described in this document. No license, express, implied or otherwise, is granted hereby under any patents, copyrights or other intellectual property rights of Renesas Electronics or others.
- 3. You should not alter, modify, copy, or otherwise misappropriate any Renesas Electronics product, whether in whole or in part.
- 4. Descriptions of circuits, software and other related information in this document are provided only to illustrate the operation of semiconductor products and application examples. You are fully responsible for the incorporation of these circuits, software, and information in the design of your equipment. Renesas Electronics assumes no responsibility for any losses incurred by you or third parties arising from the use of these circuits, software, or information.
- 5. When exporting the products or technology described in this document, you should comply with the applicable export control laws and regulations and follow the procedures required by such laws and regulations. You should not use Renesas Electronics products or the technology described in this document for any purpose relating to military applications or use by the military, including but not limited to the development of weapons of mass destruction. Renesas Electronics products and technology may not be used for or incorporated into any products or systems whose manufacture, use, or sale is prohibited under any applicable domestic or foreign laws or regulations.
- 6. Renesas Electronics has used reasonable care in preparing the information included in this document, but Renesas Electronics does not warrant that such information is error free. Renesas Electronics assumes no liability whatsoever for any damages incurred by you resulting from errors in or omissions from the information included herein.
- 7. Renesas Electronics products are classified according to the following three quality grades: "Standard", "High Quality", and "Specific". The recommended applications for each Renesas Electronics product depends on the product's quality grade, as indicated below. You must check the quality grade of each Renesas Electronics product before using it in a particular application. You may not use any Renesas Electronics product for any application categorized as "Specific" without the prior written consent of Renesas Electronics. Further, you may not use any Renesas Electronics product for any application for which it is not intended without the prior written consent of Renesas Electronics. Renesas Electronics shall not be in any way liable for any damages or losses incurred by you or third parties arising from the use of any Renesas Electronics product for an application categorized as "Specific" or for which the product is not intended where you have failed to obtain the prior written consent of Renesas Electronics. The quality grade of each Renesas Electronics product is "Standard" unless otherwise expressly specified in a Renesas Electronics data sheets or data books, etc.
	- "Standard": Computers; office equipment; communications equipment; test and measurement equipment; audio and visual equipment; home electronic appliances; machine tools; personal electronic equipment; and industrial robots.
	- "High Quality": Transportation equipment (automobiles, trains, ships, etc.); traffic control systems; anti-disaster systems; anticrime systems; safety equipment; and medical equipment not specifically designed for life support.
	- "Specific": Aircraft; aerospace equipment; submersible repeaters; nuclear reactor control systems; medical equipment or systems for life support (e.g. artificial life support devices or systems), surgical implantations, or healthcare intervention (e.g. excision, etc.), and any other applications or purposes that pose a direct threat to human life.
- 8. You should use the Renesas Electronics products described in this document within the range specified by Renesas Electronics, especially with respect to the maximum rating, operating supply voltage range, movement power voltage range, heat radiation characteristics, installation and other product characteristics. Renesas Electronics shall have no liability for malfunctions or damages arising out of the use of Renesas Electronics products beyond such specified ranges.
- 9. Although Renesas Electronics endeavors to improve the quality and reliability of its products, semiconductor products have specific characteristics such as the occurrence of failure at a certain rate and malfunctions under certain use conditions. Further, Renesas Electronics products are not subject to radiation resistance design. Please be sure to implement safety measures to guard them against the possibility of physical injury, and injury or damage caused by fire in the event of the failure of a Renesas Electronics product, such as safety design for hardware and software including but not limited to redundancy, fire control and malfunction prevention, appropriate treatment for aging degradation or any other appropriate measures. Because the evaluation of microcomputer software alone is very difficult, please evaluate the safety of the final products or system manufactured by you.
- 10. Please contact a Renesas Electronics sales office for details as to environmental matters such as the environmental compatibility of each Renesas Electronics product. Please use Renesas Electronics products in compliance with all applicable laws and regulations that regulate the inclusion or use of controlled substances, including without limitation, the EU RoHS Directive. Renesas Electronics assumes no liability for damages or losses occurring as a result of your noncompliance with applicable laws and regulations.
- 11. This document may not be reproduced or duplicated, in any form, in whole or in part, without prior written consent of Renesas Electronics.
- 12. Please contact a Renesas Electronics sales office if you have any questions regarding the information contained in this document or Renesas Electronics products, or if you have any other inquiries.
- (Note 1) "Renesas Electronics" as used in this document means Renesas Electronics Corporation and also includes its majorityowned subsidiaries.
- (Note 2) "Renesas Electronics product(s)" means any product developed or manufactured by or for Renesas Electronics.

### **Regarding the change of names mentioned in the document, such as Hitachi Electric and Hitachi XX, to Renesas Technology Corp.**

The semiconductor operations of Mitsubishi Electric and Hitachi were transferred to Renesas Technology Corporation on April 1st 2003. These operations include microcomputer, logic, analog and discrete devices, and memory chips other than DRAMs (flash memory, SRAMs etc.) Accordingly, although Hitachi, Hitachi, Ltd., Hitachi Semiconductors, and other Hitachi brand names are mentioned in the document, these names have in fact all been changed to Renesas Technology Corp. Thank you for your understanding. Except for our corporate trademark, logo and corporate statement, no changes whatsoever have been made to the contents of the document, and these changes do not constitute any alteration to the contents of the document itself.

Renesas Technology Home Page: http://www.renesas.com

Renesas Technology Corp. Customer Support Dept. April 1, 2003

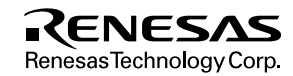

#### **Cautions**

Keep safety first in your circuit designs!

1. Renesas Technology Corporation puts the maximum effort into making semiconductor products better and more reliable, but there is always the possibility that trouble may occur with them. Trouble with semiconductors may lead to personal injury, fire or property damage.

Remember to give due consideration to safety when making your circuit designs, with appropriate measures such as (i) placement of substitutive, auxiliary circuits, (ii) use of nonflammable material or (iii) prevention against any malfunction or mishap.

Notes regarding these materials

- 1. These materials are intended as a reference to assist our customers in the selection of the Renesas Technology Corporation product best suited to the customer's application; they do not convey any license under any intellectual property rights, or any other rights, belonging to Renesas Technology Corporation or a third party.
- 2. Renesas Technology Corporation assumes no responsibility for any damage, or infringement of any third-party's rights, originating in the use of any product data, diagrams, charts, programs, algorithms, or circuit application examples contained in these materials.
- 3. All information contained in these materials, including product data, diagrams, charts, programs and algorithms represents information on products at the time of publication of these materials, and are subject to change by Renesas Technology Corporation without notice due to product improvements or other reasons. It is therefore recommended that customers contact Renesas Technology Corporation or an authorized Renesas Technology Corporation product distributor for the latest product information before purchasing a product listed herein.

The information described here may contain technical inaccuracies or typographical errors.

Renesas Technology Corporation assumes no responsibility for any damage, liability, or other loss rising from these inaccuracies or errors.

Please also pay attention to information published by Renesas Technology Corporation by various means, including the Renesas Technology Corporation Semiconductor home page (http://www.renesas.com).

- 4. When using any or all of the information contained in these materials, including product data, diagrams, charts, programs, and algorithms, please be sure to evaluate all information as a total system before making a final decision on the applicability of the information and products. Renesas Technology Corporation assumes no responsibility for any damage, liability or other loss resulting from the information contained herein.
- 5. Renesas Technology Corporation semiconductors are not designed or manufactured for use in a device or system that is used under circumstances in which human life is potentially at stake. Please contact Renesas Technology Corporation or an authorized Renesas Technology Corporation product distributor when considering the use of a product contained herein for any specific purposes, such as apparatus or systems for transportation, vehicular, medical, aerospace, nuclear, or undersea repeater use.
- 6. The prior written approval of Renesas Technology Corporation is necessary to reprint or reproduce in whole or in part these materials.
- 7. If these products or technologies are subject to the Japanese export control restrictions, they must be exported under a license from the Japanese government and cannot be imported into a country other than the approved destination. Any diversion or reexport contrary to the export control laws and regulations of Japan and/or the country of destination is prohibited.
- 8. Please contact Renesas Technology Corporation for further details on these materials or the products contained therein.

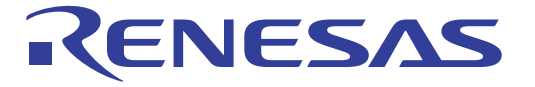

# SH7727 E10A Emulator User's Manual

**Renesas Electronics** www.renesas.com

Rev.1.0 2001.02

# **Cautions**

- 1. Hitachi neither warrants nor grants licenses of any rights of Hitachi's or any third party's patent, copyright, trademark, or other intellectual property rights for information contained in this document. Hitachi bears no responsibility for problems that may arise with third party's rights, including intellectual property rights, in connection with use of the information contained in this document.
- 2. Products and product specifications may be subject to change without notice. Confirm that you have received the latest product standards or specifications before final design, purchase or use.
- 3. Hitachi makes every attempt to ensure that its products are of high quality and reliability. However, contact Hitachi's sales office before using the product in an application that demands especially high quality and reliability or where its failure or malfunction may directly threaten human life or cause risk of bodily injury, such as aerospace, aeronautics, nuclear power, combustion control, transportation, traffic, safety equipment or medical equipment for life support.
- 4. Design your application so that the product is used within the ranges guaranteed by Hitachi particularly for maximum rating, operating supply voltage range, heat radiation characteristics, installation conditions and other characteristics. Hitachi bears no responsibility for failure or damage when used beyond the guaranteed ranges. Even within the guaranteed ranges, consider normally foreseeable failure rates or failure modes in semiconductor devices and employ systemic measures such as fail-safes, so that the equipment incorporating Hitachi product does not cause bodily injury, fire or other consequential damage due to operation of the Hitachi product.
- 5. This product is not designed to be radiation resistant.
- 6. No one is permitted to reproduce or duplicate, in any form, the whole or part of this document without written approval from Hitachi.
- 7. Contact Hitachi's sales office for any questions regarding this document or Hitachi semiconductor products.

# Preface

Thank you for purchasing the E10A emulator.

# **CAUTION**

### **READ section 2, Preparation before Use, of this User's Manual before using the emulator product. Incorrect operation will damage the user system and the emulator product.**

This emulator is an efficient development tool for software and hardware of user systems based on Hitachi's original microprocessor. The emulator operates using the Hitachi debugging interface (hereafter referred to as the HDI), which is the interface program that runs on Microsoft $^{\circ}$  $Windows<sup>®</sup> 95$ , Microsoft<sup>®</sup> Windows<sup>®</sup> 98, Microsoft<sup>®</sup> Windows<sup>®</sup> 2000, or Microsoft<sup>®</sup> Windows  $NT^{\circledR}$  operating system.

This manual describes the functions and operating procedures of the E10A emulator. Sections 1 to 5 describe common features of all types of E10A emulators. Section 6 describes supplements to the E10A emulator. Read section 1.1, Warnings, carefully before using the emulator.

This manual consists of six sections. The information contained in each section is summarized below:

- Section 1, Overview, gives the emulator overview.
- Section 2, Preparation before Use, gives instructions for first-time users, such as preparation before use and system connection.
- Section 3, Tutorial, describes HDI operating examples and functions.
- Section 4, Descriptions of Windows, describes HDI windows for operating the emulator.
- Section 5, Command-line Functions describes how to input HDI commands and command types.
- Section 6, SHxxxx E10A Emulator Specifications describes the detailed specifications and the features of the E10A emulator for each device. Section 7 describes the important information of the E10A emulator according to emulator products. Read these sections before using the E10A emulator.

The HDI installation disks are provided by the CD-R. Refer to the descriptions in the manuals of the host computer or operating system.

#### **Related Manuals:**

- SH Series Cross Assembler User's Manual
- H Series Linkage Editor User's Manual
- H Series Librarian User's Manual
- SuperH RISC Engine C/C++ Compiler User's Manual
- Hitachi Debugging Interface User's Manual
- Hardware Manual for each device
- Programming Manual for each device
- **Notes: 1. IBM PC is a registered trademark of International Business Machines Corporation.**
	- **2. Microsoft® , Windows® , and Windows NT® are registered trademarks of Microsoft Corporation in the United States and/or other countries. Microsoft® Windows® 95 operating system is referred to as Windows® 95 in this user's manual. Microsoft® Windows® 98 operating system is referred to as Windows® 98 in this user's manual. Microsoft® Windows® 2000 operating system is referred to as Windows® 2000 in this user's manual.**
	- **3. Adobe, Acrobat, and Acrobat Reader are registered trademarks of Adobe Systems Incorporated.**
	- **4. Other brand and product names are registered trademarks of each company.**

# Contents

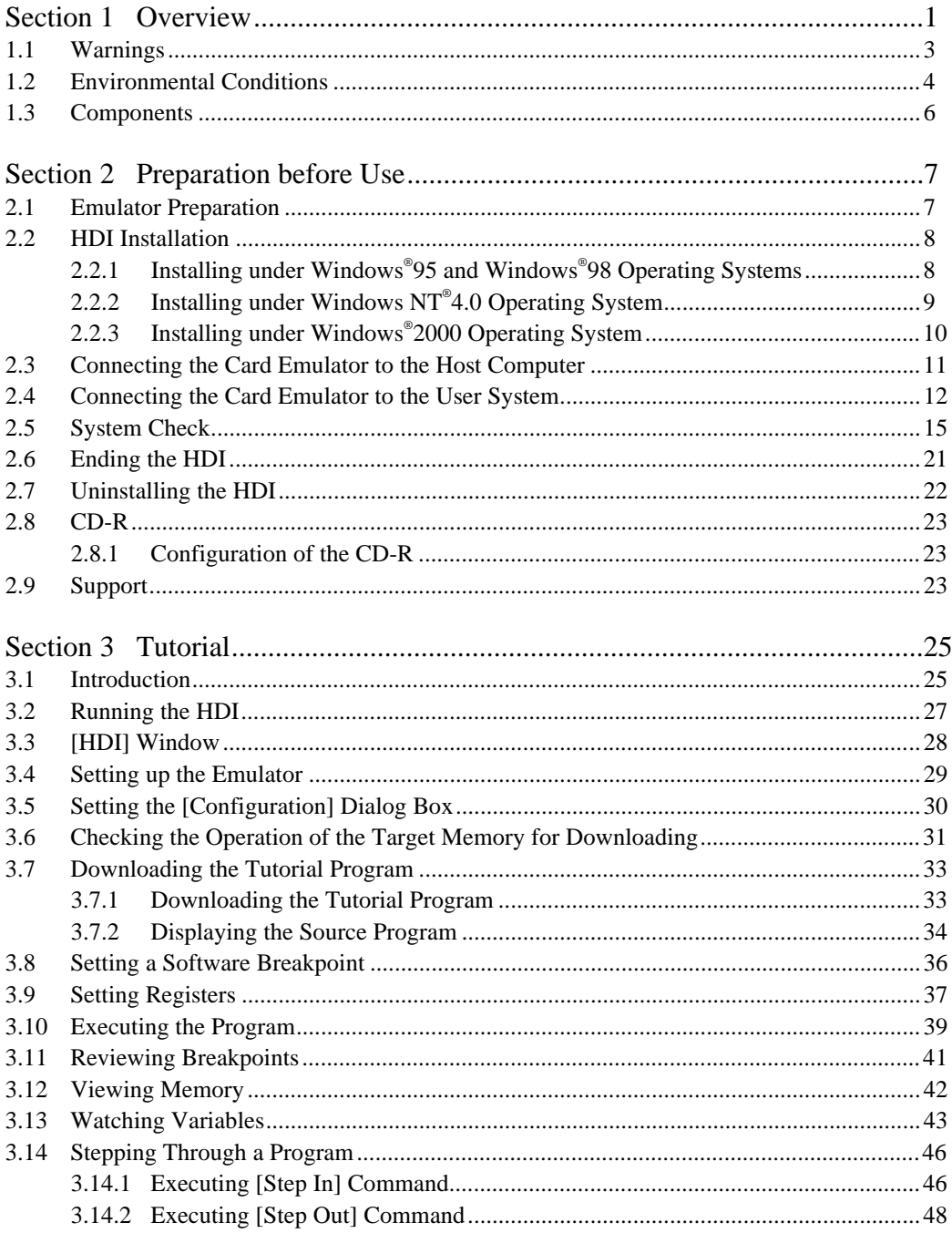

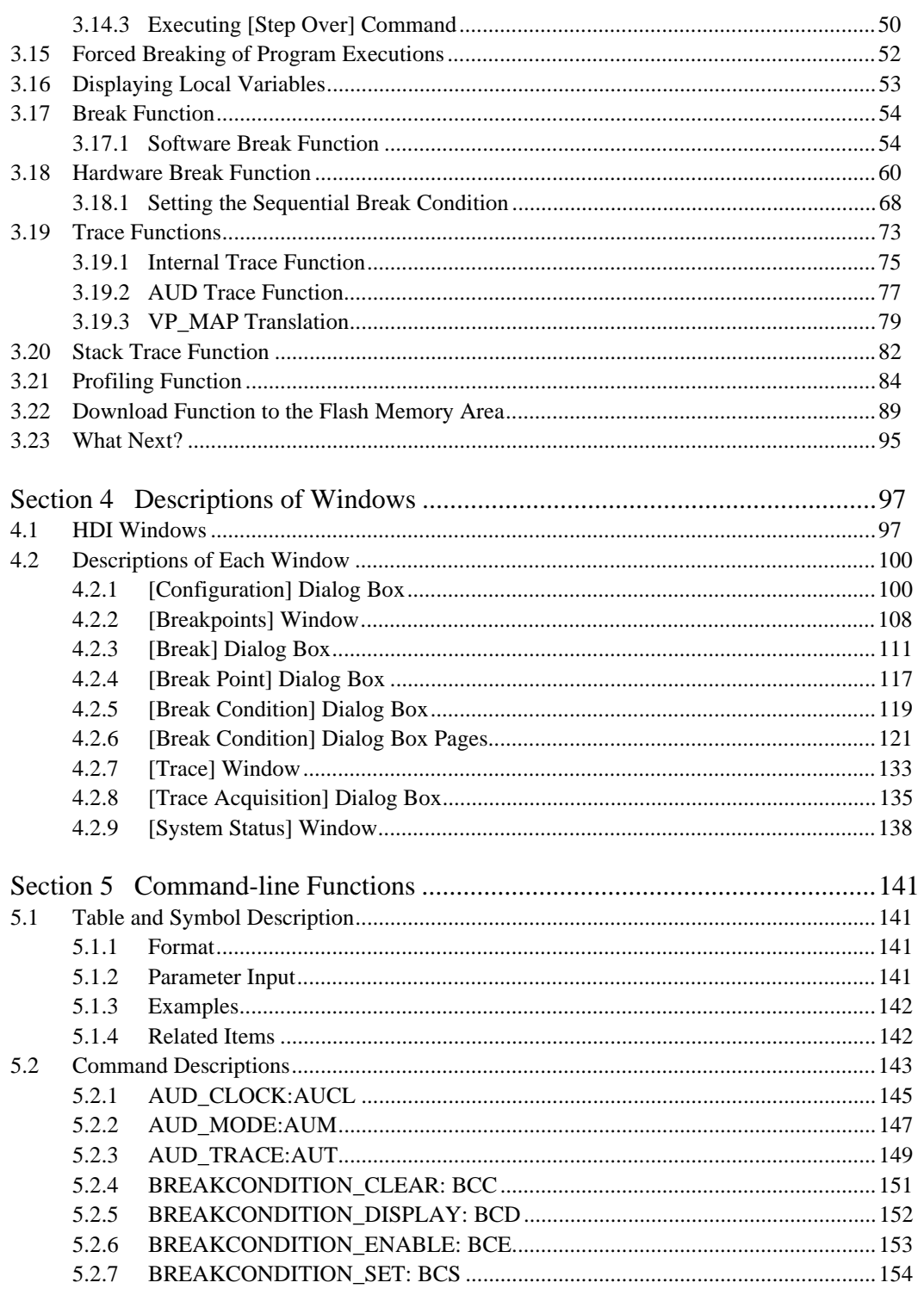

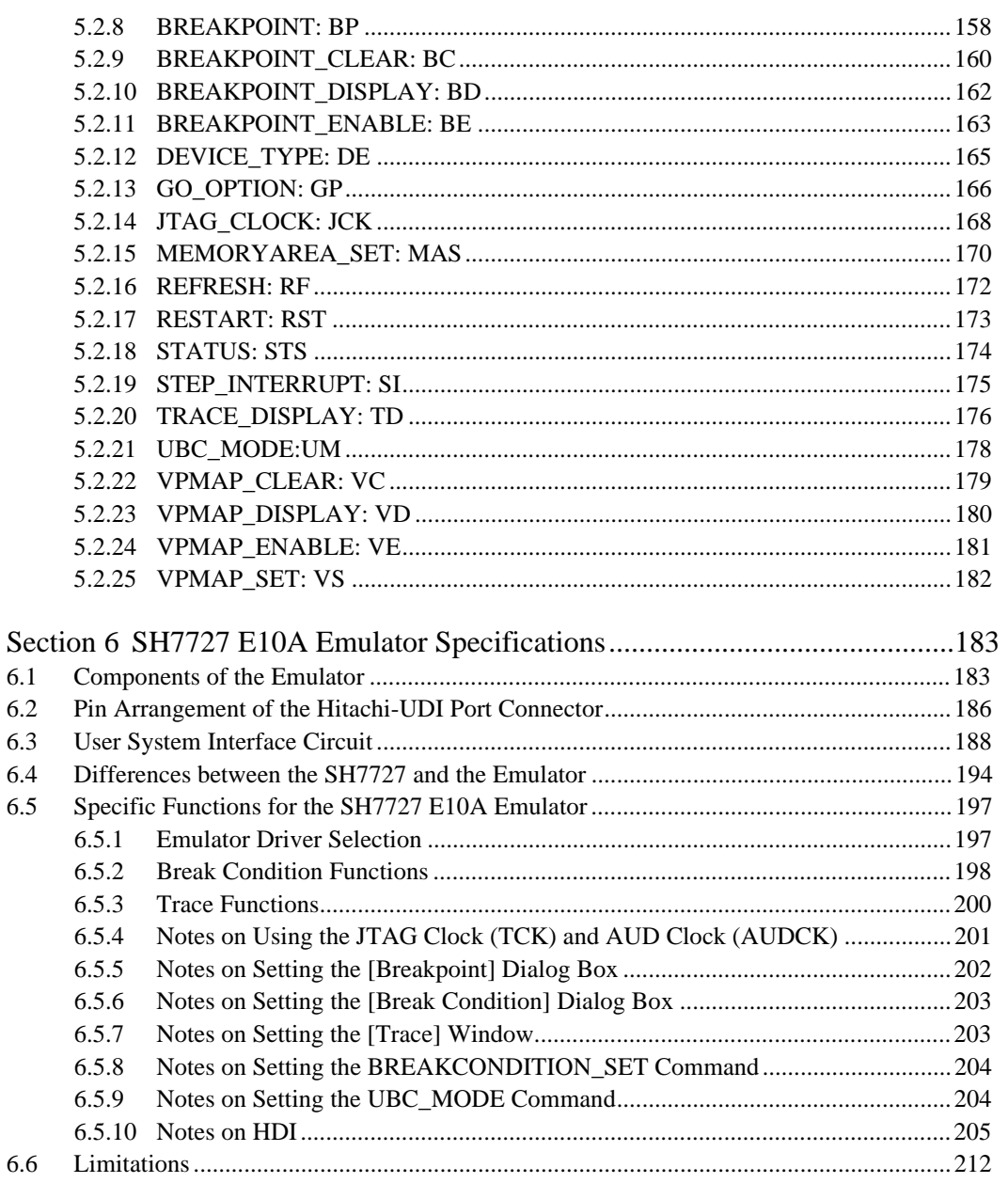

### Figures

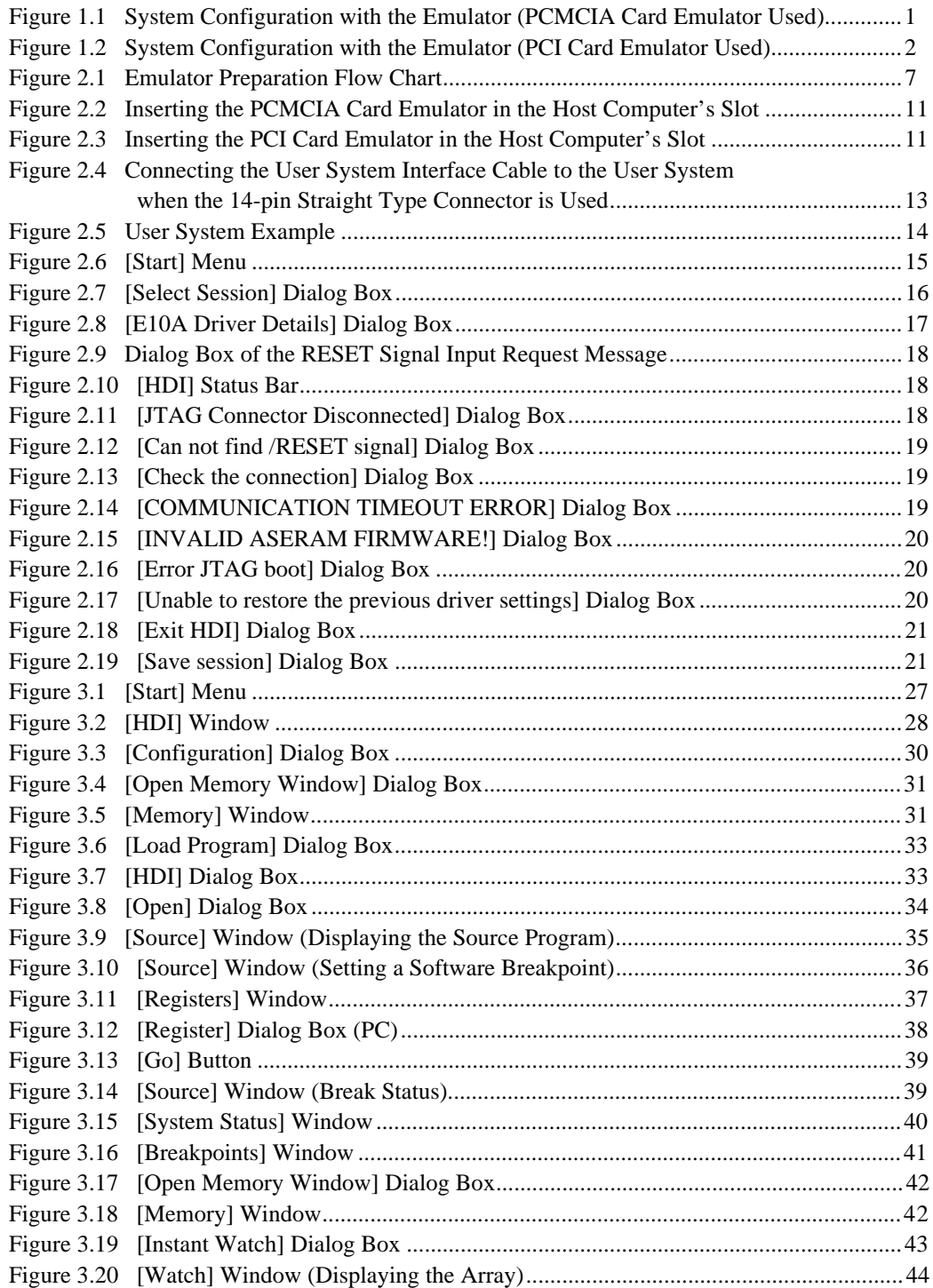

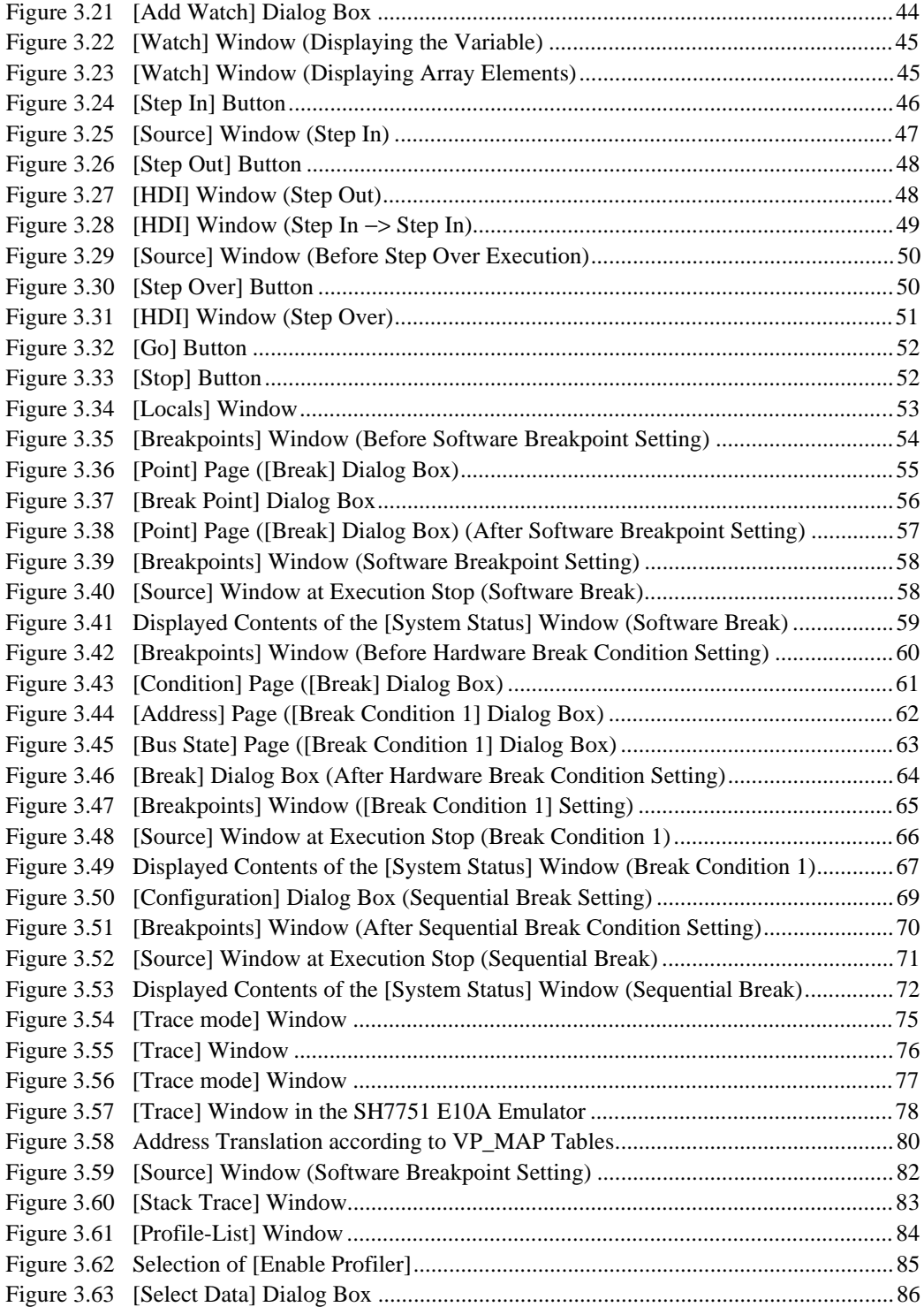

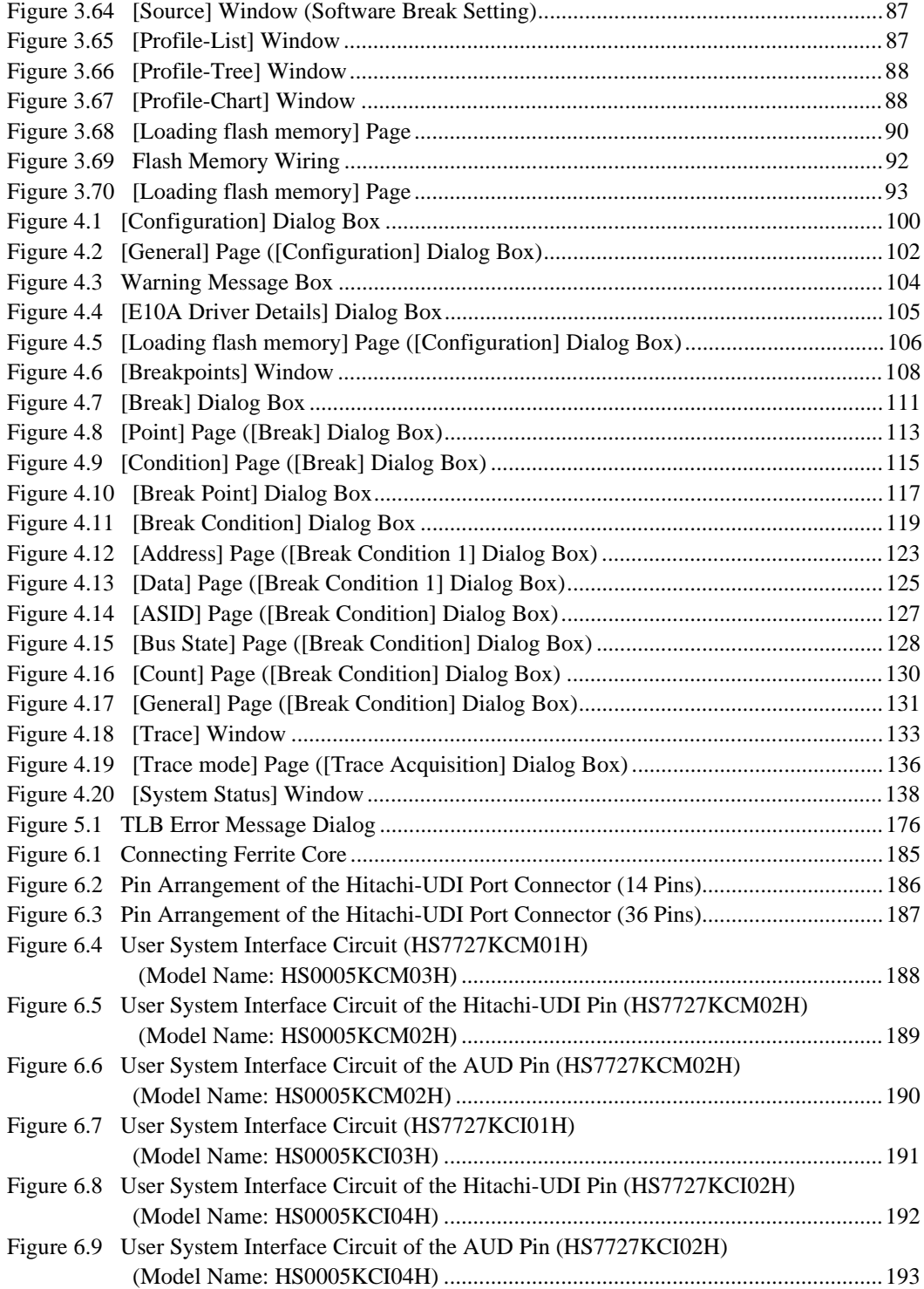

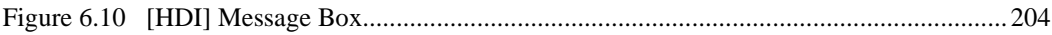

Tables

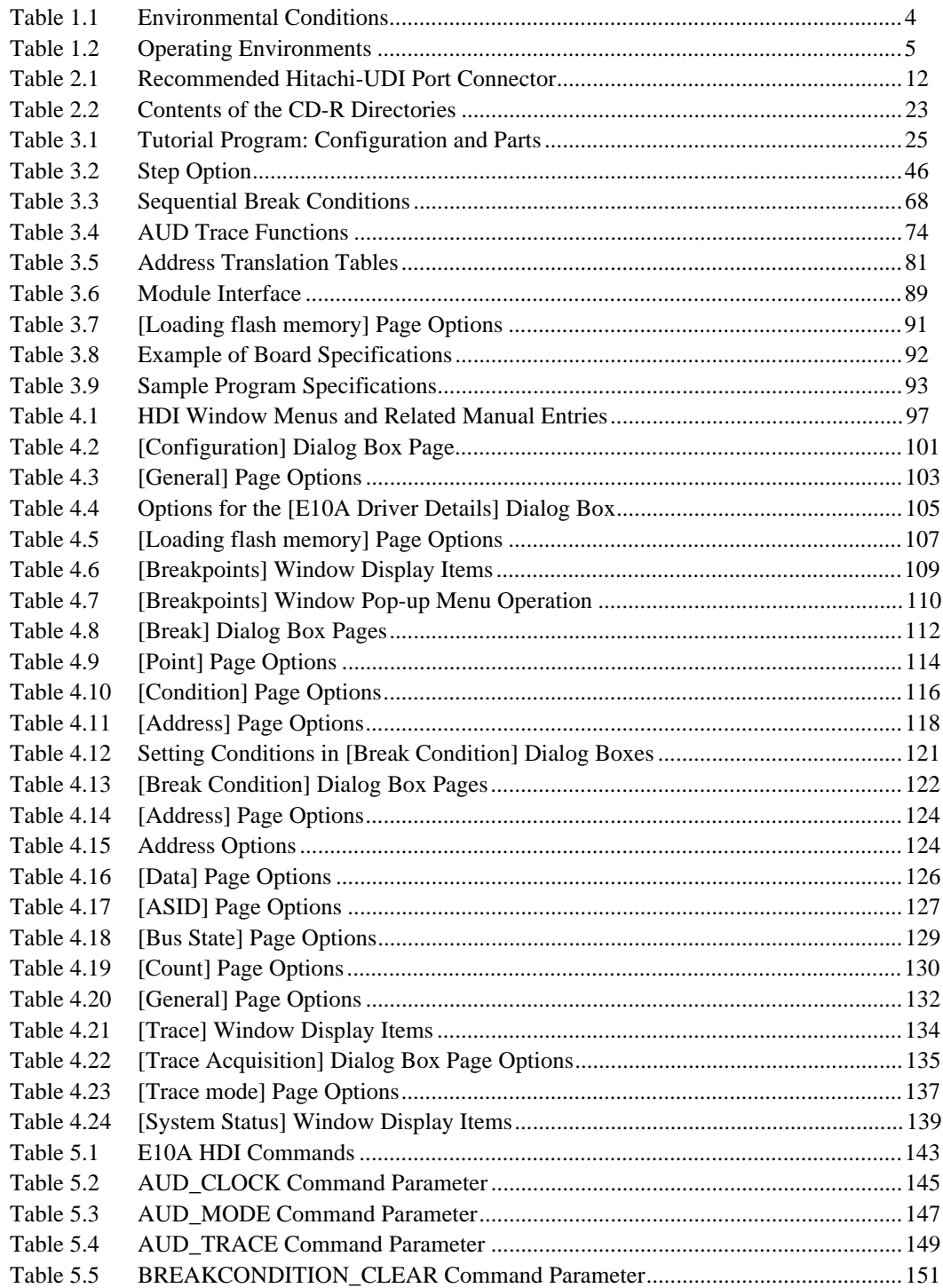

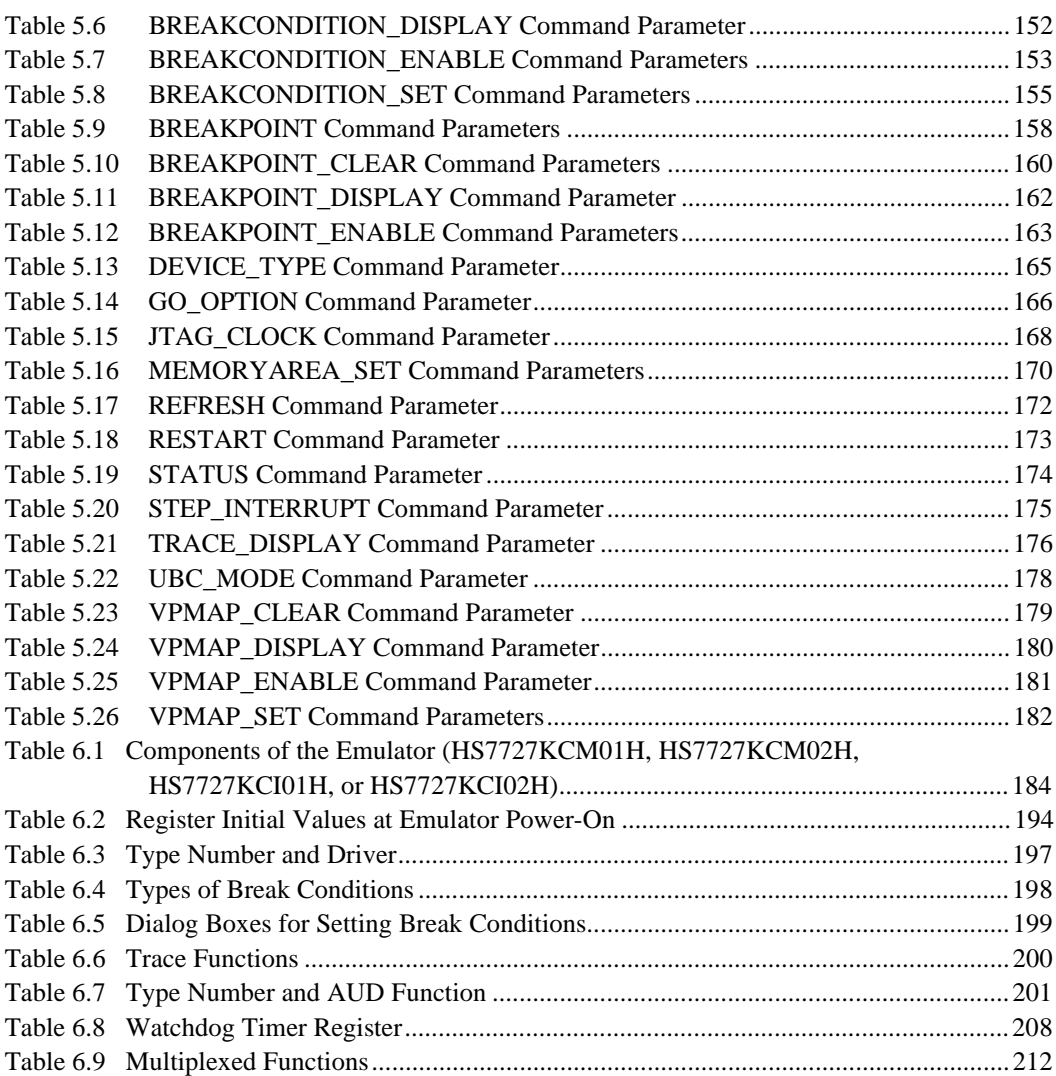

# Section 1 Overview

The E10A emulator (hereafter referred to as the emulator) is a software and hardware development support tool for application systems using the microprocessor developed by Hitachi, Ltd.

The PCMCIA card emulator or PCI card emulator (hereafter referred to as the card emulator), which is the main unit of the emulator, is connected, through the Hitachi-UDI (user debug interface) port\*, to the user system. The user system can be debugged under the conditions similar to the actual application conditions. The emulator enables debugging anywhere indoors or out. The host computer for controlling the emulator must be an IBM PC compatible machine with a PCMCIA type II or PCI slot.

Figures 1.1 and 1.2 show the system configuration using the emulator.

#### **Note: The Hitachi-UDI is an interface compatible with the Joint Test Action Group (JTAG) specifications.**

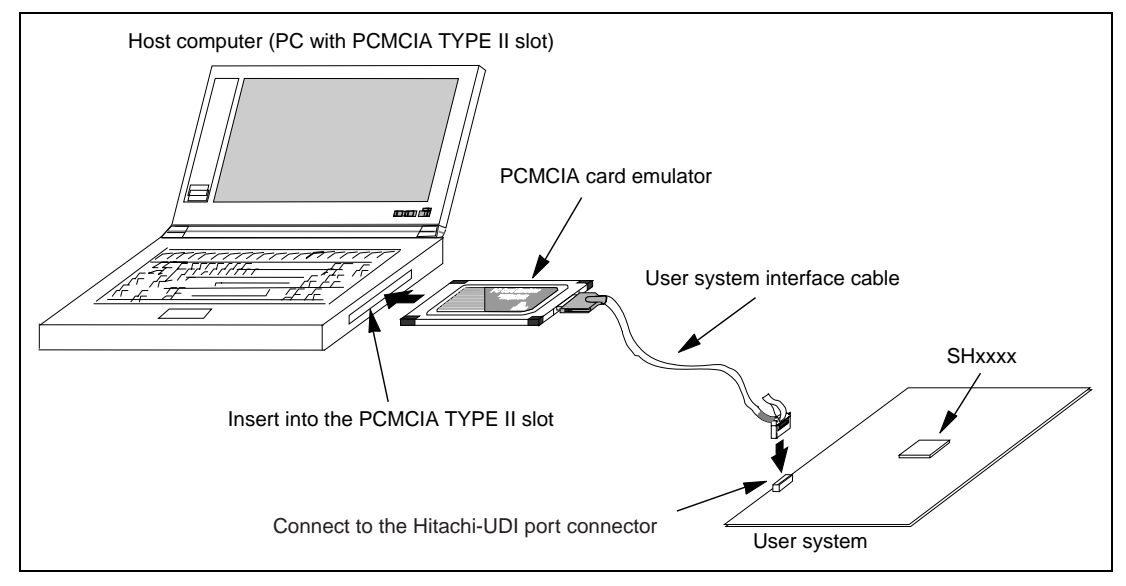

**Figure 1.1 System Configuration with the Emulator (PCMCIA Card Emulator Used)**

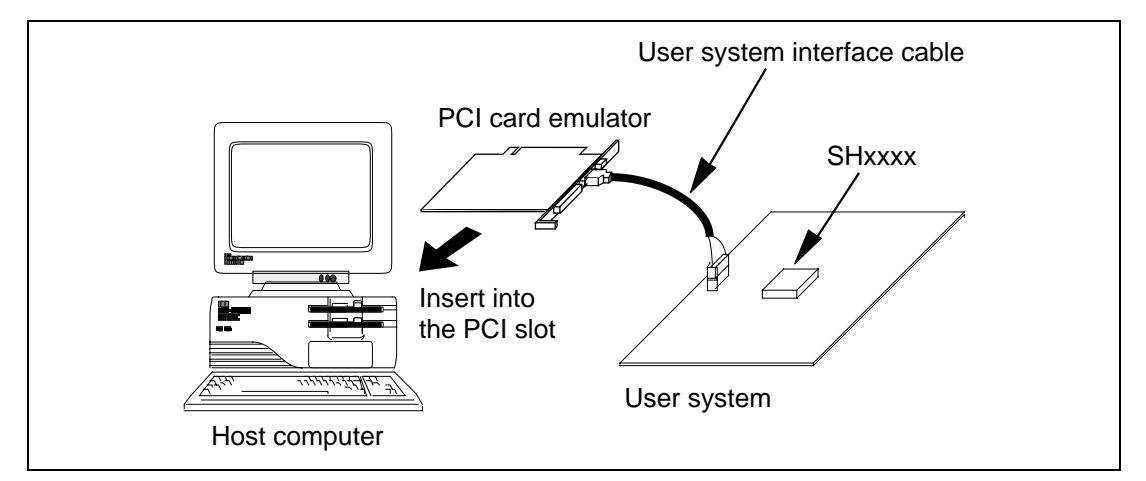

**Figure 1.2 System Configuration with the Emulator (PCI Card Emulator Used)**

The emulator provides the following features:

- Excellent cost-performance card emulator Compactness and low price are implemented using the PCMCIA interface or the PCI interface.
- Realtime emulation

Realtime emulation of the user system is enabled at the maximum operating frequency of the CPU.

Excellent operability

Using the Hitachi Debugging Interface (HDI) on the Microsoft® Windows® 95, Microsoft® Windows<sup>®</sup> 98, Microsoft<sup>®</sup> Windows® 2000, and Microsoft® Windows NT® operating systems enables user program debugging using a pointing device such as a mouse. The HDI enables high-speed downloading of load module files.

• Various debugging functions

Various break and trace functions enable efficient debugging. Breakpoints and break conditions can be set by the specific window, trace information can be displayed on a window, and command-line functions can be used.

• Memory access during emulation

During emulation, the memory contents can be read and modified.

- Debugging of the user system in the final development stage The user system can be debugged under conditions similar to the actual application conditions.
- Compact debugging environment

When the card emulator specific to the PCMCIA interface is used, a laptop computer can be used as a host computer, creating a debugging environment in any place.

• AUD trace function\*

The AUD trace function enables realtime trace.

Note: The AUD is an abbreviation of the Advanced User Debugger. Support for the AUD varies with the product.

#### **1.1 Warnings**

# **CAUTION**

**READ the following warnings before using the emulator product. Incorrect operation will damage the user system and the emulator product. The USER PROGRAM will be LOST.**

- 1. Check all components against the component list after unpacking the emulator.
- 2. Never place heavy objects on the casing.
- 3. Protect the emulator from excessive impacts and stresses. For details, refer to section 1.2, Environmental Conditions.
- 4. Do not insert the emulator into any slot (PCMCIA TYPE II slot or PCI slot) other than the specified one.
- 5. When moving the host computer or user system, take care not to vibrate or damage it.
- 6. After connecting the cable, check that it is connected correctly. For details, refer to section 2, Preparation before Use.
- 7. Supply power to the connected equipment after connecting all cables. Cables must not be connected or removed while the power is on.

**Table 1.1 Environmental Conditions**

# **CAUTION**

**Observe the conditions listed in tables 1.1 and 1.2 when using the emulator. Failure to do so will cause illegal operation in the user system, the emulator product, and the user program.**

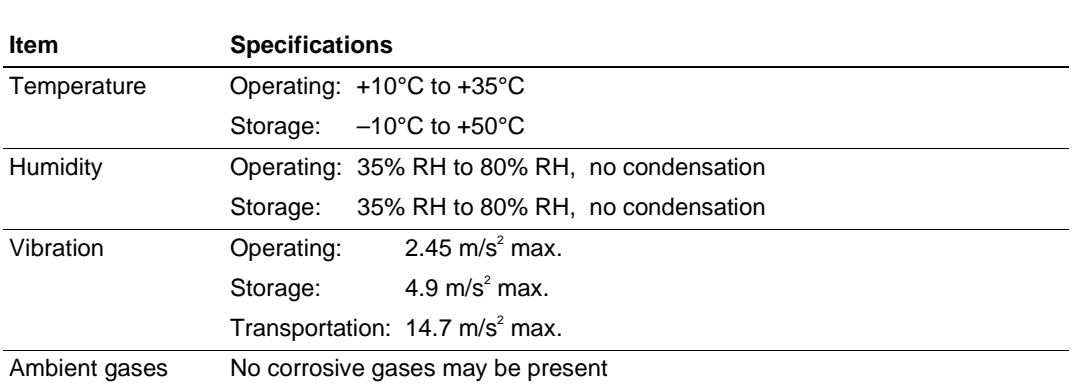

Table 1.2 lists the acceptable operating environments.

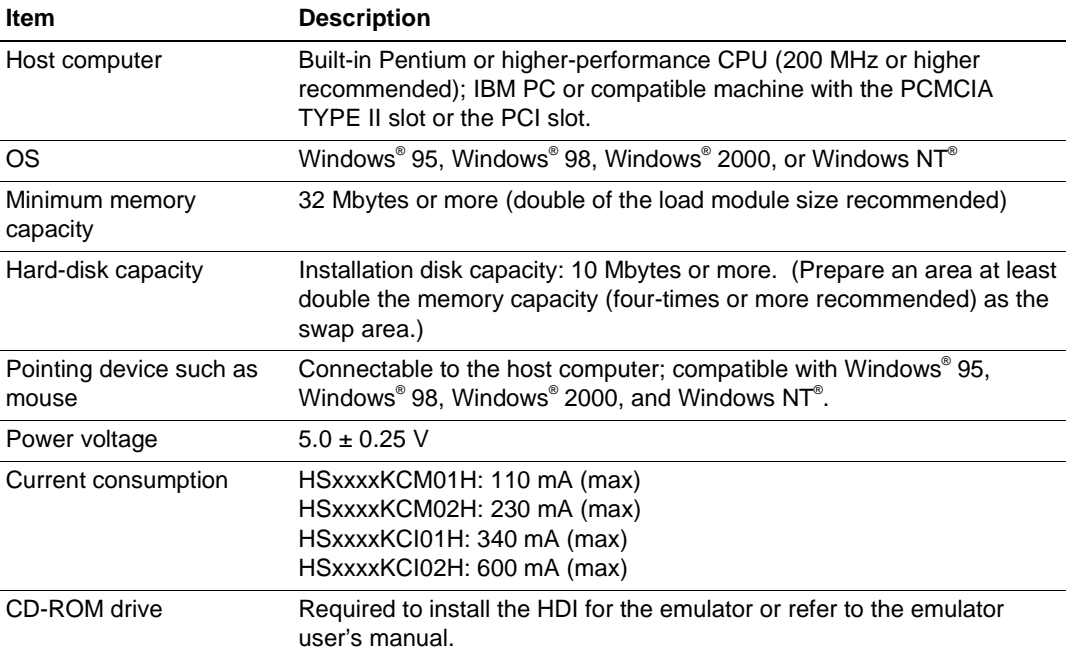

#### **Table 1.2 Operating Environments**

#### **1.3 Components**

Check all the components unpacking. For details on the E10A emulator components, refer to section 6.1, Components of the Emulator. If the components are not complete, contact a Hitachi sales agency.

#### **2.1 Emulator Preparation**

# **WARNING**

**READ the reference sections shaded in figure 2.1 before using the emulator product. Incorrect operation will damage the user system and the emulator product. The USER PROGRAM will be LOST.**

Unpack the emulator and prepare it for use as follows:

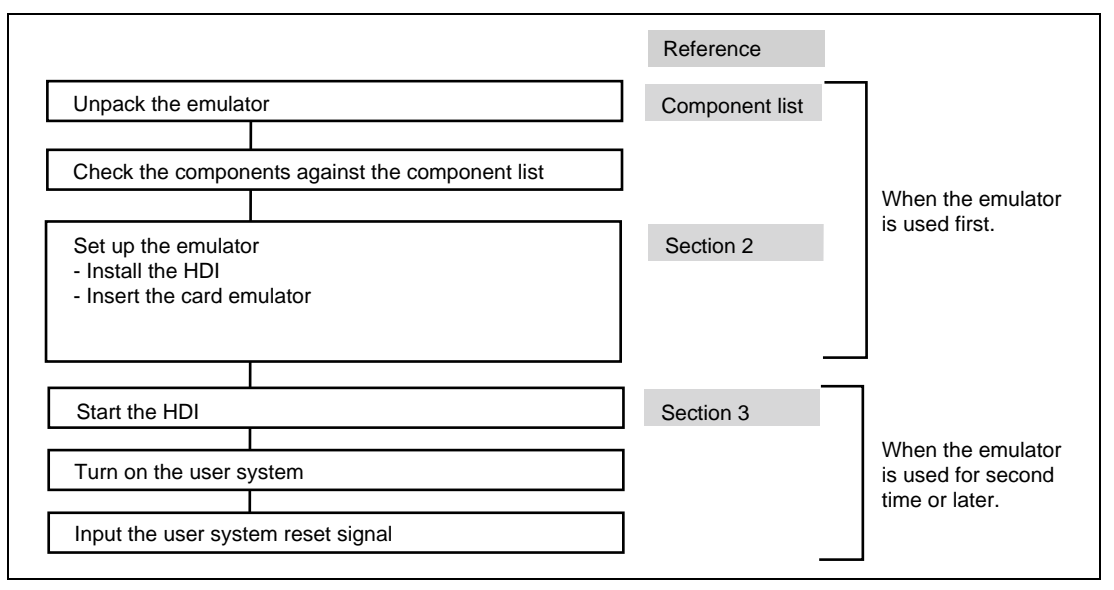

**Figure 2.1 Emulator Preparation Flow Chart**

#### **2.2 HDI Installation**

When the CD-R is inserted in the host computer's CD-ROM drive, the HDI installation wizard is automatically activated (holding the Shift key down while the CD-R is inserted cancels this automatic activation). To run the installation wizard when it has not been automatically activated, execute Setup.exe from the root directory of the CD-R.

Follow the cues given by the installation wizard to install the HDI.

Since hardware settings are also made during installation, the installation procedure differs according to the operating system or interface (PCI or PCMCIA) being used. Follow the installation steps carefully according to the environment you are using.

#### **2.2.1 Installing under Windows® 95 and Windows® 98 Operating Systems**

(1) When the emulator is a PCI card:

- 1. Install the HDI (when the component type has to be selected during installation, be sure to select [PCI Card Driver]).
- 2. Shut the operating system down and turn off the power to the host computer.
- 3. Insert the PCI-card emulator in a slot on the host computer. Refer to section 2.3, Connecting the Card Emulator to the Host Computer.
- 4. Restart the host computer. The hardware is now recognized and the driver is automatically installed.\*
- (2) When the emulator is a PCMCIA card:
	- 1. Install the HDI (when the component type has to be selected during installation, be sure to select [PC Card Driver (PCMCIA)]).
	- 2. Insert the PCMCIA-card emulator in the host computer's slot. Refer to section 2.3, Connecting the Card Emulator to the Host Computer.
	- 3. The hardware is now recognized and the driver is automatically installed.\*
- Note: When [Add New Hardware Wizard] is displayed, select the [Search for the best driver for your device. (Recommended)] radio button and then the [Specify a location] check box to select the path to be searched for drivers. The location must be specified according to the emulator type, as indicated below:

When using the PCI-card emulator: <Drive>:\DRIVERS\PCI\95 When using the PCMCIA-card emulator: <Drive>:\DRIVERS\PCMCIA\95 (<Drive> is the CD-ROM drive name.)

#### **2.2.2 Installing under Windows NT® 4.0 Operating System**

- (1) When the emulator is a PCI card:
	- 1. Shut the operating system down and turn off the power to the host computer.
	- 2. Insert the PCI-card emulator in a slot on the host computer. Refer to section 2.3, Connecting the Card Emulator to the Host Computer.
	- 3. Start the host computer and log-on with an administrator-level user name.
	- 4. Install the HDI. (For a component, be sure to select [PCI Card Driver]. There is a check box for selecting the type name of the product under the [PCI Card Driver] component. Select the appropriate type name. If the correct name is not selected, the correct driver will not be installed, and the emulator will not operate.)
	- 5. Restart the host computer.

(2) When the emulator is a PCMCIA card:

- 1. Shut the operating system down and turn off the power to the host computer.
- 2. Insert the PCMCIA-card emulator in the host computer's slot. Refer to section 2.3, Connecting the Card Emulator to the Host Computer.
- 3. Start the host computer and log-on with an administrator-level user name.
- 4. During HDI installation, the setting value should be checked beforehand because inquiries are made about the resource used by the PCMCIA-card emulator. Start the [Start] menu -> [Programs] -> [Administrative Tools (Common)] -> [Windows NT Diagnostics], check the status of the IRQ, I/O port, and memory from the resource panel, and determine the setting values that do not conflict with other devices. (The following resources are used: IRQ: one channel, I/O port: H'F byte, and memory: H'4000 byte.)
- 5. Install the HDI. (For a component, be sure to select [PC Card Driver (PCMCIA)]. There is a check box for selecting the type name of each product under the [PC Card Driver (PCMCIA)] component. Select the appropriate type name. If the correct name is not selected, the correct driver will not be installed and the emulator will not operate.)
- 6. Restart the host computer.
- Notes: 1. For the SH7729, SH7729R, and SH7622 E10A emulators, there is a check box for selecting the MODEL name that appears on the component list. Select the correct type name.
	- 2. The driver that has been selected in the [Drivers] component starts after the host computer is initiated. If the host computer is initiated with the card disconnected or with the incorrect driver installed, the driver cannot initiate and the service control manager informs the system of an error. This, however, is not a problem.

#### **2.2.3 Installing under Windows® 2000 Operating System**

(1) When the emulator is a PCI card:

- 1. Log-on with an administrator-level user name.
- 2. Install the HDI. (When a component is selected, be sure to select [PCI Card Driver].)
- 3. Shut the operating system down and turn off the power to the host computer.
- 4. Insert the PCI-card emulator in a slot on the host computer. Refer to section 2.3, Connecting the Card Emulator to the Host Computer.
- 5. Restart the host computer and log-on with an administrator-level user name. The hardware is now recognized and the driver is automatically installed.\*
- (2) When the emulator is a PCMCIA card:
	- 1. Log-on with an administrator-level user name.
	- 2. Install the HDI. (When a component is selected, be sure to select [PC Card Driver (PCMCIA)].)
	- 3. Insert the PCMCIA-card emulator in the host computer's slot. Refer to section 2.3, Connecting the Card Emulator to the Host Computer.
	- 4. The hardware is now recognized and the driver is automatically installed.\*

Note: When [Found New Hardware Wizard] is displayed, select the [Search for a suitable driver for my device (recommended).] radio button and then the [Specify a location] check box to select the path to be searched for drivers. The location must be specified according to the emulator type, as indicated below: When using the PCI-card emulator: <Drive>:\DRIVERS\PCI\2000

When using the PCMCIA-card emulator: <Drive>:\DRIVERS\PCMCIA\2000 (<Drive> is the CD-ROM drive name.)

#### **2.3 Connecting the Card Emulator to the Host Computer**

Insert the card emulator, according to its type, in a PCMCIA TYPE II slot or PCI slot on the host computer (figures 2.2 and 2.3).

**Note: When using Windows® 95, Windows® 98, or Windows® 2000, be sure to install the HDI before putting the card emulator in place.**

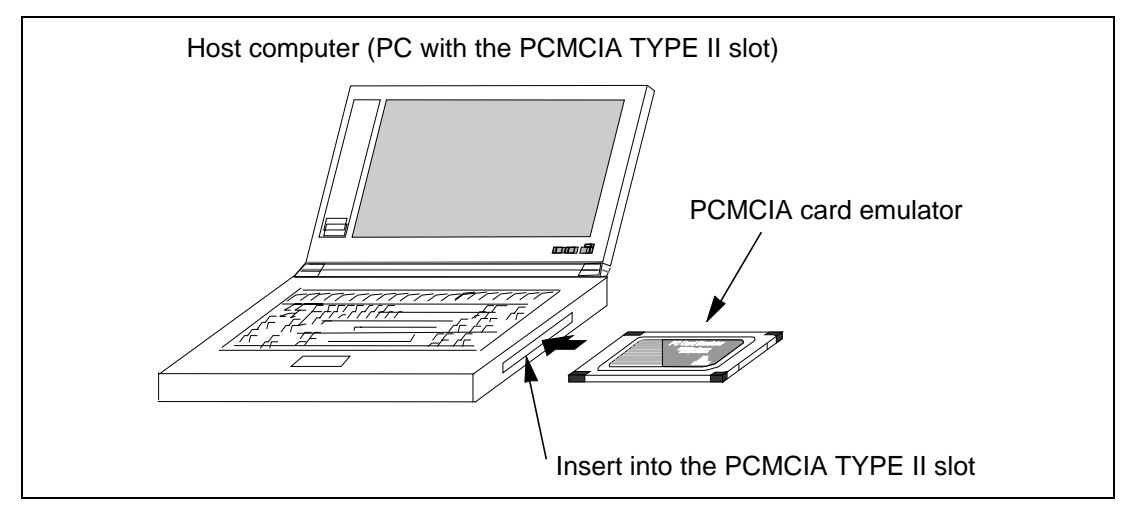

**Figure 2.2 Inserting the PCMCIA Card Emulator in the Host Computer's Slot**

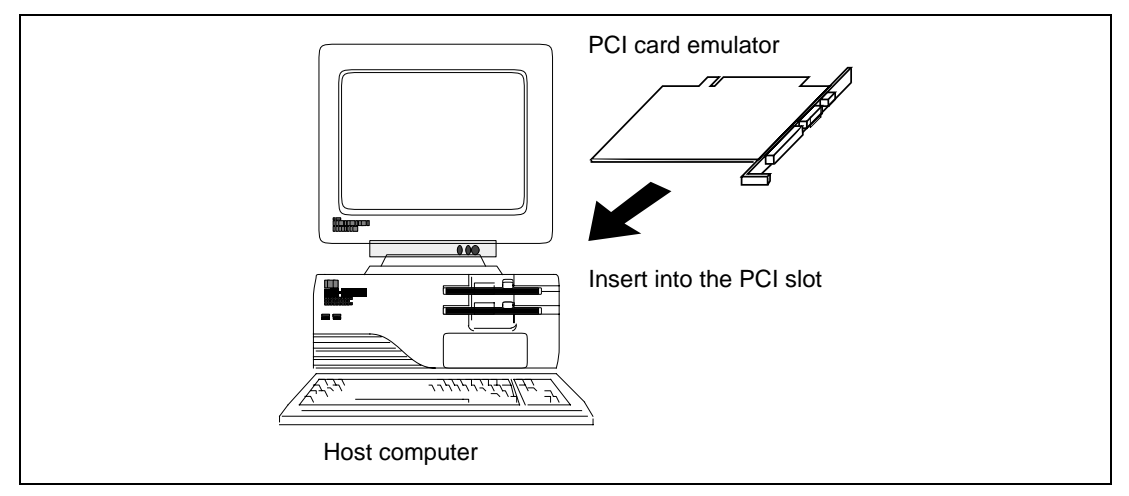

**Figure 2.3 Inserting the PCI Card Emulator in the Host Computer's Slot**

Use the procedure, described in section 2.4, to connect the emulator to the user system with the user system interface cable, or to disconnect them when moving the emulator or the user system.

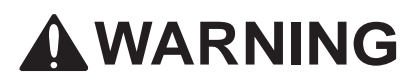

**When inserting the PCI-card emulator, note the following. Failure to do so will damage the host computer.**

- **1. Turn off the host computer.**
- **2. Insert the emulator into the PCI slot in parallel.**
- **3. Screw in the emulator after checking the connector and cable positions.**

#### **2.4 Connecting the Card Emulator to the User System**

(1) The Hitachi-UDI port connector must be installed to the user system. Table 2.1 shows the recommended Hitachi-UDI port connector for the emulator.

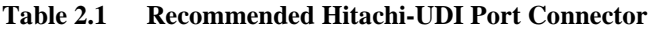

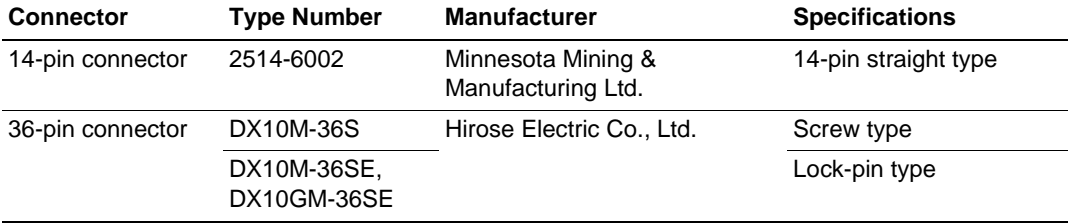

- **Note: When the 14-pin connector is used, do not install any components within 3 mm of the Hitachi-UDI port connector. When the 36-pin connector is used, do not connect other signal lines to the Hitachi-UDI port connector.**
- (2) Note that the TDO signal of the user system interface cable connector must be connected to the TDI pin of the Hitachi-UDI port connector and the TDI signal of the user system interface cable connector must be connected to the TDO pin of the Hitachi-UDI port connector. Section 6.2 shows the pin arrangement of the Hitachi-UDI port connector.
- (3) Figure 2.4 shows how to connect the user system interface cable to the user system when the 14-pin straight type connector is used. Connect the ground line of the cable to the user system ground. The end of the ground line has a hole having a diameter of 3 mm, and therefore, when the ground line is screwed to the user system, the screw diameter must be 3 mm.

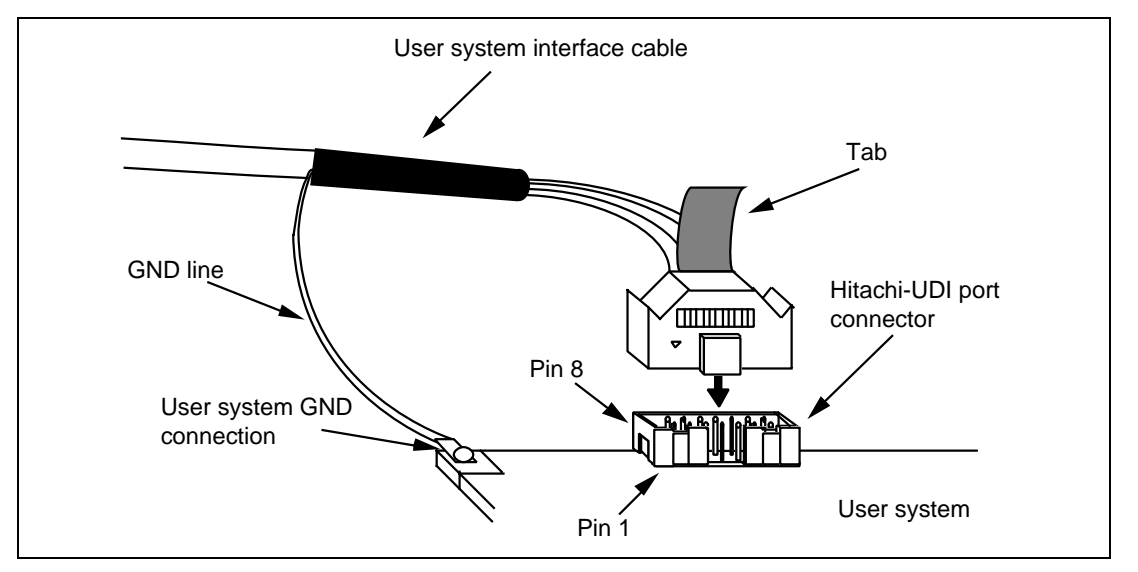

**Figure 2.4 Connecting the User System Interface Cable to the User System when the 14-pin Straight Type Connector is Used**

- **Notes: 1. To connect the signals output from the Hitachi-UDI port connector, refer to the device pin alignment.**
	- **2. To remove the user system interface cable from the user system, pull the tab on the connector upward.**
	- **3. The range of frequencies that the Hitachi-UDI operates at is different according to the devices used. For details, refer to section 6.5.4, Notes on Using the JTAG Clock (TCK) and AUD Clock (AUDCK).**
	- **4. Connect the Hitachi-UDI signals from the Hitachi-UDI port connector directly to the device.**
	- **5. When developing user systems, do not connect the TDI and TDO signals of the device to the boundary scan loop, or separate them by using a switch (figure 2.5).**

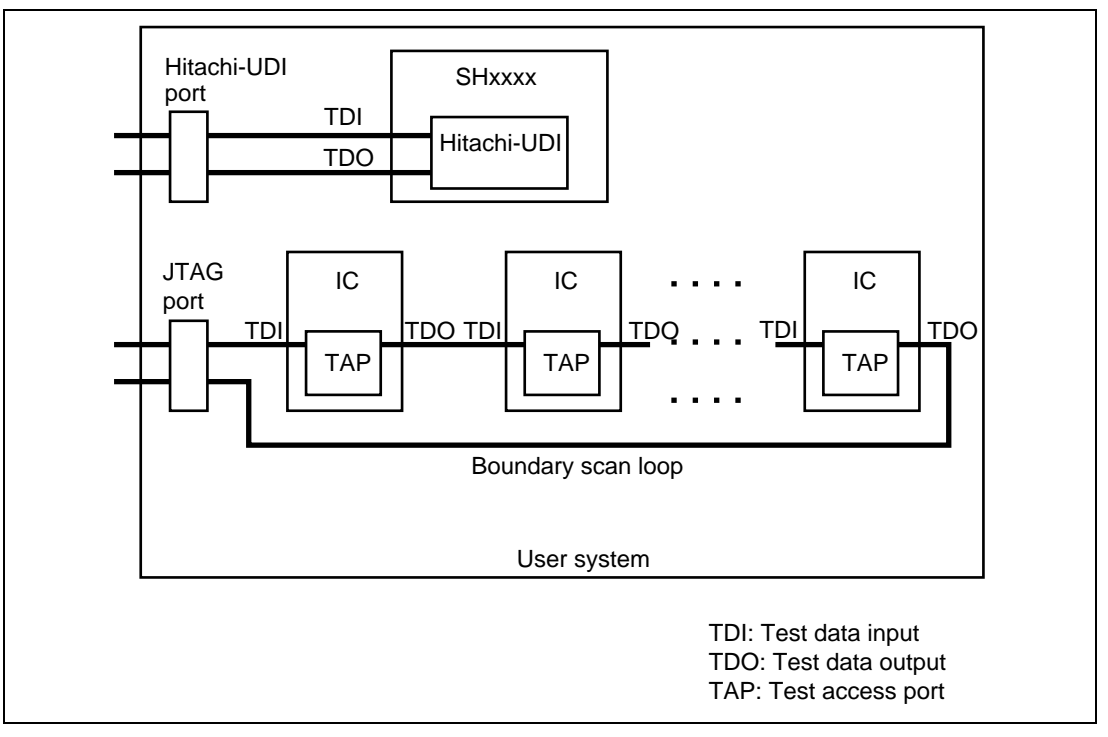

**Figure 2.5 User System Example**

#### **2.5 System Check**

When the HDI program is executed, use the procedure below to check that the emulator is operating correctly.

- 1. Check that the emulator card is inserted in the host computer's slot.
- 2. Connect the user system interface cable to the connector of the card emulator.
- 3. Connect the user system interface cable to the Hitachi-UDI port connector.
- 4. Supply power to the host computer and select [HDI for E10A SHxxxx] -> [Hitachi Debugging Interface] from the [Start] menu.

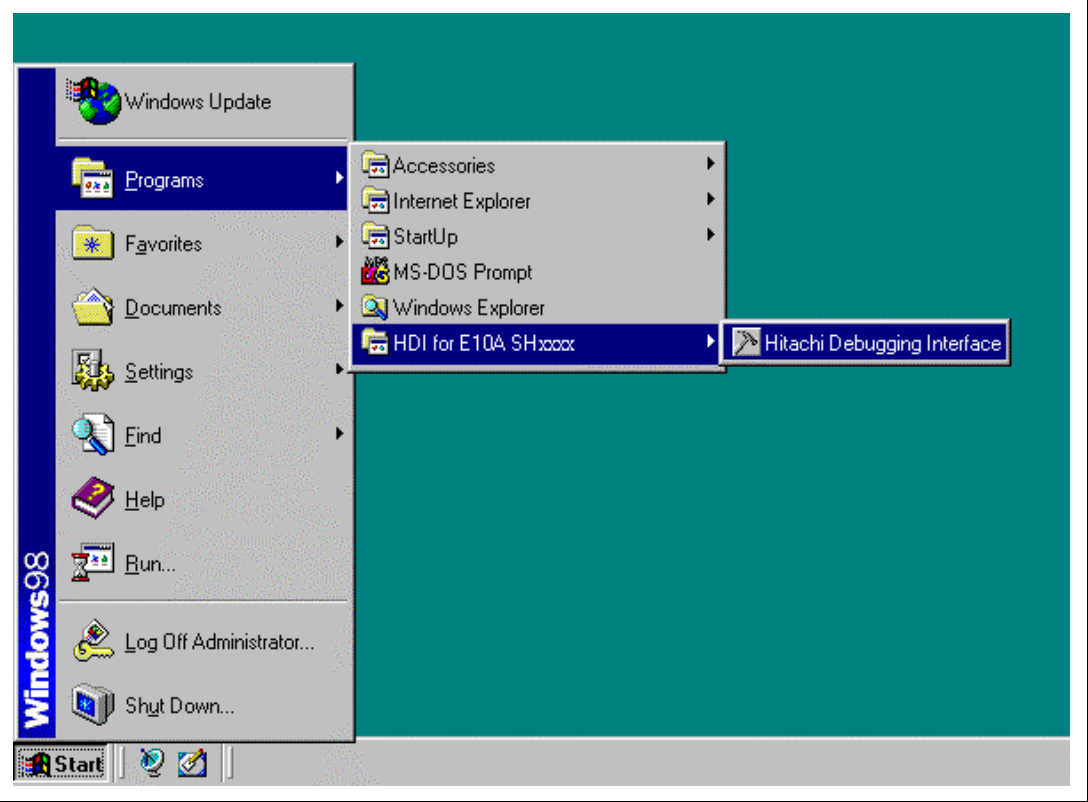

**Figure 2.6 [Start] Menu**

5. Select the setting to be used.

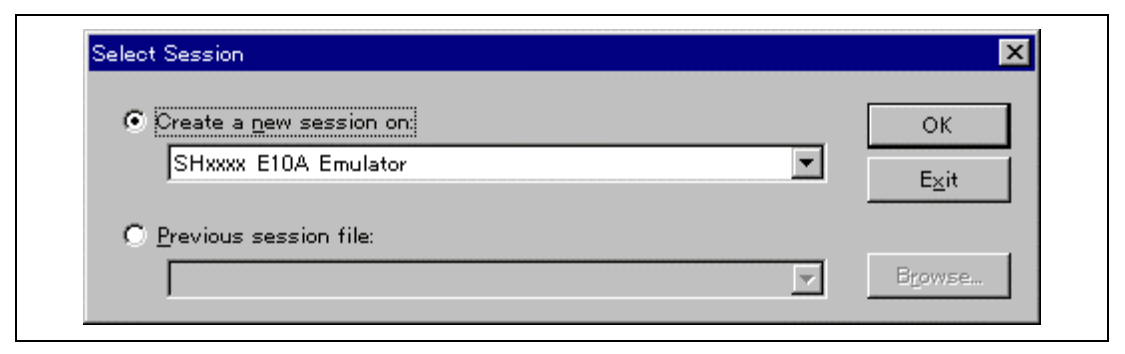

**Figure 2.7 [Select Session] Dialog Box**
6. The [E10A Driver Details] dialog box is displayed. With the [Driver] combo box, select the driver to connect the HDI with the emulator. [Interface] displays the interface name of the PC interface board to be connected, and [Channel] displays the interface to which the board is connected. Once the driver is selected in the [E10A Driver Details] dialog box, this dialog box is not displayed when the HDI is run next time. (This procedure will not be executed by target devices.)

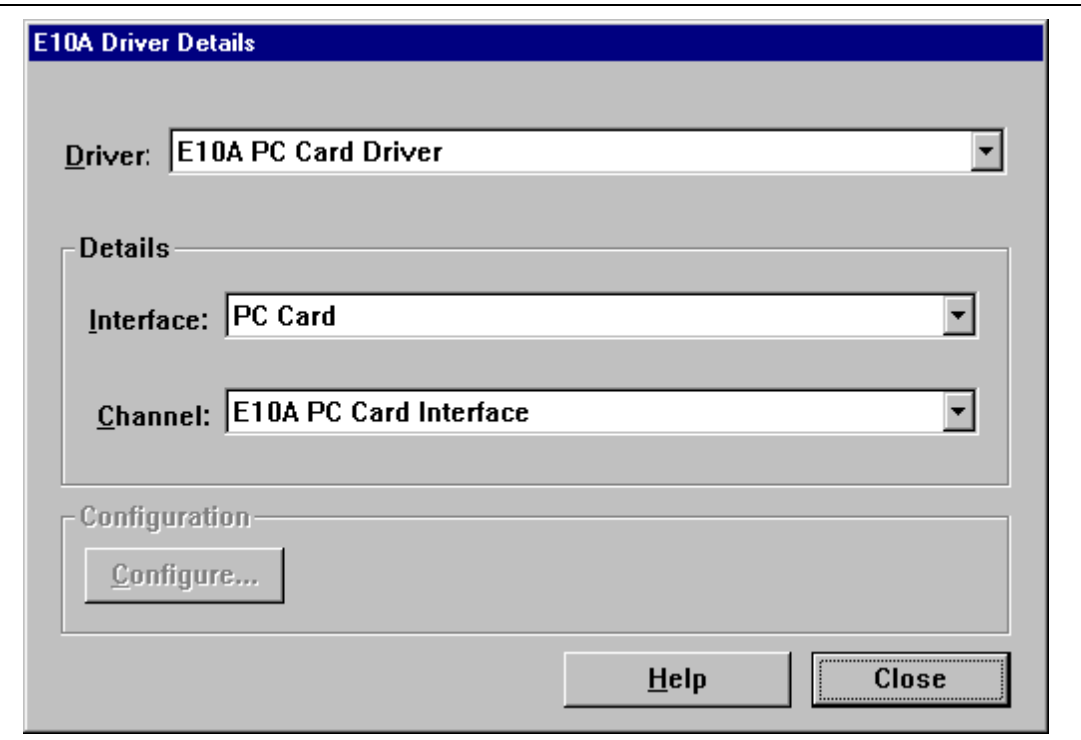

**Figure 2.8 [E10A Driver Details] Dialog Box**

- With the [Driver] combo box, select the driver to connect the HDI with the emulator.
- [Interface] displays the interface name of the card emulator to be connected, and [Channel] displays the interface to which the board is connected.

[Driver] combo box: Select [E10A PC Card Driver] to use the PCMCIA card emulator.

Select [E10A PCI Card Driver] to use the PCI card emulator. For details, refer to table 6.3 in section 6.5.1, Emulator Driver Selection.

[Interface] combo box: Select [PC Card] to use the PCMCIA card emulator.

[PCI] is displayed to use the PCI card emulator. (If the driver is not installed, the [PC Card] or [PCI] is not displayed.)

— Click the [Close] button.

7. The HDI window is displayed, and the dialog box is displayed as shown in figure 2.9.

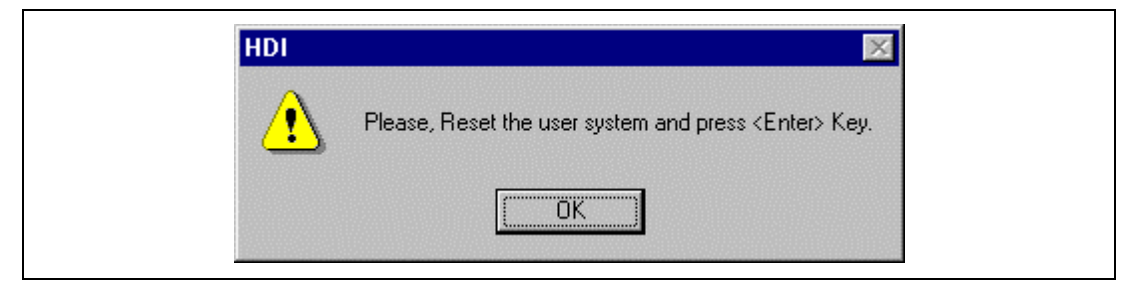

**Figure 2.9 Dialog Box of the RESET Signal Input Request Message**

- 8. Power on the user system.
- 9. Input the reset signal from the user system, and click the [OK] button.
- 10. When "Link Up" is displayed on the status bar, the HDI initiation is completed.

| -----------<br>-----<br>-----<br>----- | <br>----<br>-----<br>----- | ----<br>------<br>-----<br>-----<br>----- |
|----------------------------------------|----------------------------|-------------------------------------------|

**Figure 2.10 [HDI] Status Bar**

**Notes: 1. When the HDI is not linked up even if the above procedure has been executed, the driver will not be set correctly. Install drivers provided under the /DRIVERS directory in the CD-R according to the screen instructions. For instructions on how to check the driver has been correctly set, refer to the OS manual for your host computer or the following URL:**

> **http://www.hitachi.co.jp/Sicd/English/Products/micom/dev\_env/tool/eml/e10a/ she10aqa.htm**

**2. If the user system interface cable is disconnected to the Hitachi-UDI port connector on the user system during user program execution, the following dialog box will be displayed.**

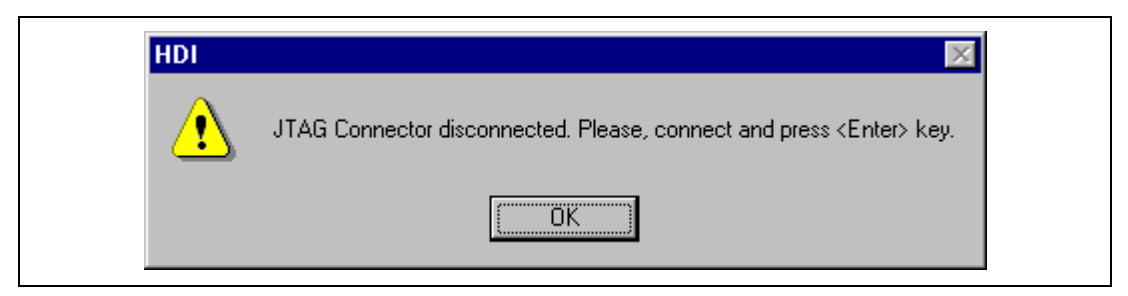

**Figure 2.11 [JTAG Connector Disconnected] Dialog Box**

- **3. If the emulator is not initiated, the following dialog boxes shown in figures 2.12 through 2.16 will be displayed.**
- **(a) If the following dialog box is displayed, the power of the user system may not be input or the RESET signal may not be input to the device. Check the input circuits for the power of the user system and the reset pin.**

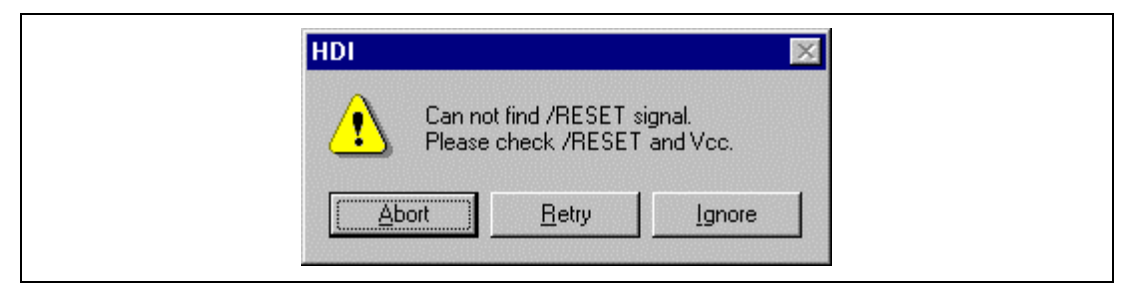

**Figure 2.12 [Can not find /RESET signal] Dialog Box**

**(b) If the following dialog box is displayed, check that the Hitachi-UDI port connector on the user system is correctly connected.**

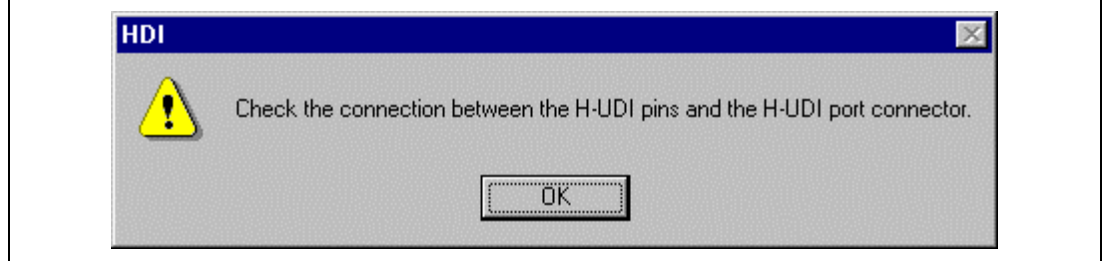

**Figure 2.13 [Check the connection] Dialog Box**

**(c) If the following dialog box is displayed, the device may not correctly operate. Check if there are reasons for illegal device operation.**

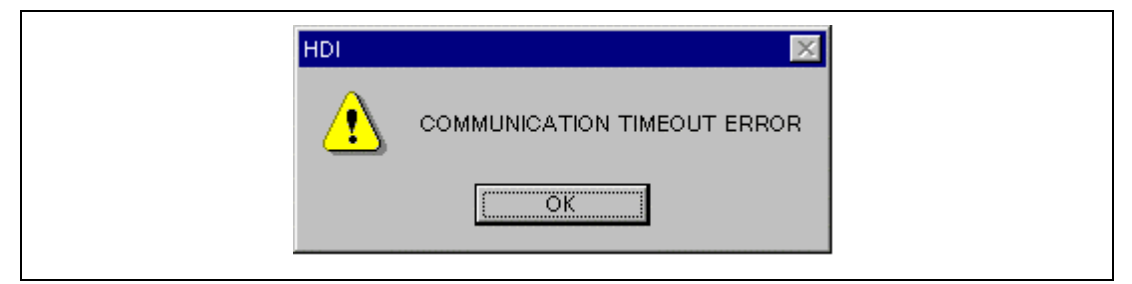

**Figure 2.14 [COMMUNICATION TIMEOUT ERROR] Dialog Box**

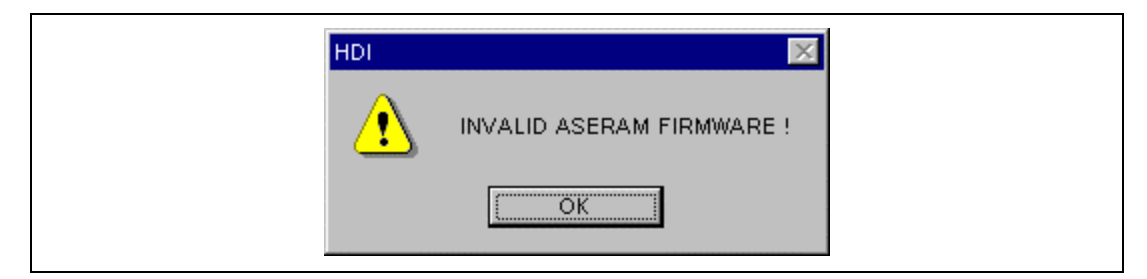

**Figure 2.15 [INVALID ASERAM FIRMWARE!] Dialog Box**

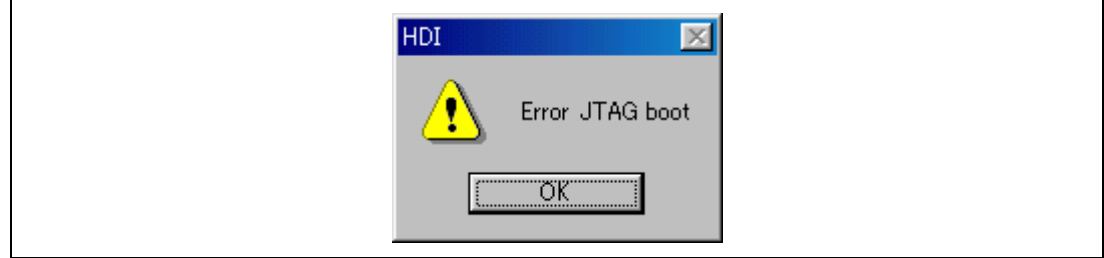

**Figure 2.16 [Error JTAG boot] Dialog Box**

#### **4. If the driver is not correctly connected, the following dialog box will be displayed.**

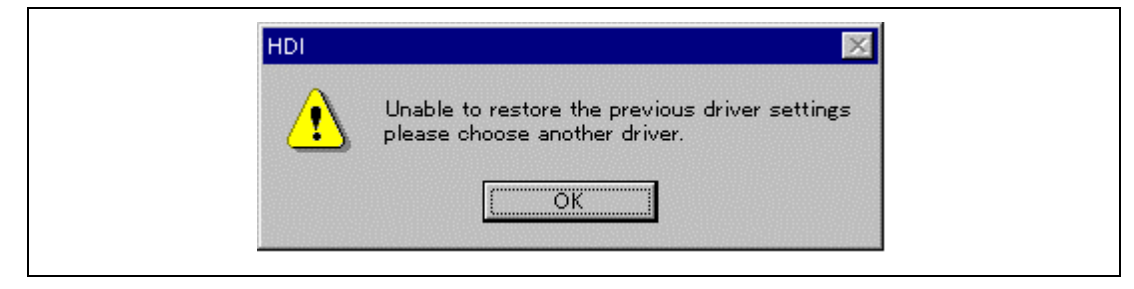

**Figure 2.17 [Unable to restore the previous driver settings] Dialog Box**

**The [E10A Driver Details] dialog box is displayed when the [OK] button is clicked. Select the correct driver. For details, refer to section 6.5.1, Emulator Driver Selection.**

# **2.6 Ending the HDI**

Exit the HDI by using the following procedure:

1. Select [Exit] from the [File] menu to end the HDI. When the [Exit HDI] dialog box is displayed, click the [Yes] button.

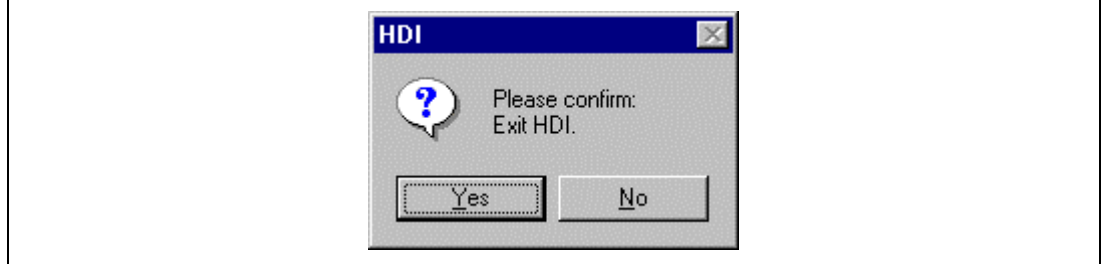

**Figure 2.18 [Exit HDI] Dialog Box**

2. Then, the [Save session] dialog box is displayed. If necessary, click the [Yes] button to save session. After saving session, the HDI ends. If not necessary, click the [No] button to end the HDI.

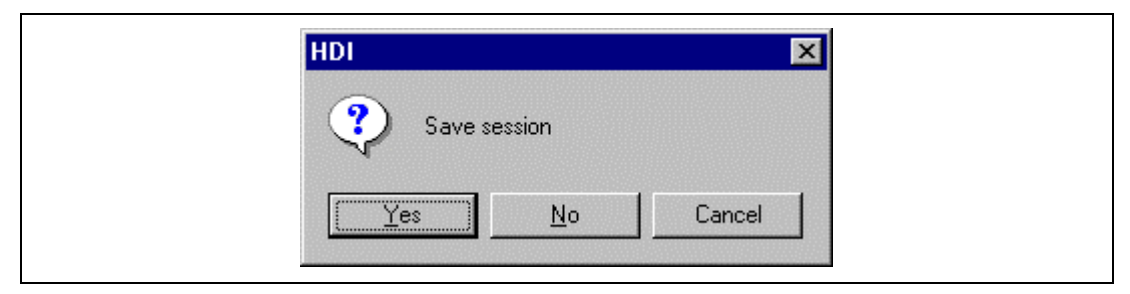

**Figure 2.19 [Save session] Dialog Box**

3. Turn the user system off.

# **2.7 Uninstalling the HDI**

Follow this procedure to remove the installed HDI from the user's host computer.

- 1. Open [Add/Remove Programs Properties] from the control panel. Select the HDI program from the list and click the [Add/Remove…] button.
- 2. The setup program is executed again and the installed application can be changed, modified, or removed. When the application is to be uninstalled, select removal.

# **CAUTION**

**A shared file may be detected while the program is being removed. If another HDI may be using the shared file, do not remove the file. When Microsoft® Windows NT® 4.0 operating system is used, the removal of the registry information on the driver may be asked. If other HDI may use the target driver, do not remove the registry information. If another HDI does not start up after the removal process, re-install that HDI.**

# **2.8 CD-R**

#### **2.8.1 Configuration of the CD-R**

The root directory of the CD-R contains a setup program for HDI installation. The folders contain the files and programs listed below.

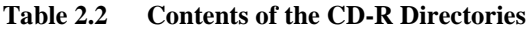

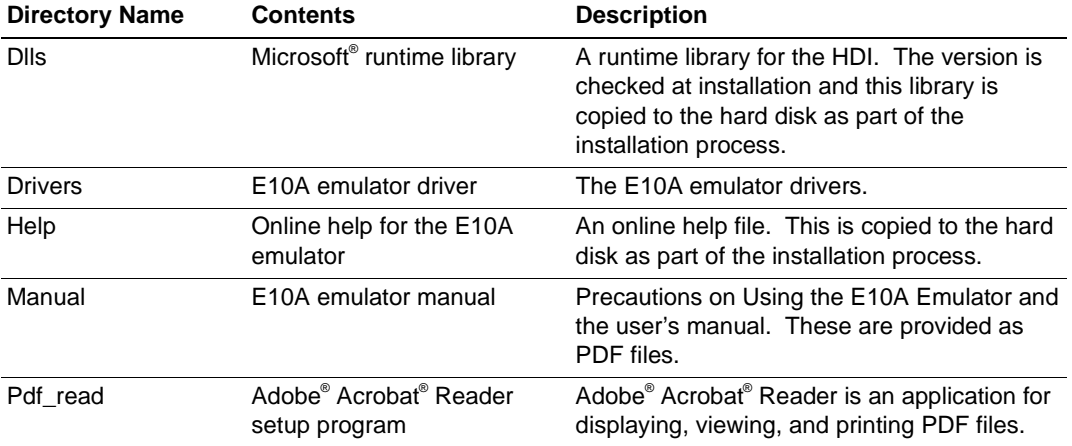

### **2.9 Support**

Information on the latest version of the HDI and other supporting information for the emulator can be found on the web site. Access the following URL:

http://www.hitachi.co.jp/Sicd/English/Products/micom/dev\_env/tool/eml/e10a/e10atop.htm

# Section 3 Tutorial

# **3.1 Introduction**

The following describes the main functions of the HDI by using a tutorial program.

The tutorial program is based on the C program that sorts ten random data items in ascending or descending order. The tutorial program performs the following actions:

- The main function generates random data to be sorted.
- The sort function sorts the generated random data in ascending order.
- The change function then sorts the data in descending order.

The file tutorial.c contains source code for the tutorial program. The file tutorial.abs is a compiled load module in the Dwarf2 format.

Table 3.1 is a list of the parts of the tutorial program and an outline of their configuration on the hard disk.

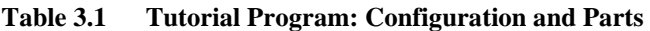

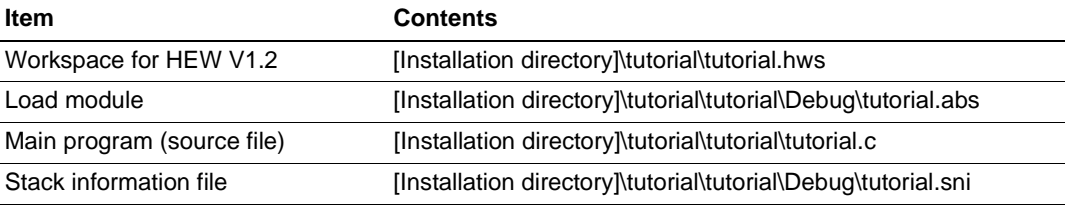

Use area 3 (CS3 space) as the operating environment. The MMU function is not used.

- **Notes: 1. Operation of tutorial.abs is big endian. For little-endian operation, tutorial.abs must be recompiled. After recompilation, the addresses may differ from those given in this section.**
	- **2. This program was created by using Hitachi Embedded Workshop (hereafter referred to as HEW) V1.2. Older versions of HEW will not open the workspace included with the package, so create a new workspace in such situations.**
	- **3. This program was compiled without optimization for the SH2 CPU. If recompiled with different settings, the addresses may differ from those given in this section.**
	- **4. tutorial.abs is a load module in the Dwarf2 format. If a load module is recreated in the Sysrof format, the amount of information displayed on the HDI screen during the program's execution will be reduced.**
	- **5. This section describes general usage examples for the emulator. For the specifications of particular products, refer to section 6 or the online help file.**

# **3.2 Running the HDI**

To run the HDI, select the [HDI for E10A SHxxxx] -> [Hitachi Debugging Interface] from the [Start] menu.

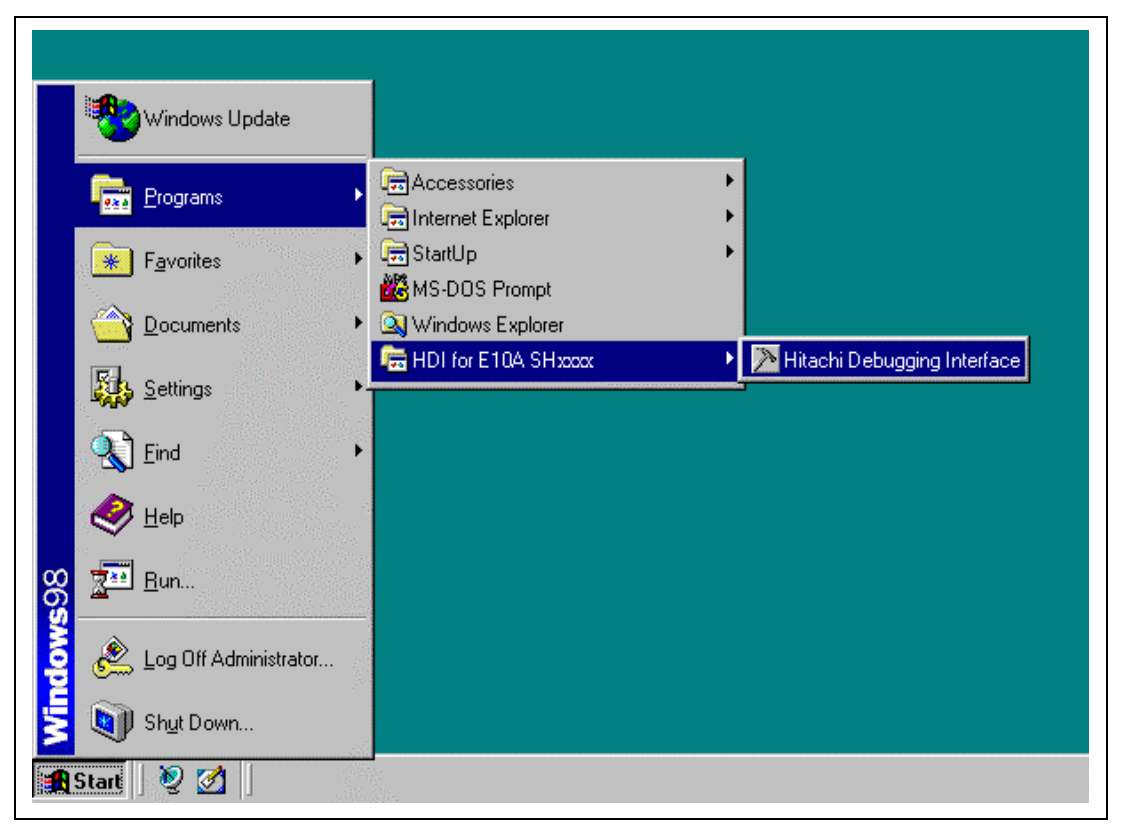

**Figure 3.1 [Start] Menu**

For the procedure of running the HDI, refer to section 2.5, System Check.

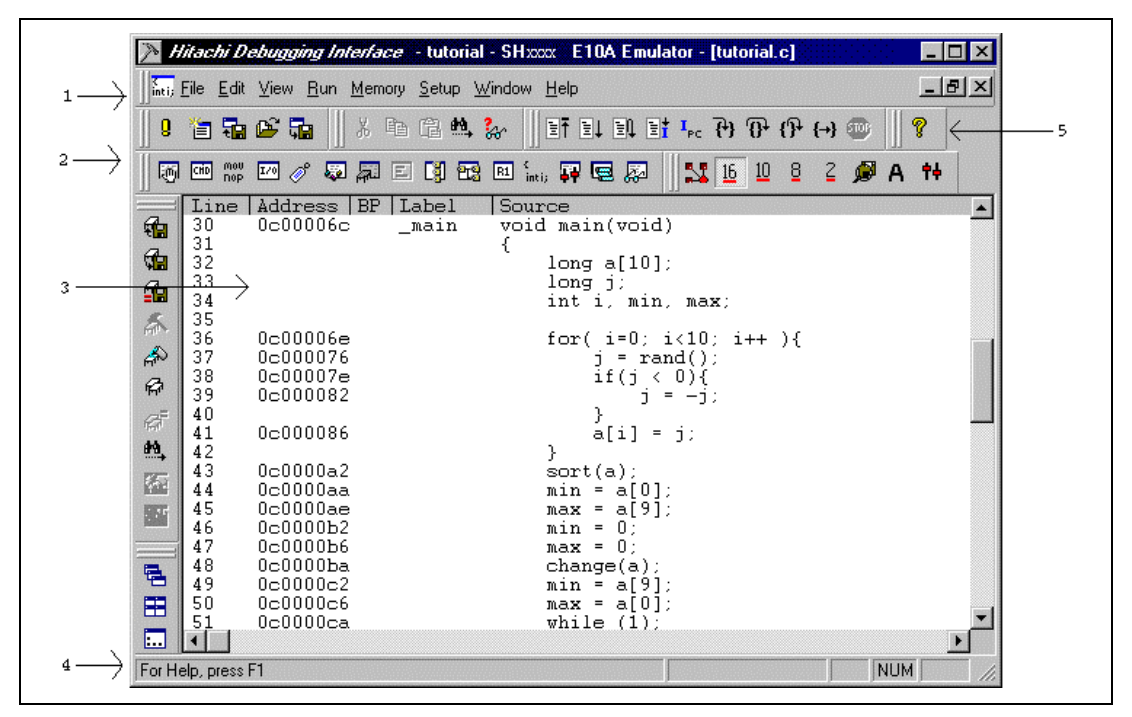

**Figure 3.2 [HDI] Window**

The key functions of the HDI are described in section 4, Descriptions of Windows. Numbers in figure 3.2 indicate the following:

- 1. Menu bar: Gives the user access to the HDI commands for using the HDI debugger.
- 2. Toolbar: Provides convenient buttons as shortcuts for the most frequently used menu commands.
- 3. Source window: Displays the source program being debugged.
- 4. Status bar: Displays the status of the emulator, and progress information about downloading.
- 5. [Help] button: Activates online help about any features of the HDI user interface.

# **3.4 Setting up the Emulator**

The clocks which are used for data communications must be set up on the emulator before the program is downloaded.

• AUD clock

A clock used in acquiring AUD traces.

If its frequency is set too low, complete data may not be acquired during realtime tracing. If the frequency is set too high, the upper limit for the device's AUD clock may be exceeded. The AUD clock is only needed for emulators that have an AUD trace function.

• JTAG clock (TCK)

A communication clock for downloading data to the emulator except for acquiring AUD trace. If its frequency is set too low, the speed of downloading will be lowered.

If its frequency is set too high, the upper limit for the device's TCK clock may be exceeded.

For details of the limitations on both clocks, refer to section 6.5.4, Notes on Using the JTAG Clock (TCK) and AUD Clock (AUDCK). The following is a description of the procedure used to set the clocks.

# **3.5 Setting the [Configuration] Dialog Box**

• Select [Configure Platform...] from the [Setup] menu to set a communication clock. The [Configuration] dialog box is displayed.

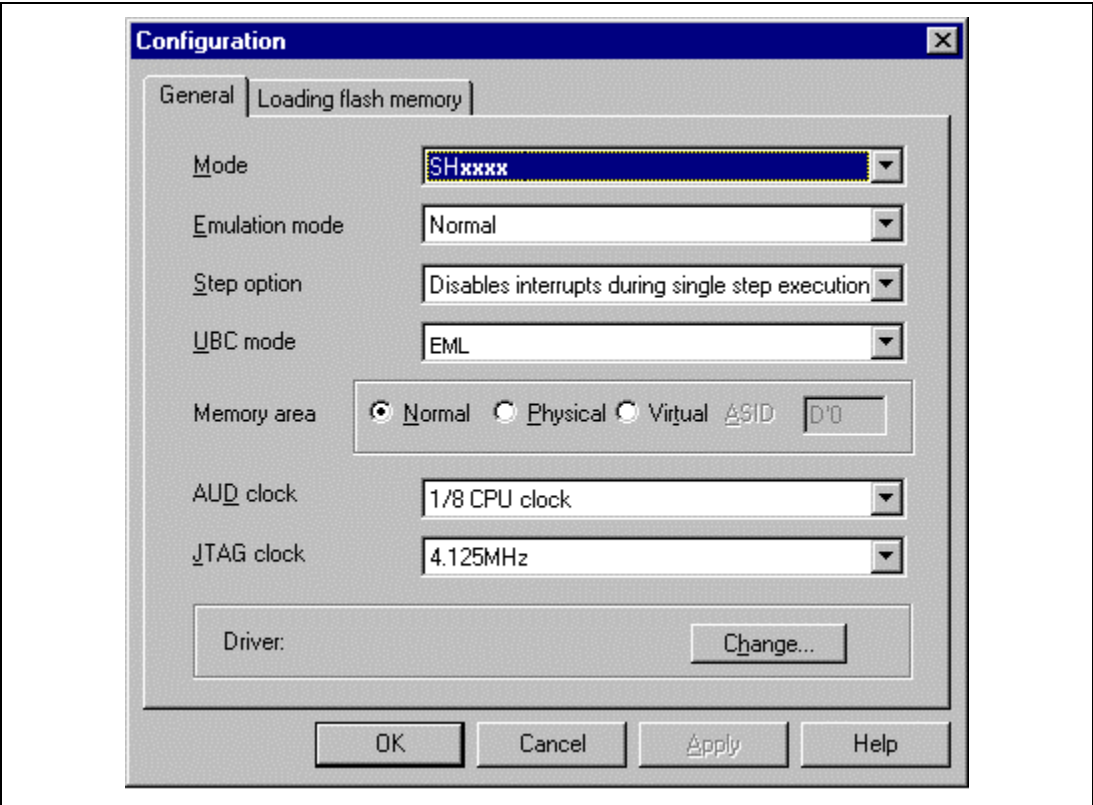

**Figure 3.3 [Configuration] Dialog Box**

• Set any value in the [AUD clock] and [JTAG clock] combo boxes. The clock also operates with the default value.

#### **Note: The items that can be set in this window differ according to the product. For the settings for each product, refer to the online help.**

• Click the [OK] button to set a configuration.

# **3.6 Checking the Operation of the Target Memory for Downloading**

Check that the destination memory area for downloading is operating correctly.

When the destination memory is SDRAM or DRAM, a register in the bus controller must be set before downloading. Set the bus controller correctly in the [I/O Registers] window according to the memory type. For details, refer to section 8.6, I/O Register Display, in the Hitachi Debugging Interface User's Manual.

When the required settings, such as the settings for the bus controller, have been completed, display and edit the contents of the destination memory in the [Memory] window to check that the memory is operating correctly.

- Note: The above way of checking the operation of memory may be inadequate. It is recommended that a program for checking the memory be created.
- Select [Memory...] from the [View] menu, enter H'0c000000 in the [Address] edit box, and set the format in the [Format] combo box to Byte.

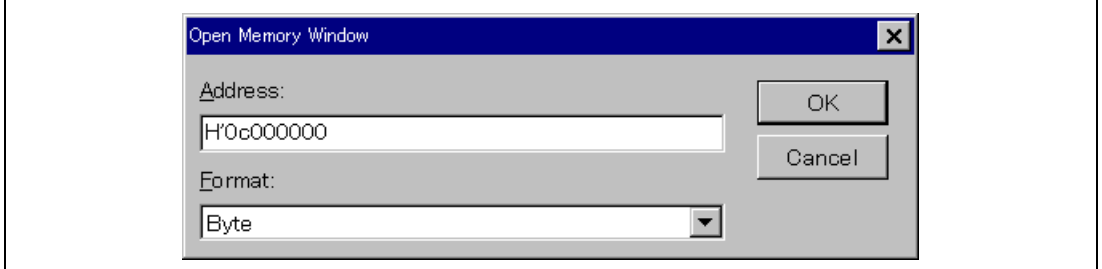

**Figure 3.4 [Open Memory Window] Dialog Box**

• Click the [OK] button. The [Memory] window is displayed and shows the specified memory area.

| Address  | Data          | Value               |  |
|----------|---------------|---------------------|--|
|          | OO<br>Ш<br>Ш  | OO<br>Ш<br>Ш<br>.   |  |
|          | NΠ<br>nr<br>Н | 00<br>חר<br>חר<br>. |  |
| )COOOO14 | 00<br>Ш<br>Ш  | 00<br>ΊH<br>Ш<br>.  |  |
| MUUNIF   | ПN<br>Ш       | ŪÜ<br>Ш<br>Ш<br>.   |  |
|          | NU<br>nr<br>T | 00<br>Ш<br>Ш<br>.   |  |
| )COOOO32 | 00<br>Ш<br>Ш  | 00<br>Ш<br>Ш<br>.   |  |
| ICOOOO3C | 00<br>ШI<br>ш | UU<br>Ш<br>Ш<br>.   |  |
| 0000046  | NU<br>T       | 00<br>חר<br>Ш<br>.  |  |
| C000050  | OΟ<br>Ш<br>Ш  | 00<br>Ш<br>Ш<br>.   |  |
|          |               | UU<br>.             |  |

**Figure 3.5 [Memory] Window**

• Placing the mouse cursor on a point in the display of data in the [Memory] window and double clicking allows the values at that point to be changed. Data can also be directly edited around the current position of the text cursor.

# **3.7 Downloading the Tutorial Program**

#### **3.7.1 Downloading the Tutorial Program**

Download the object program to be debugged.

• Select [Load Program...] from the [File] menu. The [Load Program] dialog box is displayed. Enter '[installation directory]\tutorial\tutorial\Debug\tutorial.abs' in the [File name] list box as shown in figure 3.6, then click the [Open] button.

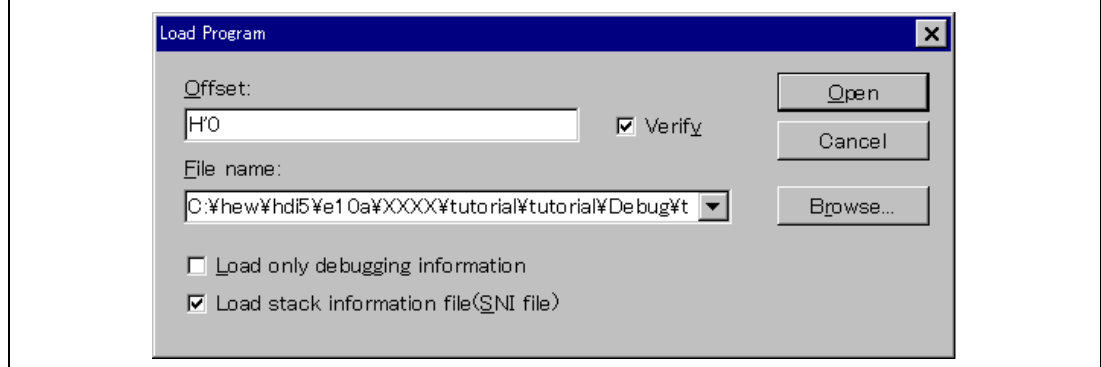

**Figure 3.6 [Load Program] Dialog Box**

- Notes: 1. When installing the emulator, if no directory is specified and the HEW is in use, the program is installed under '\Hew\hdi5\e10a'. When the HEW is not in use, the program is installed under '\root directory\E10A'.
	- 2. The SNI file is required so that the profiler function can be used.
	- 3. The [Verify] check box is disabled in this product.

After the file has been loaded, the following dialog box displays information about the memory areas to which the program code has been transferred.

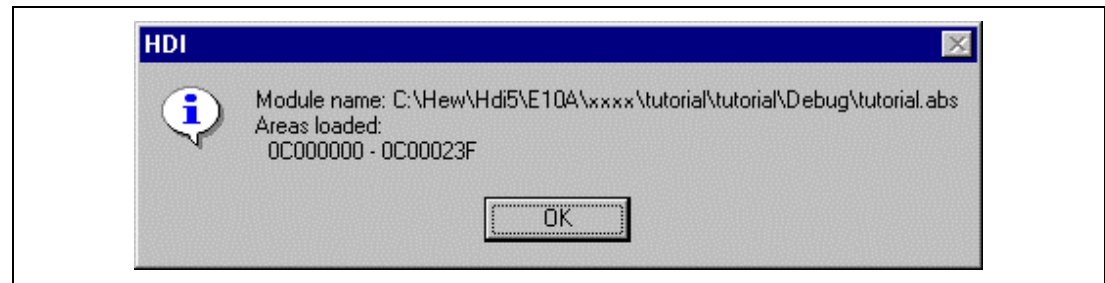

**Figure 3.7 [HDI] Dialog Box**

Click the [OK] button to continue.

#### **3.7.2 Displaying the Source Program**

The HDI allows the user to debug a program at the source level.

- Select [Source...] from the [View] menu. The [Open] dialog box is displayed.
- Select the C source file that corresponds to the object file the user has loaded.

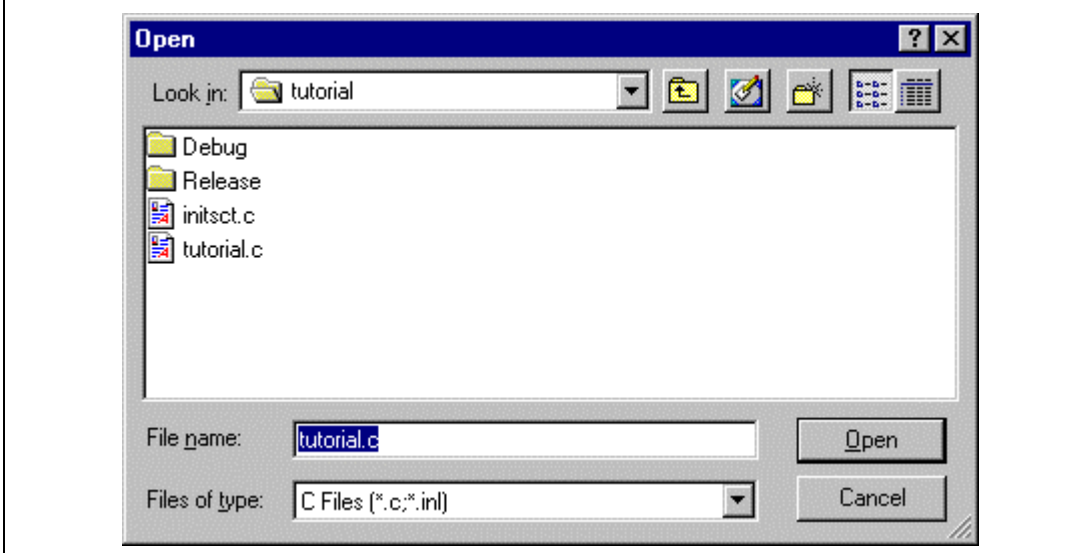

**Figure 3.8 [Open] Dialog Box**

• Select [tutorial.c] and click the [Open] button. The [Source] window is displayed.

| <b>las</b> tutorial.c                   |                      |      |                                | <b>LIDI</b> |
|-----------------------------------------|----------------------|------|--------------------------------|-------------|
| Line                                    | Address BP Label     |      | Source                         |             |
| 30                                      | 0c00006c             | main | void main(void)                |             |
| 31<br>32                                |                      |      | €                              |             |
| 33                                      |                      |      | long a[10];<br>long j;         |             |
|                                         |                      |      | int i, min, max;               |             |
| $\begin{array}{c} 34 \\ 35 \end{array}$ |                      |      |                                |             |
| 36                                      | 0c00006e             |      | for( $i=0$ ; $i<10$ ; $i++$ ){ |             |
| 37                                      | 0c000076             |      | $=$ rand();<br>ı               |             |
| 38                                      | 0c00007e             |      | $if(j < 0)$ {                  |             |
| 39<br>40                                | 0c000082             |      | $= -j$ :<br>Ė.                 |             |
| 41                                      | 0c000086             |      | У<br>$a[i] = j;$               |             |
| 42                                      |                      |      | У                              |             |
| 43                                      | 0c0000a2             |      | $sort(a)$ ;                    |             |
| 44                                      | $0c0000$ aa          |      | $min = a[0];$                  |             |
| 45                                      | $0c0000a$ e          |      | $max = a[9]:$                  |             |
| 46                                      | 0c0000b2             |      | $min = 0$ :                    |             |
| 47<br>48                                | 0c0000b6<br>0c0000ba |      | $max = 0$ :<br>$change(a)$ :   |             |
| 49                                      | 0c0000c2             |      | $min = a[9]$ ;                 |             |
| 50                                      | 0c0000c6             |      | $max = a[0];$                  |             |
| 51                                      | 0c0000ca             |      | while $(1)$ ;                  |             |
| 52<br>53                                |                      |      | }                              |             |
|                                         |                      |      |                                |             |
| 54<br>55                                |                      |      | void abort(void)               |             |
|                                         |                      |      | ſ                              |             |
|                                         |                      |      |                                |             |

**Figure 3.9 [Source] Window (Displaying the Source Program)**

• If necessary, select the [Font] option from the [Customise] submenu on the [Setup] menu to select a font and size that are legible.

Initially the [Source] window shows the start of the main program, but the user can use the scroll bar to scroll through the program and look at the other statements.

# **3.8 Setting a Software Breakpoint**

A breakpoint is a simple debugging function.

The [Source] window provides a very simple way of setting a software breakpoint at any point in a program. For example, to set a breakpoint at the sort function call:

• Select by double-clicking the [BP] column on the line containing the sort function call.

| <b>little</b> tutorial.c |                      |      |                                |  |
|--------------------------|----------------------|------|--------------------------------|--|
| Line                     | Address BP Label     |      | Source                         |  |
| 30                       | 0c00006c             | main | void main(void)                |  |
| 31<br>32                 |                      |      | €<br>$long a[10]$ :            |  |
| 33                       |                      |      | long j;                        |  |
| 34                       |                      |      | int i, min, max;               |  |
| 35                       |                      |      |                                |  |
| 36                       | 0c00006e             |      | for( $i=0$ ; $i<10$ ; $i++$ ){ |  |
| 37                       | 0c000076             |      | $j = rand()$ ;                 |  |
| 38<br>39                 | 0c00007e<br>0c000082 |      | $if (j < 0)$ {                 |  |
| 40                       |                      |      | $= -i$ :<br>}                  |  |
| 41                       | 0c000086             |      | a[i] = j;                      |  |
| 42                       |                      |      | }                              |  |
| 43                       | $0c0000a2 \bullet$   |      | $sort(a)$ :                    |  |
| 44                       | 0c0000aa             |      | $min = a[0];$                  |  |
| 45                       | $0c0000a$ e          |      | $max = a[9]$ ;                 |  |
| 46<br>47                 | 0c0000b2<br>0c0000b6 |      | $min = 0;$<br>$max = 0$ :      |  |
| 48                       | 0c0000ba             |      | $change(a)$ ;                  |  |
| 49                       | 0c0000c2             |      | $min = a[9]$ ;                 |  |
| 50                       | 0c0000c6             |      | $max = a[0];$                  |  |
| 51                       | 0c0000ca             |      | while $(1)$ :                  |  |
| 52                       |                      |      | }                              |  |
| 53<br>54                 |                      |      |                                |  |
| 55                       |                      |      | void abort(void)<br>ſ          |  |
|                          |                      |      |                                |  |
|                          |                      |      |                                |  |

**Figure 3.10 [Source] Window (Setting a Software Breakpoint)**

The symbol • will appear on the line containing the sort function, and the word • Break will appear when the [BP] column is extended. This shows that a software breakpoint has been set.

### **Note: The software breakpoint cannot be set in the ROM area.**

# **3.9 Setting Registers**

Set values of the program counter and the stack pointer before executing the program.

• Select [Registers] from the [View] menu. The [Registers] window is displayed.

| Register       | Value     |                     |
|----------------|-----------|---------------------|
| RO.            | 00000000  |                     |
| R1             | 00000000  |                     |
| R2             | 00000000  |                     |
| R3             | 00000000  |                     |
| R <sub>4</sub> | 00000000  |                     |
| R5             | 00000000  |                     |
| R6             | 00000000  |                     |
| R7             | 00000000  |                     |
| R <sub>8</sub> | 00000000  |                     |
| R9             | 00000000  |                     |
| R10            | 00000000  |                     |
| R11            | 00000000  |                     |
| R12            | 00000000  |                     |
| R13            | 00000000  |                     |
| R14            | 00000000  |                     |
| R15            | 00000000  |                     |
| PC             | A0000000  |                     |
| + SR           | $-P1B---$ | -----------IIII---F |
| <b>GBR</b>     | 00000000  |                     |

**Figure 3.11 [Registers] Window**

- To change the value of the program counter (PC), double-click the value area in the [Registers] window with the mouse. The following dialog box is then displayed, and the value can be changed. Set the program counter to H'0c00006c in this tutorial program, and click the [OK] button.
- Move the mouse pointer on the value to be changed in the [PC] value area and enter the new value by the keyboard.

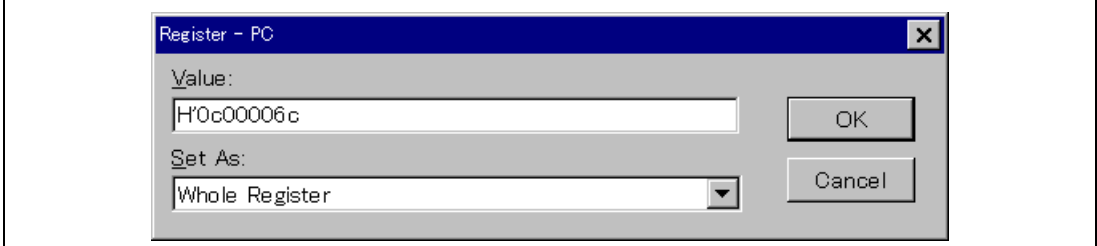

**Figure 3.12 [Register] Dialog Box (PC)**

• Change the value of the stack pointer (SP) in the same way. Set H'0c000c00 for the value of the stack pointer in this tutorial program.

# **3.10 Executing the Program**

Execute the program as described in the following:

• To execute the program, select [Go] from the [Run] menu, or click the [Go] button on the toolbar.

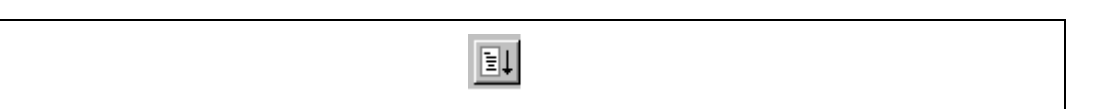

**Figure 3.13 [Go] Button**

The program will be executed up to the breakpoint that has been inserted, and a statement will be highlighted in the [Source] window to show the position that the program has halted, with the message [Break=BREAKPOINT] in the status bar.

|                                                          | <b>Max</b> tutorial.c                                                                              |      |                                                                                                    |  |  |
|----------------------------------------------------------|----------------------------------------------------------------------------------------------------|------|----------------------------------------------------------------------------------------------------|--|--|
|                                                          | Line   Address   BP   Label                                                                        |      | Source                                                                                                    |  |  |
| 30                                                       | 0c00006c                                                                                           | main | void main(void)                                                                                                    |  |  |
| 31<br>32<br>33<br>34<br>35                               |                                                                                                    |      | ſ<br>long a[10];<br>$long_j$ :<br>int i, min, max;                                                                                       |  |  |
| 36<br>37<br>38<br>39                                     | 0c00006e<br>0c000076<br>0c00007e<br>0c000082                                                       |      | for( i=0; i<10; i++ ){<br>$j = rand()$ ;<br>$\tilde{\mathtt{i}}$ f ( $\mathtt{j}$ $\mathtt{<}$ 0) {<br>– i :                             |  |  |
| 40<br>41<br>42<br>43                                     | 0c000086<br>0c0000a2                                                                               |      | }<br>a[i] = j;<br>γ<br>$sort(a)$ ;                                                                                                    |  |  |
| 44<br>45<br>46<br>47<br>48<br>49<br>50<br>51<br>52<br>53 | $0c0000$ aa<br>$0c0000a$ e<br>0c0000b2<br>0c0000b6<br>0c0000ba<br>0c0000c2<br>0c0000c6<br>0c0000ca |      | $min = a[0];$<br>$max = a[9]$ ;<br>$min = 0$ :<br>$max = 0$ :<br>$change(a)$ ;<br>$min = a[9]$ ;<br>$max = a[0]$ ;<br>while $(1)$ ;<br>} |  |  |
| 54<br>55                                                 |                                                                                                    |      | void abort(void)                                                                                                    |  |  |

**Figure 3.14 [Source] Window (Break Status)**

The user can see the cause of the break that occurred last time in the [System Status] window.

• Select [Status] from the [View] menu. After the [System Status] window is displayed, open the [Platform] page, and check the status of Cause of last break.

| System Status                                                                                                    |                                                                                                    |  |
|----------------------------------------------------------------------------------------------------|----------------------------------------------------------------------------------------------------|--|
| Item<br>Connected to:<br>CPU<br>Run status<br>Cause of last break<br>Run time count<br>Emulation mode<br>Big endian<br>AUD | Status<br>SHxxx E10A Emulator (E10A PCI Card Driver4)<br><b>SH</b> xxxx<br>Break<br>BREAK POINT<br>0h:0min:0s:16ms<br>Normal<br>Exist |  |
| Session $\lambda$ <b>Platform</b> $\lambda$ Memory $\lambda$ Events                                                        |                                                                                                    |  |

**Figure 3.15 [System Status] Window**

**Note: The items that can be displayed in this window differ according to the product. For the items that can be displayed, refer to the online help.**

# **3.11 Reviewing Breakpoints**

The user can see all the breakpoints set in the program in the [Breakpoints] window.

• Select [Breakpoints] from the [View] menu.

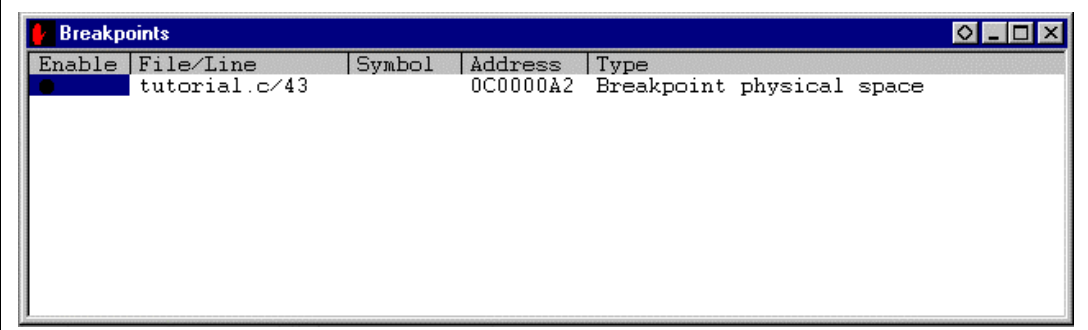

#### **Figure 3.16 [Breakpoints] Window**

The pop-up menu, opened by clicking the [Breakpoints] window with the right mouse button, also allows the user to set or change breakpoints, define new breakpoints, and delete, enable, or disable breakpoints.

### **3.12 Viewing Memory**

When the label name is specified, the user can view the memory contents that the label has been registered in the [Memory] window. For example, to view the memory contents corresponding to the main in word size:

• Select [Memory ...] from the [View] menu, enter **\_main** in the [Address] edit box, and set Word in the [Format] combo box.

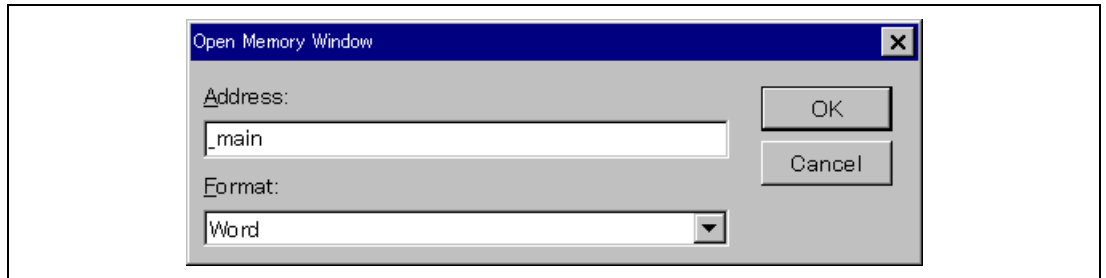

**Figure 3.17 [Open Memory Window] Dialog Box**

• Click the [OK] button. The [Memory] window showing the specified area of memory is displayed.

| ⊗ Word Memory - main |           |       |        |          |          |              |  |
|----------------------|-----------|-------|--------|----------|----------|--------------|--|
| Address              | Data      |       |        | Value    |          |              |  |
| 0C00006C             | 7FC8      | E300  | 1F32   | 32712    | $-7424$  | 7986         |  |
| 10C000072            | ልበ12      | 0009  | D117   | $-24558$ |          | $-12009$     |  |
| 10C000078            | 410B      | 0009  | 1F03   | 16651    |          | 7939         |  |
| l0C00007E            | 4011      | 8901  | 600B   | 16401    | $-30463$ | 24587        |  |
| INCNNNN84            | 1F03 53F2 |       | 4308   | 7939     | 21490    | 17160        |  |
| 10C00008A            | 62F3.     | -7210 | 332C   | 25331    | 29200    | 13100        |  |
| INCNNNN9N            | 51F3      | 2312  | 53F2   | 20979    | 8978     | 21490        |  |
| 10C000096            | 7301      | 1F32. | - E20A | 29441    | 7986     | $-7670$      |  |
| l0C00009C            | 51F2      | 3123  | 8BE9   | 20978    |          | 12579 -29719 |  |
| l0C0000A2            | 64F3.     | 7410  | - BO19 | 25843    |          | 29712 -20455 |  |

**Figure 3.18 [Memory] Window**

# **3.13 Watching Variables**

As the user steps through a program, it is possible to watch that the values of variables used in the user program are changed. For example, set a watch on the long-type array a declared at the beginning of the program, by using the following procedure:

- Click the left of displayed array a in the [Source] window to position the cursor.
- Click the [Source] window with the right mouse button and select [Instant Watch...] from a pop-up menu.

The following dialog box will be displayed.

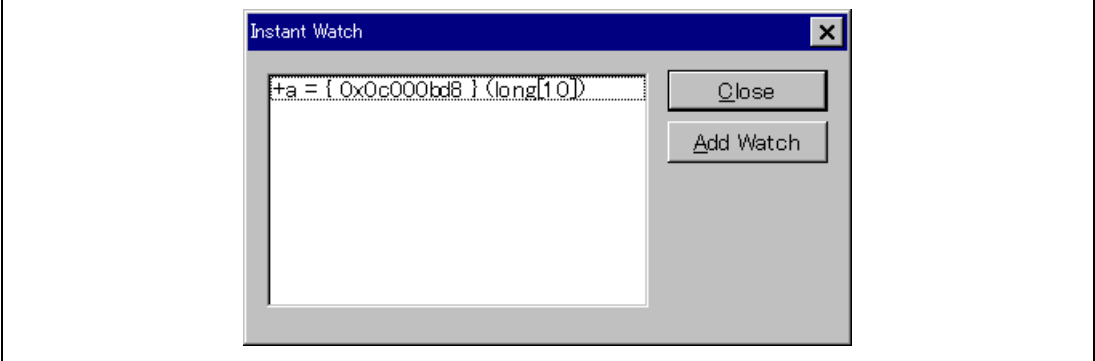

**Figure 3.19 [Instant Watch] Dialog Box**

• Click [Add Watch] button to add a variable to the [Watch] window.

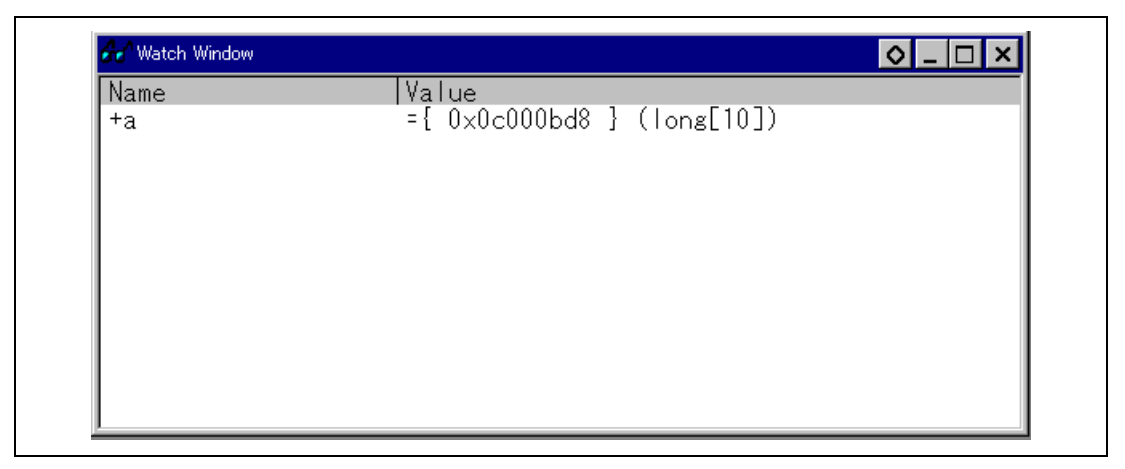

**Figure 3.20 [Watch] Window (Displaying the Array)**

The user can also add a variable to the [Watch] window by specifying its name.

• Click the [Watch] window with the right mouse button and select [Add Watch...] from the pop-up menu.

The following dialog box will be displayed.

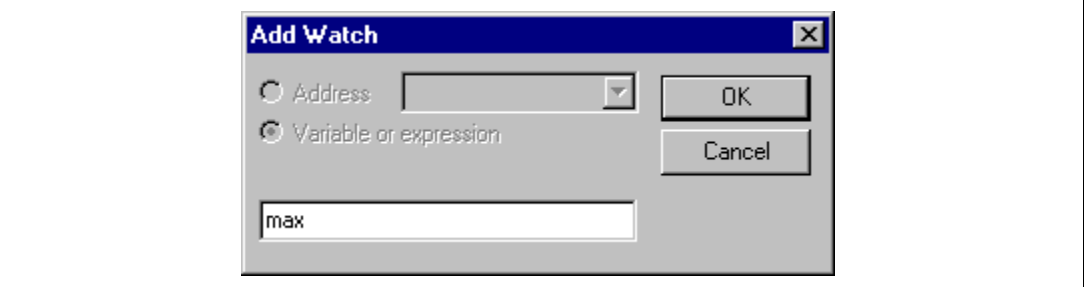

**Figure 3.21 [Add Watch] Dialog Box**

• Input variable **max** and click the [OK] button.

The [Watch] window will now also show the int-type variable max.

| Watch Window | $\overline{\circ}$                                                    |
|--------------|-----------------------------------------------------------------------|
| Name         | Value                                                                 |
| +a<br>max    | $=$ { 0x0c000bd8 } (long[10])<br>$H$ 'ffffffff { $0x0c000bc8$ } (int) |
|              |                                                                       |
|              |                                                                       |
|              |                                                                       |

**Figure 3.22 [Watch] Window (Displaying the Variable)**

The user can double-click the + symbol to the left of any variable in the [Watch] window to watch the all elements in array a.

| Name                                                     | Value                                                                                                    |
|----------------------------------------------------------|----------------------------------------------------------------------------------------------------|
| -a<br>LO.<br>3<br>4<br>5.<br>6<br>7<br>8<br>r 9 1<br>max | $=\{ 0x0c000bd8 \} (long[10])$<br>H'000036c9 { 0x0c000bd8 }<br>(long)<br>H'00002c8c {<br>0x0c000bdc<br>(long)<br>H'00006422<br>0x0c000be0<br>(long)<br>H'00000f16<br>$0x0c000$ be4<br>(long)<br>H'00004e5a<br>$0x0c000$ be $8$<br>(long)<br>H'00005ed3<br>$0x0c000$ bec<br>(long)<br>H'00002f82<br>0x0c000bf0<br>(long)<br>H'00000200<br>0x0c000bf4<br>(long)<br>H'00006fbf<br>0x0c000bf8<br>(long)<br>Н'000047Ь3<br>0x0c000bfc<br>(long)<br>H'ffffffff<br>$0x0c000bc8$ }<br>(int) |

**Figure 3.23 [Watch] Window (Displaying Array Elements)**

# **3.14 Stepping Through a Program**

The HDI provides a range of step menu commands that allow efficient program debugging.

#### **Table 3.2 Step Option**

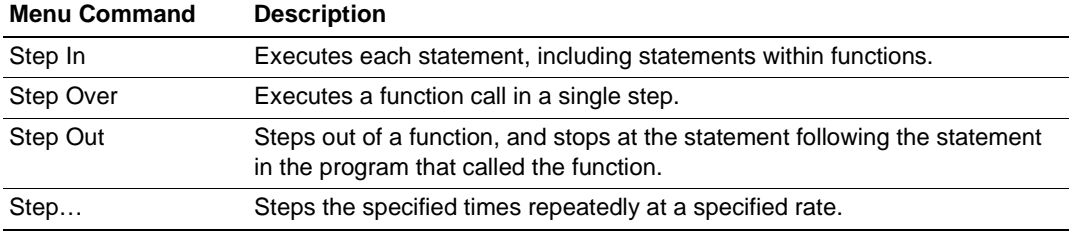

### **3.14.1 Executing [Step In] Command**

The [Step In] steps into the called function and stops at the first statement of the called function.

• To step through the sort function, select [Step In] from the [Run] menu, or click the [Step In] button in the toolbar.

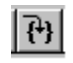

**Figure 3.24 [Step In] Button**

| <b>line</b> tutorial.c                                                     |                                                                                                    |                |                                                                                                    |
|----------------------------------------------------------------------------|----------------------------------------------------------------------------------------------------|----------------|----------------------------------------------------------------------------------------------------|
| 47<br>48<br>49<br>50<br>51<br>52<br>53                                     | Line   Address   BP   Label<br>0c0000b6<br>0c0000ba<br>0c0000c2<br>0c0000c6<br>0c0000ca                  |                | Source<br>$max = 0$ ;<br>$change(a)$ ;<br>min = a[9];<br>$max = a[0]$ ;<br>while $(1)$ ;<br>}                                                                                                    |
| 54<br>55<br>56<br>57<br>58<br>59                                           | 0c0000d8<br>0c0000dc                                                                                     | _abort<br>sort | void abort(void)<br>Ł<br>}<br>void sort (long *a)                                                                                                    |
| 60<br>61<br>62<br>63<br>64<br>65<br>66<br>67<br>68<br>69<br>70<br>71<br>72 | 0c0000e0<br>0c0000e4<br>0c0000e8<br>0c0000f0<br>0c0000fc<br>0c000108<br>0c000120<br>0c00012a<br>0c00013e |                | €<br>$long$ t;<br>int i, j, k, gap;<br>$gap = 5;$<br>while( $gap > 0$ ){<br>for( $k=0$ ; $k < gap$ ; $k++$ ){<br>for( $i=k+gap$ ; $i<10$ ;<br>$for(j=i-gap; j)$<br>$\operatorname{if}(\operatorname{a[j]}\!\!>\!\operatorname{a[j]}$<br>= ali<br>t.<br>a[j]<br>$\equiv$<br><u>a[j+qap]</u> |

**Figure 3.25 [Source] Window (Step In)**

• The highlighted line moves to the first statement of the sort function in the [Source] window.

#### **3.14.2 Executing [Step Out] Command**

The [Step Out] steps out of the called function and stops at the next statement of the calling statement in the main function.

• To step out of the sort function, select [Step Out] from the [Run] menu, or click the [Step Out] button in the toolbar.

Note: It takes time to execute this function.

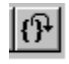

**Figure 3.26 [Step Out] Button**

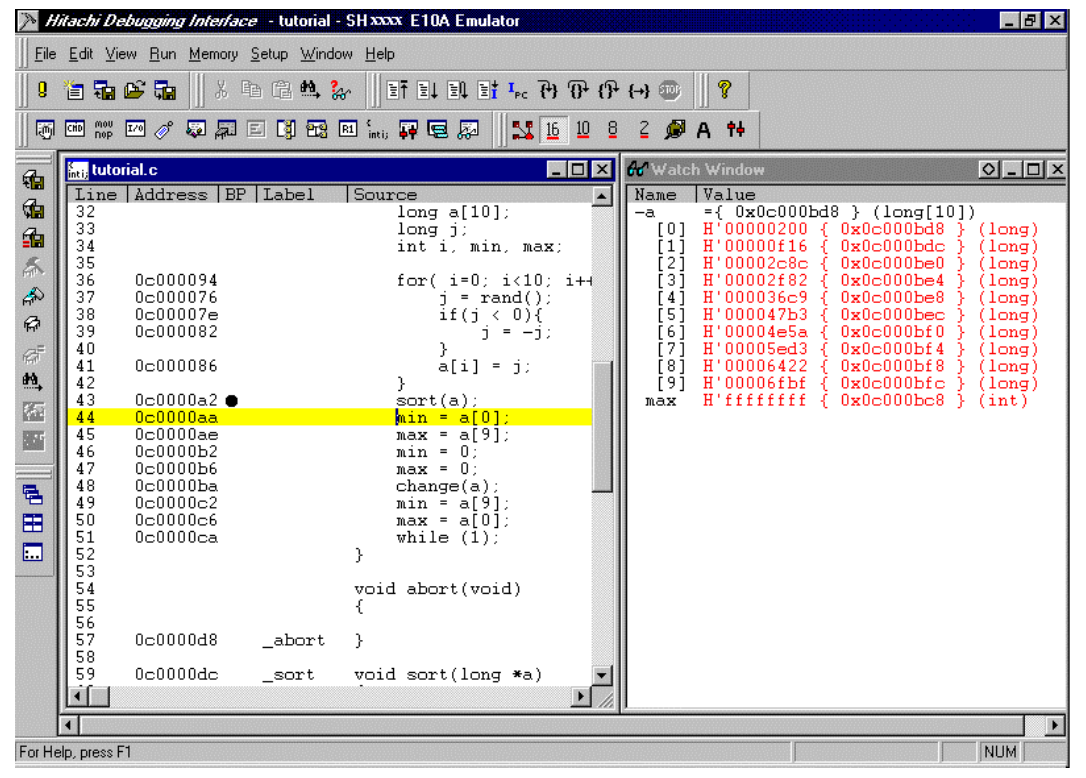

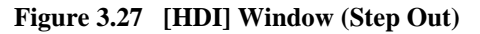

• The data of variable a displayed in the [Watch] window is sorted in ascending order.

• To execute two steps, use [Step In] twice.

| g<br>圖                                                                                                    | Hitachi Debugging Interface - tutorial - SH XXXX E10A Emulator<br>File Edit View Run Memory Setup Window Help<br>$\frac{M}{10}$<br>han x<br>自君吟品                                                                                                    | $\mathbb{H}$ is the conduct of $\mathbb{H}$ . The conduct of $\mathbb{H}$<br>$\frac{15}{2}$<br>10<br>8                                                                                                    | P.<br>$\mathbf{Z}$<br>Ø<br>A 1-                                                                                                    | $   \mathbb{R}$ $\times$                                                                                                    |
|----------------------------------------------------------------------------------------------------|----------------------------------------------------------------------------------------------------|----------------------------------------------------------------------------------------------------|----------------------------------------------------------------------------------------------------|----------------------------------------------------------------------------------------------------|
| <b>May</b> tutorial.c<br>和<br>₲<br>32<br>33<br>的<br>34<br>35<br>忝<br>36<br>命<br>37<br>38<br>命<br>39<br>40<br>$\mathbb{R}^{\mathbb{Z}}$<br>41<br>49,<br>42<br>43<br>麻<br>44<br>45<br><b>SI</b><br>46<br>47<br>48<br>림<br>49<br>田<br>50<br>51<br>П<br>52<br>53<br>54<br>55<br>56<br>57<br>58<br>59<br>$\blacksquare$ | Line   Address   BP   Label<br>0c000094<br>0c000076<br>0c00007e<br>0c000082<br>0c000086<br>$0c0000a2$ $\bullet$<br>0c0000aa<br>0c0000ae<br>0 <sub>c</sub> 0000 <sub>b</sub> 2<br>0c0000b6<br>0c0000ba<br>0c0000c2<br>0c0000c6<br>0 <sub>c</sub> 0000ca<br>0c0000d8<br>abort<br>0c0000dc<br>sort | $ \Box$ $\times$<br>Source<br>$long a[10]$ ;<br>$long \ i$<br>int i, min, max;<br>for( $i = 0$ ; $i < 10$ ; $i + 4$<br>$i = rand()$ :<br>if $(j \leftarrow 0)$ {<br>$i = -i$ :<br>$a[i] = j;$<br>$sort(a)$ :<br>$min = a[0]:$<br>$max = a[9]$ :<br>$min = 0$ :<br>$max = 0$ ;<br>$change(a)$ ;<br>$min = a[9]$ ;<br>$max = a[0];$<br>while $(1)$ :<br>Υ<br>void abort(void)<br>Y<br>void sort(long *a) | <b>Watch Window</b><br>Value<br>Name<br>={ 0x0c000bd8 } (long[10])<br>$-a$<br>H'00000200<br>0x0c000bd8<br>r o 1<br>x<br>H'00000f16<br>0x0c000bdc<br>[1]<br>H'00002c8c<br>0x0c000be0<br>r 2 1<br>[3]<br>H'00002f82<br>0x0c000be4<br>ſ41<br>H'000036c9<br>0x0c000be8<br>H'000047b3<br>$0x0c000$ bec<br>F 5 1<br>H'00004e5a<br>0x0c0000f0<br>ſ61<br>H'00005ed3<br>F 7 1<br>0x0c0000f4<br>H'00006422<br>0x0c0000f8<br>r 8 1<br>191<br>H'00006fbf<br>0x0c000bfc<br>H'00006fbf<br>0x0c000bc8<br>x<br>max | $ 0 $ - $ 1 $ $\times$<br>(long)<br>(long)<br>(10nq)<br>х<br>(long)<br>$(\text{long})$<br>(10nq)<br>(10nq)<br>(10nq)<br>(long)<br>¥<br>(long)<br>A.<br>(int) |
| <b>Break = STOP ADDRESS</b>                                                                                                    |                                                                                                    |                                                                                                    |                                                                                                    | <b>NUM</b>                                                                                                    |

**Figure 3.28 [HDI] Window (Step In** −> **Step In)**

• The value of max displayed in the [Watch] window is changed to the maximum data value.

#### **3.14.3 Executing [Step Over] Command**

The [Step Over] executes a function call as a single step and stops at the next statement of the main program.

• Using [Step Over], execute two steps to reach the change function statement.

| Hitachi Debugging Interface - tutorial - SH XXXX E10A Emulator<br>$   \mathbb{F}$ $\times$<br>File Edit View Run Memory Setup Window Help<br>P<br>为自信出 ~<br>計 计可 计 r 的 d d d @<br>自动的品<br>g<br>画 # 网 ♂ 要原因 图 题 回  不要愿<br>$\frac{16}{2}$<br>10<br>8<br>$\overline{2}$<br>Ø<br>A 1-<br>屙                                               |                                                                                                    |                                                                                                    |                                                                                                    |                                                                                                    |
|----------------------------------------------------------------------------------------------------|----------------------------------------------------------------------------------------------------|----------------------------------------------------------------------------------------------------|----------------------------------------------------------------------------------------------------|----------------------------------------------------------------------------------------------------|
| <b>Max</b> tutorial.c<br>和<br>G<br>32<br>33<br>Ø<br>34<br>35<br>忝<br>36<br>ക്<br>37<br>38<br>$\boldsymbol{\varphi}$<br>39<br>40<br>$\mathcal{R}^{\mathbb{F}}$<br>41<br>鲍<br>42<br>43<br>际<br>44<br>45<br><b>I</b><br>46<br>47<br>48<br>唱<br>49<br>田<br>50<br>51<br>П<br>52<br>53<br>54<br>55<br>56<br>57<br>58<br>59<br>$\mathbf{1}$ | Line   Address   BP   Label<br>0c000094<br>0c000076<br>0c00007e<br>0c000082<br>0c000086<br>$0c0000a2$ $\bullet$<br>0c0000aa<br>0c0000ae<br>0c0000b2<br>0c0000b6<br>0c0000ba<br>0c0000c2<br>0c0000c6<br>0c0000ca<br>0c0000d8<br>abort<br>0c0000dc<br>sort | $\Box$ D $\times$<br>Source<br>$\blacktriangle$<br>long a[10]:<br>$long_j$ :<br>int i, min, max;<br>for( $i=0$ ; $i<10$ ; $i+4$<br>$j = rand()$<br>if(j $\langle 0 \rangle$ {<br>$i = -i$ :<br>ŀ<br>$a[i] = j;$<br>$sort(a)$ :<br>$min = a[0];$<br>$max = a[9]$ ;<br>$min = 0$ :<br>$max = 0$ ;<br>$change(a)$ ;<br>$min = a[9]$ :<br>$max = a[0];$<br>while $(1)$ :<br>γ<br>void abort(void)<br>Y<br>void sort(long $a$ a)<br>$\blacktriangleright$ | <b><i>If</i></b> Watch Window<br>Value<br>Name<br>$=\{ 0x0c000bd8 \} (long[10])$<br>$-a$<br>H'00000200<br>0x0c000bd8<br>[0]<br>0x0c000bdc<br>[1]<br>H'00000f16<br>f 21<br>H'00002c8c<br>0x0c000be0<br>f 31<br>H'00002f82<br>0x0c000be4<br>ſ41<br>H'000036c9<br>0x0c000be8<br>H'000047b3<br>f 51<br>$0x0c000$ bec<br>0x0c0000f0<br>ſ61<br>H'00004e5a<br>171<br>H'00005ed3<br>0x0c0000f4<br>[8]<br>H'00006422<br>0x0c0000f8<br>4<br>[9]<br>H'00006fbf<br>0x0c0000fc<br>-4<br>Y<br>H'00000000<br>0x0c000bc8<br>x<br>max | $ 0 $ - $ 1 $ $\times$<br>(long)<br>(long)<br>$(\text{long})$<br>(long)<br>(long<br>$(\text{long})$<br>(long)<br>(long)<br>(long)<br>(long)<br>(int) |
| <b>NUM</b><br>Break = STOP ADDRESS                                                                                                    |                                                                                                    |                                                                                                    |                                                                                                    |                                                                                                    |

**Figure 3.29 [Source] Window (Before Step Over Execution)**

• To step through all statements in the change function at a single step, select [Step Over] from the [Run] menu, or click the [Step Over] button in the toolbar.

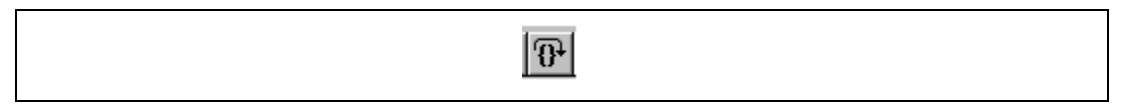

**Figure 3.30 [Step Over] Button**

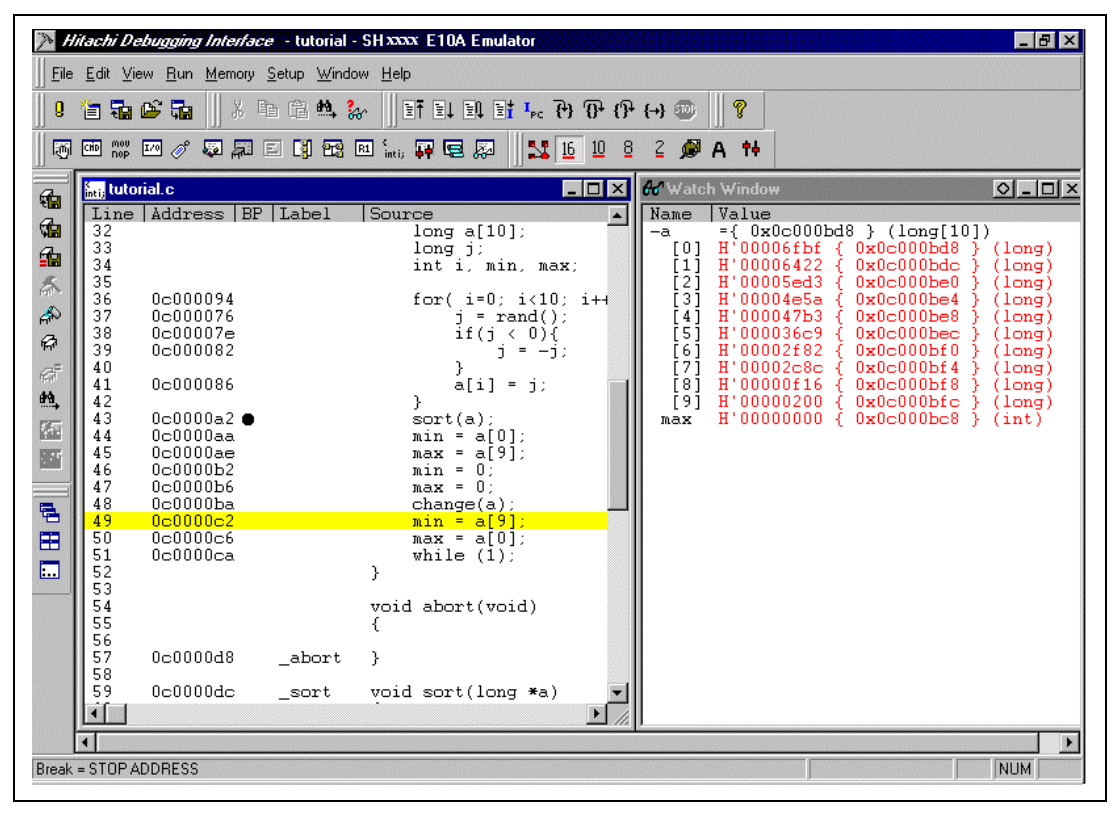

**Figure 3.31 [HDI] Window (Step Over)**

# **3.15 Forced Breaking of Program Executions**

The HDI can force a break in the execution of a program.

• To execute the remaining sections of the main function, select [Go] from the [Run] menu or the [Go] button on the toolbar.

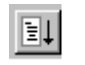

#### **Figure 3.32 [Go] Button**

• The program goes into an endless loop. To force a break in execution, select [Halt] from the [Run] menu or the [Stop] button on the toolbar.

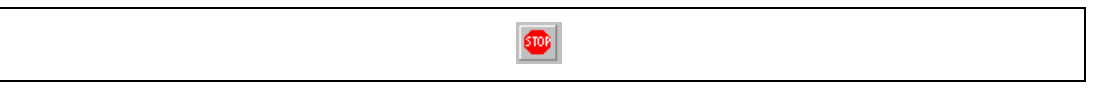

### **Figure 3.33 [Stop] Button**

• The highlighted line of the [Program] window moves to the while statement, and the value of max displayed in the [Watch] window is updated to the most recent value.
# **3.16 Displaying Local Variables**

The user can display local variables in a function using the [Locals] window. For example, we will examine the local variables in the main function, which declares five local variables:  $a, j, i$ , min, and max.

• Select [Locals] from the [View] menu. The [Locals] window is displayed.

Initially, the [Locals] window is empty because local variables have not yet been declared. The [Locals] window will now show the local variables and their values.

 $\circ$  .  $\square$   $\times$  $\sim$  Locals Name Value  $=\{ 0x0c000bd8 \} (long[10])$  $+a$  $D'18355$  {  $0x0c000bd4$  } ( $10mg$ ) h  $D'10 \{ 0x0c000bd0 \} (int)$ i  $D'512 \{ 0x0c000bcc \} (int)$ min  $D'28607$  {  $0x0c000bc8$  } (int)  $max$ 

## **Figure 3.34 [Locals] Window**

- Double-click the  $+$  symbol in front of array a in the [Locals] window to display the elements of array a.
- Refer to the elements of array a before and after the execution of the sort function, and confirm that random data is sorted in descending order.

# **3.17 Break Function**

The emulator has software and hardware break functions. With the HDI, a software breakpoint can be set using the [Breakpoints] window, and a hardware break condition can be set using the [Break Condition] dialog box.

An overview and setting of the break function are described below.

#### **3.17.1 Software Break Function**

The emulator can set up to 255 software breakpoints. Other methods for setting a software breakpoint than in section 3.8 are described below.

- Select [Breakpoints] from the [View] menu. The [Breakpoints] window is displayed.
- Click the [Breakpoints] window with the right mouse button and select [Delete All] from the pop-up menu to cancel all the breakpoints that have been set.

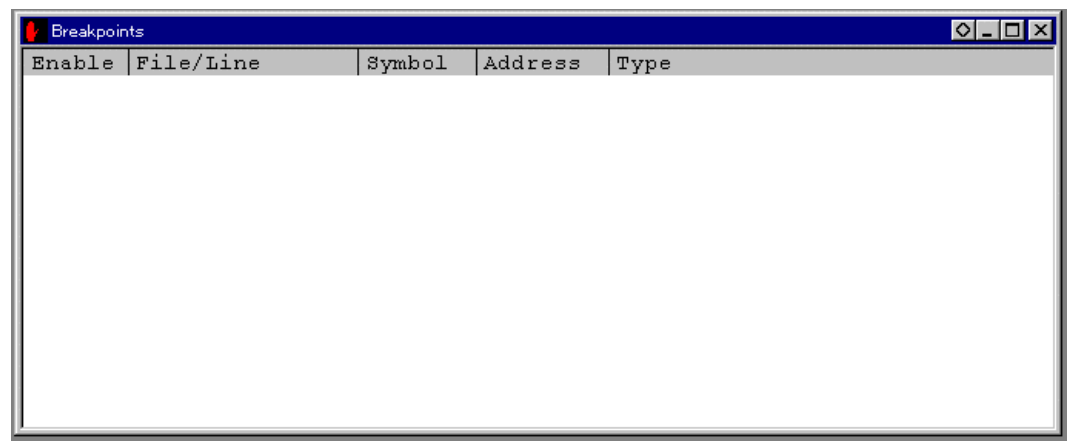

**Figure 3.35 [Breakpoints] Window (Before Software Breakpoint Setting)**

• Click the [Breakpoints] window with the right mouse button and select [Add] from the pop-up menu.

The [Break] dialog box is displayed. The [Point] page is displayed as a default.

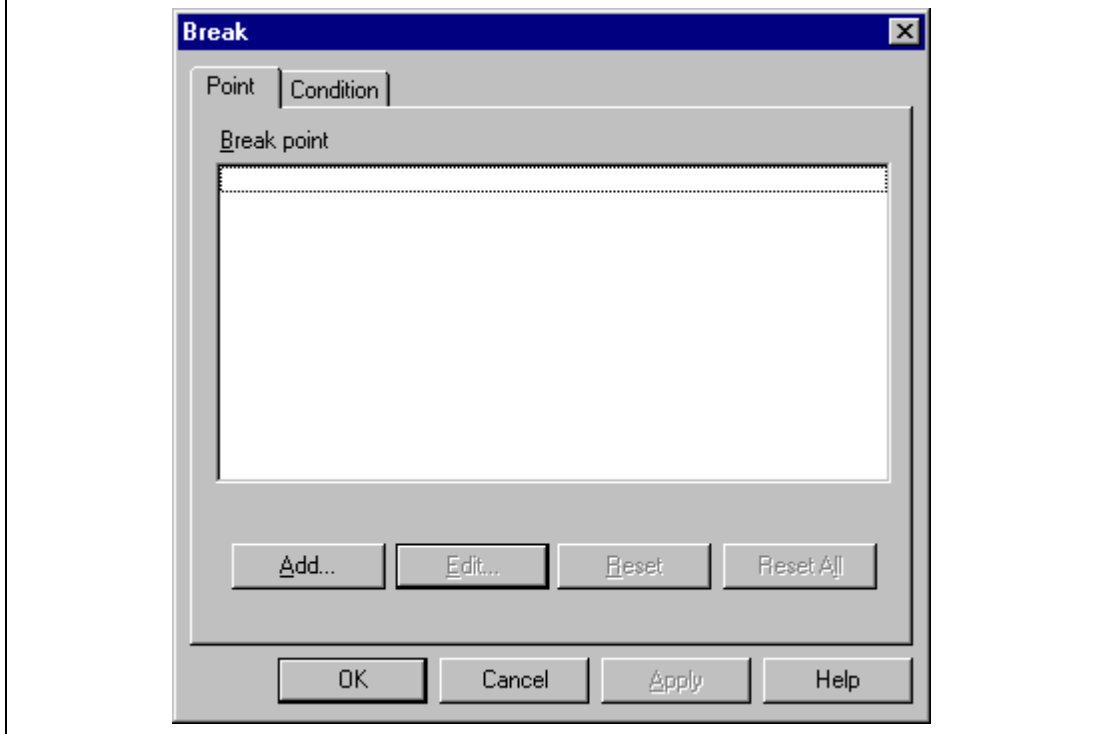

**Figure 3.36 [Point] Page ([Break] Dialog Box)**

- Click the [Add...] button to display the [Breakpoint] dialog box.
- Enter **H'0c0000c2** to the [Value] edit box.

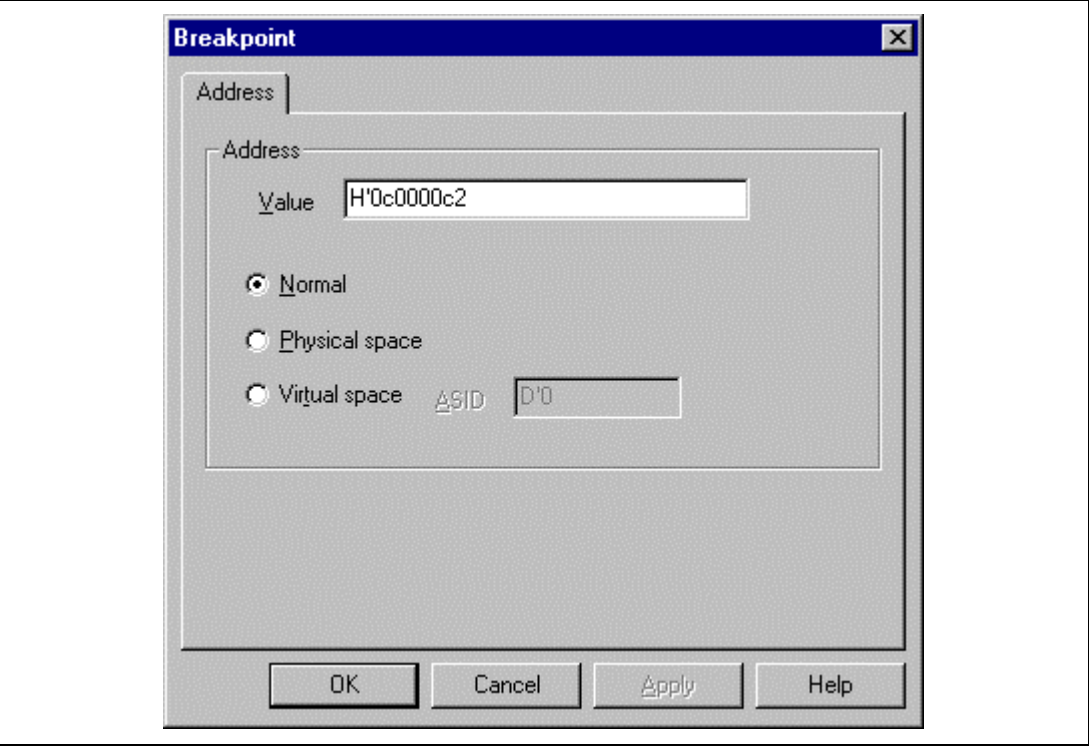

**Figure 3.37 [Break Point] Dialog Box**

• Click the [OK] button.

The [Break] dialog box is displayed. The address set in the value field of [Breakpoint] and the memory space are displayed.

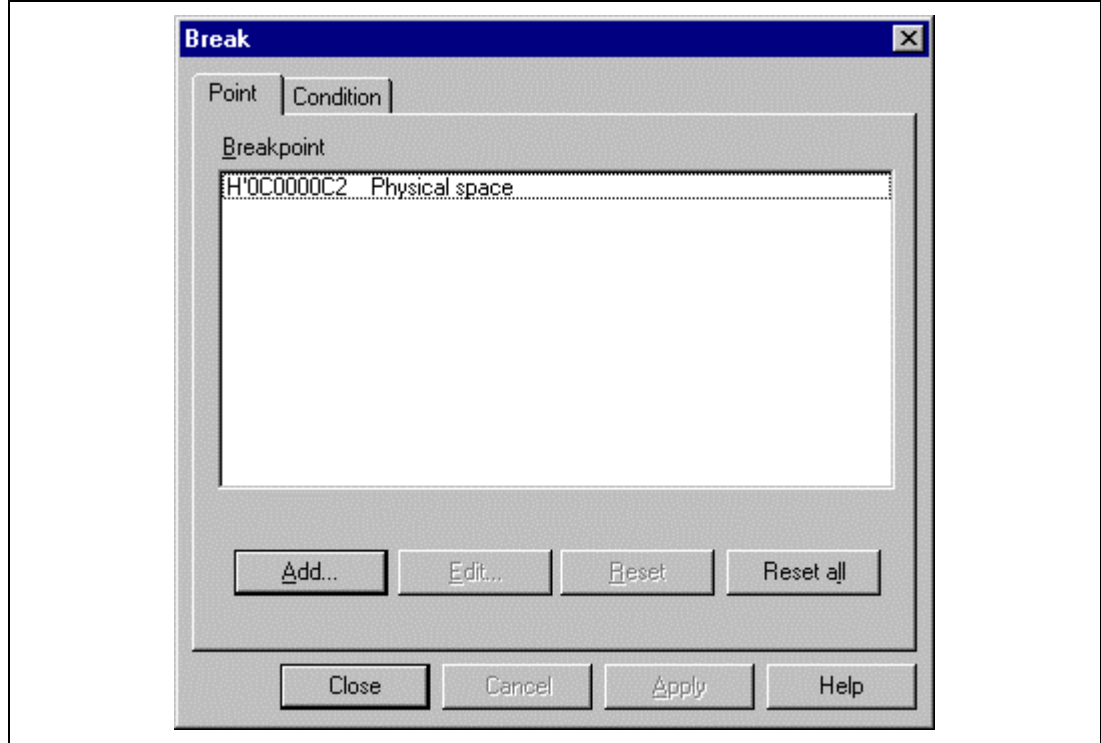

### **Figure 3.38 [Point] Page ([Break] Dialog Box) (After Software Breakpoint Setting)**

• Click the [Close] button (or [OK] button in some emulator products).

The software breakpoint that has been set is displayed in the [Breakpoints] window.

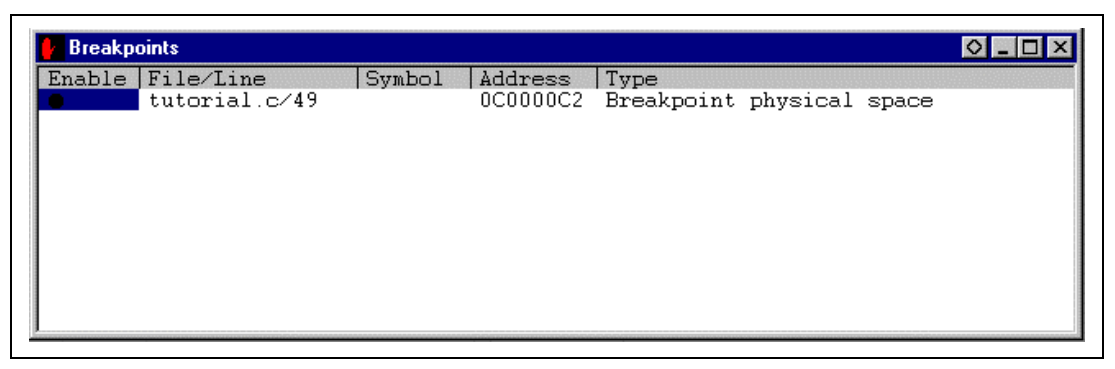

## **Figure 3.39 [Breakpoints] Window (Software Breakpoint Setting)**

To stop the tutorial program at the breakpoint, the following procedure must be executed:

- Close the [Breakpoints] window.
- Set the program counter and stack pointer values ( $PC = H'0c00006c$  and  $R15 = H'0c000c00$ ) that have been set in section 3.9, Setting Registers, in the [Registers] window. Click the [Go] button.

The program runs, and stops at the set breakpoint.

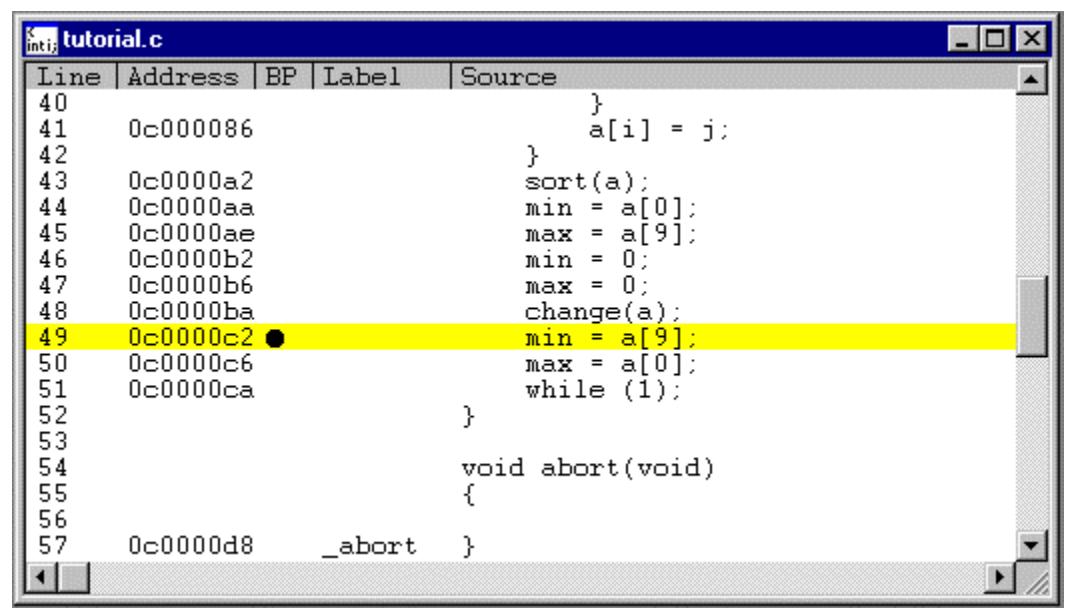

**Figure 3.40 [Source] Window at Execution Stop (Software Break)**

The [System Status] window displays the following contents.

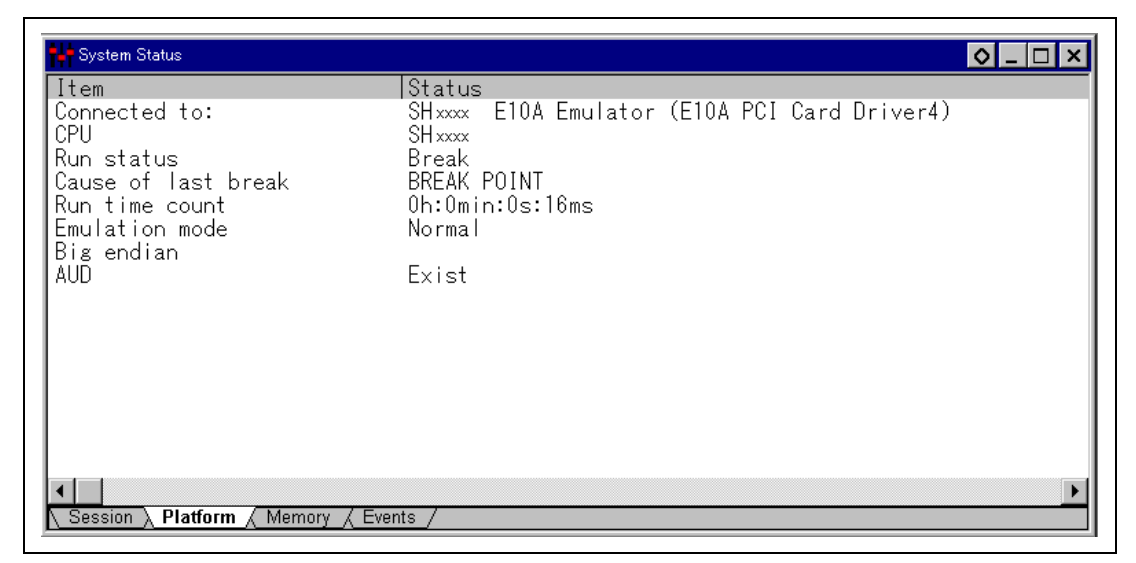

**Figure 3.41 Displayed Contents of the [System Status] Window (Software Break)**

**Note: The items that can be displayed in this window differ according to the product. For the items that can be displayed, refer to the online help.**

# **3.18 Hardware Break Function**

A method is given below in which the address bus condition and the read cycles for the bus status condition are set under Break Condition 1 as hardware break conditions.

- Select [Breakpoint Window] from the [View] menu. The [Breakpoints] window is displayed.
- Click the [Breakpoints] window with the right mouse button and select [Delete All] from the pop-up menu to cancel all breakpoints that have been set.
- Click the [Breakpoints] window with the right mouse button and select [Add] from the pop-up menu.

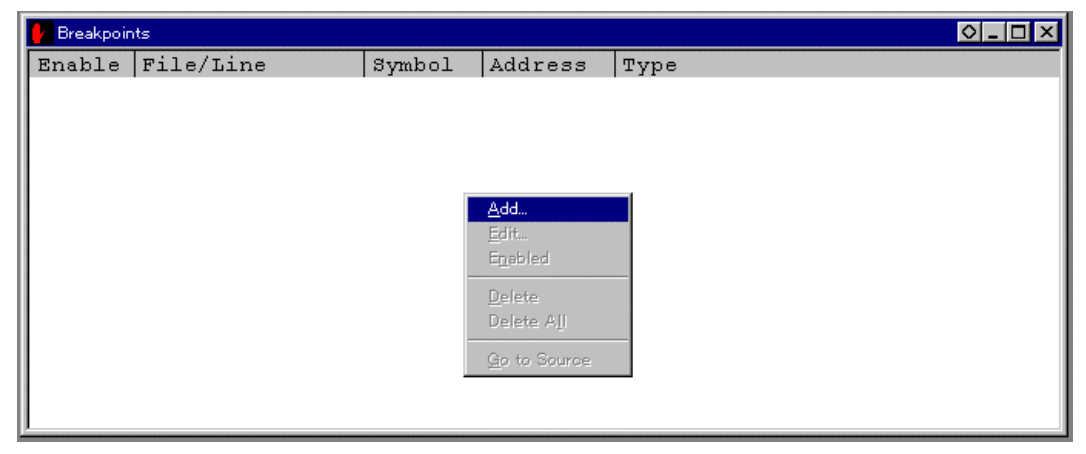

**Figure 3.42 [Breakpoints] Window (Before Hardware Break Condition Setting)**

The [Break] dialog box is displayed. To set hardware break conditions, select [Condition] in the [Break] dialog box to display the [Condition] page.

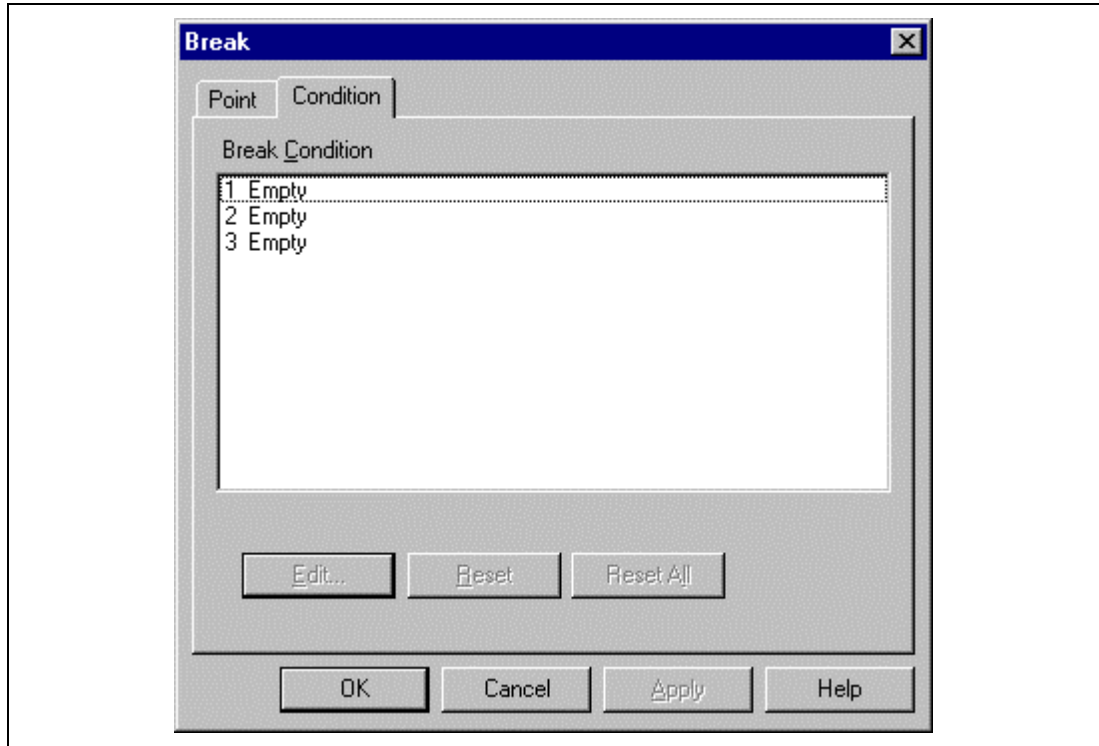

**Figure 3.43 [Condition] Page ([Break] Dialog Box)**

Up to three breakpoints can be set independently for the Break Condition hardware break condition. In this example, set the hardware break condition for Break Condition 1.

### **Note: The number of hardware break conditions differs according to the product. For the number that can be specified for each product, refer to the online help.**

- Highlight the first point in the [Break Condition] list box.
- Click the [Edit...] button. The [Break Condition 1] dialog box is displayed.

- Clear the [Don't Care] check box in the [Address] page.
- Select the [Address] radio button and enter **H'0c0000b2** as the value in the [Address] edit box.

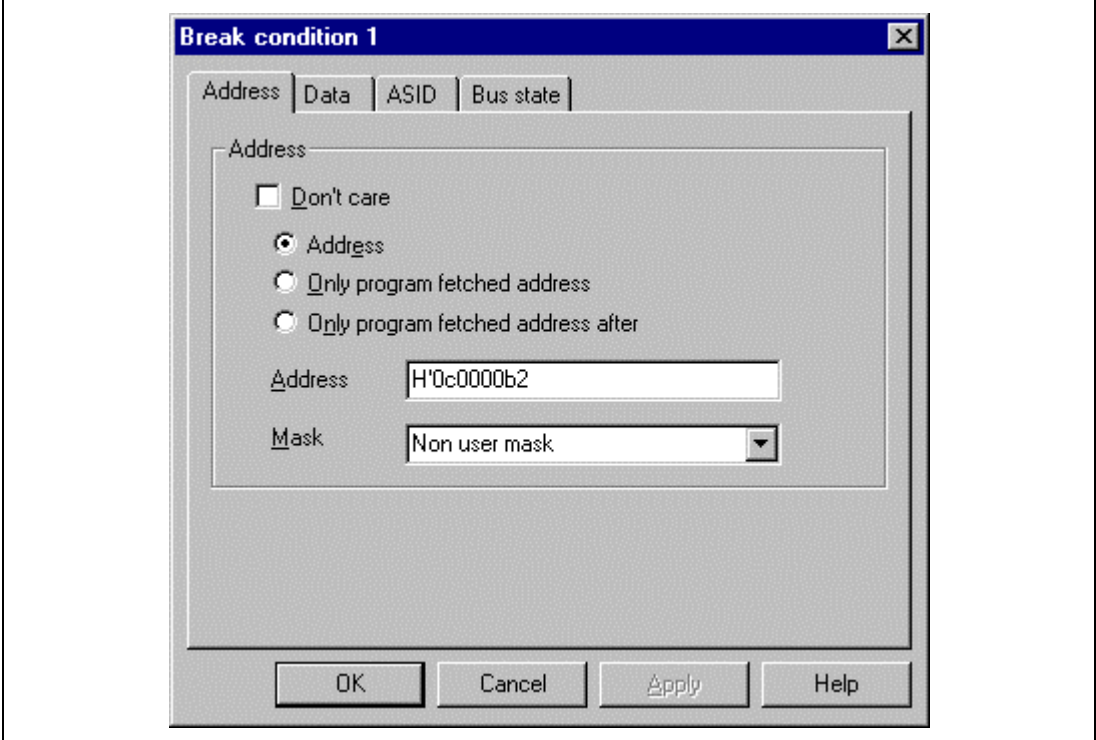

**Figure 3.44 [Address] Page ([Break Condition 1] Dialog Box)**

**Note: The items that can be set in this window differ according to the product. For the settings for each product, refer to the online help.**

- Select [Bus State] to display the [Bus State] page.
- Select the [Read] radio button in the [Read/Write] group box.

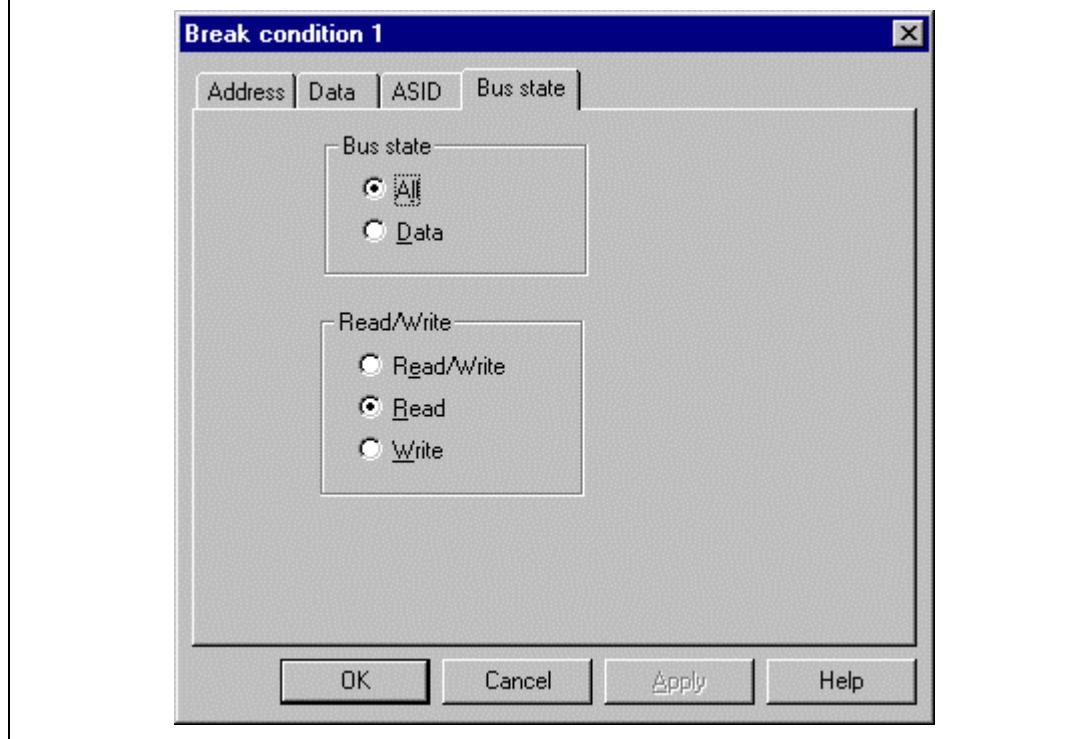

**Figure 3.45 [Bus State] Page ([Break Condition 1] Dialog Box)**

**Note: The items that can be set in this window differ according to the product. For the settings for each product, refer to the online help.**

- Click the [OK] button.
- The [Break] dialog box is displayed, and the first point display in the [Break Condition] list box changes from Empty to Enable.

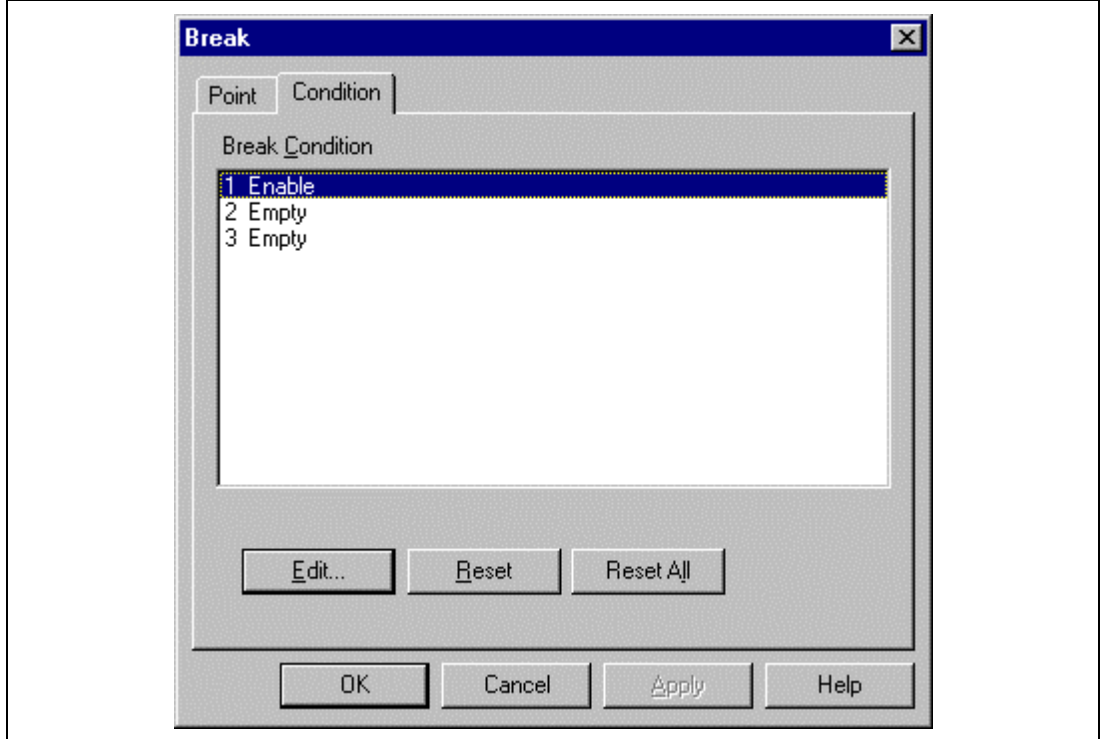

**Figure 3.46 [Break] Dialog Box (After Hardware Break Condition Setting)**

- **Note: The number of hardware break conditions differs according to the product. For the number that can be specified for each product, refer to the online help.**
- Click the [OK] button.

The newly set hardware breakpoint is displayed in the [Breakpoints] window. With this setting, Break Condition 1 is displayed in [Type] in the [Breakpoints] window.

This completes the setting of the Break Condition 1 hardware break condition. When the program is executed, a break will occur when address H'0c0000b2 is accessed in a read cycle.

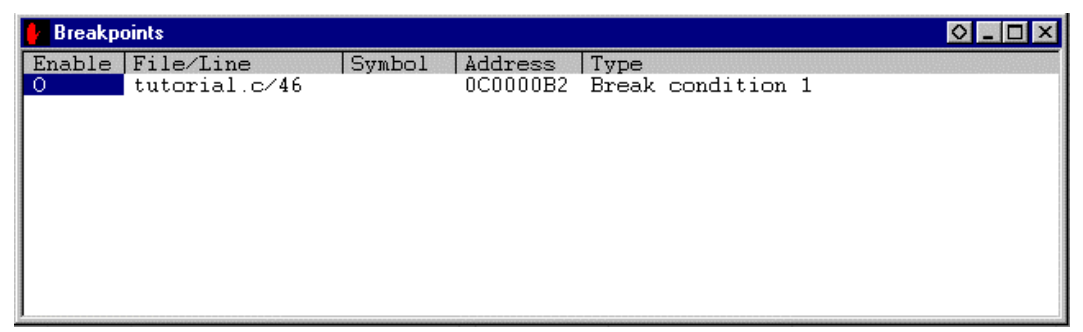

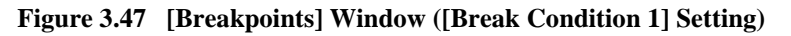

- Close the [Breakpoints] window.
- Set the program counter and stack pointer values ( $PC = H'0c00006c$  and  $R15 = H'0c000c00$ ) that have been set in section 3.9, Setting Registers, in the [Registers] window. Click the [Go] button.

The program runs then stops at the condition specified under Break Condition 1.

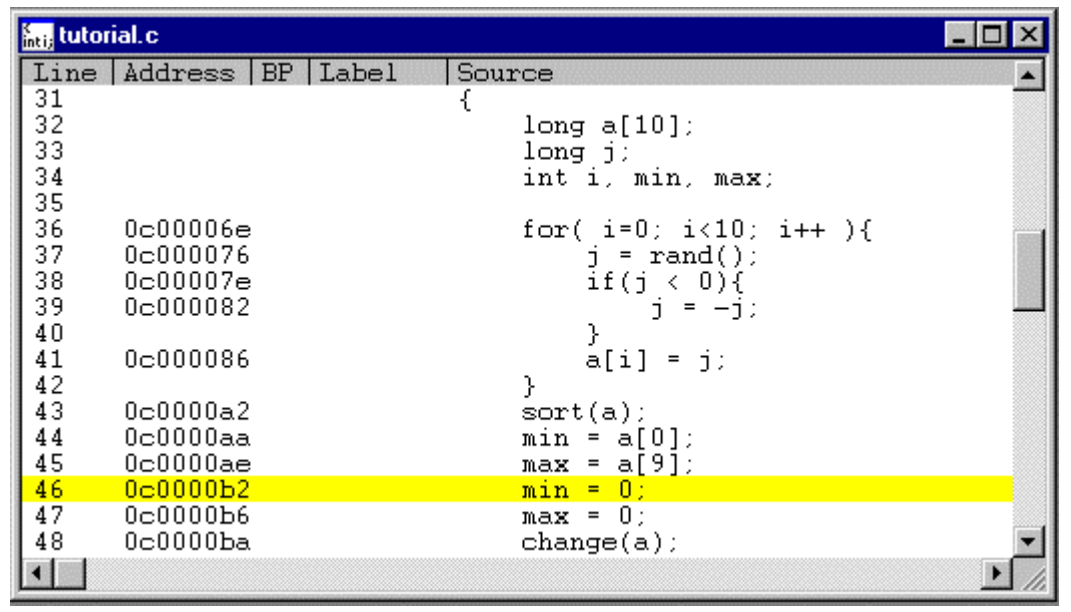

**Figure 3.48 [Source] Window at Execution Stop (Break Condition 1)**

The [System Status] window displays the following contents.

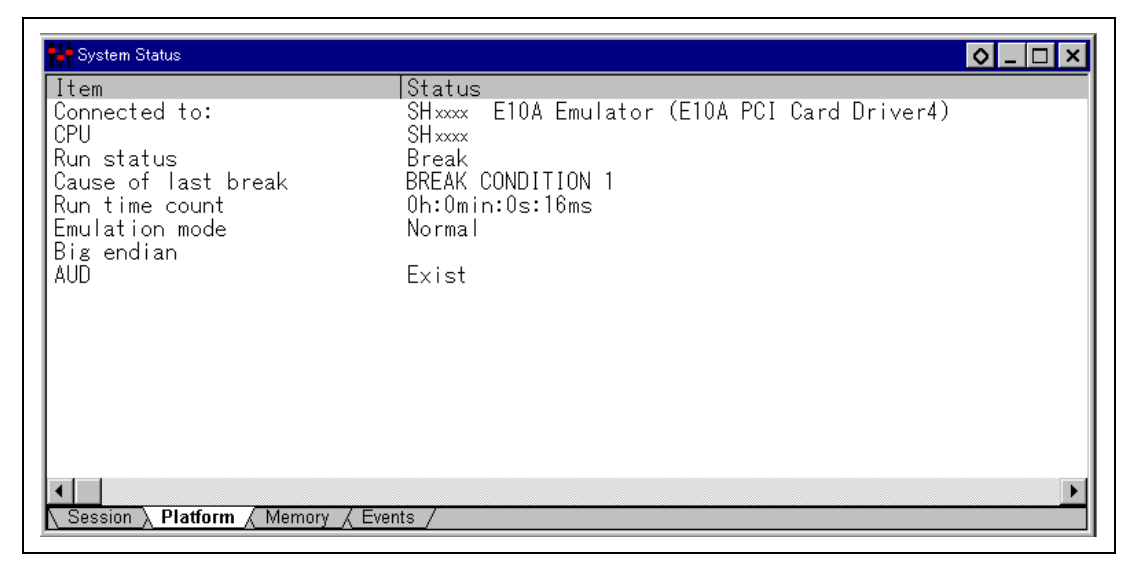

**Figure 3.49 Displayed Contents of the [System Status] Window (Break Condition 1)**

**Note: The items that can be displayed in this window differ according to the product. For the items that can be displayed, refer to the online help.**

#### **3.18.1 Setting the Sequential Break Condition**

The emulator has sequential break functions. When the hardware break conditions listed in table 3.3 are satisfied, program execution is halted. This mode is called sequential break.

#### **Table 3.3 Sequential Break Conditions**

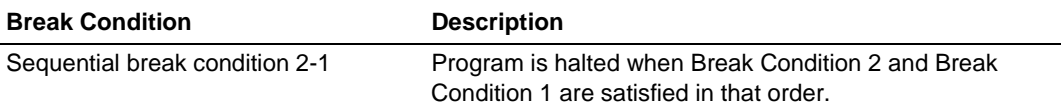

Sequential break condition 2-1 is described below as an example.

Before executing the program, change setting in the [Configuration] dialog box. Otherwise, the sequential break does not function.

- Select [Configure Platform...] from the [Setup] menu. The [Configuration] dialog box is displayed.
- Select Sequential break condition 2-1 from the [Emulation mode] combo box.

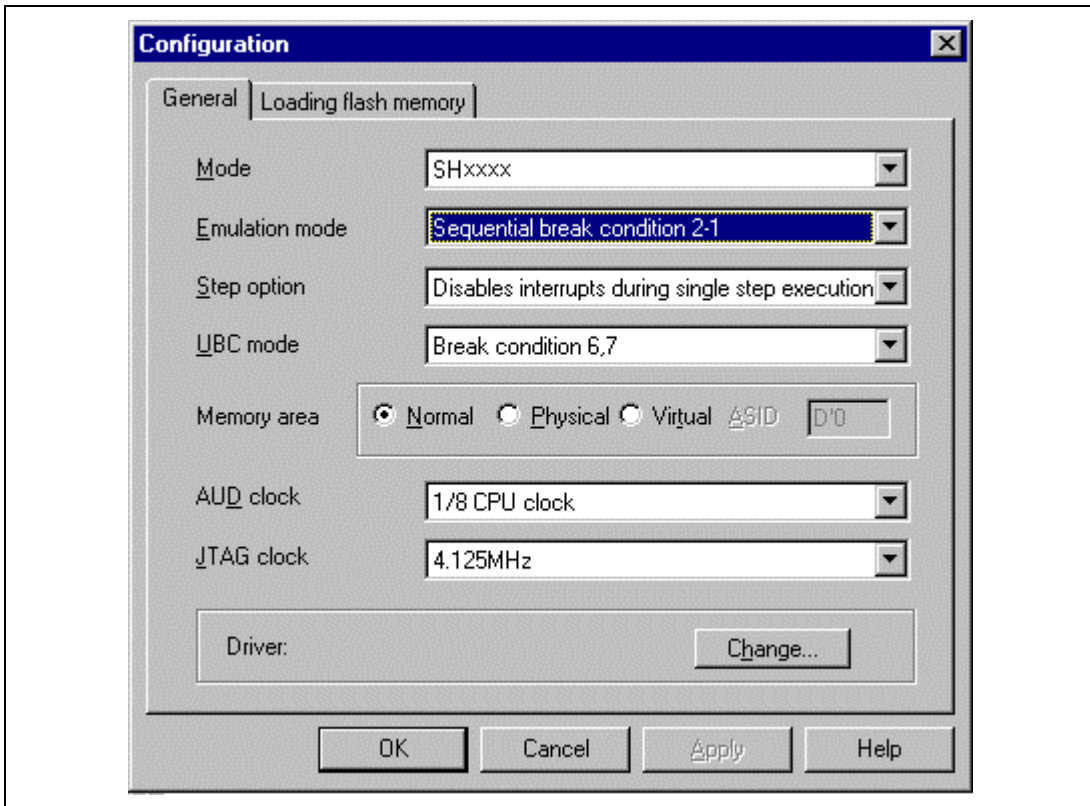

**Figure 3.50 [Configuration] Dialog Box (Sequential Break Setting)**

### **Note: The items that can be set in this window differ according to the product. For the settings for each product, refer to the online help.**

Click the [OK] button and close the [Configuration] dialog box.

Set hardware break conditions as follows:

Break condition 1: When address H'0c0000c6 is accessed in a read cycle, a break condition is satisfied.

Break condition 2: When address H'0c0000b2 is accessed in a read cycle, a break condition is satisfied.

Follow the setting method described in the previous section.

• When Break Condition 1,2 setting has been completed, the state of the [Breakpoints] window is as follows.

| File/Line<br>Symbol<br>Address<br>Type<br>Enable<br>0<br>tutorial.c/50<br>0C0000C6 Break condition 1<br>$\overline{\circ}$<br>tutorial.c/46<br>0C0000B2 Break condition 2 | <b>Breakpoints</b> |  |  |  |
|----------------------------------------------------------------------------------------------------|--------------------|--|--|--|
|                                                                                                    |                    |  |  |  |

**Figure 3.51 [Breakpoints] Window (After Sequential Break Condition Setting)**

- Close the [Breakpoints] window.
- Set the program counter and stack pointer values ( $PC = H'0c00006c$  and  $R15 = H'0c000c00$ ) that have been set in section 3.9, Setting Registers, in the [Registers] window. Click the [Go] button.

The program runs then stops at the condition specified under Break Condition 1.

| <b>Max</b> tutorial.c |                             |       |                                 | $\blacksquare$ |
|-----------------------|-----------------------------|-------|---------------------------------|----------------|
|                       | Line   Address   BP   Label |       | Source                          |                |
| 40                    |                             |       |                                 |                |
| 41                    | 0c000086                    |       | $a[i] = j;$                     |                |
| 42<br>43              | 0c0000a2                    |       | }<br>$sort(a)$ ;                |                |
| 44                    | $0c0000$ aa                 |       | $min = a[0];$                   |                |
| 45                    | $0c0000a$ e                 |       | $max = a[9]$ ;                  |                |
| 46                    | 0c0000b2                    |       | $min = 0$ :                     |                |
| 47                    | 0c0000b6                    |       | $max = 0$ ;                     |                |
| 48<br>49              | 0c0000ba<br>0c0000c2        |       | $change(a)$ ;                   |                |
| 50                    | 0c0000c6                    |       | $min = a[9]$ ;<br>$max = a[0];$ |                |
| 51                    | 0c0000ca                    |       | while $(1)$ ;                   |                |
| 52                    |                             |       | }                               |                |
| 53                    |                             |       |                                 |                |
| 54<br>55              |                             |       | void abort(void)                |                |
| 56                    |                             |       |                                 |                |
| 57                    | 0c0000d8                    | abort | }                               |                |
|                       |                             |       |                                 |                |
|                       |                             |       |                                 |                |

**Figure 3.52 [Source] Window at Execution Stop (Sequential Break)**

The [System Status] window displays the following contents.

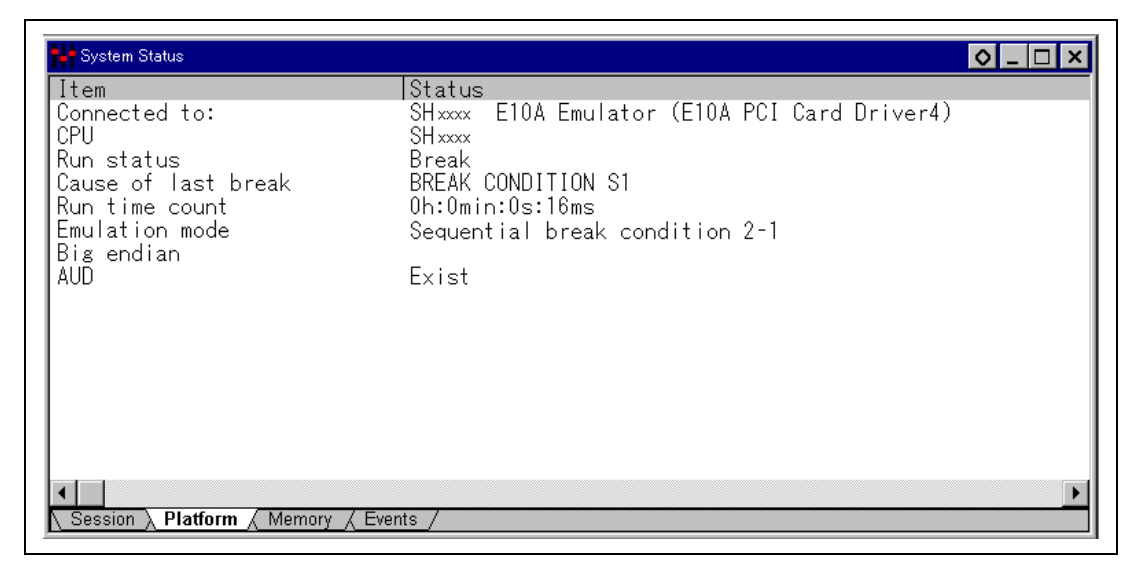

**Figure 3.53 Displayed Contents of the [System Status] Window (Sequential Break)**

**Note: The items that can be displayed in this window differ according to the product. For the items that can be displayed, refer to the online help.**

# **3.19 Trace Functions**

The E10A emulator has two branch-instruction trace functions.

#### **(1) Internal Trace Function**

The branch source and branch destination addresses, mnemonics, operands, and source lines are displayed. Since this function uses the trace buffer built into the MCU, a realtime trace can be acquired.

- Notes: 1. The number of branch instructions that can be acquired by a trace differs according to the product. For the number that can be specified for each product, refer to the online help.
	- 2. The internal trace function is not supported for all products. For the specifications of each product, refer to the section related to the trace functions in section 6, SHxxxx E10A Emulator Specifications, or to the online help.
	- 3. The internal trace function is not extended for all products. For the specifications of each product, refer to the section related to the trace functions in section 6, SHxxxx E10A Emulator Specifications, or to the online help.

#### **(2) AUD Trace Function**

This is the large-capacity trace function that is enabled when the AUD pin is connected to the emulator. This function displays the branch source and branch destination addresses, mnemonics, operands, and source lines.

When the branch source and branch destination instructions are one branch, the number of branch instructions acquired by a trace is a maximum of 4,096 in the PCMCIA-type emulator and a maximum of 16,384 in the PCI-type emulator.

Table 3.4 shows the AUD trace function.

- Notes: 1. The AUD trace function is not supported for all products. For the specifications of each product, refer to the section related to the trace functions in section 6, SHxxxx E10A Emulator Specifications, or to the online help.
	- 2. The AUD trace function is not extended for all products. For the specifications of each product or the number of acquired branches, refer to the section related to the trace functions in section 6, SHxxxx E10A Emulator Specifications, or to the online help.

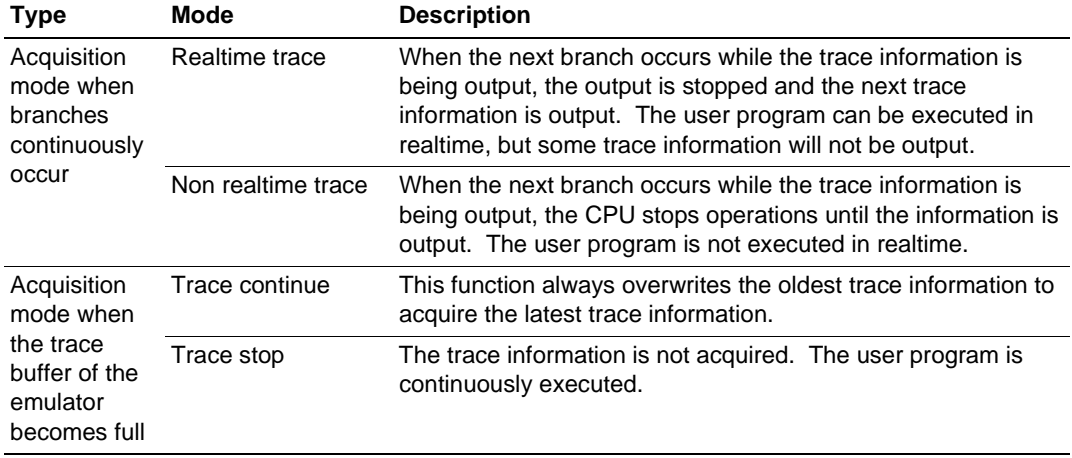

# **Table 3.4 AUD Trace Functions**

#### **3.19.1 Internal Trace Function**

The branch source and branch destination information for the latest several branch instructions are displayed.

The following is a procedure to set the internal trace function (this function is not needed to be set in the emulator that does not support the AUD trace function):

- 1. Select [Trace] from the [View] menu.
- 2. Click the [Trace] window with the right mouse button and select [Acquisition] from the popup menu to display the [Trace Acquisition] window.
- 3. Select the [Internal trace] radio button in the [Trace type] group box.

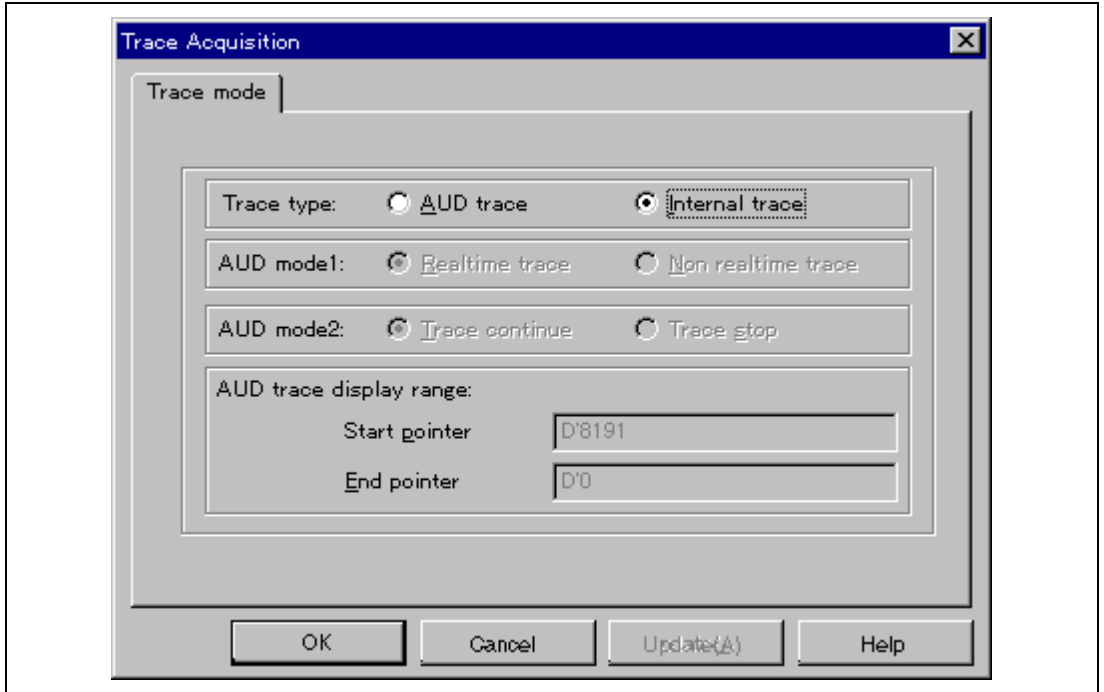

**Figure 3.54 [Trace mode] Window**

**Note: The items that can be set in this window differ according to the product. For the settings for each product, refer to the online help.**

Run the program as shown in the example of section 3.17.1, Software Break Function. The trace results are displayed in the [Trace] window after the program execution is completed.

|                        | 尾 Trace - 16 records (no filter) |                                            |                                               |        | $ 0 $ – $ 1 $ $\times$ |  |
|------------------------|----------------------------------|--------------------------------------------|-----------------------------------------------|--------|------------------------|--|
| No.                    | <b>IP</b>                        | TYPE ADDR                                  | DATA MNEMO OPERAND                            | Source |                        |  |
| $-000015$              | -D'000007                        | BRANCLOCOOO1F4                             | **** BF<br>QH'COOO1DO:8                       |        |                        |  |
| -000014                |                                  | DESTTLOCOOO1DO                             | **** MOV.L @R15.R1                            |        | $a[i] = \text{tmp}[9]$ |  |
| $-000013$              | -D'000006                        | BRANCLOCOOO1F4                             | **** BE<br>@H'C0001D0:8                       |        |                        |  |
| $-000012$<br>$-000011$ | $-D'000005$                      | DESTILOCOOO1DO<br>BRANCLOCOOO1F4           | **** MOV.L @R15.R1<br>**** BF<br>@H'C0001D0:8 |        | a[i] = tmp[9           |  |
| $-000010$              |                                  | DESTILOCO001DO                             | **** MOV.L<br>@R15.R1                         |        | a[i] = tmp[9           |  |
| -000009                |                                  | -D'000004 BRANCLOC0001F4                   | **** BF<br>@H'C0001D0:8                       |        |                        |  |
| $-000008$              |                                  | DESTILOCOO01DO                             | **** MOV.L @R15.R1                            |        | $a[i] = \text{tmp}[9]$ |  |
| $-000007$              | $-D'000003$                      | BRANCI 0C0001F4                            | **** BF<br>@H'C0001D0:8                       |        |                        |  |
| $-000006$              |                                  | DESTILOCO001DO                             | **** MOV.L @R15.R1                            |        | $a[i] = \text{tmp}[9]$ |  |
| $-000005$              | -D'000002                        | BRANCI 0C0001F4                            | **** BF<br>@H'C0001D0:8                       |        |                        |  |
| $-000004$              |                                  | DESTILOCOO01DO                             | **** MOV.L @R15.R1                            |        | $a[i] = \text{tmp}[9]$ |  |
| $-000003$              | -D'000001                        | BRANCI 0C0001F4                            | $***$ BF<br>@H'C0001D0:8                      |        |                        |  |
| $-000002$<br>$-000001$ |                                  | DESTILOCO001DO<br>-D'000000 BRANCI0C0001F8 | **** MOV.L @R15.R1<br>**** RTS                |        | $a[i] = \text{tmp}[9]$ |  |
| $+000000$              |                                  | DESTILOCO000C2                             | **** MOV.L @(H'34:4, R15), R2                 |        | $min = a[9]:$          |  |
|                        |                                  |                                            |                                               |        |                        |  |
| $\left  \cdot \right $ |                                  |                                            |                                               |        |                        |  |

**Figure 3.55 [Trace] Window**

- If necessary, adjust the column width by dragging the header bar immediately below the title bar.
- **Note: The number of branch instructions that can be acquired by a trace differs according to the product. For the number that can be specified for each product, refer to the online help.**

### **3.19.2 AUD Trace Function**

This function is operational when the AUD pin of the MCU is connected to the emulator.

The following is the procedure for setting the AUD trace function (this function does not need to be set in an emulator that does not support the internal trace function):

- 1. Select [Trace] from the [View] menu.
- 2. Click the [Trace] window with the right mouse button and select [Acquisition] from the popup menu to display the [Trace Acquisition] window.
- 3. Select the [AUD trace] radio button in the [Trace type] group box.

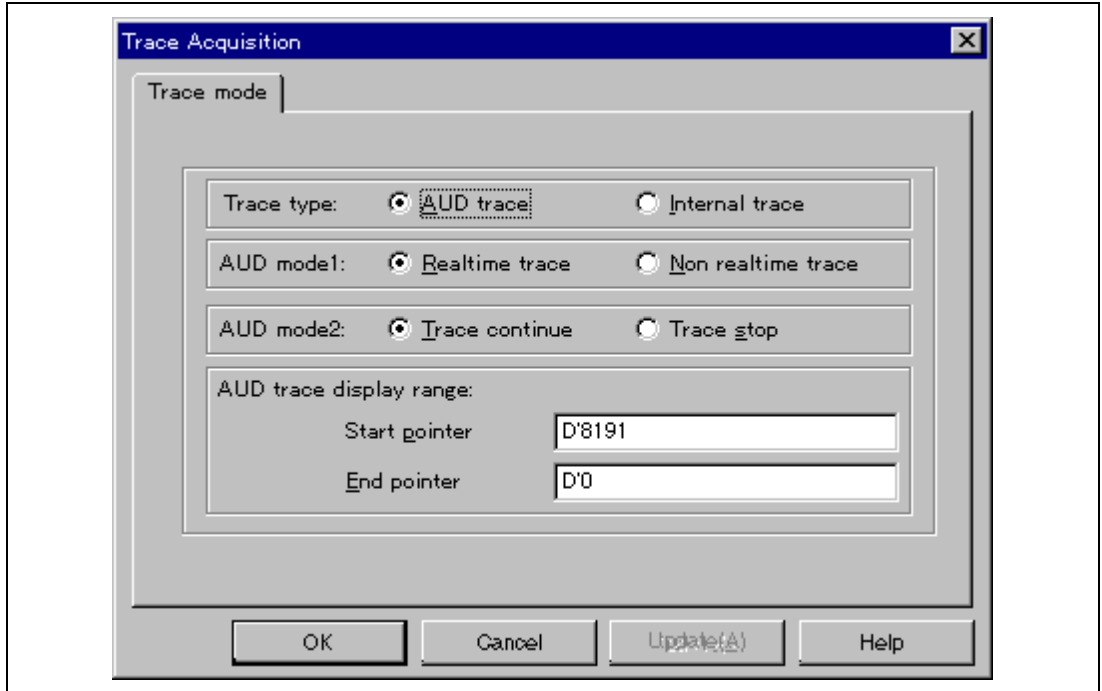

**Figure 3.56 [Trace mode] Window**

Note: For a description of each option, refer to table 3.4.

## **Note: The items that can be set in this window differ according to the product. For the settings for each product, refer to the online help.**

The trace results are displayed in the [Trace] window after the program execution is completed. The display specifications in the [Trace] window are the same as the internal trace function.

The following is an example of the display in the SH7751 E10A emulator.

| ADDR<br>DATA<br>MNEMONIC<br>OPERAND<br>No.<br><b>IP</b><br>$-D'000034$<br>$-000038$<br>0C000BC4<br>0C000BD8<br>MEMORY<br>$-D'000033$<br>0C000B98<br>00000006<br>$-000037$<br>MEMORY<br>$-000036$<br>$-D'000032$<br>0C000BA8<br>00003BE6<br>MEMORY<br>$-D'000031$<br>$-000035$<br>MEMORY<br>0C000BF0<br>00003BE6<br>$-000034$<br>$-D'000030$<br>00000006<br>MEMORY<br>OCO00B98<br>$-000033$<br>$-D'000029$<br>00000007<br>MEMORY<br>0C000B98<br>$-D'000028$<br>OC000B98<br>00000007<br>$-000032$<br>MEMORY<br>********<br>@H'COO01EC:8<br>$-D'000027$<br><b>BF</b><br>$-000031$<br><b>BRANCH</b><br>0C000210<br>********<br>$-000030$<br>0C0001EC<br>@R15.R1<br>$a[i] = \text{tmp}[9]$<br>DESTINATION<br>MOV.L<br>$-D'000026$<br>$-000029$<br>MEMORY<br>00000007<br>0C000B98<br>$-D'000025$<br>$-000028$<br>MEMORY<br>0C000BC4<br>0C000BD8<br>$-000027$<br>$-D'000024$<br>MEMORY<br>OCO00B98<br>00000007<br>$-D'000023$<br>00002A14<br>$-000026$<br>MEMORY<br>0C000BA4<br>$-D'000022$<br>$-000025$<br>0C000BF4<br>00002A14<br>MEMORY<br>$-000024$<br>$-D'000021$<br>MEMORY<br>00000007<br>0C000B98<br>$-D'000020$<br>$-000023$<br>MEMORY<br>OCO00B98<br>00000008<br>$-D'000019$<br>$-000022$<br>MEMORY<br>0C000B98<br>00000008<br>********<br>@H'COO01EC:8<br>$-D'000018$<br>0C000210<br><b>BF</b><br>$-000021$<br><b>BRANCH</b><br>********<br>$a[i] = \text{tmp}[9]$<br>$-000020$<br>0C0001EC<br>MOV.L<br>@R15.R1<br>DESTINATION<br>$-000019$<br>$-D'000017$<br>0C000B98<br>MEMORY<br>00000008<br>$-D'000016$<br>$-000018$<br>MEMORY<br>0C000BC4<br>OC000BD8<br>$-D'000015$<br>$-000017$<br>MEMORY<br>OCO00B98<br>00000008<br>$-000016$<br>$-D'000014$<br>MEMORY<br>OCOOOBAO<br>000006CC<br>$-000015$<br>$-D'000013$<br>MEMORY<br>OCOOOBF8<br>000006CC<br>$-000014$<br>$-D'000012$<br>OCO00B98<br>00000008<br>MEMORY<br>$-D'000011$<br>$-000013$<br>MEMORY<br>OCO00B98<br>00000009<br>$-D'000010$<br>00000009<br>$-000012$<br>MEMORY<br>OCO00B98<br>*******<br>@H'C0001EC:8<br>$-000011$<br>$-D'000009$<br>0C000210<br><b>BRANCH</b><br>BF<br>********<br>$-000010$<br>0C0001EC<br>MOV.L<br>$a[i] = \text{tmp}[9]$<br>DESTINATION<br>@R15.R1<br>-D'000008 MEMORY<br>$-000009$<br>0C000B98<br>00000009<br>$-D'000007$<br>$-000008$<br>MEMORY<br>0C000BC4<br>0C000BD8<br>$-000007$<br>$-D'000006$<br>OCO00B98<br>00000009<br>MEMORY<br>$-0000006$<br>$-D'000005$<br>MEMORY<br>0C000B9C<br>00000063<br>$-000005$<br>$-D'000004$<br>00000063<br>MEMORY<br>0C000BFC<br>$-D'000003$<br>$-000004$<br>MEMORY<br>0C000B98<br>00000009<br>$-D'000002$<br>0000000A<br>$-000003$<br>MEMORY<br>OCO00B98<br>$-D'000001$<br>$-000002$<br>MEMORY<br>OCO00B98<br>0000000A<br>********<br>$-000001$<br>$-D'000000$<br>0C000214<br><b>BRANCH</b><br><b>RTS</b><br>********<br>+000000<br>$Q(H'34:4, R15)$ , R2<br>0C0000DA<br>MOV.L<br>$min = a[9]:$<br>DESTINATION | Trace - 1409 records (no filter) |             |  |  |        | 0 _ ⊡<br>$\vert x \vert$ |
|----------------------------------------------------------------------------------------------------|----------------------------------|-------------|--|--|--------|--------------------------|
|                                                                                                    |                                  | <b>TYPE</b> |  |  | Source |                          |
|                                                                                                    |                                  |             |  |  |        |                          |
|                                                                                                    |                                  |             |  |  |        |                          |
|                                                                                                    |                                  |             |  |  |        |                          |
|                                                                                                    |                                  |             |  |  |        |                          |

**Figure 3.57 [Trace] Window in the SH7751 E10A Emulator**

#### **3.19.3 VP\_MAP Translation**

The MCU, which has an MMU, translates internal addresses (virtual addresses) to actual memory addresses (physical addresses). Address translation is performed according to the address translation table (translation look-aside buffer: TLB) in the MCU. The MMU operates during command input wait state as well as during user program execution. When a command for memory access is executed while the MMU address translation function is enabled, the address translated by the MMU is accessed. If the specified address is not within the TLB, a TLB miss occurs, and the TLB must be updated by the user program.

The emulator has address translation functions according to the VP\_MAP tables. The VP\_MAP tables are the address translation tables for the emulator created with the VPMAP\_SET command.

The following shows an example of how to use the VP\_MAP tables.

Example:

1. Create VP\_MAP tables for translating virtual addresses H'10000 to H'10FFF to physical addresses H'4000000 to H'4000FFF and virtual addresses H'11000 to H'11FFF to physical addresses H'0 to H'FFF.

```
>vs 10000 10FFF 4000000 (RET)
>vs 11000 11FFF 0 (RET)
>vd (RET)
<VADDR_TOP> <VADDR_END> <PADDR_TOP>
00010000 00010FFF 04000000
00011000 00011FFF 00000000
DISABLE
```
2. Then, enable the VP\_MAP tables. (When the tables are disabled, addresses are not translated.)

```
>ve ;enable (RET)
>vd (RET)
<VADDR_TOP> <VADDR_END> <PADDR_TOP>
00010000 00010FFF 04000000
00011000 00011FFF 00000000
ENABLE
```
Here, virtual addresses correspond to physical addresses as shown in figure 3.58.

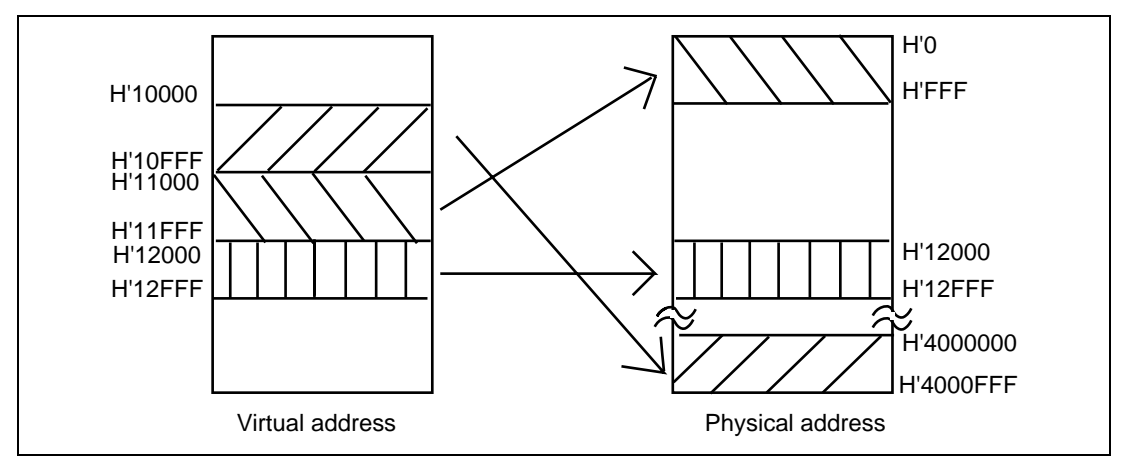

**Figure 3.58 Address Translation according to VP\_MAP Tables**

How to translate addresses depends on the settings of the radio buttons of the memory area group in the [Configuration] dialog box. The following shows how to translate addresses in each setting state.

When the Normal radio button is selected:

The VP\_MAP table has a priority over the TLB. When the VP\_MAP table is enabled and the specified address is within the VP\_MAP table settings, the emulator translates the address according to the VP\_MAP table. If the specified address is outside the VP\_MAP table settings even when the VP\_MAP table is enabled, or when the VP\_MAP table is disabled, the emulator translates the address according to the MMU state.

When the Virtual radio button is selected.

The address is translated according to the TLB. If the specified address is outside the TLB table settings, a TLB error will occur.

When the Physical radio button is selected: The address is not translated.

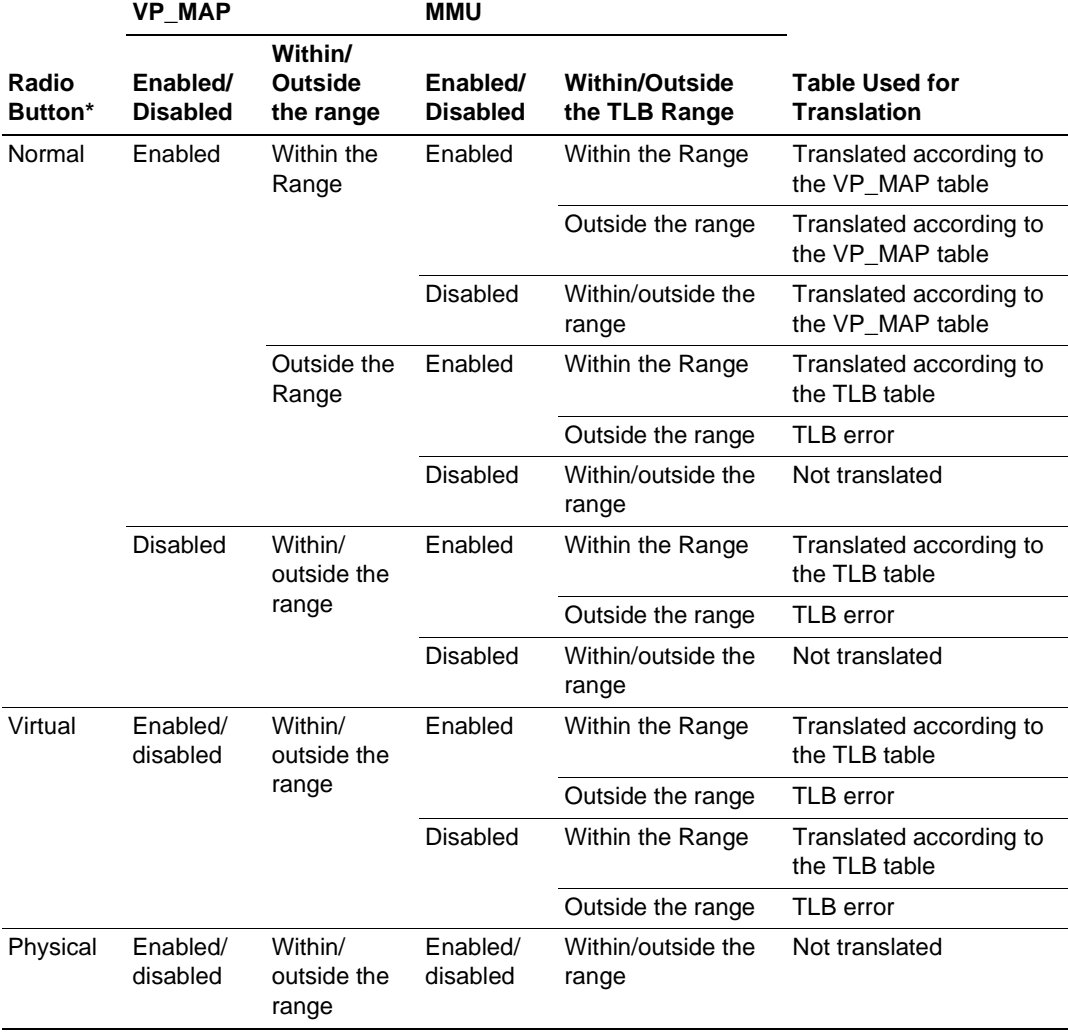

### **Table 3.5 Address Translation Tables**

Note: Specified by the [Memory area] group box in the [Configuration] dialog box.

# **3.20 Stack Trace Function**

The emulator uses the stack's information to display the name of the calling function for a function at which the program counter is currently pointing.

- Notes: 1. This function can be used only when the load module that has the Dwarf2-type debugging information is loaded.
	- 2. For details on the stack trace function, refer to the online help.
- Double-click the [BP] column in the sort function and set a software breakpoint.

| <b>line tutorial.c</b> |                                               |      |                                                                                     |
|------------------------|-----------------------------------------------|------|-------------------------------------------------------------------------------------|
|                        | Line   Address   BP   Label                   |      | Source                                                                              |
| 58<br>59<br>60<br>61   | 0c0000dc                                      | sort | void sort(long *a)<br>1.<br>$long\_t$ ;                                             |
| 62<br>63<br>64         | 0c0000e0                                      |      | int i, j, k, gap;<br>$qap = 5;$                                                     |
| 65<br>66<br>67         | 0c0000e4<br>0c0000e8<br>0 <sub>c</sub> 0000f0 |      | while( $gap > 0$ ){<br>for( $k=0$ ; $k < gap$ ; $k++$ ){<br>for( i=k+qap; i<10; i=i |
| 68<br>69<br>70         | 0c0000fc<br>0c000108<br>$0c000120$ $\bullet$  |      | $for(j=i-gap; j>=k)$<br>$if(a[j])\text{a[j+ga]}$<br>$t = afil.$                     |
| 71<br>72<br>73         | 0c00012a<br>0c00013e                          |      | $a[j] = a[j]$<br>a[j+gap] =<br>У                                                    |
| 74<br>75               | 0c000150                                      |      | else<br>break:                                                                      |
|                        |                                               |      |                                                                                     |

**Figure 3.59 [Source] Window (Software Breakpoint Setting)**

- Set the same program counter and stack pointer values ( $PC = H'0c00006c$  and R15 = H'0c000c00) as were set in section 3.9, Setting Registers (again, use the [Registers] window). Click the [Go] button.
- After the break in execution, select [Stack Trace] from the [View] menu to open the [Stack Trace] window.

**Figure 3.60 [Stack Trace] Window**

Figure 3.60 shows that the position of the program counter is currently at the selected line of the sort() function, and that the sort() function is called from the main() function.

- Notes: 1. If the function is not deeply nested (lower than 10), the main() function will be displayed multiple times.
	- 2. For details on this function, refer to the online help. The online help is opened when the [F1] key is pressed in the [Stack Trace] window.

# **3.21 Profiling Function**

The profile function can measure performance for each function.

- Notes: 1. Realtime operation is not possible while this function is in operation, since internal breaks are generated during program execution. Measuring the profile itself affects the measurements. For details, refer to section 6, SHxxxx Emulator Specifications.
	- 2. When this function is to be used, click the [Load stack information file (SNI file)] check box in the [Load Program] dialog box to load the stack information file.
	- 3. Performance profile measurement is not supported for all products. On those products for which it is supported, its characteristics differ according to the product. For specifications for each product, refer to the section related to the trace functions in section 6, SHxxxx E10A Emulator Specifications, or to the online help file.
	- 4. For details, refer to section 13 in the Hitachi Debugging Interface User's Manual.
- Select [Profile-List] from the [View] menu to open the [Profile-List] window. A different set of data to be measured can be set for each function.

| <b>Profile-List</b><br>을 |             |            |       |      |     |
|--------------------------|-------------|------------|-------|------|-----|
| nction/Variable          | Address     | 517e       | Times | Data | Dat |
| INITSCT                  | H'0C000000  | H'0000006C |       |      |     |
| rand                     | H'0C0001FC  | H'0000002C |       |      |     |
| _change                  | H'0C00019A  | H'00000062 |       |      |     |
| sort                     | H'0C0000DC  | H'000000BE |       |      |     |
| _abort                   | H'0C0000D8  | H'00000004 |       |      |     |
| _maın                    | H'0C00006C- | H'0000006C |       |      |     |
|                          |             |            |       |      |     |
|                          |             |            |       |      |     |

**Figure 3.61 [Profile-List] Window**

• The profile function is now enabled. Place the mouse cursor on an entry in the [Profile-List] window, click the right-hand mouse button, then select [Enable Profiler] from the pop-up menu.

| Function/Variable | Address                  | Size                            | Times    | Data 1         |
|-------------------|--------------------------|---------------------------------|----------|----------------|
| INITSCT           | H'0C00000G               | 11100000077                     | $\Omega$ | $\Omega$       |
| rand              | H'0C0001Fd               | View Source                     |          |                |
| change            | H'0C00019A               | View Profile-Tree               |          |                |
| sort<br>abort     | H'0C0000Dd<br>H'0C0000D8 | View Profile-Chart              |          |                |
| main              | H'0C00006d               | ← Enable Profiler               |          |                |
|                   |                          | Eind                            |          | F <sub>3</sub> |
|                   |                          | Clear Data                      |          |                |
|                   |                          | Output Profile Information File |          |                |
|                   |                          | Output Text File                |          |                |
|                   |                          | Select Data                     |          |                |
|                   |                          | Setting                         |          |                |

**Figure 3.62 Selection of [Enable Profiler]**

• Data to be measured for the selected function is now set. Select [Select Data] from the pop-up menu by clicking with the right mouse button. The [Select Data] dialog box is displayed.

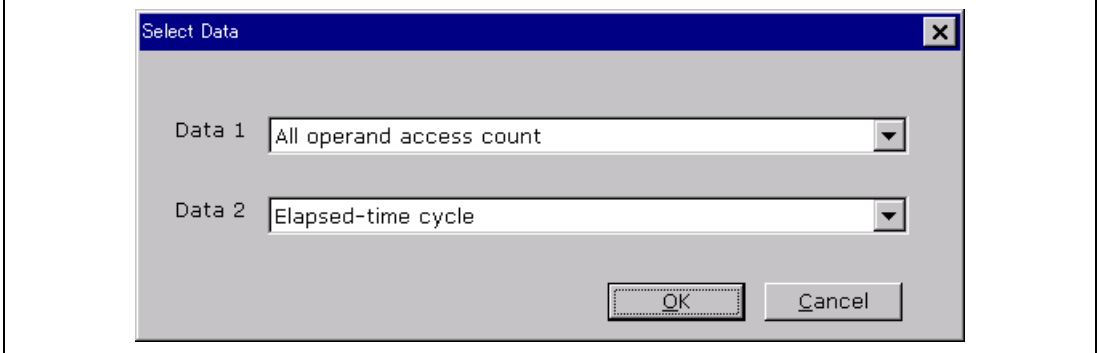

**Figure 3.63 [Select Data] Dialog Box**

- Use the [Select Data] dialog box to select the data to be measured. [All operand access count] is selected for Data1 as a first item to be measured. [Elapsed-time cycle] is selected for Data2 as a second item to be measured.
- After the data has been selected, press the [OK] button.
- Double-click the [BP] column for the while statement of the main function to set a software breakpoint.

| 34<br>int i, min, max;<br>35<br>36<br>0c00006e<br>for( i=0; i<10; i++ ){<br>37<br>0c000076<br>$= \text{rand}()$ :<br>E.<br>38<br>0c00007e<br>if(j $\langle 0 \rangle$ ){<br>39<br>0c000082<br>È.<br>$= -1$<br>40<br>}<br>41<br>0c000086<br>a[i] = j;<br>42<br>}<br>43<br>0 <sub>c</sub> 0000a2<br>$sort(a)$ ;<br>44<br>0c0000aa<br>$min = a[0];$<br>45<br>$0c0000a$ e<br>max = a[9];<br>46<br>0c0000b2<br>$min = 0$ : |  |
|----------------------------------------------------------------------------------------------------|--|
|                                                                                                    |  |
|                                                                                                    |  |
|                                                                                                    |  |
|                                                                                                    |  |
|                                                                                                    |  |
|                                                                                                    |  |
|                                                                                                    |  |
|                                                                                                    |  |
|                                                                                                    |  |
|                                                                                                    |  |
|                                                                                                    |  |
|                                                                                                    |  |
|                                                                                                    |  |
| 47<br>0c0000b6<br>$max = 0$ :                                                                                                    |  |
| 48<br>0c0000ba<br>$change(a)$ ;                                                                                                    |  |
| 49<br>0c0000c2<br>$min = a[9]:$                                                                                                    |  |
| 50<br>0c0000c6<br>$max = a[0];$                                                                                                    |  |
| 51<br>$0c0000ca$ $\bullet$<br>while $(1)$ ;                                                                                                    |  |
| 52<br>}<br>53                                                                                                    |  |
|                                                                                                    |  |

**Figure 3.64 [Source] Window (Software Break Setting)**

- Set the same program counter and stack pointer values ( $PC = H'0c00006c$  and  $R15 =$ H'0c000c00) as were set in section 3.9, Setting Registers (again, use the [Registers] window). Click the [Go] button.
- After the break in execution, the results of the measurements are displayed in the [Profile-List] window.

| g<br>Profile-List |                        |            |       |        |        |
|-------------------|------------------------|------------|-------|--------|--------|
| Function/Variable | Address                | Size       | Times | Data 1 | Data 2 |
| INITSCT           | H'0C000000             | H'0000006C | Ω     |        | 0      |
| rand              | H'0C0001FC             | H'0000002C | 10    | 80     | 6216   |
| change            | H'0C00019A             | H'00000062 |       | 165    | 15066  |
| sort              | H'0C0000DC             | H'000000BE |       | 787    | 70016  |
| abort             | H'OCOOOODB             | H'00000004 | n     | Ω      | Ω      |
| main              | $H^{\bullet}$ OCOOOO6C | H'0000006C |       | 88     | 10532  |
|                   |                        |            |       |        |        |

**Figure 3.65 [Profile-List] Window**

• Figures 3.66 and 3.67 show the [Profile-Tree] and [Profile-Chart] windows, respectively.

| Function     | Address           | Size       | Stack Size | <b>Times</b> | Data | Data 2 |
|--------------|-------------------|------------|------------|--------------|------|--------|
| -Application |                   |            |            |              |      |        |
| INITSCT      | H'0C000000        | H'OOOOOO6C | H'AAAAAAAR | $\Box$       | 0    | 0      |
| abort        | H'0C0000D8        | H'00000004 | H'00000000 | 0            | 0    | 0      |
| main         | <b>H'0C00006C</b> | H'0000006C | H'00000038 |              | 88   | 10532  |
| rand         | H'0C0001FC        | H'AAAAAA2c | H'AAAAAAAA | 1 N          | 80   | 6216   |
| change       | H'0C00019A        | H'00000062 | H'00000030 | $\mathbf{1}$ | 165  | 15066  |
| sort         | H'0C0000DC        | H'000000BE | H'00000018 |              | 787  | 70016  |

**Figure 3.66 [Profile-Tree] Window**

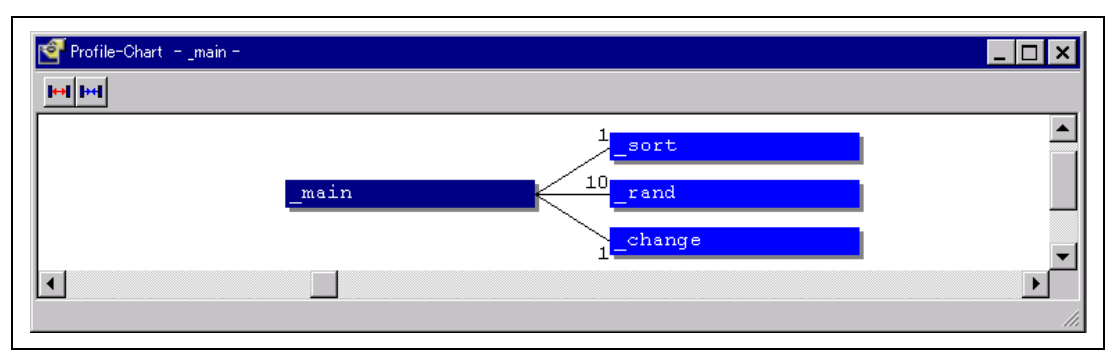

**Figure 3.67 [Profile-Chart] Window**
# **3.22 Download Function to the Flash Memory Area**

The E10A emulator enables downloading to the flash memory area. This function requires a program for writing the flash memory (hereinafter referred to as a write module), a program for erasing the flash memory (hereinafter referred to as an erase module), and the RAM area for downloading and executing these modules.

Note: The write/erase module must be prepared by users.

- Interface with write/erase module and E10A emulator firmware The write/erase module is branched from the E10A emulator firmware. To branch from the E10A emulator firmware to the write/erase module or to return from the write/erase module to the E10A emulator firmware, the following conditions must be observed:
- Describe all the write/erase modules with the assembly language.
- Guarantee all the general/control register values before and after calling the write/erase module.
- Return the write/erase module to the calling source after processing. The module interface must be as follows to pass correctly the information that is required for flash memory accessing.

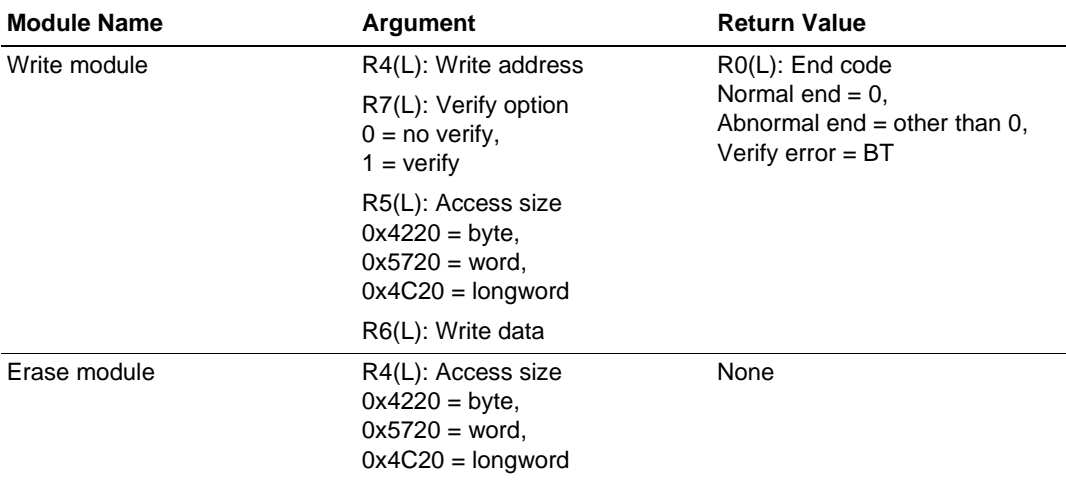

#### **Table 3.6 Module Interface**

Note: The (L) means the longword size.

#### **Note: Write module:**

**The write data for the access size is set to the R6 register. When the access size is word or byte, 0 is set to the upper bit of the R6 register.**

Flash memory download method

It is required to perform necessary settings on the [Loading flash memory] page in the [Configuration] window for downloading to the flash memory.

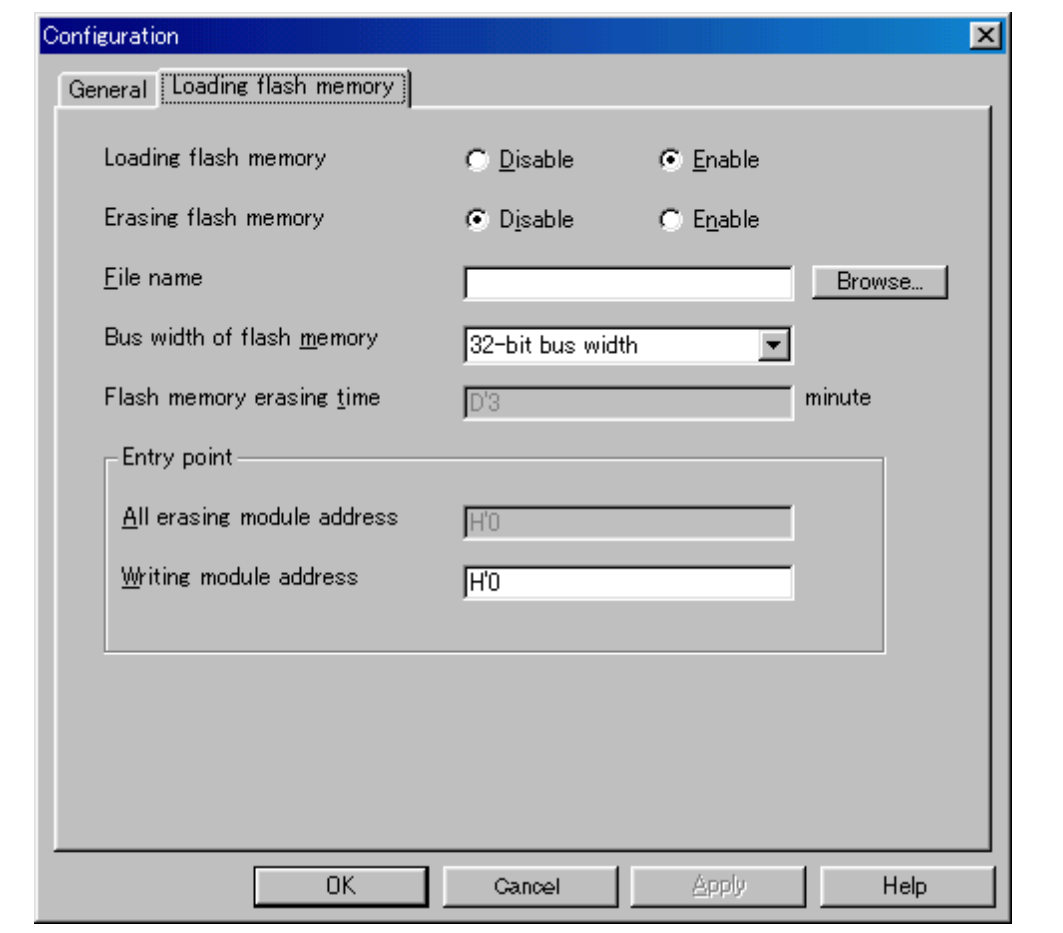

**Figure 3.68 [Loading flash memory] Page**

Table 3.7 shows the options for the [Loading flash memory] page.

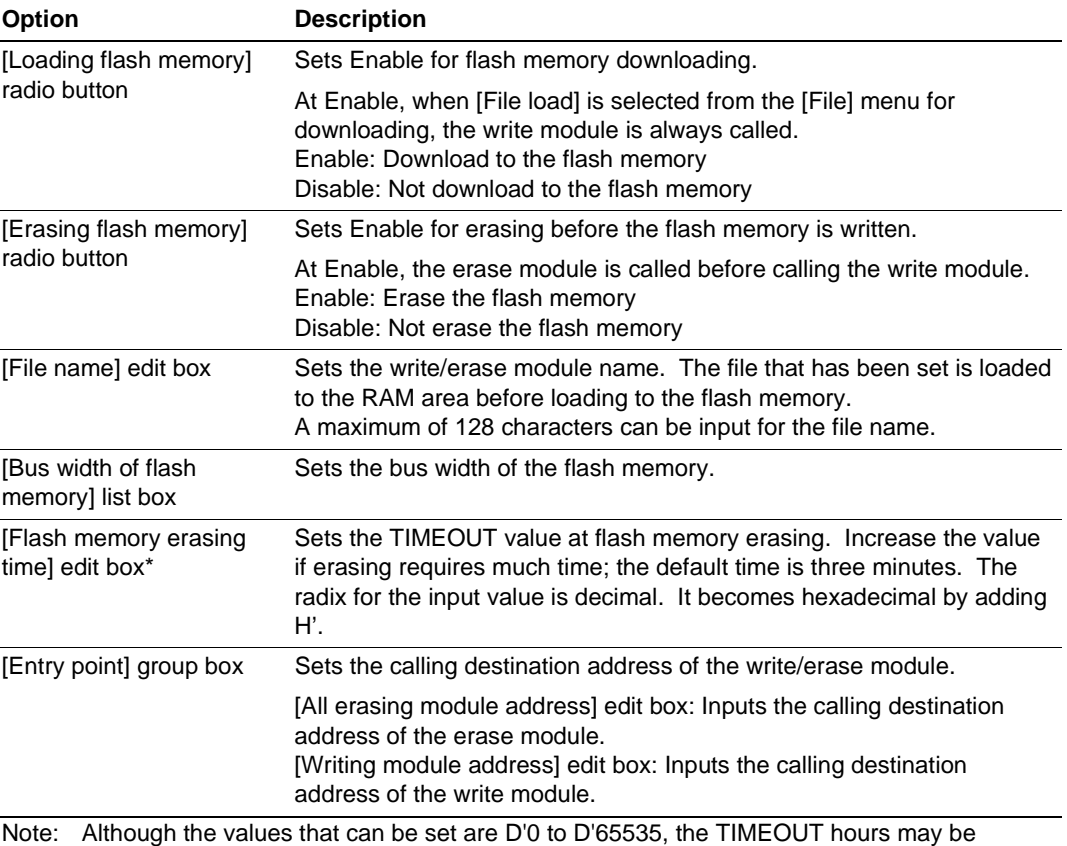

### **Table 3.7 [Loading flash memory] Page Options**

Note: Although the values that can be set are D'0 to D'65535, the TIMEOUT hours may be extended according to the set value. Therefore, it is recommended to input the minimum value. The value to be input must only be positive integer.

Notes on using the flash memory download function

The following are notes on downloading to the flash memory.

- When the flash memory download is enabled, downloading other than to the flash memory area is disabled.
- Downloading is only enabled to the flash memory area. Perform memory write or software break only to the RAM area.
- When the flash memory erase is enabled, the [Stop] button cannot stop erasing.
- The area for the write/erase module must be MMU-disabled space.

Examples of downloading to the flash memory

The following shows examples of downloading to the flash memory manufactured by Intel Corporation (type number: G28F640J5-150) that has been mounted on Hitachi's SH7751 CPU board (type number: HS7751STC01H). A sample is provided in the \Fmtool folder in the installation destination folder. Create the program for user specification according to this sample. The SH7751 E10A emulator must be used when the SH7751 CPU board is used.

### **Table 3.8 Example of Board Specifications**

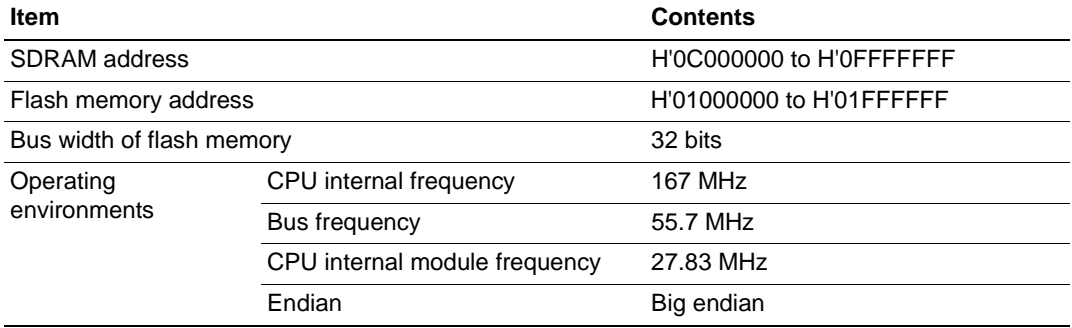

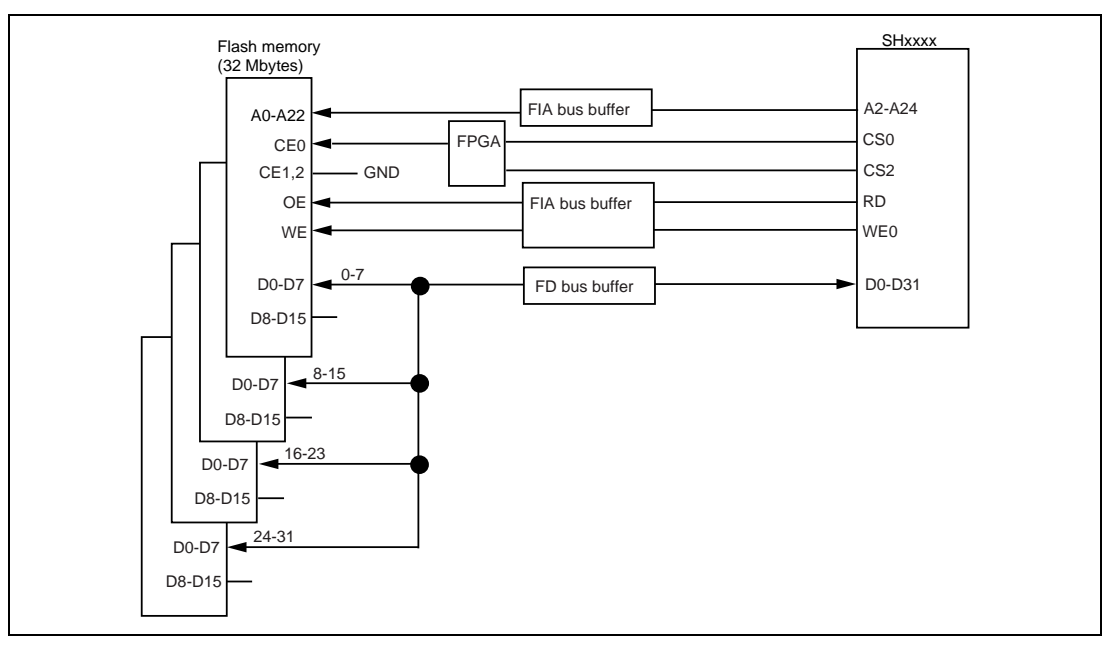

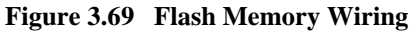

#### **Table 3.9 Sample Program Specifications**

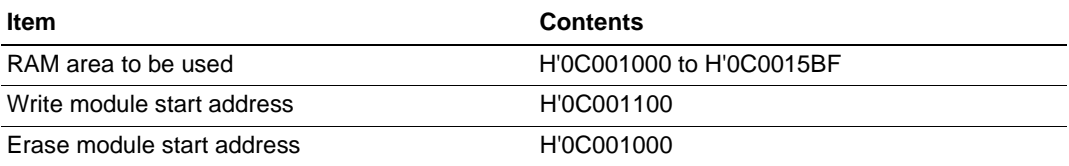

- (i) Since the SDRAM is used, the bus controller is set.
- (ii) Options on the [Loading flash memory] page in the [Configuration] window are set as follows:

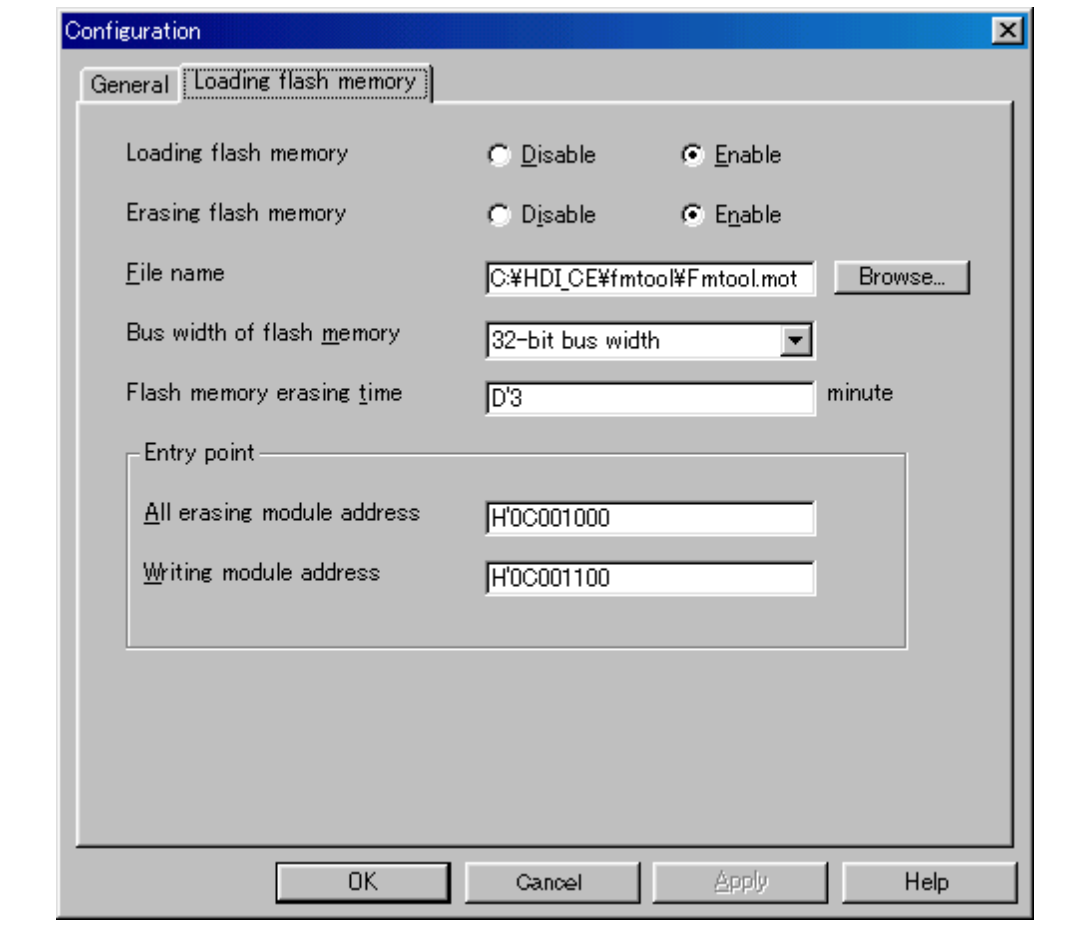

**Figure 3.70 [Loading flash memory] Page**

- Notes: 1. When the data has already been written in the flash memory, be sure to select [Enable] for [Erasing flash memory]. If [Disable] is selected, a verify error occurs.
	- 2. When [Erasing flash memory] is selected, it takes about one minute.
	- (iii) [Load Program…] is selected from the [File] menu for downloading to the flash memory area.

# **3.23 What Next?**

This tutorial has described the major features of the emulator and the use of the HDI.

Sophisticated debugging can be carried out by using the emulation functions that the emulator offers. This provides for effective investigation of hardware and software problems by accurately isolating and identifying the conditions under which such problems arise.

Further details on the use of the HDI can be found in the separately issued Hitachi Debugging Interface User's Manual.

# Section 4 Descriptions of Windows

### **4.1 HDI Windows**

HDI window menu bars and the corresponding pull-down menus are listed in table 4.1. Where a description of a menu is included in the Hitachi Debugging Interface User's Manual or in this manual, a O mark or the relevant section number is shown. Related commands in the E10A Emulator User's Manual are also shown.

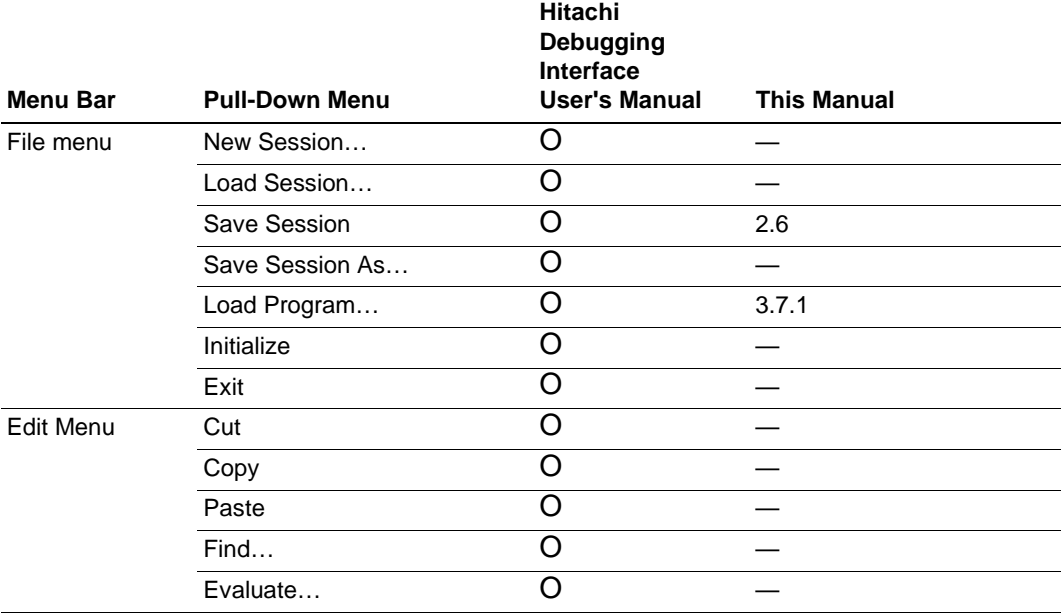

#### **Table 4.1 HDI Window Menus and Related Manual Entries**

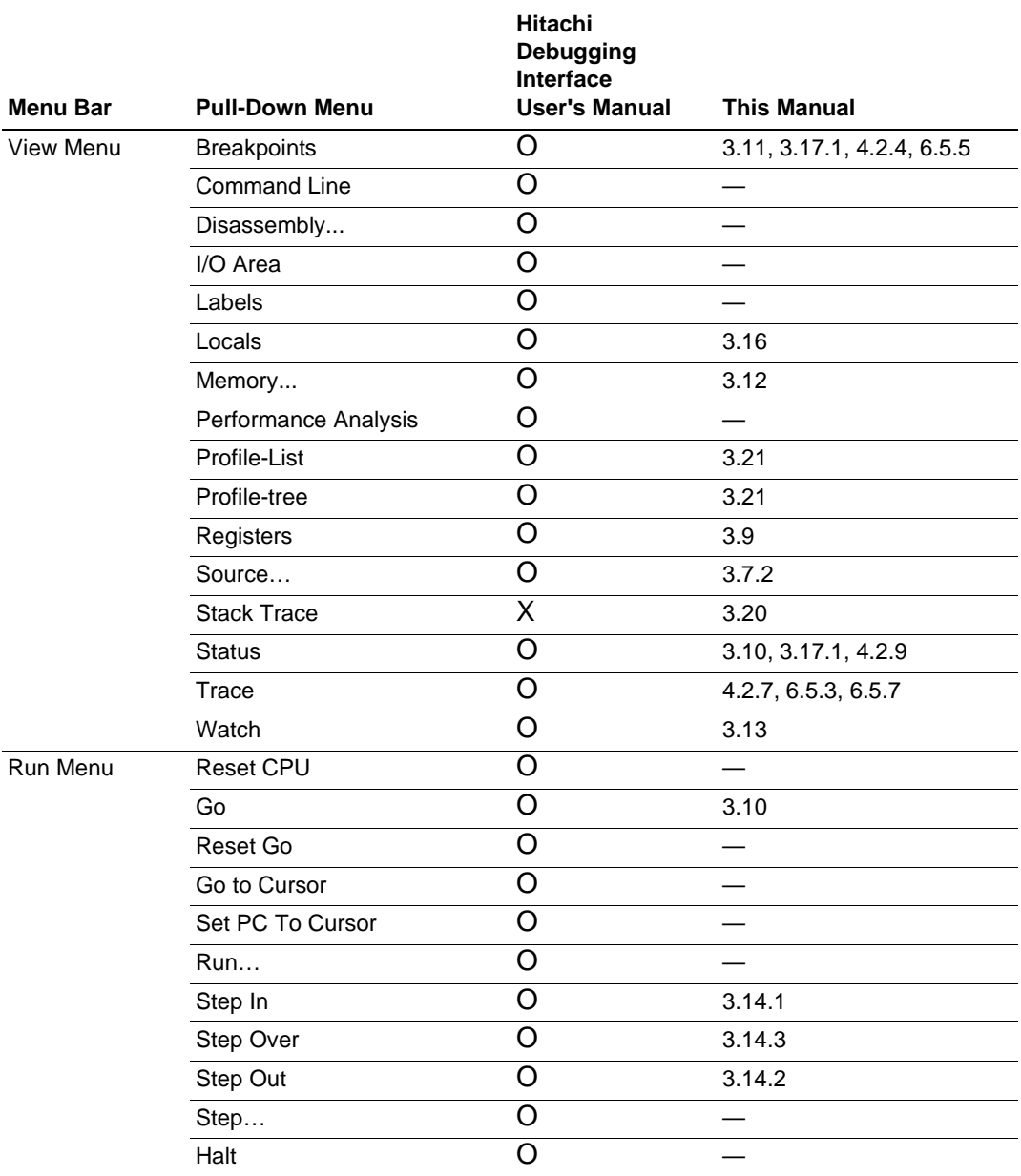

# **Table 4.1 HDI Window Menus and Related Manual Entries (cont)**

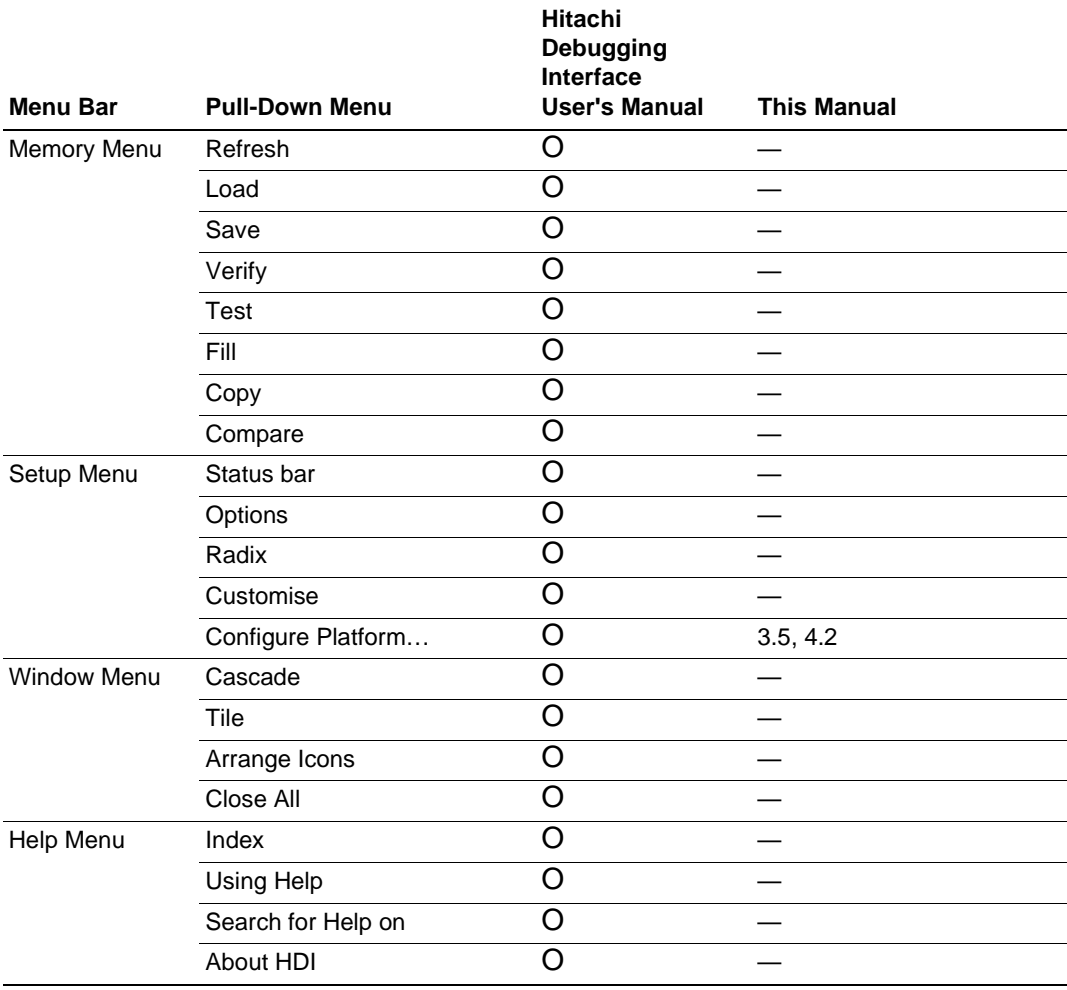

### **Table 4.1 HDI Window Menus and Related Manual Entries (cont)**

# **4.2 Descriptions of Each Window**

This section describes each window. Figures in this section are used as examples. Each E10A emulator type has explanatory notes. Read section 6, SHxxxx E10A Emulator Specifications.

#### **4.2.1 [Configuration] Dialog Box**

#### **Function:**

This dialog box sets the emulation conditions of the emulator.

#### **Window:**

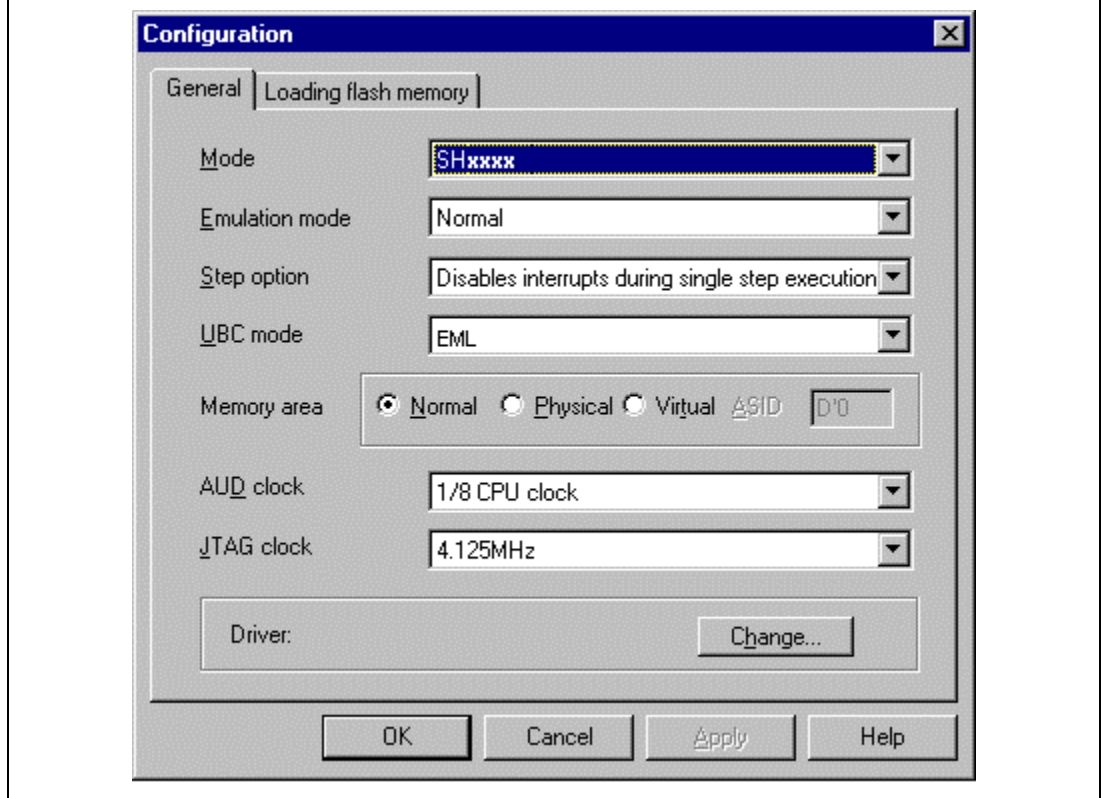

**Figure 4.1 [Configuration] Dialog Box**

**Note: The items that can be set in this window differ according to the product. For the settings for each product, refer to the online help.**

The [Configuration] dialog box consists of the [General] page listed in table 4.2.

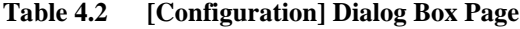

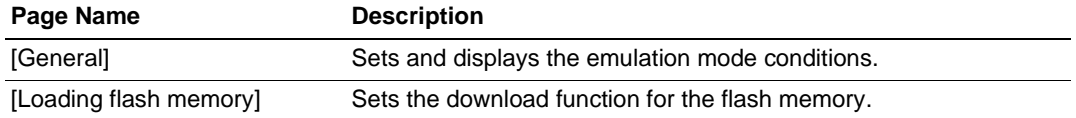

Clicking the [OK] button sets the emulation conditions. If the [Cancel] button is clicked, this dialog box is closed without setting the emulation conditions.

### **(1) [General] Page ([Configuration] Dialog Box)**

#### **Function:**

This page sets the emulator operation conditions, displays the device name, sets the emulation mode, UBC mode, and memory area (only for a product that supports a device with the MMU function), sets and displays the AUD clock (AUDCK) and JTAG clock (TCK), and selects the driver.

#### **Window:**

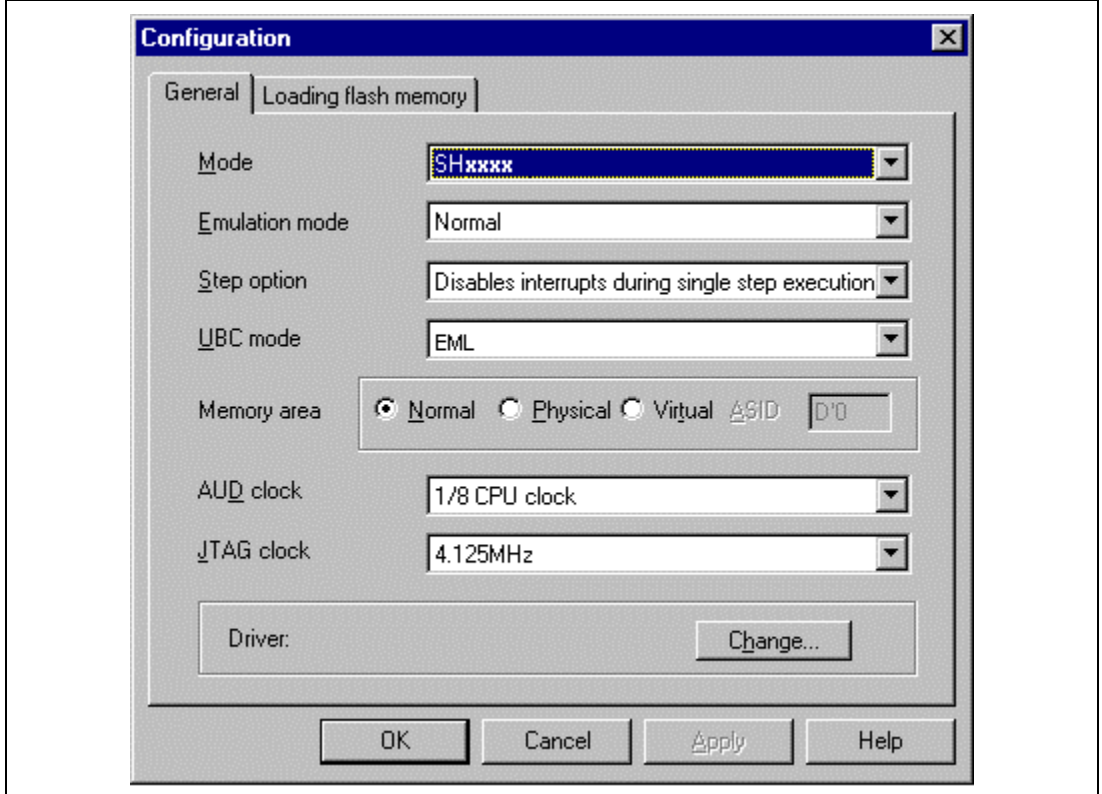

**Figure 4.2 [General] Page ([Configuration] Dialog Box)**

**Note: The items and displayed contents that can be set in this window differ according to the product. For the settings for each product, refer to the online help.**

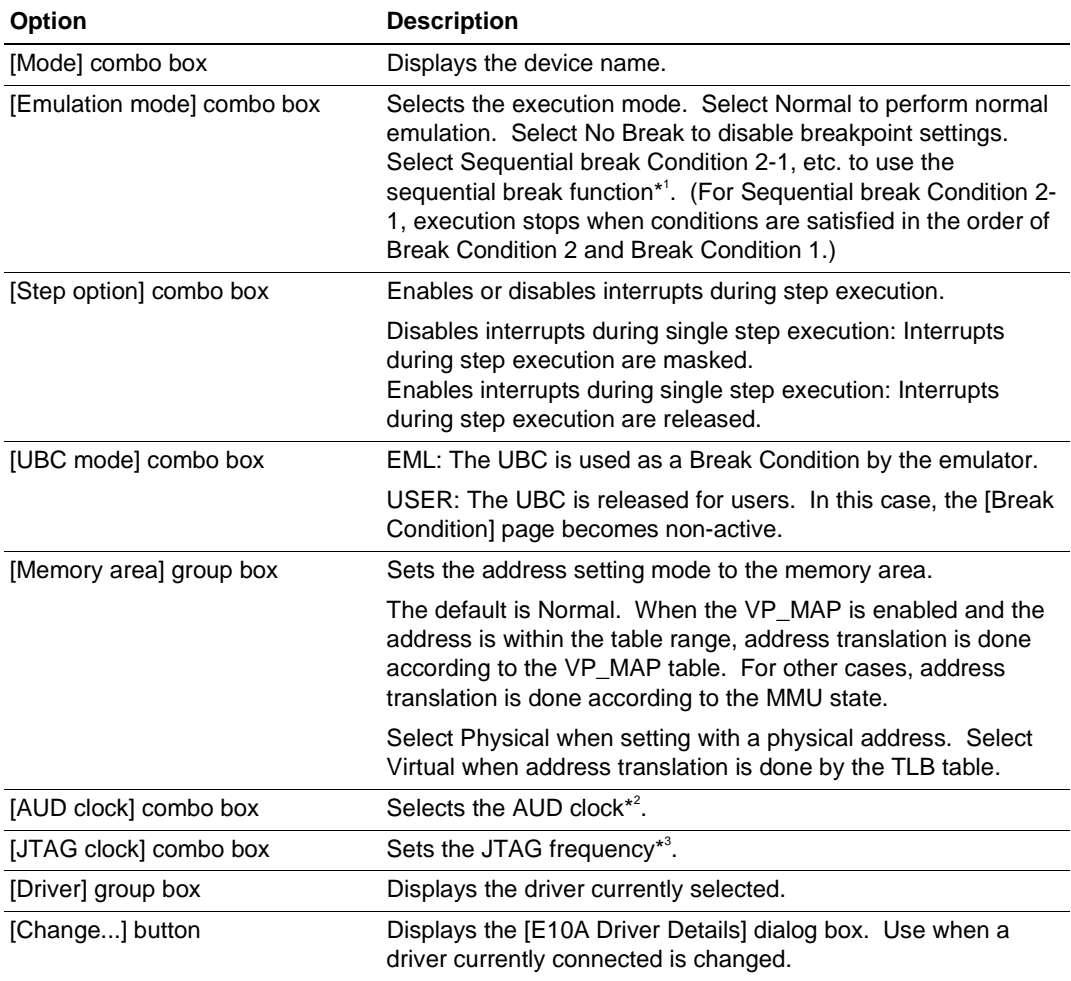

#### **Table 4.3 [General] Page Options**

Notes: 1. When using the sequential break function, set the corresponding hardware break conditions.

2. The range of frequencies that the AUD operates under is different according to the devices used. For details, refer to section 6.5.4, Notes on Using the JTAG Clock (TCK) and AUD Clock (AUDCK).

3. The range of frequencies that the JTAG operates at is different according to the devices used. For details, refer to section 6.5.4, Notes on Using the JTAG Clock (TCK) and AUD Clock (AUDCK).

When a driver is to be changed with the [Change..] button, the following message is displayed.

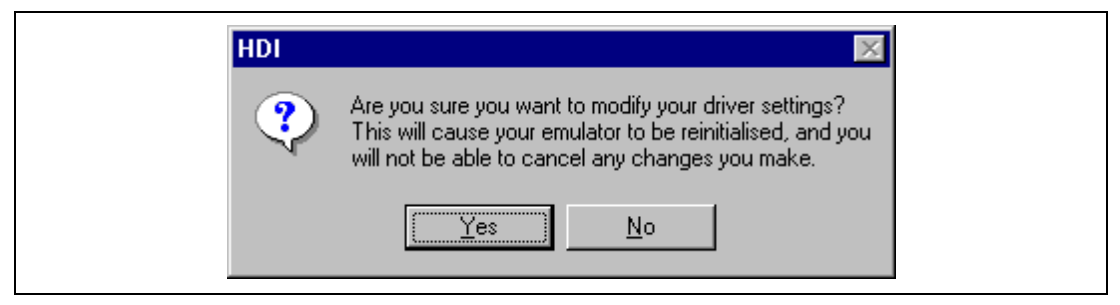

**Figure 4.3 Warning Message Box**

When the [Yes] button is clicked, the [E10A Driver Details] dialog box is displayed. When the [No] button is clicked, the display returns to the [Configuration] dialog box.

### **Related Command:**

GO\_OPTION command

### **(2) [E10A Driver Details] Dialog Box Function**

### **Function:**

When the [Change] button in the [Driver] group box is clicked on the [General] page in the [Configuration] dialog box, the [E10A Driver Details] dialog box is displayed.

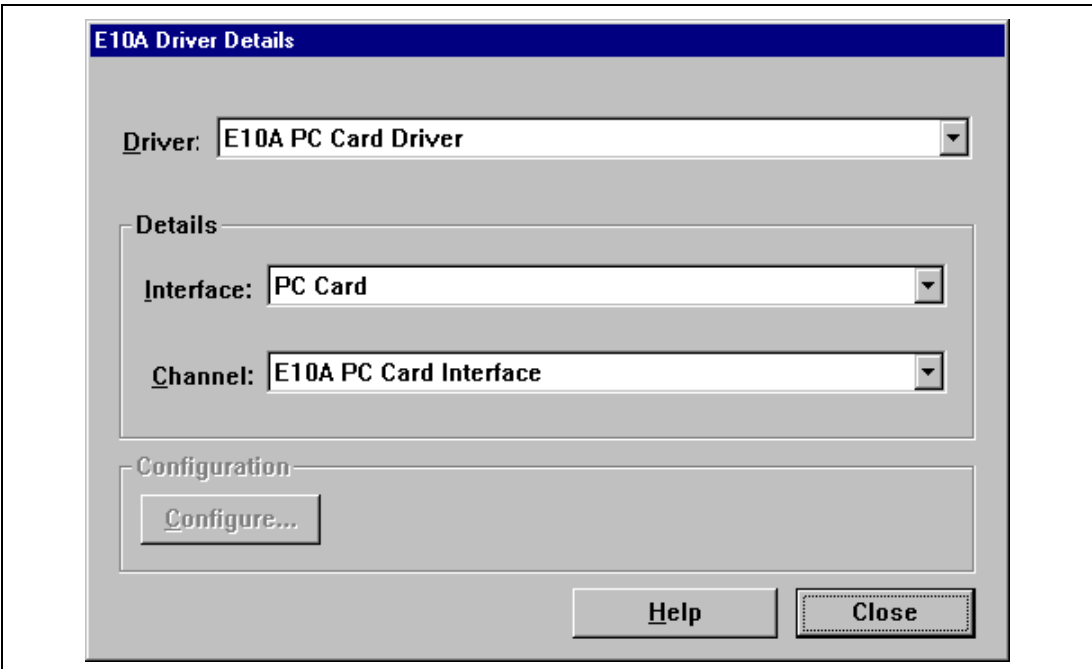

**Figure 4.4 [E10A Driver Details] Dialog Box**

### **Description:**

### **Table 4.4 Options for the [E10A Driver Details] Dialog Box**

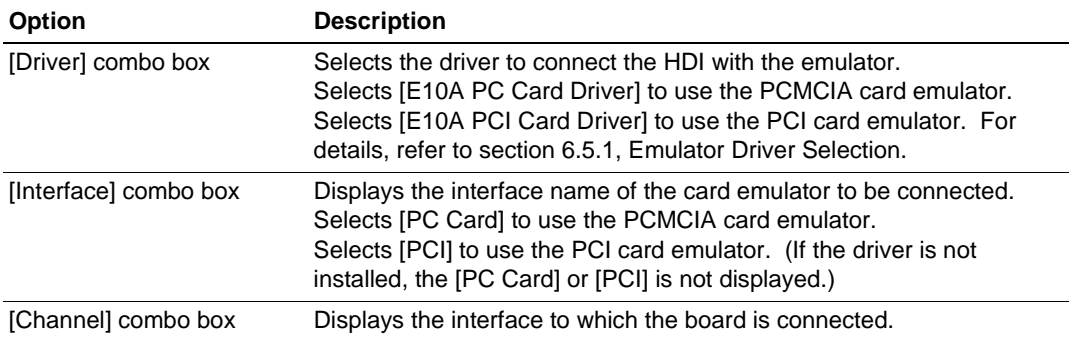

### **(3) [Loading flash memory] Page ([Configuration] Dialog Box)**

### **Function:**

Downloading to the flash memory is set on the [Loading flash memory] page.

### **Window:**

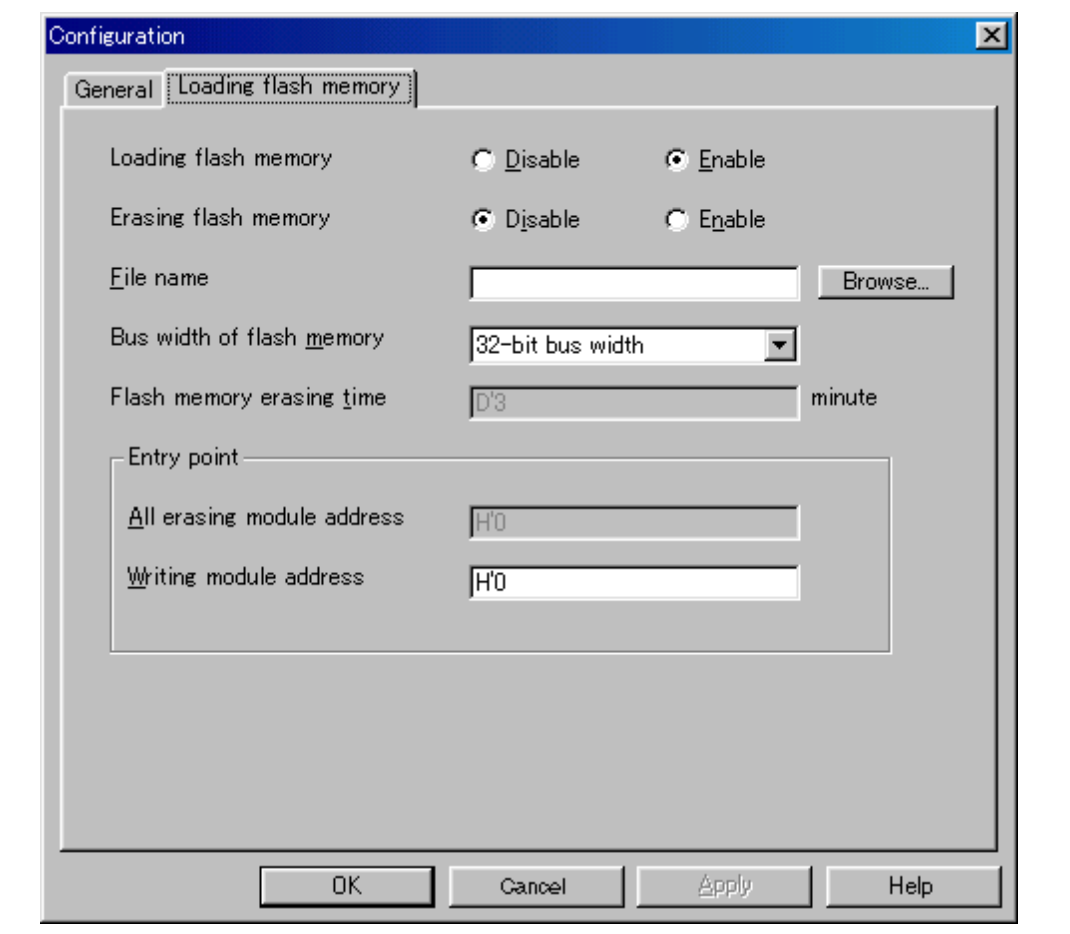

**Figure 4.5 [Loading flash memory] Page ([Configuration] Dialog Box)**

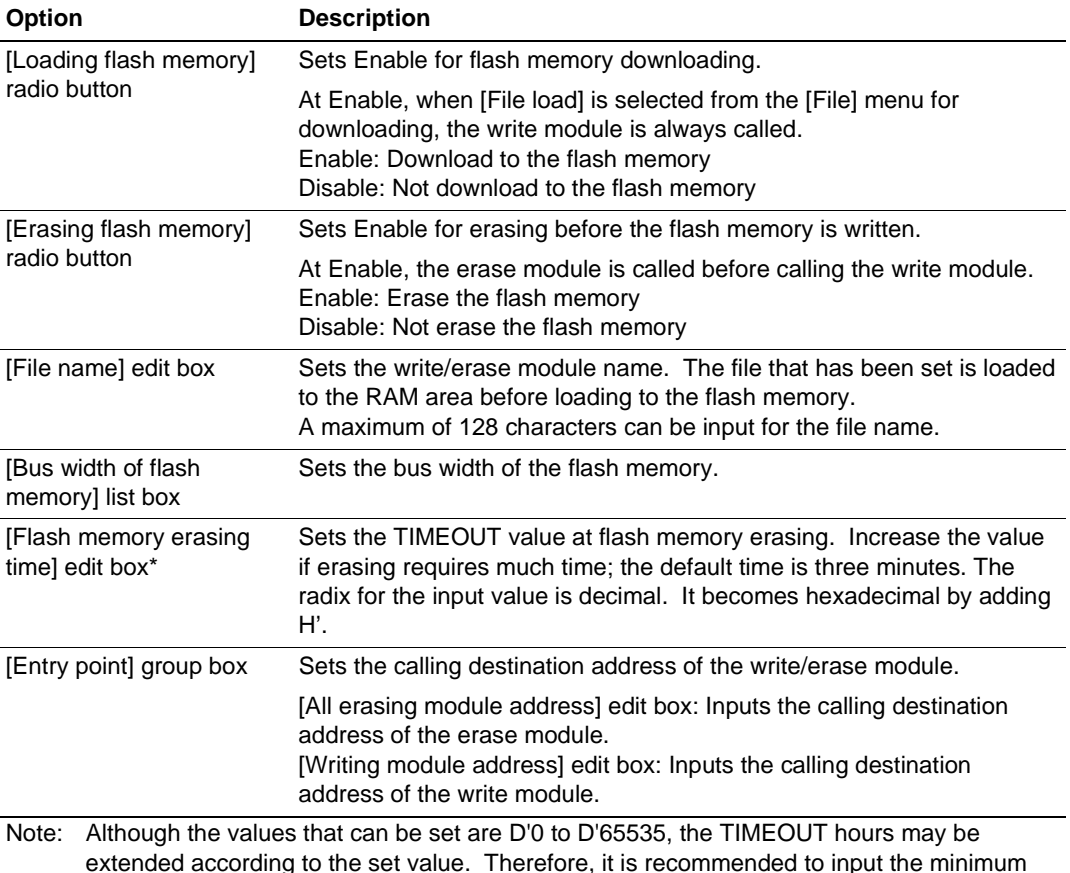

#### **Table 4.5 [Loading flash memory] Page Options**

Notes on using the flash memory download function

The following are notes on downloading to the flash memory.

value. The value to be input must only be positive integer.

- When the flash memory download is enabled, downloading other than to the flash memory area is disabled.
- Downloading is only enabled to the flash memory area. Perform memory write or software break only to the RAM area.
- When the flash memory erase is enabled, the [Stop] button cannot stop erasing.
- The entry area for the user module must be MMU-disabled space.

### **4.2.2 [Breakpoints] Window**

### **Function:**

This window lists all break conditions that have been set.

### **Window:**

| Breakpoints<br>$ 0 $ – $ 0 $ |           |        |                            |      |  |  |  |
|------------------------------|-----------|--------|----------------------------|------|--|--|--|
| Enable                       | File/Line | Symbol | Address                    | Type |  |  |  |
| $\circ$                      | sort.c/27 |        | 00000058 Break condition 1 |      |  |  |  |
| $\circ$                      | sort.c/24 |        | 00000048 Break condition 2 |      |  |  |  |
|                              |           |        |                            |      |  |  |  |
|                              |           |        |                            |      |  |  |  |
|                              |           |        |                            |      |  |  |  |
|                              |           |        |                            |      |  |  |  |
|                              |           |        |                            |      |  |  |  |
|                              |           |        |                            |      |  |  |  |
|                              |           |        |                            |      |  |  |  |
|                              |           |        |                            |      |  |  |  |
|                              |           |        |                            |      |  |  |  |
|                              |           |        |                            |      |  |  |  |
|                              |           |        |                            |      |  |  |  |

**Figure 4.6 [Breakpoints] Window**

The [Breakpoints] window displays breakpoint setting information. The items listed in the following tables are displayed.

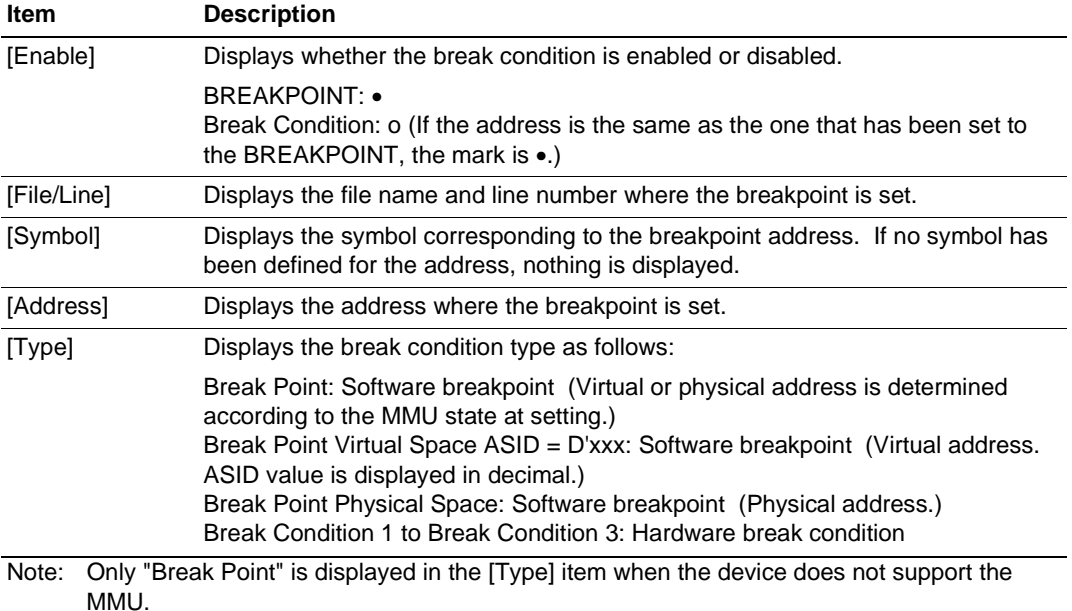

### **Table 4.6 [Breakpoints] Window Display Items**

The pop-up menu, which is opened by clicking the right mouse button, can be used to set, change, and clear breakpoints, and to enable or disable break conditions. The pop-up menu functions are described in the following table.

| <b>Menu Name</b>        | <b>Description</b>                                                                                                    |  |  |  |  |
|-------------------------|----------------------------------------------------------------------------------------------------|--|--|--|--|
| [Add]                   | Sets break conditions. Clicking this button will display the [Break] dialog<br>box, enabling break conditions to be set.                                                                           |  |  |  |  |
| [Edit]                  | Changes break conditions. Select break conditions to be changed and<br>click this button. The break condition setting dialog box will be displayed,<br>enabling the break condition to be changed. |  |  |  |  |
| [Disable]<br>([Enable]) | Enables or disables break conditions. Select break conditions to be<br>enabled or disabled and click this button.                                                                                  |  |  |  |  |
| [Delete]                | Clears break conditions. Select break conditions to be cleared and click<br>this button.                                                                                                    |  |  |  |  |
| [Del All]               | Clears all break conditions.                                                                                                    |  |  |  |  |
| [Go to Source]          | Jumps to the address which sets the break in the [Source] window.                                                                                                    |  |  |  |  |

**Table 4.7 [Breakpoints] Window Pop-up Menu Operation**

### **4.2.3 [Break] Dialog Box**

### **Function:**

This dialog box displays the break condition settings.

### **Window:**

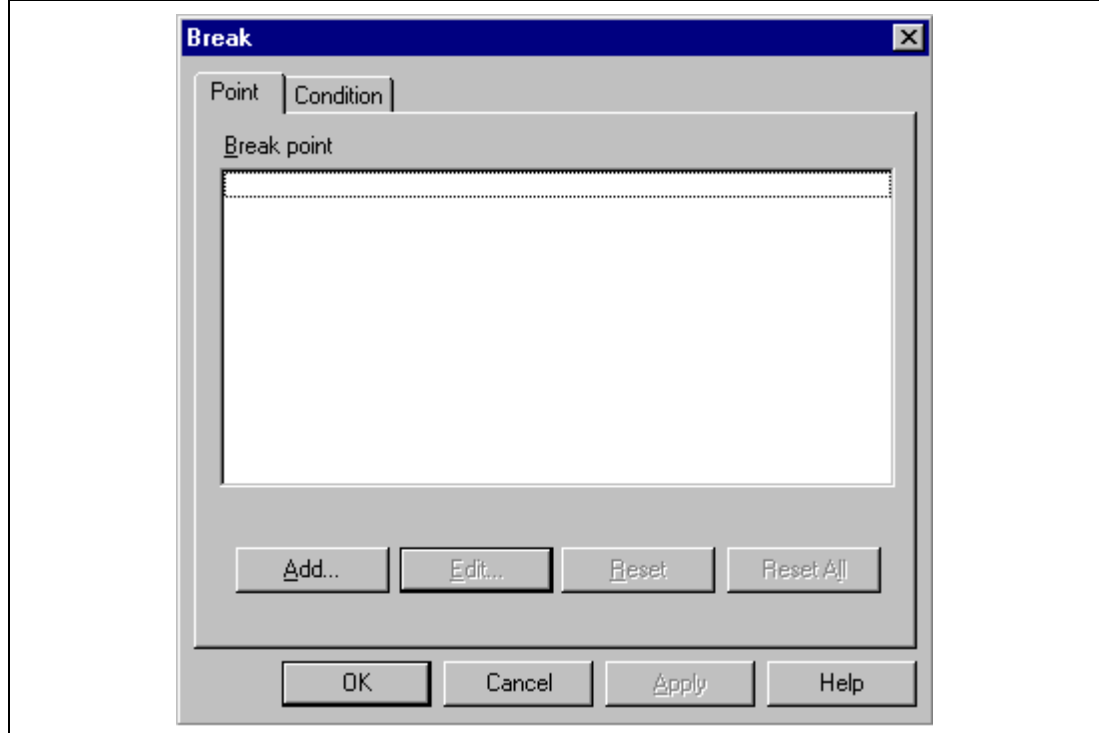

**Figure 4.7 [Break] Dialog Box**

The [Break] dialog box consists of the pages listed in table 4.8.

### **Table 4.8 [Break] Dialog Box Pages**

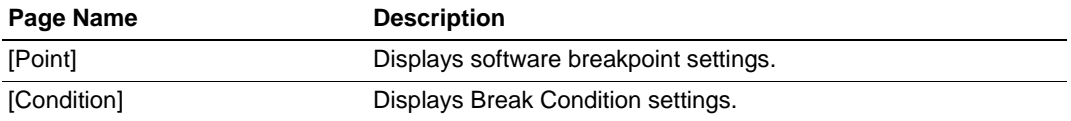

The dialog boxes which set or modify break conditions can be displayed from the pages above.

Clicking the [OK] button (or [Close] button in some emulator products) will close this dialog box.

### **(1) [Point] Page ([Break] Dialog Box)**

### **Function:**

This page displays software breakpoint settings. In this page, software breakpoints can be set, changed, and cleared.

#### **Window:**

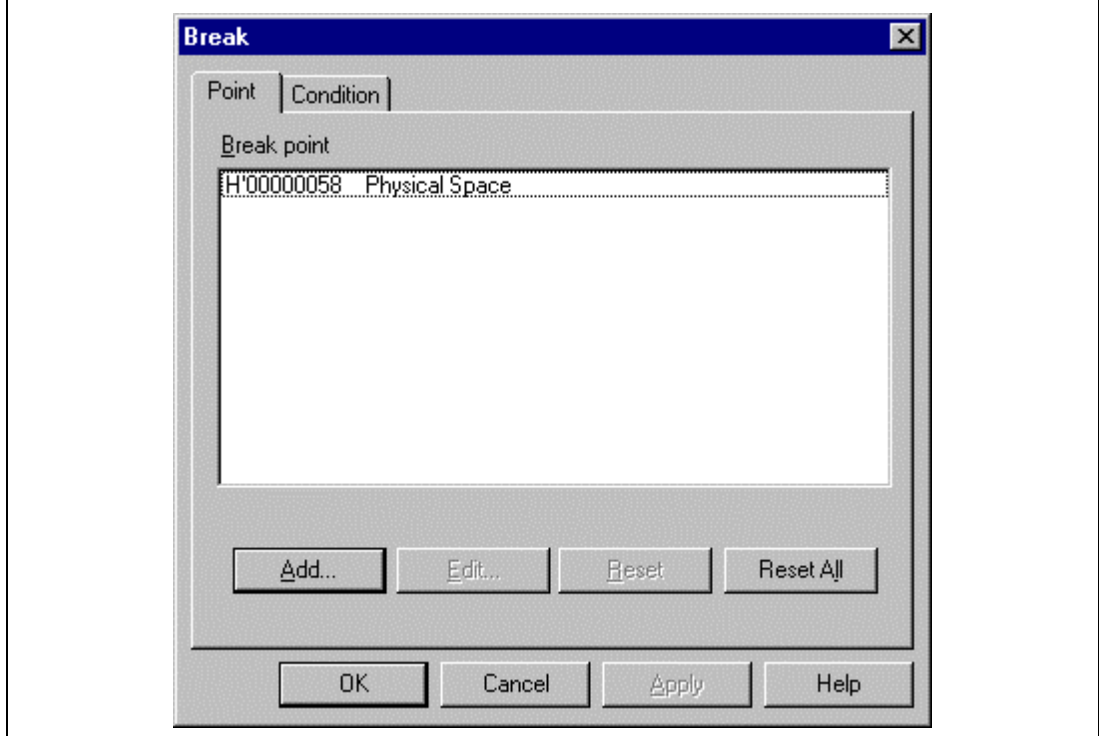

**Figure 4.8 [Point] Page ([Break] Dialog Box)**

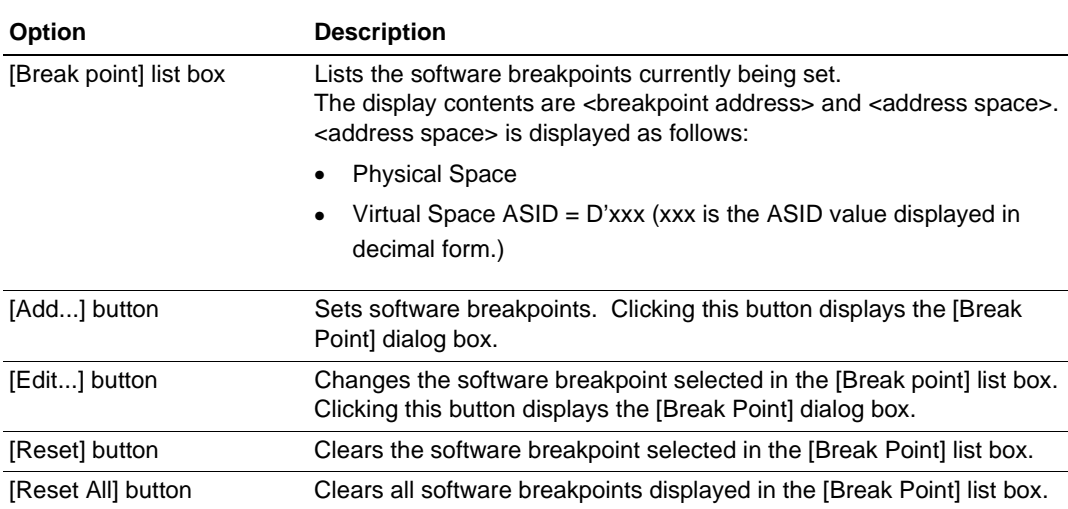

### **Table 4.9 [Point] Page Options**

### **Related Commands:**

BREAKPOINT command BREAKPOINT\_CLEAR command BREAKPOINT\_ENABLE command BREAKPOINT\_DISPLAY command

### **(2) [Condition] Page ([Break] Dialog Box)**

### **Function:**

This page displays the Break Condition settings. These conditions can also be set or cleared in this page.

#### **Window:**

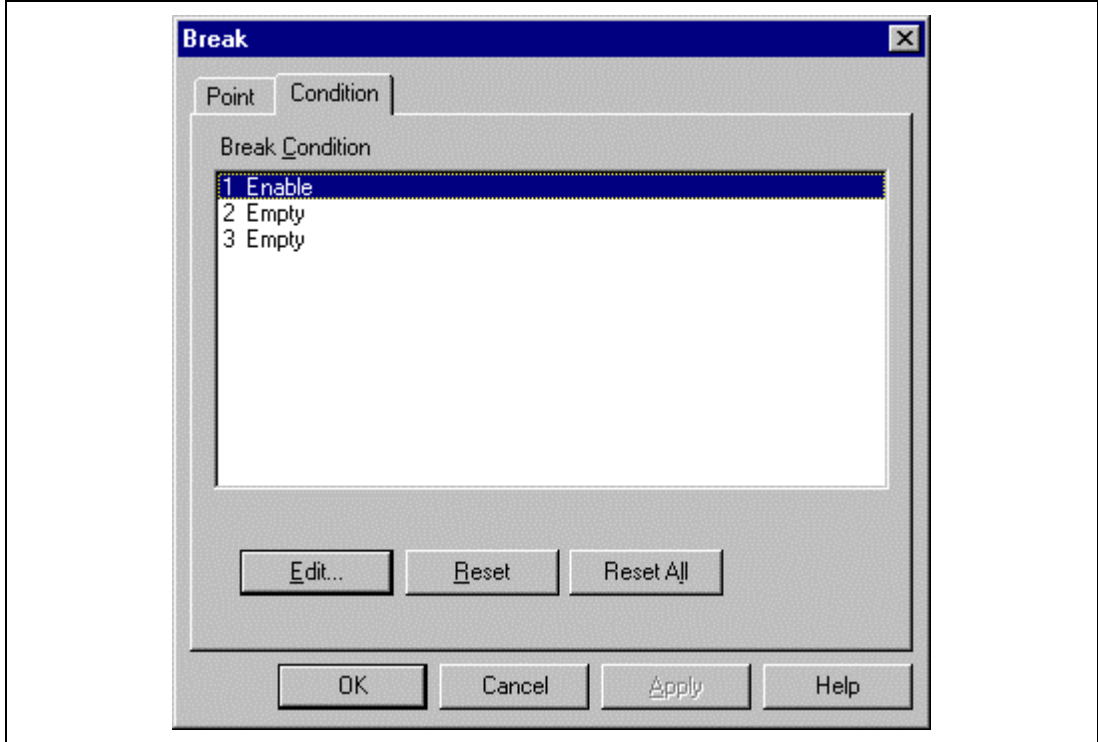

**Figure 4.9 [Condition] Page ([Break] Dialog Box)**

**Note: The number of hardware break conditions differs according to the product. For the number that can be specified for each product, refer to the online help.**

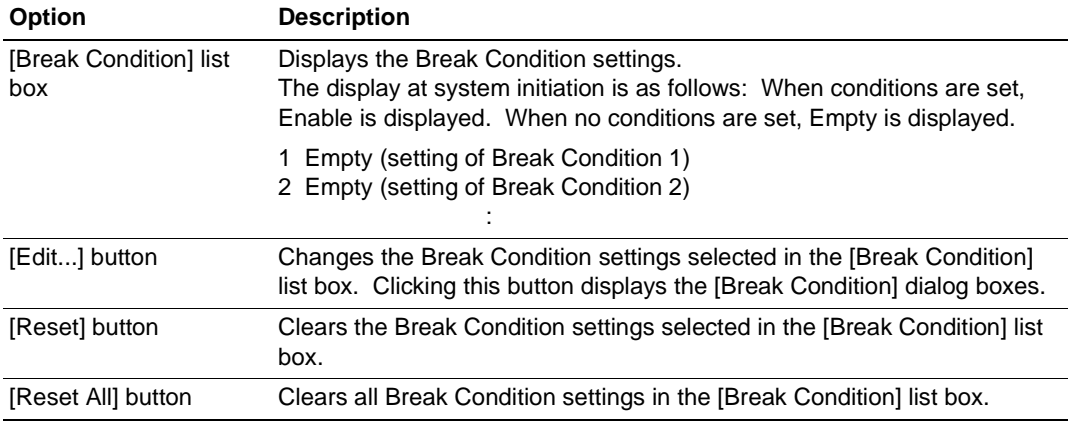

### **Table 4.10 [Condition] Page Options**

#### **Related Commands:**

BREAKCONDITION\_CLEAR command BREAKCONDITION\_DISPLAY command BREAKCONDITION\_ENABLE command BREAKCONDITION\_SET command

### **4.2.4 [Break Point] Dialog Box**

### **Function:**

This dialog box sets software breakpoints.

#### **Window:**

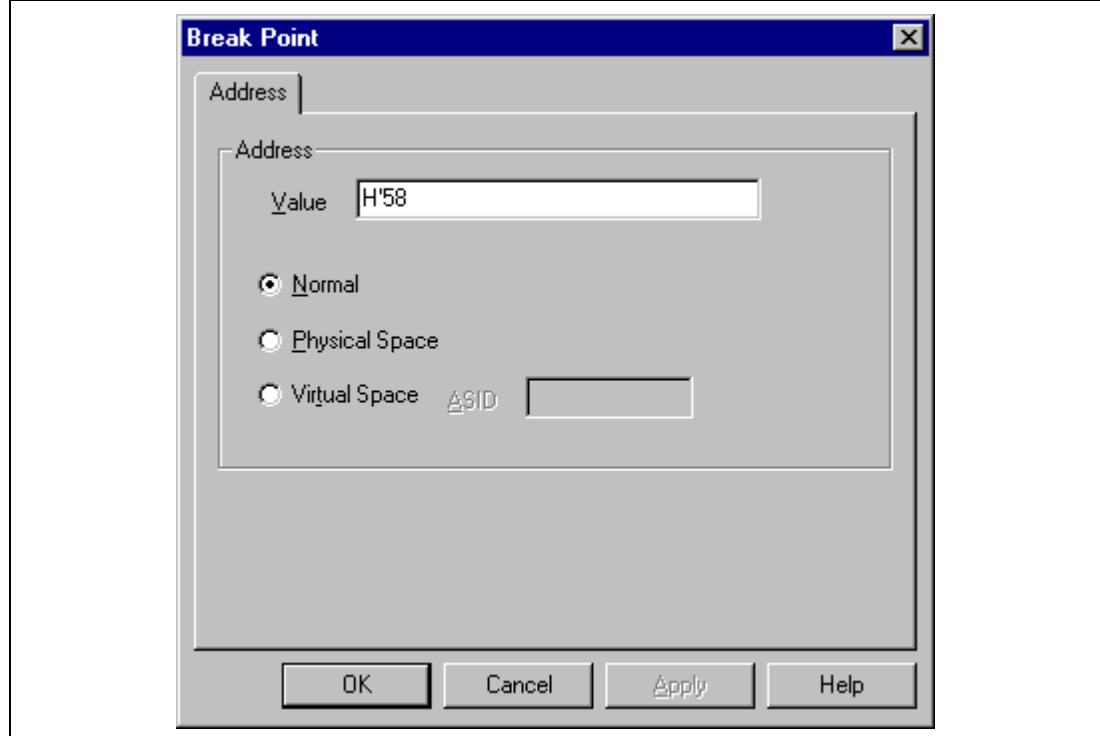

**Figure 4.10 [Break Point] Dialog Box**

**Note: The items that can be set in this window differ according to the product. For the settings for each product, refer to the online help.**

The [Break Point] dialog box consists only of the [Address] page. This dialog box sets address conditions and address areas. The [Address] page options are as follows:

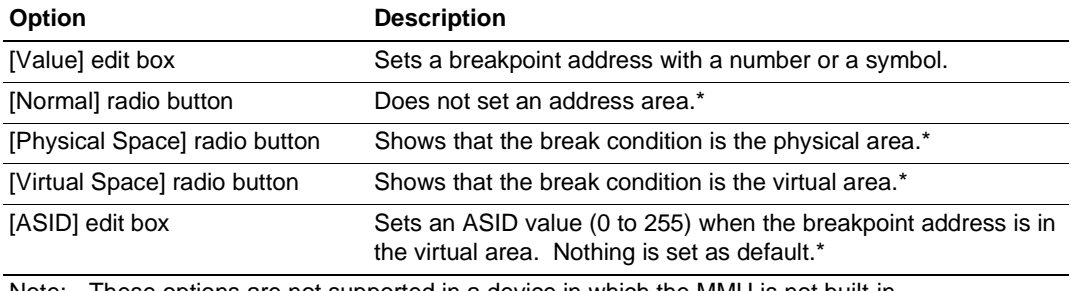

### **Table 4.11 [Address] Page Options**

Note: These options are not supported in a device in which the MMU is not built-in.

Clicking the [OK] button enables breakpoints to be set. If the [Cancel] button is clicked, this dialog box is closed without setting breakpoints.

#### **Related Commands:**

BREAKPOINT command BREAKPOINT\_CLEAR command BREAKPOINT\_DISPLAY command BREAKPOINT\_SET command

### **4.2.5 [Break Condition] Dialog Box**

### **Function:**

This dialog box sets hardware break conditions.

#### **Window:**

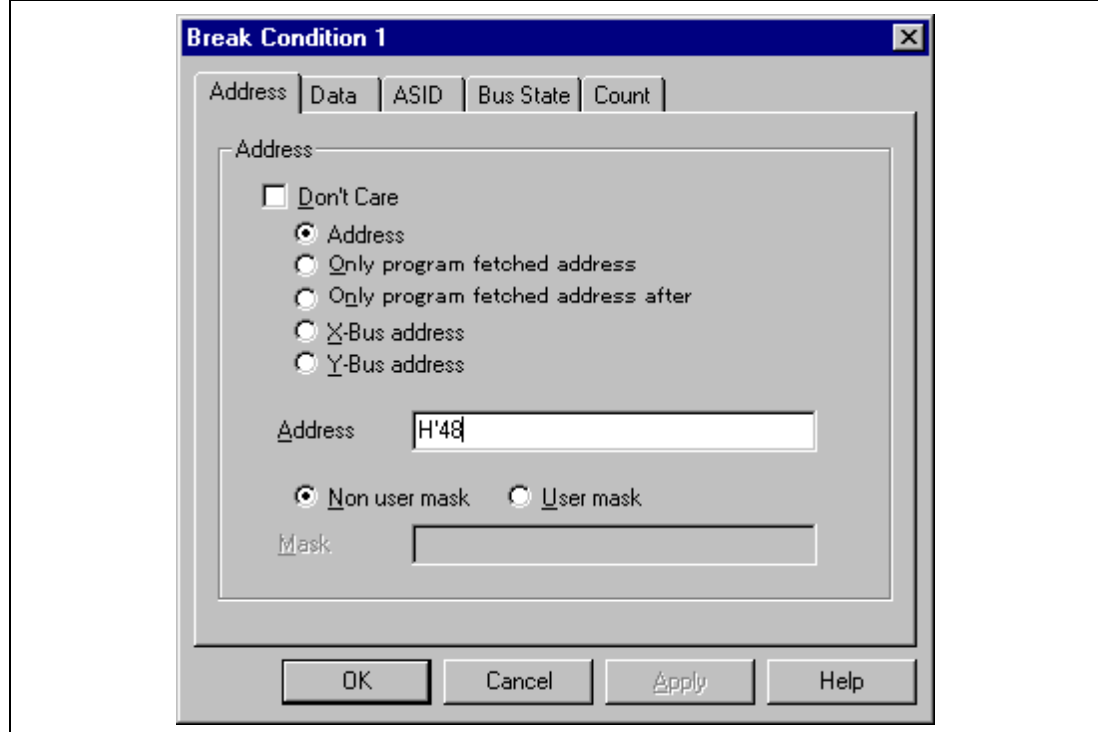

**Figure 4.11 [Break Condition] Dialog Box**

**Note: The items that can be set in this window differ according to the product. For the settings for each product, refer to the online help.**

The [Break Condition] dialog box consists of multiple pages. A condition to halt the program can be set in each page.

Contents to be set by each page are described in section 4.2.6, [Break Condition] Dialog Box Pages.

Clicking the [OK] button sets the hardware break conditions. If the [Cancel] button is clicked, the dialog box is closed without setting the hardware break conditions.

#### **Related Commands:**

BREAKCONDITION\_CLEAR command BREAKCONDITION\_DISPLAY command BREAKCONDITION\_ENABLE command BREAKCONDITION\_SET command

### **4.2.6 [Break Condition] Dialog Box Pages**

#### **Function:**

The [Break Condition] dialog box pages allow a number of hardware break conditions to be set. Some functions may not be supported by some types of emulators. The setting conditions may differ from the dialog box name in table 4.12. For details, refer to section 6.5.2, Break Condition Functions.

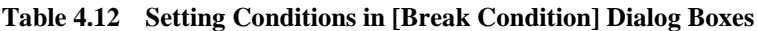

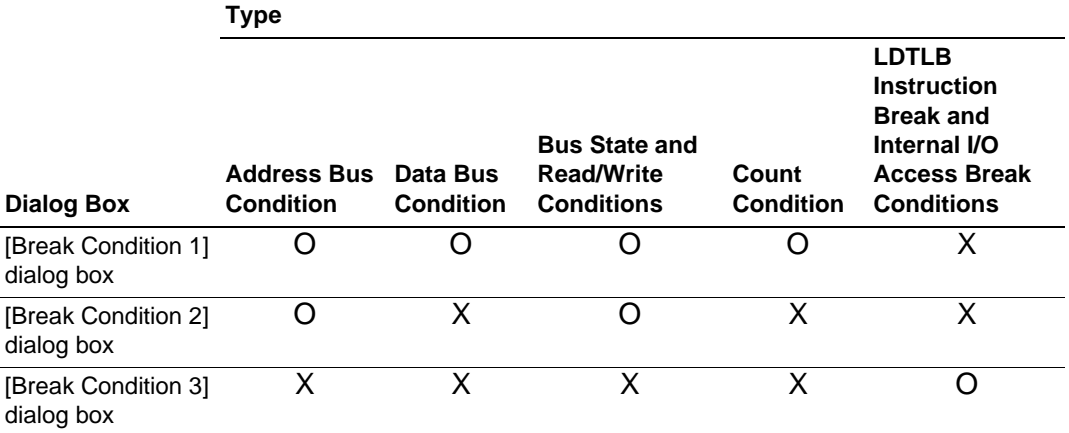

Note: O: Can be set by checking the radio button in the dialog box.

X: Cannot be set in the dialog box.

Table 4.13 shows all the [Break Condition] dialog box pages.

| Page Name   | <b>Function</b>                                                                                                    |
|-------------|----------------------------------------------------------------------------------------------------|
| [Address]   | Sets the address conditions of Break Condition 1 and Break Condition 2.<br>(Address condition is not displayed in the [Break Condition 3] dialog box<br>page.)                                     |
| [Data]      | Sets the data conditions of Break Condition 1. (Data condition is not<br>displayed in the [Break Condition 2] and [Break Condition 3] dialog box<br>pages.)                                        |
| [ASID]      | Sets the ASID conditions of Break Condition 1 and Break Condition 2.<br>(ASID condition is not displayed in the [Break Condition 3] dialog box page.)                                              |
| [Bus State] | Sets the bus state conditions and read/write cycle conditions of Break<br>Condition 1 and Break Condition 2. (Bus state condition is not displayed in<br>the [Break Condition 3] dialog box page.) |
| [Count]     | Sets the satisfaction count conditions of Break Condition 1. (Count condition<br>is not displayed in the [Break Condition 2] and [Break Condition 3] dialog box<br>pages.)                         |
| [General]   | Sets the conditions of Break Condition 3. (Data condition is not displayed in<br>the [Break Condition 1] and [Break Condition 2] dialog box pages.)                                                |

**Table 4.13 [Break Condition] Dialog Box Pages**

### **Note: This function differs according to the product. For the specifications of each product, refer to section 6.5.2, Break Condition Functions, or to the online help.**

### **(1) [Address] Page ([Break Condition] Dialog Box)**

### **Function:**

This page sets the address bus conditions.

#### **Window:**

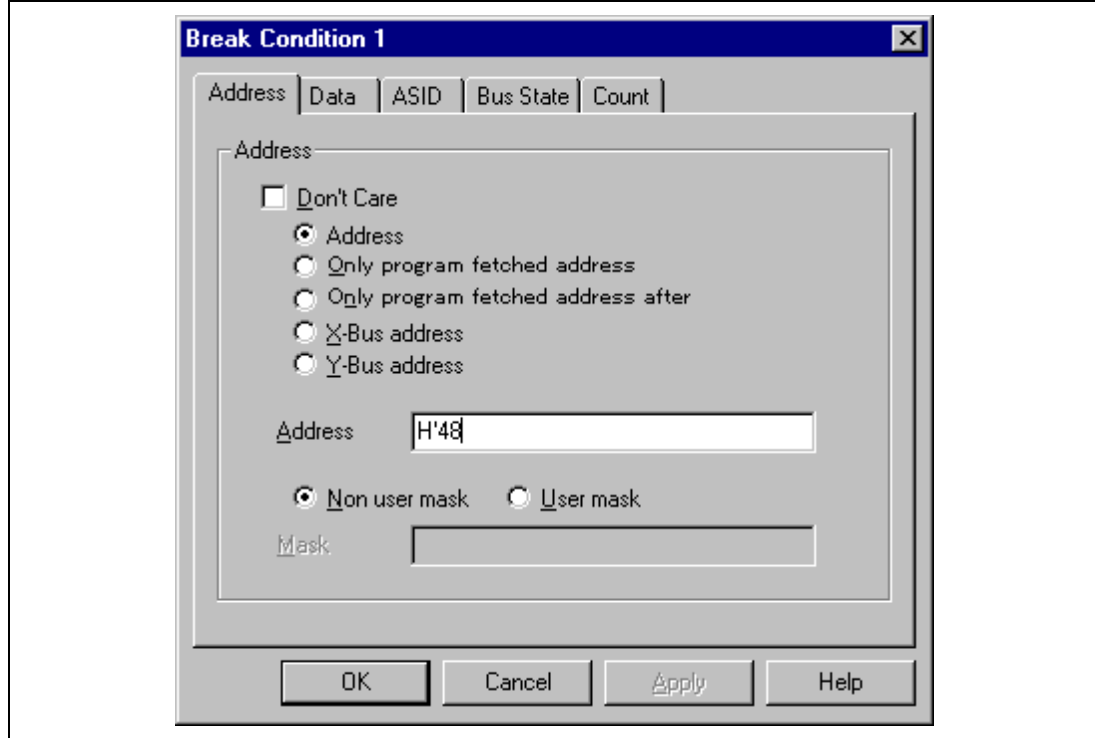

**Figure 4.12 [Address] Page ([Break Condition 1] Dialog Box)**

**Note: The items that can be set in this window differ according to the product. For the settings for each product, refer to the online help.**

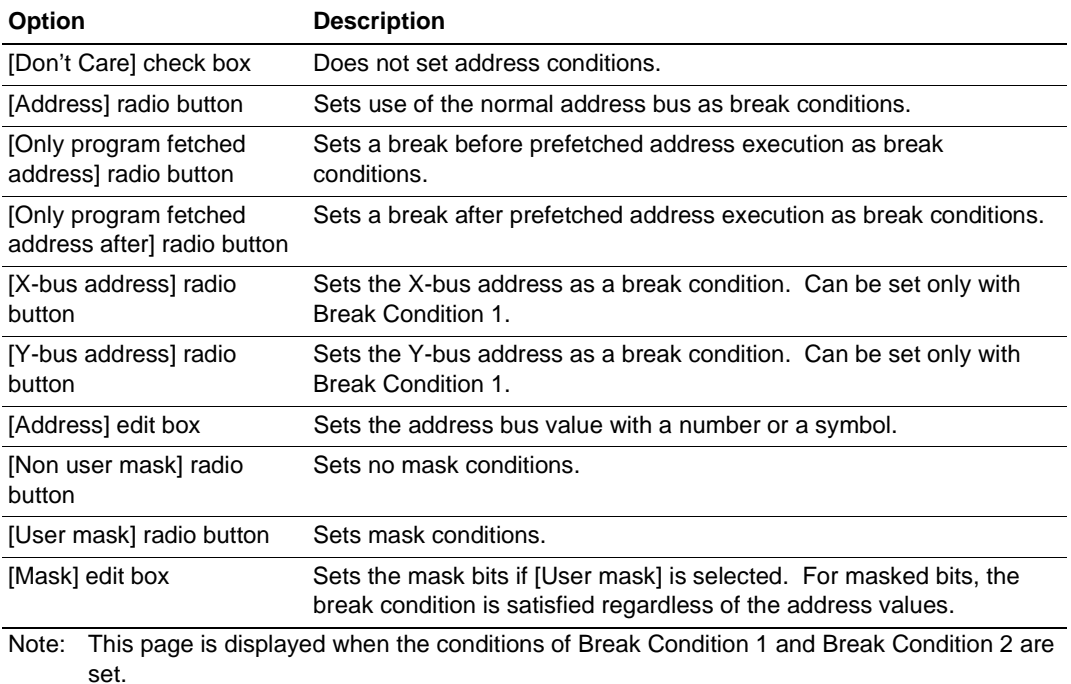

**Table 4.14 [Address] Page Options**

A page name to be displayed and the contents of an option that can be set will change depending on the radio button selected.

### **Table 4.15 Address Options**

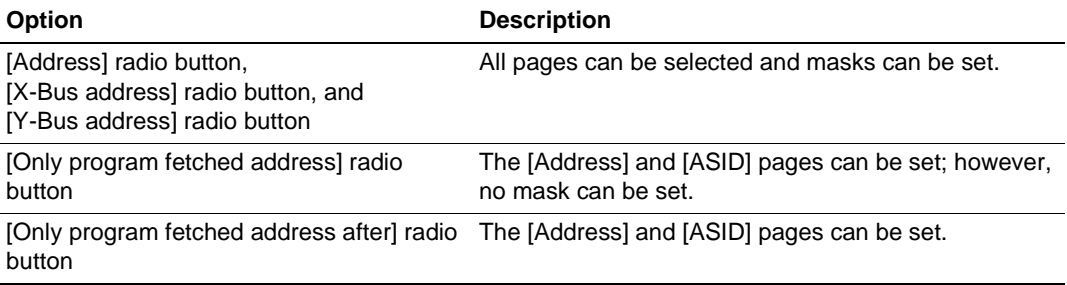

### **Note: This function differs according to the product. For the specifications of each product, refer to section 6.5.2, Break Condition Functions, or to the online help.**
## **(2) [Data] Page ([Break Condition] Dialog Box)**

## **Function:**

This page sets the data bus conditions.

## **Window:**

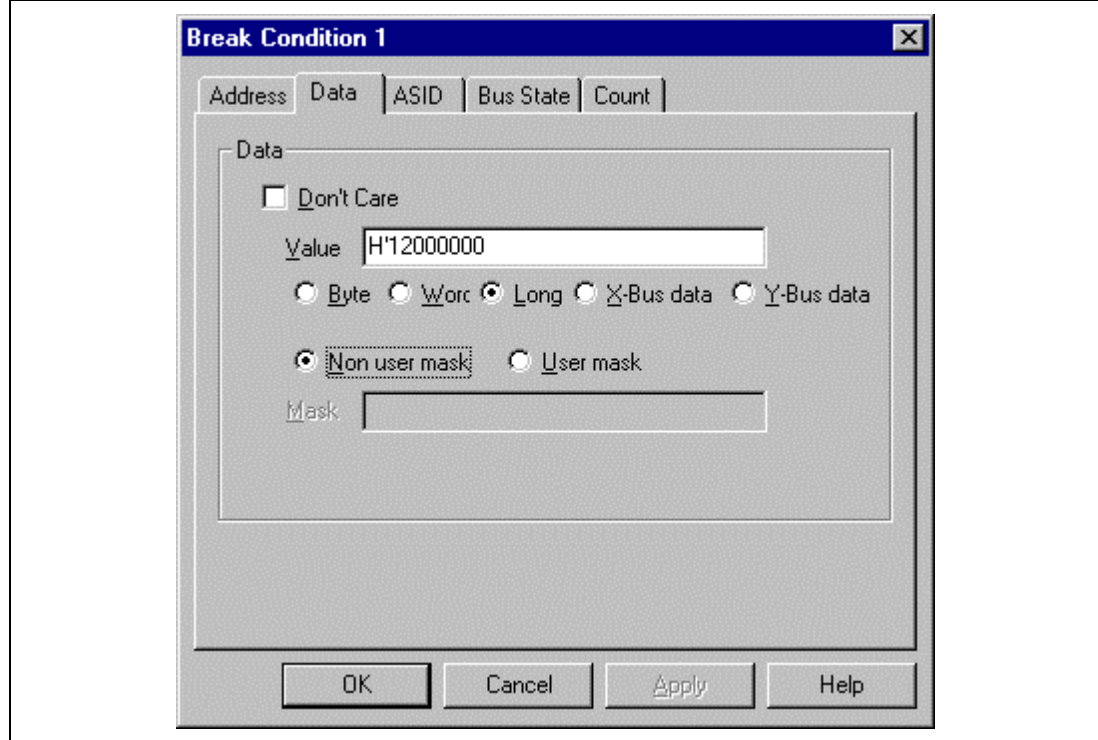

**Figure 4.13 [Data] Page ([Break Condition 1] Dialog Box)**

**Note: The items that can be set in this window differ according to the product. For the settings for each product, refer to the online help.**

## **Description:**

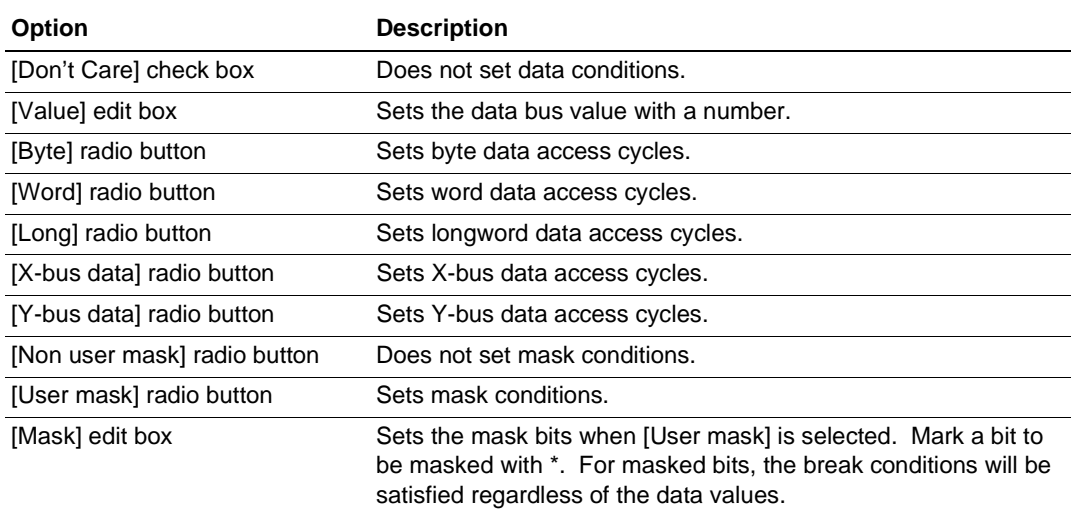

## **Table 4.16 [Data] Page Options**

Note: This page is displayed when the conditions of Break Condition 1 are set.

## **(3) [ASID] Page ([Break Condition] Dialog Box)**

## **Function:**

This page sets the ASID conditions.

## **Window:**

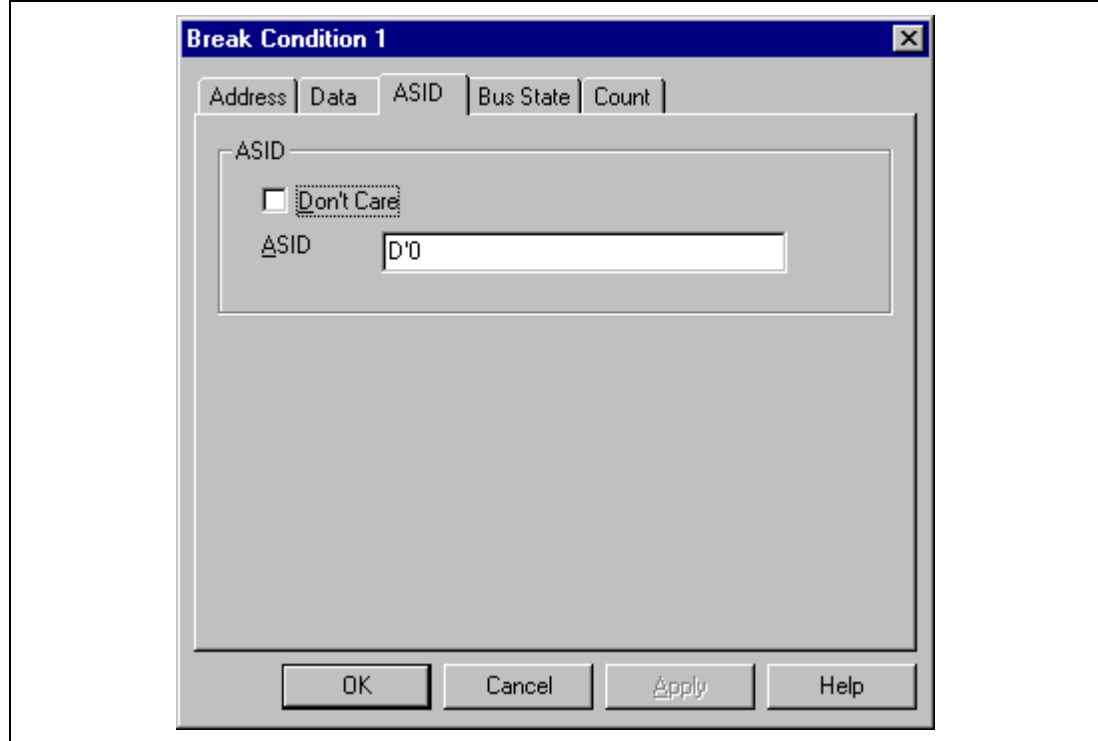

**Figure 4.14 [ASID] Page ([Break Condition] Dialog Box)**

## **Description:**

## **Table 4.17 [ASID] Page Options**

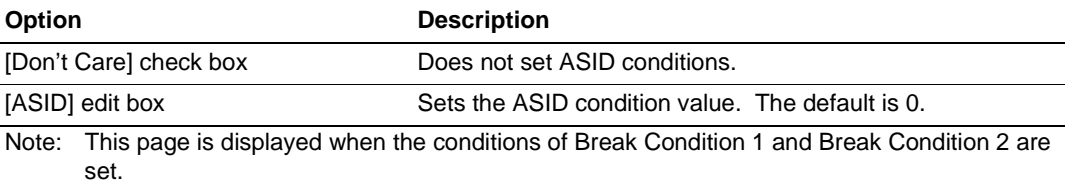

### **Note: These options are not supported in a device in which the MMU is not built-in.**

## **(4) [Bus State] Page ([Break Condition] Dialog Box)**

## **Function:**

This page sets bus state conditions and read/write cycle conditions.

#### **Window:**

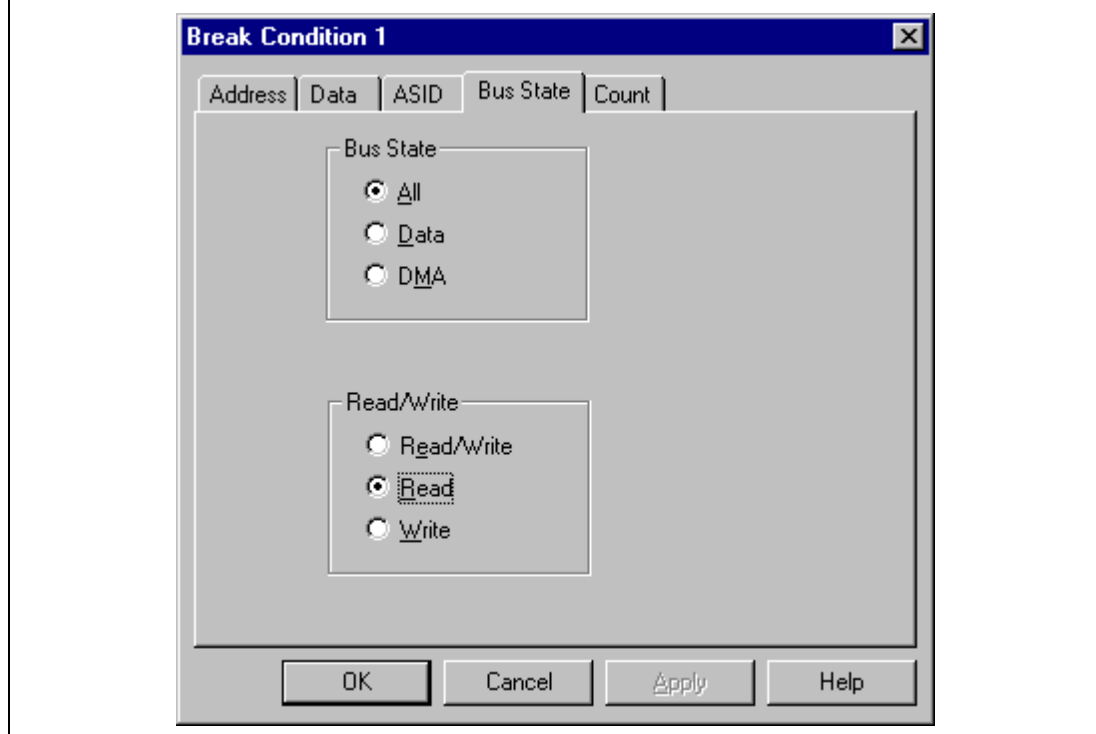

**Figure 4.15 [Bus State] Page ([Break Condition] Dialog Box)**

**Note: The items that can be set in this window differ according to the product. For the settings for each product, refer to the online help.**

## **Description:**

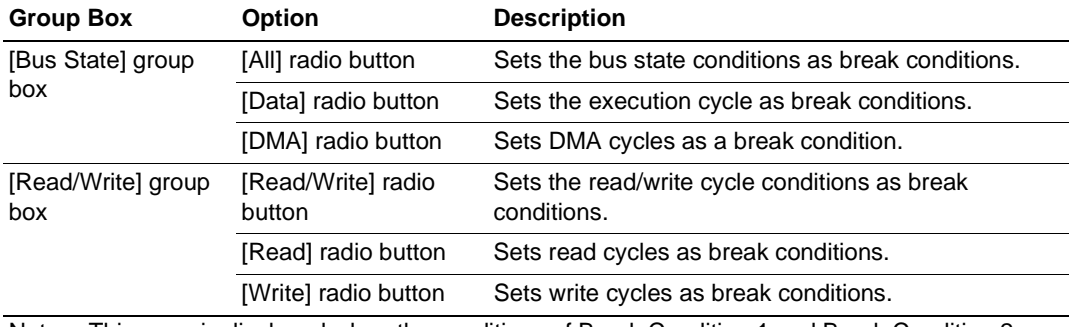

## **Table 4.18 [Bus State] Page Options**

Note: This page is displayed when the conditions of Break Condition 1 and Break Condition 2 are set.

## **(5) [Count] Page ([Break Condition] Dialog Box)**

## **Function:**

This page sets the conditions for Break Condition 1.

### **Window:**

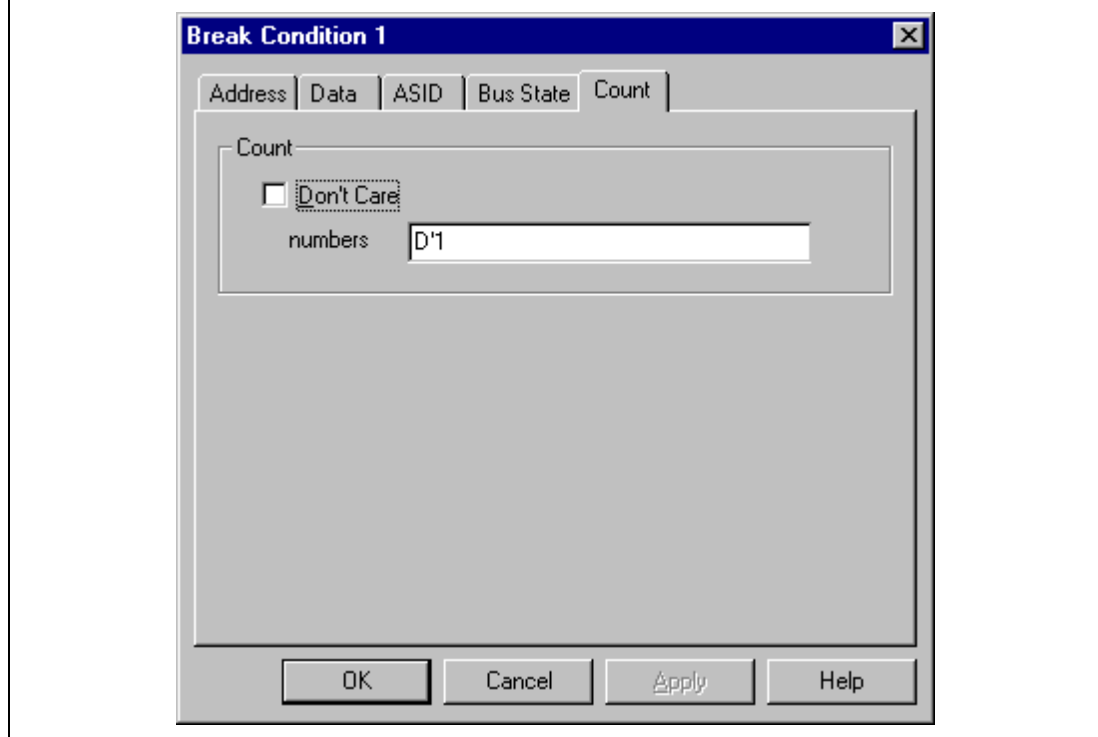

**Figure 4.16 [Count] Page ([Break Condition] Dialog Box)**

## **Table 4.19 [Count] Page Options**

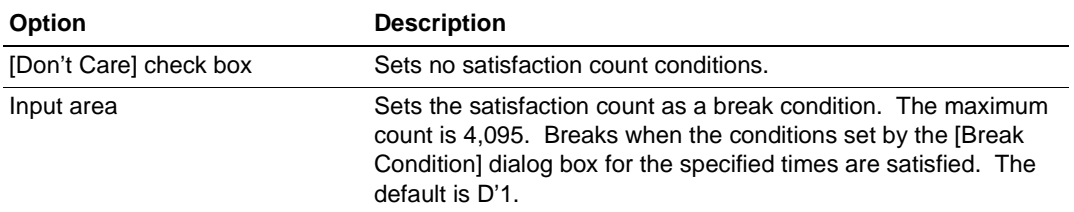

## **Note: Some products are not supported by this function. For the specifications of each product, refer to the online help.**

## **(6) [General] Page ([Break Condition] Dialog Box)**

## **Function:**

This page sets the conditions for Break Condition 3.

## **Window:**

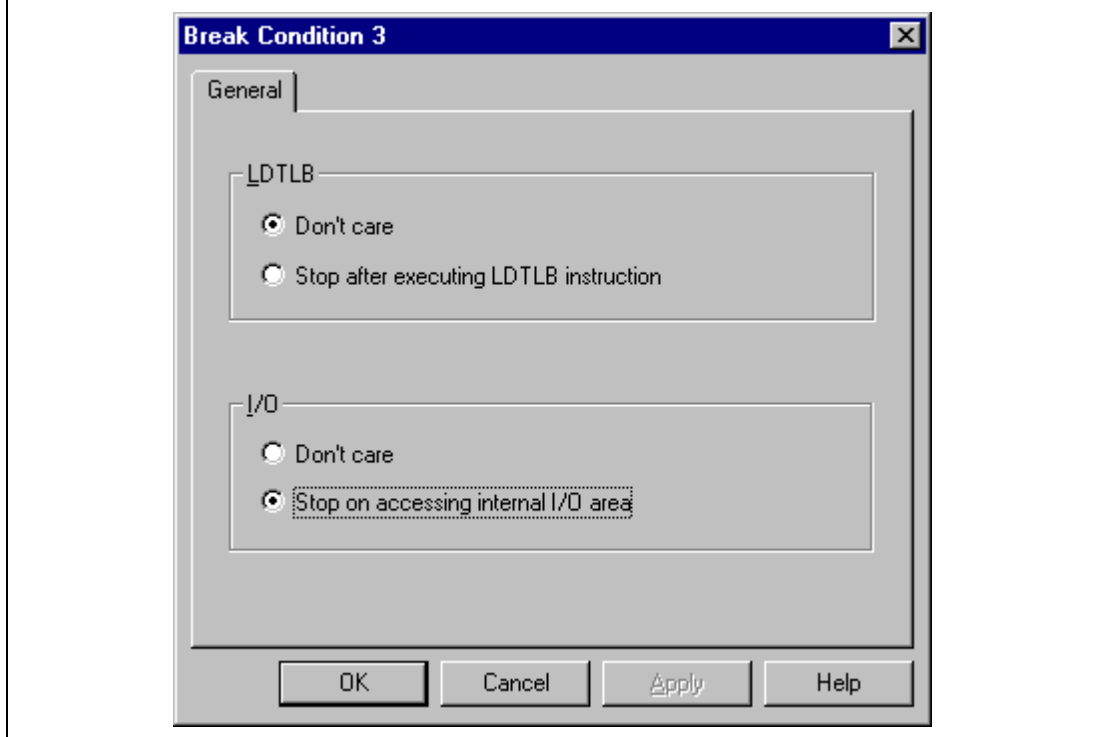

**Figure 4.17 [General] Page ([Break Condition] Dialog Box)**

## **Description:**

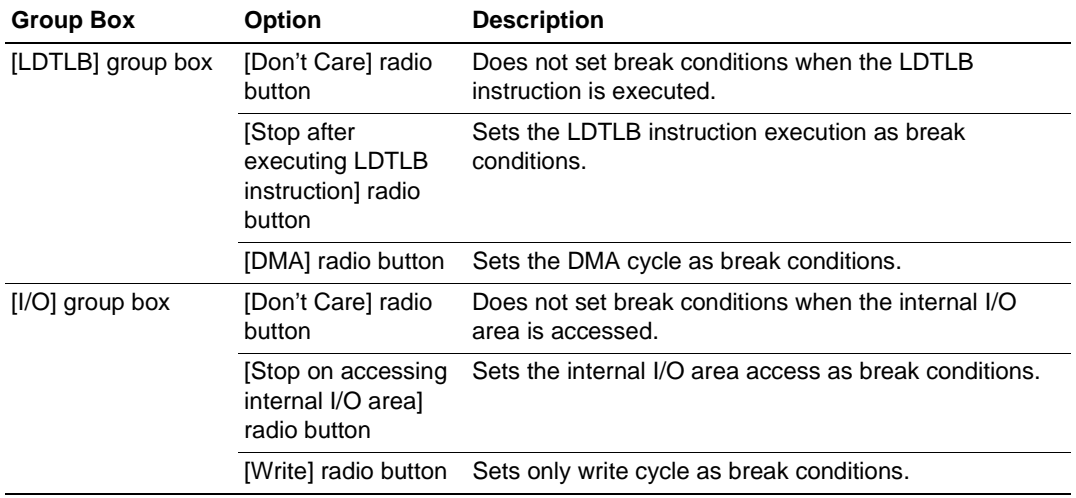

## **Table 4.20 [General] Page Options**

## **Note: Some products are not supported by this function. For the specifications of each product, refer to the online help.**

## **4.2.7 [Trace] Window**

## **Function:**

This window displays the trace buffer contents.

### **Window:**

| 隔 Trace = 16 records (no filter) |           |      |                                 |           |                      | $ 0 $ - $ 0 $ $\times$      |
|----------------------------------|-----------|------|---------------------------------|-----------|----------------------|-----------------------------|
| No.                              | <b>IP</b> | TYPE | ADDR/DATA                       | MNEMONIC  | <b>OPERAND</b>       | Source                      |
|                                  |           |      | $-000015 - D'0$ BRANCH 00000188 | BF.       | @H'0162:8            |                             |
| $-000014$                        |           |      | DESTIN 00000162                 | MOV.L     | @R15, R1             | $a[i] = \text{tmp}[9 - i];$ |
|                                  |           |      | $-000013 - D'0$ BRANCH 00000188 | BF.       | @H'0162:8            |                             |
| $-000012$                        |           |      | DESTIN 00000162                 | MOV.L     | @R15, R1             | $a[i] = \text{tmp}[9 - i];$ |
|                                  |           |      | $-000011 - D'0$ BRANCH 00000188 | <b>BF</b> | @H'0162:8            |                             |
| $-000010$                        |           |      | DESTIN 00000162                 | MOV.L     | @R15, R1             | $a[i] = \text{tmp}[9 - i];$ |
|                                  |           |      | $-000009 - D'0$ BRANCH 00000188 | <b>BF</b> | @H'0162:8            |                             |
| $-000008$                        |           |      | DESTIN 00000162                 | MOV.L     | @R15, R1             | $a[i] = \text{tmp}[9 - i];$ |
|                                  |           |      | $-000007 - D'0$ BRANCH 00000188 | <b>BF</b> | @H'0162:8            |                             |
| $-000006$                        |           |      | DESTIN 00000162                 | MOV.L     | @R15, R1             | $a[i] = \text{tmp}[9 - i];$ |
| $-000005$                        |           |      | $-D'0$ BRANCH 00000188          | <b>BF</b> | @H'0162:8            |                             |
| $-000004$                        |           |      | DESTIN 00000162                 | MOV.L     | @R15, R1             | $a[i] = \text{tmp}[9 - i];$ |
|                                  |           |      | $-000003 - D'0$ BRANCH 00000188 | BF.       | @H'0162:8            |                             |
| $-000002$                        |           |      | DESTIN 00000162                 | MOV.L     | @R15, R1             | $a[i] = \text{tmp}[9 - i];$ |
|                                  |           |      | $-000001 - D'0$ BRANCH 0000018C | RTS.      |                      |                             |
| $+000000$                        |           |      | <b>DESTIN 00000058</b>          | MOV.L     | $\theta$ (H $34:4$ , | $min = a[9];$               |
|                                  |           |      |                                 |           |                      |                             |
| $\blacksquare$                   |           |      |                                 |           |                      |                             |

**Figure 4.18 [Trace] Window**

**Note: The types of information and the number of branch instructions differ according to the product. For the settings for each product, refer to the online help.**

## **Description:**

This window displays the trace buffer contents. The items listed in table 4.21 are displayed.

| <b>Item</b> | <b>Description</b>                                                                                                    |  |  |  |
|-------------|----------------------------------------------------------------------------------------------------|--|--|--|
| [No.]       | Displays the number in ascending order as the trace stop point is 0 (signed<br>decimal).                                                                                             |  |  |  |
| [IP]        | Displays the instruction pointer (signed decimal).                                                                                                    |  |  |  |
| [TYPE]      | For the branch instruction trace, displays the information type, that is, branch<br>source or branch destination.<br>BRANCH: Branch source<br><b>DESTINATION: Branch destination</b> |  |  |  |
| [ADDR/DATA] | For the branch instruction trace, displays the branch source or branch<br>destination address.                                                                                       |  |  |  |
| [MNEMONIC]  | Displays the execution instruction mnemonic.                                                                                                    |  |  |  |
| [OPERAND]   | Displays the execution instruction operand.                                                                                                    |  |  |  |
| [Source]    | Displays the C-source line of the address that the trace has been acquired.                                                                                                    |  |  |  |

**Table 4.21 [Trace] Window Display Items**

The pop-up menu, opened by clicking the right mouse button, can be used to set, change, and clear trace conditions. For details, refer to the Hitachi Debugging Interface User's Manual.

#### **Notes:**

1. In some cases, the emulator address may be acquired by trace. In such a case, the following message will be displayed. Ignore this address because it is not a user program address.

\*\*\* EML \*\*\*

2. The [Halt] menu in the pop-up menu is active only when the [Trace] window is open during user program execution. When the internal trace is used, realtime emulation cannot be performed by using the [Halt] menu.

### **Related Command:**

TRACE\_DISPLAY command

## **4.2.8 [Trace Acquisition] Dialog Box**

## **Function:**

This dialog box sets trace acquisition conditions. When the [Acquisition] menu is selected from the pop-up menu, which is displayed by clicking the right mouse button in the [Trace] window, the [Trace Acquisition] dialog box is displayed.

## **Table 4.22 [Trace Acquisition] Dialog Box Page Options**

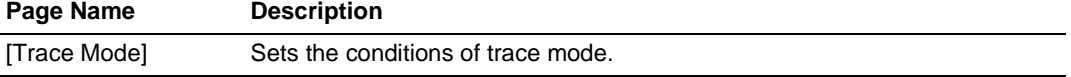

## **(1) [Trace Mode] Page ([Trace Acquisition] Dialog Box)**

## **Function:**

This page sets the conditions for trace mode.

#### **Window:**

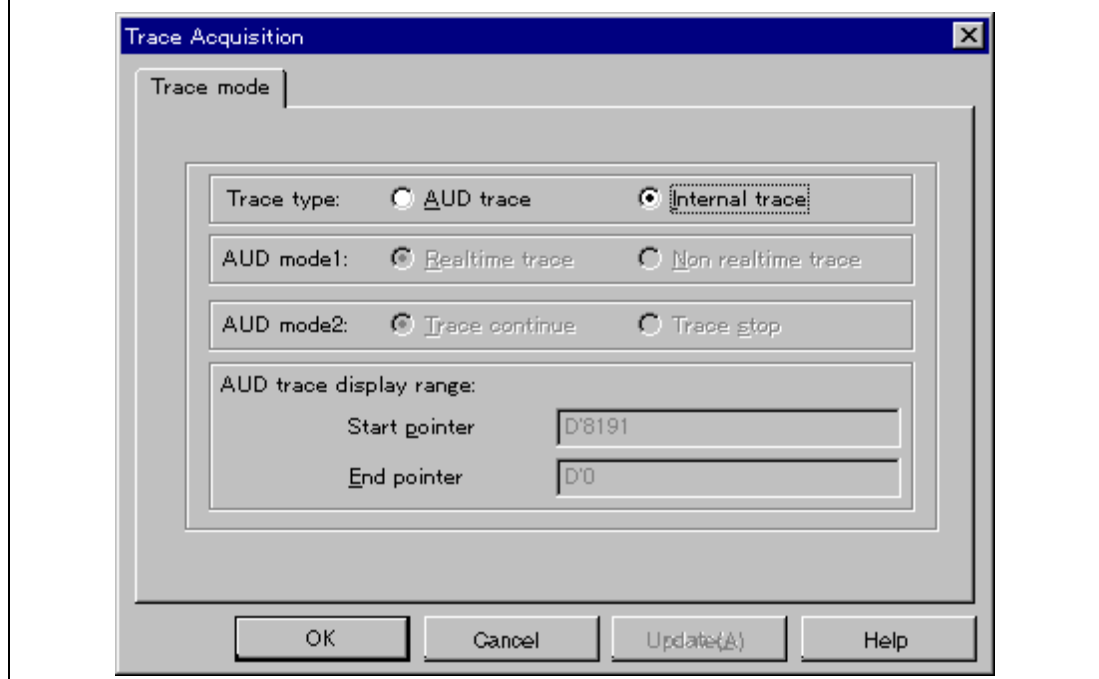

**Figure 4.19 [Trace mode] Page ([Trace Acquisition] Dialog Box)**

**Note: This function differs according to the product. For the specifications of each product, refer to the section related to the trace functions in section 6, SHxxxx E10A Emulator Specifications, or to the online help.**

## **Description:**

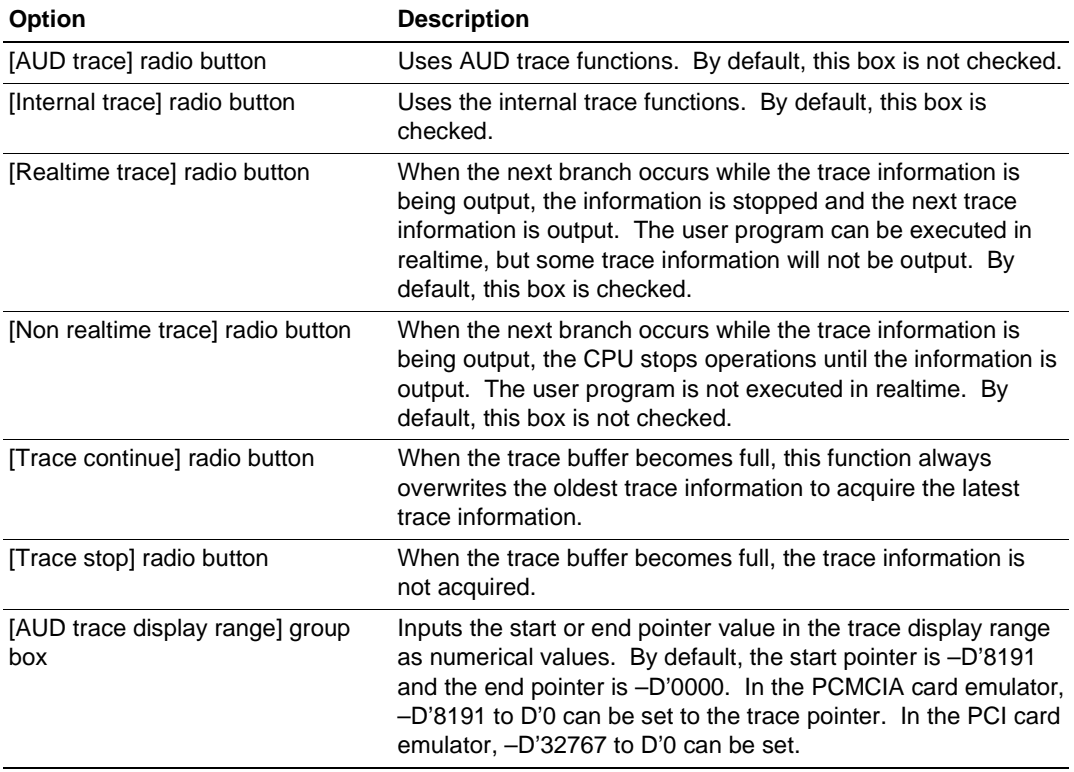

## **Table 4.23 [Trace mode] Page Options**

## **Related Command:**

AUD\_MODE command

## **4.2.9 [System Status] Window**

## **Function:**

This window lists information, such as conditions that have been set to the emulator and execution results.

#### **Window:**

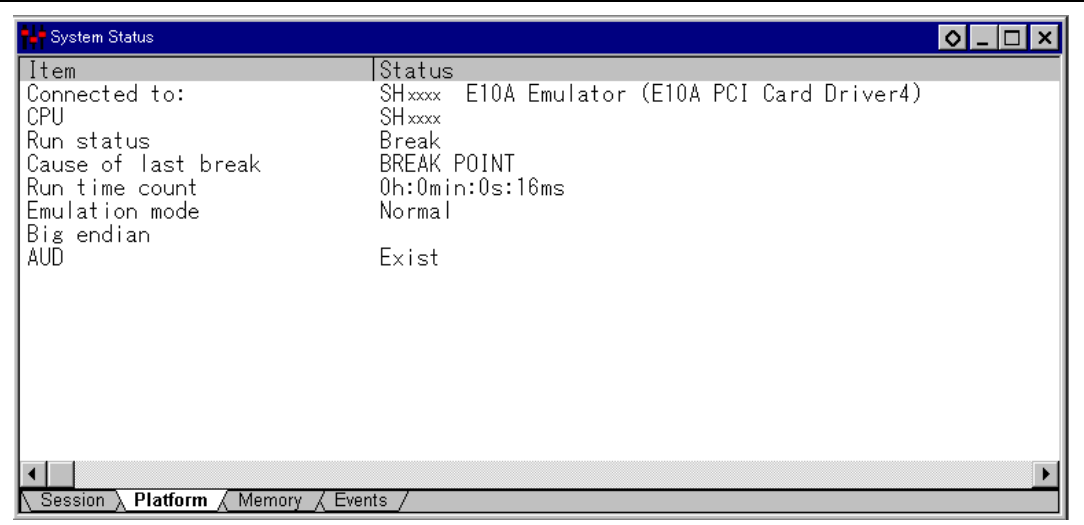

**Figure 4.20 [System Status] Window**

**Note: The items that can be displayed in this window differ according to the product. For the items that can be displayed, refer to the online help.**

The items listed in the following table are displayed in the [System Status] window.

| Page       | <b>Item</b>                        | <b>Description</b>                                                                                                    |
|------------|------------------------------------|----------------------------------------------------------------------------------------------------|
| [Session]  | <b>Target System</b>               | Always displays Connected.                                                                                                    |
|            | <b>Session Name</b>                | Displays the session file name.                                                                                                    |
|            | Program Name                       | Displays the load module file name.                                                                                                    |
| [Platform] | Connected To                       | Displays the name of the connected emulator and the<br>selected driver name.                                                                                              |
|            | CPU                                | Displays the target device name.                                                                                                    |
|            | Run status                         | Displays the execution status:<br><b>RUNNING: Being executed</b><br>Break: Stopped                                                                                        |
|            | Cause of last break                | Displays the cause of the emulator stopping at break. In this<br>example, the cause of the stop is BREAK POINT.                                                           |
|            | Run time count                     | Displays the program execution time. The display format is<br>h: hours, min: minutes, s: seconds, and ms: milliseconds. In<br>this example, 0h:0min:0s:16ms is displayed. |
|            | Emulator mode                      | Displays the emulator operating mode (setting information<br>for [Emulation Mode] of the [Configuration] dialog box).                                                     |
|            | <b>Big Endian/Little</b><br>Endian | Displays the endian state (Big Endian or Little Endian). In<br>this example, Big Endian is displayed.                                                                     |
|            | <b>AUD</b>                         | Displays whether the AUD function can be used. This item<br>is displayed by the emulator with the AUD function.                                                           |
| [Memory]   | Loaded Memory<br>Areas             | Displays the loaded area of the load module.                                                                                                    |
| [Events]   | Resources                          | Displays the usage states of BREAKPOINT and Break<br>Condition.                                                                                                    |

**Table 4.24 [System Status] Window Display Items**

# Section 5 Command-line Functions

## **5.1 Table and Symbol Description**

This section describes the format used in section 5.2, Command Descriptions. The descriptions of some commands are given over two or more pages.

## **5.1.1 Format**

The input format for each command is as follows. Characters shown in bold-italics are to be input.

[ ] : Parameters enclosed by [ ] can be omitted.

 $\langle \rangle$ : Contents shown in  $\langle \rangle$  are set.

 $\le$   $\ge$   $\equiv$ : The parameter to the left of the " $\equiv$ " sign is input in the format shown to the right.

| : This represents a non-exclusive selection.

| | : This represents an exclusive selection.

The command parameter details are described in the parameter table.

### **5.1.2 Parameter Input**

### **Numerical Parameters:**

A binary, octal, decimal, or hexadecimal value, a symbol, or a formula can be input. A symbol can contain up to 32 characters. Terms in a formula are separated with operators (such as  $+$  or  $-$ ).

### **Keyword Parameters:**

One of the bold characters given in the description column of the table can be input. If a character string not shown in the description is input, an error will occur.

### **Character-String Parameters:**

Character-string parameters are used to input mask data or a file name. In the mask data, set a radix (H': hexadecimal or B': binary) at the top of a character string and set \* at the digit to be masked.

## **5.1.3 Examples**

These are actual input examples. For commands whose execution results in a specific display output, an example of the display is given.

## **5.1.4 Related Items**

Related E10A HDI commands (abbreviations) and dialog boxes are shown. (Refer to section 4, Descriptions of Windows.)

## **5.2 Command Descriptions**

The command list of the E10A emulator is shown below.

## **Table 5.1 E10A HDI Commands**

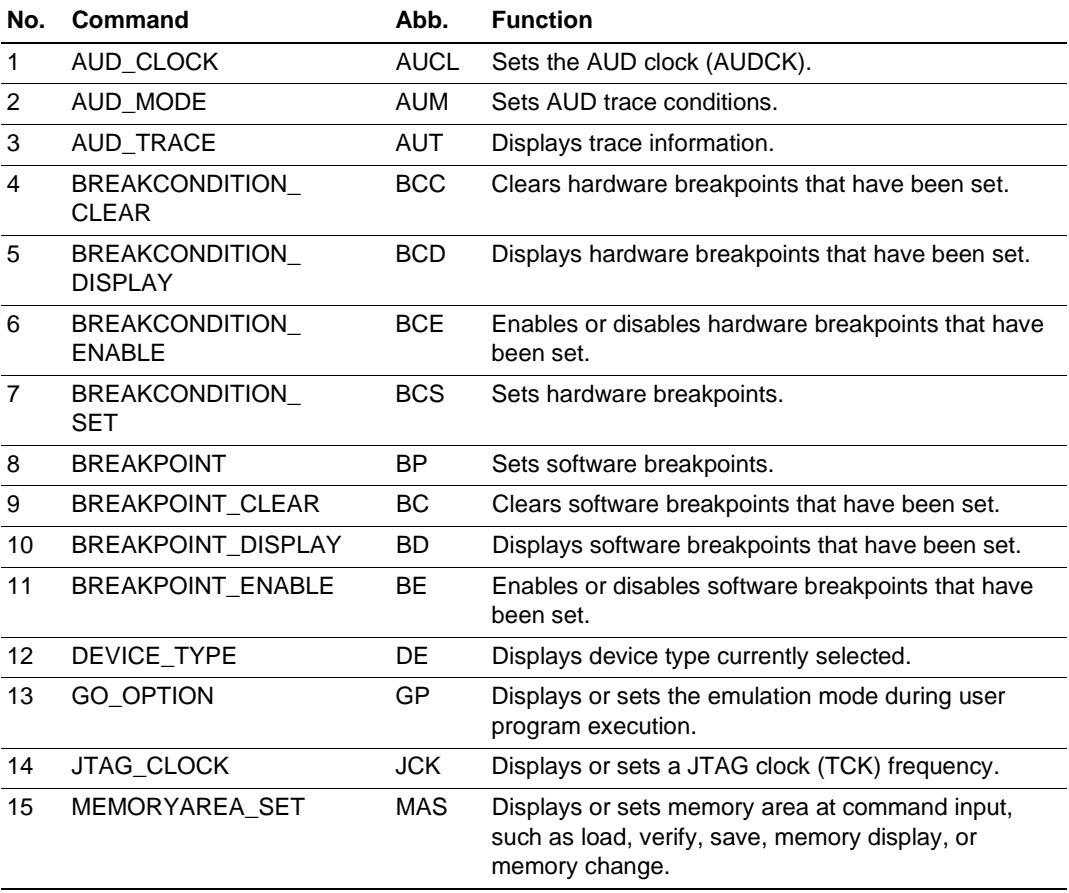

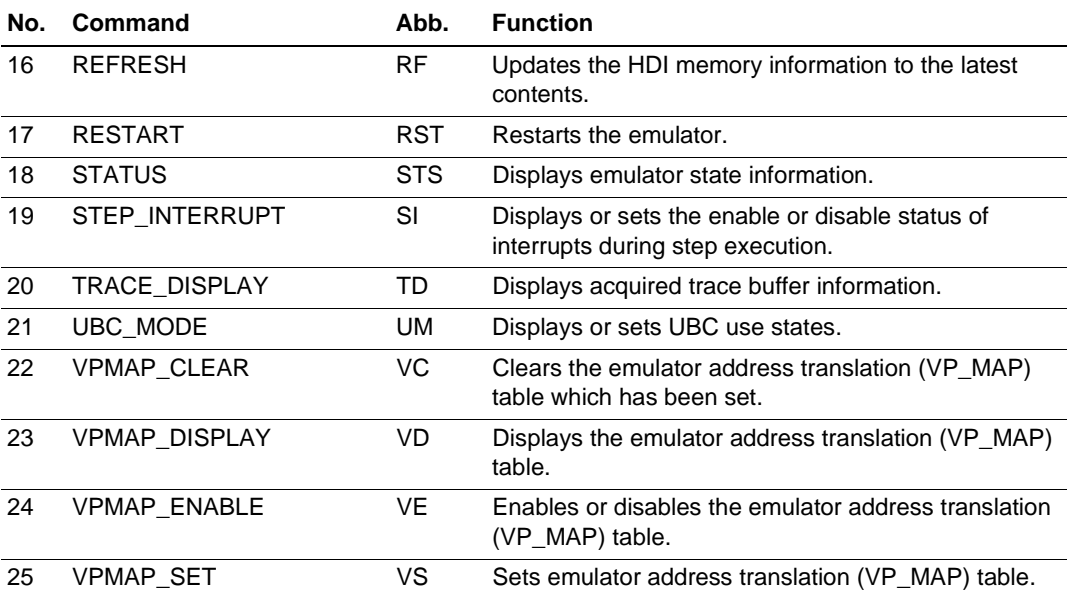

## **Table 5.1 E10A HDI Commands (cont)**

## **Note: Support for these commands varies with the product. For the specifications of each product, refer to the online help.**

## **5.2.1 AUD\_CLOCK:AUCL**

#### **Description:**

Sets or displays the AUD clock (AUDCK) values that have been set.

#### **Format:**

aucl [<option>]

 $<$ option $>$  =  $<$ aud clock $>$ 

#### **Table 5.2 AUD\_CLOCK Command Parameter**

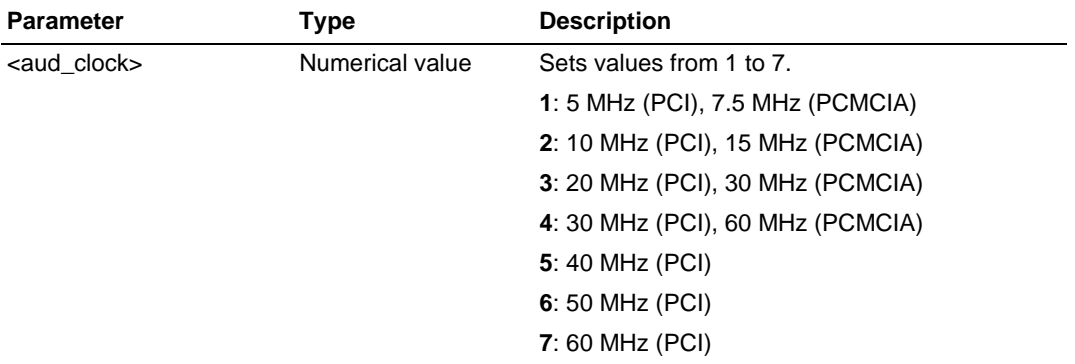

Notes: 1. When <option> is omitted, the AUD clock (AUDCK) values that have been set are displayed.

2. The range of frequencies that the AUD operates under differs according to the devices used. For details, refer to section 6.5.4, Notes on Using the JTAG Clock (TCK) and AUD Clock (AUDCK).

3. The AUD clock (AUDCK) value, which can be set with this command, may differ according to emulator products. For details, refer to section 6.5.4, Notes on Using the JTAG Clock (TCK) and AUD Clock (AUDCK).

### **Note: The parameters for this command differ according to the product. For the specifications of each product, refer to the online help.**

## **Examples:**

To set AUD clock (AUDCK) to 15 MHz:

>**AUD\_CLOCK 2 (RET)** AUD CLOCK = 15MHz

The AUD clock (AUDCK) is displayed:

>**AUD\_CLOCK (RET)** AUD CLOCK = 15MHz

## **Related Item:**

[Configuration] dialog box

## **5.2.2 AUD\_MODE:AUM**

## **Description:**

Sets or displays AUD trace acquisition conditions.

#### **Format:**

aum [<option1>] [<option2>]

 $<$ option $1$  $>$  = mode $<$ mode $>$  $<$ option2 $>$  = full $<$ full $>$ 

#### **Table 5.3 AUD\_MODE Command Parameter**

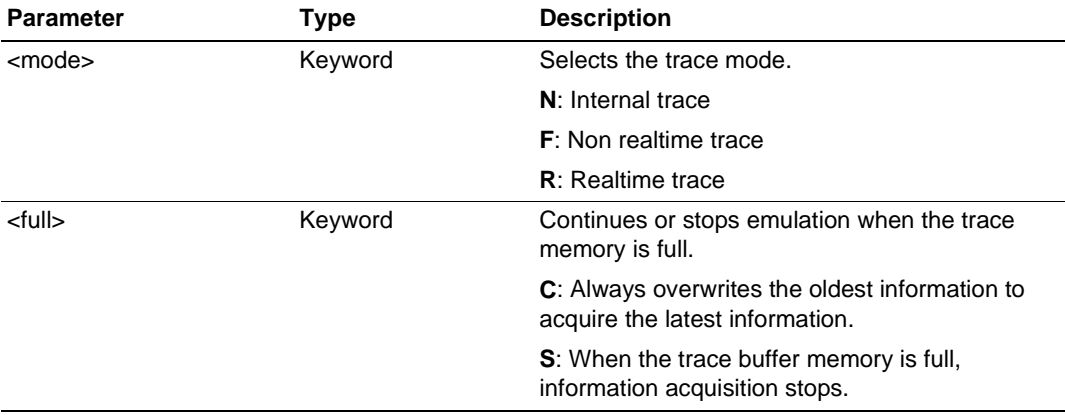

Note: When <option1> and <option2> are omitted, the current setting conditions are displayed.

## **Note: The parameters for this command differ according to the product. For the specifications of each product, refer to the online help.**

## **Examples:**

To select realtime trace mode and set continue option:

>**aum mode R full c (RET)**

To display settings:

>**aum (RET)** mode = Realtime trace, continue

To use internal trace mode:

>**aum (RET)** mode = Internal trace

## **Related Item:**

[Trace Acquisition] dialog box

## **5.2.3 AUD\_TRACE:AUT**

#### **Description:**

Displays the trace information.

#### **Format:**

aut [<option1>] [<option2>]

 $\leq$ option $1$  $>$  = start $\leq$ start\_pointer $>$  $\leq$ option2 $\geq$  = end $\leq$ end pointer $\geq$ 

#### **Table 5.4 AUD\_TRACE Command Parameter**

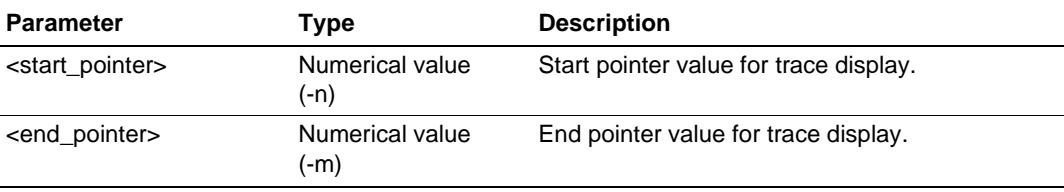

- Notes: 1. In the PCMCIA card emulator,  $-D'8191$  to D'0 can be set to the trace pointer. In the PCI card emulator, –D'32767 to D'0 can be set.
	- 2. When the internal trace is selected, the AUT command displays the information that has been acquired by using the AUD function.

### **Example:**

To display trace information according to the information acquired during user program execution:

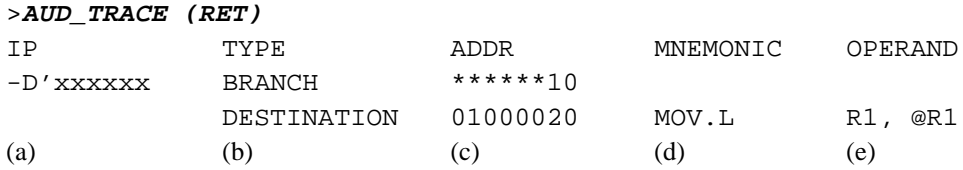

(a) Instruction pointer (signed decimal)

(b) Types of branch source or branch destination BRANCH: Branch source DESTINATION: Branch destination

(c) Address of instruction word

(d) Instruction mnemonic

(e) Instruction operand

## **Related Item:**

[Trace] dialog box

## **5.2.4 BREAKCONDITION\_CLEAR: BCC**

#### **Description:**

Clears hardware breakpoints that have been set.

#### **Format:**

```
bcc [<channel>]
```
 $\langle$ channel $\rangle$  = channel  $\langle$ channel number $\rangle$ 

#### **Table 5.5 BREAKCONDITION\_CLEAR Command Parameter**

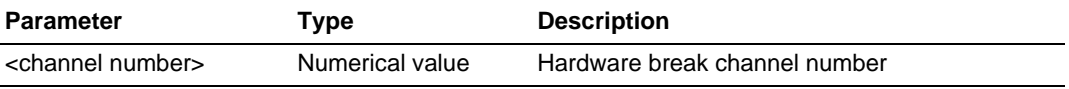

Note: When <channel> is omitted, all hardware breakpoints that have been set are cleared.

#### **Examples:**

To clear all hardware breakpoints:

>**bcc (RET)**

To clear a hardware breakpoint set at channel 2:

>**bcc channel 2 (RET)**

#### **Related Items:**

BCD, BCE, and BCS commands [Breakpoints] window [Break] and [Break Condition] dialog boxes

### **5.2.5 BREAKCONDITION\_DISPLAY: BCD**

#### **Description:**

Displays hardware breakpoints that have been set. The display contents include a hardware breakpoint channel number, enable or disable of the setting, and setting conditions.

#### **Format:**

bcd [<channel>]

 $\langle$ channel $\rangle$  = channel  $\langle$ channel\_number $\rangle$ 

#### **Table 5.6 BREAKCONDITION\_DISPLAY Command Parameter**

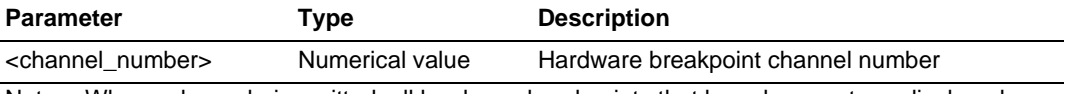

Note: When <channel> is omitted, all hardware breakpoints that have been set are displayed.

#### **Examples:**

To display all hardware breakpoint settings:

#### >**bcd (RET)**

Break Condition 1:Enable data 20 long Break Condition 2:Disable address 126 Break Condition 3:Disable LDTLB break

To display the hardware breakpoint set at channel 1:

>**bcd channel 1 (RET)**

Break Condition 1:Enable data 20 long

## **Note: The items displayed with this command differ according to the product. For the display specifications of each product, refer to the online help.**

#### **Related Items:**

BCC, BCE, and BCS commands [Breakpoints] window [Break] and [Break Condition] dialog boxes

## **5.2.6 BREAKCONDITION\_ENABLE: BCE**

#### **Description:**

Enables or disables hardware breakpoints that have been set.

#### **Format:**

bce [<channel>] <mode>

 $\langle$ channel $\rangle$  = channel  $\langle$ channel number $\rangle$ 

#### **Table 5.7 BREAKCONDITION\_ENABLE Command Parameters**

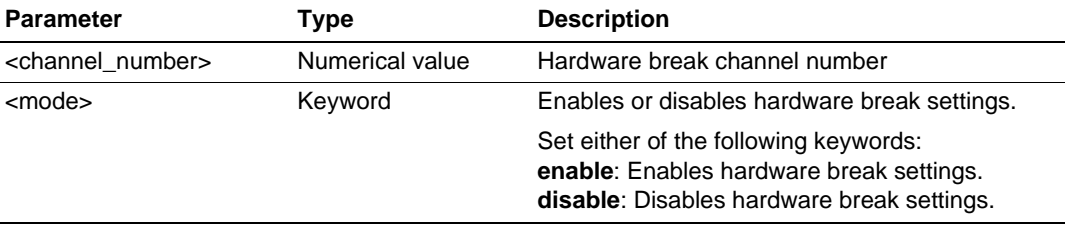

Note: When <channel> is omitted, all hardware breakpoints that have been set are enabled or disabled.

#### **Examples:**

To enable all hardware breakpoints:

#### >**bce enable (RET)**

To disable the hardware breakpoints set at channel 1:

#### >**bce channel 1 disable (RET)**

#### **Related Items:**

BCC, BCD, and BCS commands [Breakpoints] window [Break] and [Break Condition] dialog boxes

#### **5.2.7 BREAKCONDITION\_SET: BCS**

#### **Description:**

Sets hardware breakpoints.

Note: The function will differ according to the devices used. For functions of each emulator product, refer to section 6.5.2, Break Condition Functions.

#### **Format:**

```
bcs <channel> <option> [<option> ... ]
\langlechannel\rangle = channel \langlechannel number\rangle\leqoption> = [\leqaddropt>|\leqdataopt>|\leqasidopt>|\leqr/wopt>|
                        <accessopt>] | [<countopt>] || [<ldtlbopt> | <ioopt>]
<addropt> = address <address> [<addrcycle>]|| address mask <maskdata>
                       <addrcycle>
\langle dataopt \rangle = data \langle data \rangle \langle datawidth \rangle ||data mask <maskdata> <datawidth>
\langle\text{asidopt}\rangle = asid \langle\text{asid}\rangle\langle r/wopt \rangle = direction \langle r/w \rangle\langle \text{accessopt} \rangle = access \langle \text{access} \rangle\text{1} <countopt> = count <count>
 <ldtlbopt> = ldtlb <lbtlb>
\langle ioopt\rangle = io\langle io\rangle
```
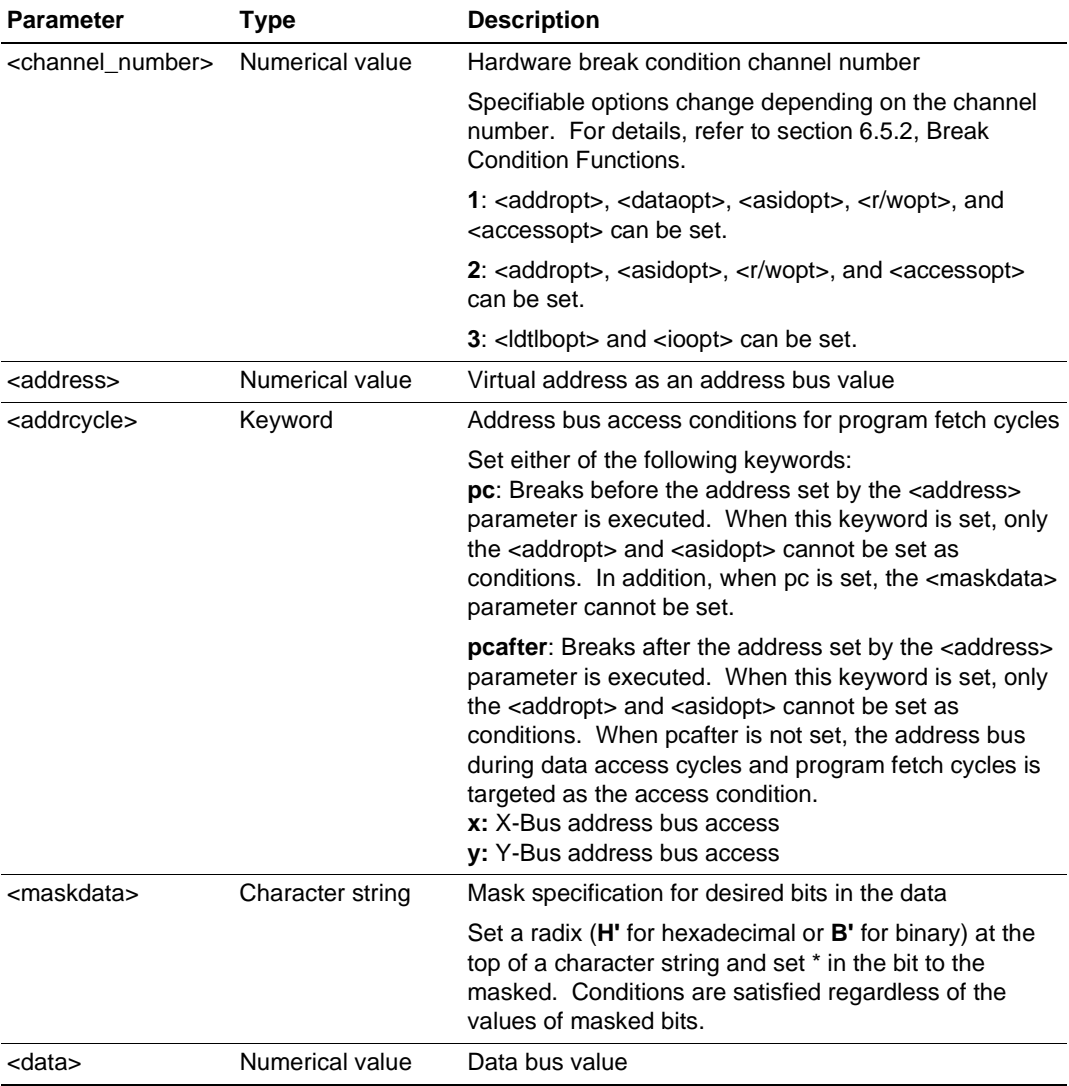

## **Table 5.8 BREAKCONDITION\_SET Command Parameters**

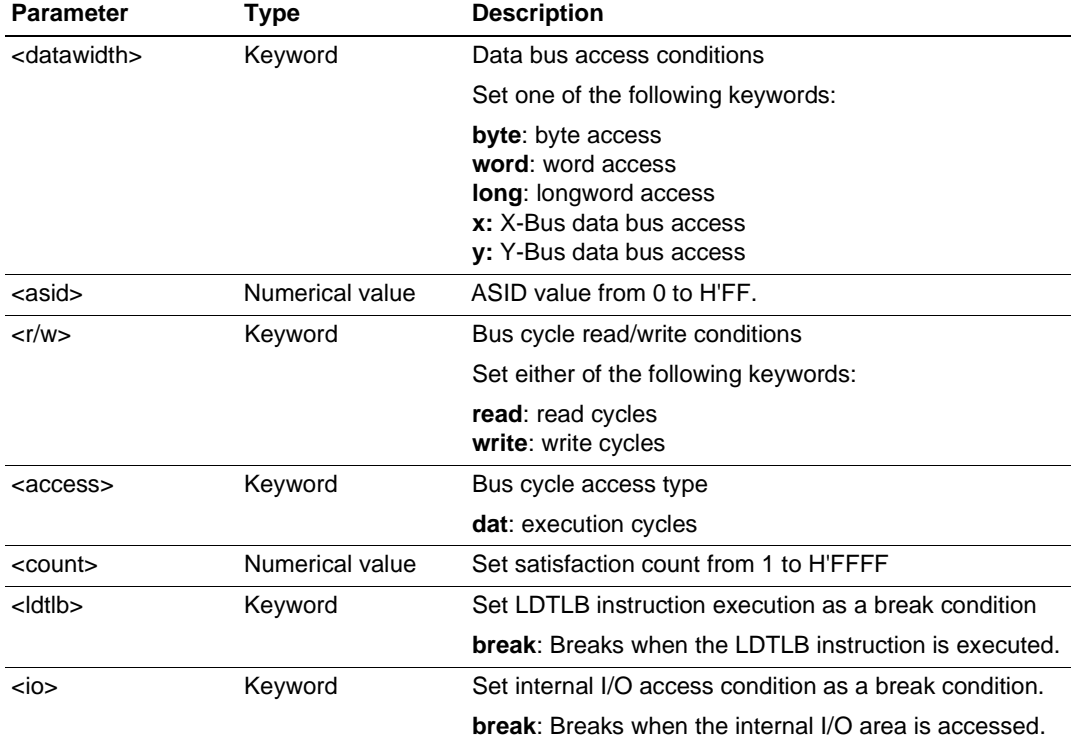

## **Table 5.8 BREAKCONDITION\_SET Command Parameters (cont)**

## **Note: The parameters for this command differ according to the product. For the specifications of each product, refer to the online help.**

#### **Examples:**

To set the following conditions for channel 1 hardware breakpoint:

 $\langle \text{addropt}\rangle$  item: An address bus value of H'1000000,  $\langle$  dataopt $>$  item: D0 bit of the byte access data is 0, <r/wopt> item: write cycle.

## >**bcs channel 1 address H'1000000 data mask B'\*\*\*\*\*\*\*0 byte direction write (RET)**

To set the following conditions for channel 2 hardware breakpoint:

 $\leq$  addropt $\geq$  item: Sets an address bus value of H $\geq$  1000000 during the program fetch cycles, and breaks before execution,  $\langle$ asidopt $\rangle$  item: The ASID value is H'0.

#### >**bcs channel 2 address H'1000000 pc asid H'0 (RET)**

To set the following conditions for channel 1 hardware breakpoint:

 $\leq$  addropt $\geq$  item: Sets an address bus value of H $\geq$ 1000000 during the program fetch cycles with a mask set to the lower 10 bits, and breaks after execution, <asidopt> item: H'10 to the ASID value.

#### >**bcs channel 1 address H'1000000 pcafter m1 asid H'10 (RET)**

To set the following conditions for channel 2 hardware breakpoint:

<accessopt> item: Execution cycles, <r/wopt> item: Read cycles.

#### >**bcs channel 2 access dat direction read (RET)**

To set the following conditions for channel 3 hardware breakpoint:

<ldtlbopt> item: Breaks during LDTLB instruction execution, <ioopt> item: Breaks when the internal I/O area is accessed.

>**bcs channel 3 ldtlb break io (RET)**

#### **Related Items:**

BCC, BCD, BCE, and TM commands [Breakpoints] window [Break] and [Break Condition] dialog boxes

#### **5.2.8 BREAKPOINT: BP**

#### **Description:**

Sets software breakpoints.

Note: The function will differ according to the devices used.

#### **Format:**

bp <address> [<address\_space> [<asidopt>]]

```
\langleaddress space\rangle = space \langlespace\rangle\langle\alpha\
```
#### **Table 5.9 BREAKPOINT Command Parameters**

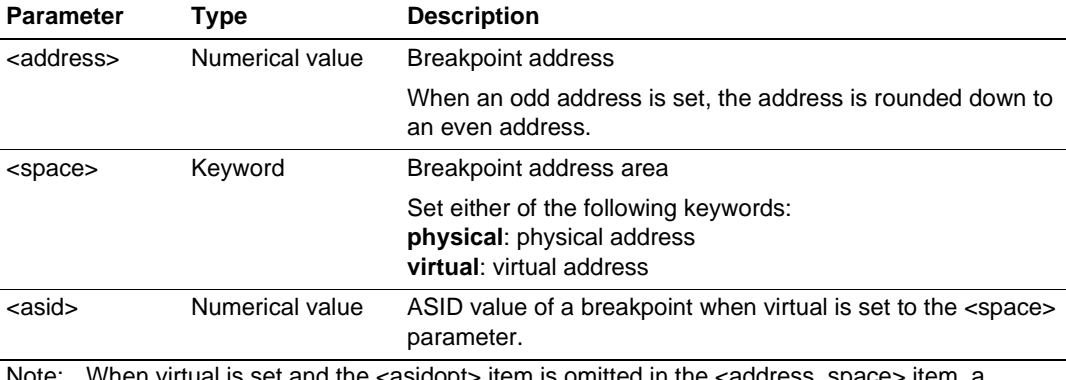

Note: When virtual is set and the <asidopt> item is omitted in the <address\_space> item, a breakpoint is set to a virtual address corresponding to the ASID value at command input.

## **Note: The parameters for this command differ according to the product. For the specifications of each product, refer to the online help.**

## **Examples:**

To set a software breakpoint at physical address H'10002C8:

## >**bp H'10002C8 space physical (RET)**

To set a software breakpoint at logical address H'1000000, whose ASID value is H'10:

## >**bp H'1000000 space virtual asid H'10 (RET)**

#### **Related Items:**

BC, BD, BE, VC, VD, VE, and VS commands [Breakpoints] window [Break] dialog box

### **5.2.9 BREAKPOINT\_CLEAR: BC**

#### **Description:**

Clears software breakpoints that have been set.

#### **Format:**

bc [<address> [<address\_space> [<asidopt>]]]

 $\langle$ address space $\rangle$  = space  $\langle$ space $\rangle$  $\langle\alpha\$ 

#### **Table 5.10 BREAKPOINT\_CLEAR Command Parameters**

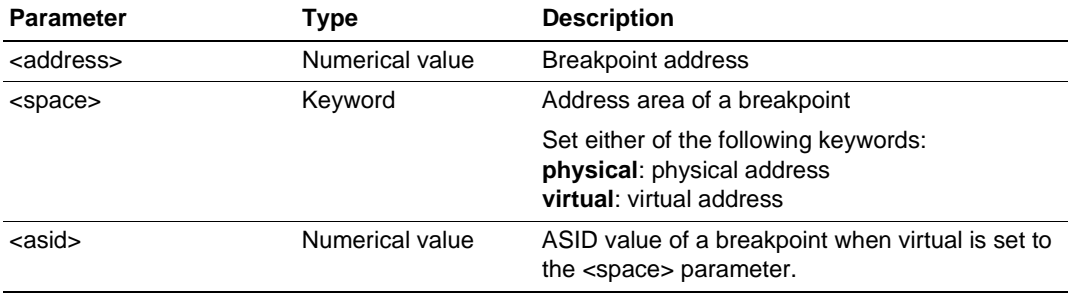

Notes: 1. When no parameters are set, all software breakpoints are cleared.

2. When <address\_space> and <asidopt> are not set, all software breakpoints that match the specified address are cleared.

## **Note: The parameters for this command differ according to the product. For the specifications of each product, refer to the online help.**
#### **Examples:**

To clear all breakpoints:

>**bc (RET)**

To clear all software breakpoints whose address value is H'1000000:

#### >**bc H'1000000 (RET)**

To clear a software breakpoint whose virtual address is H'1000000, according to the ASID value at command input:

#### >**bc H'1000000 space virtual (RET)**

To clear the software breakpoint at virtual address H'1000000, whose ASID value is H'10:

#### >**bc H'1000000 space virtual asid H'10 (RET)**

#### **Related Items:**

BP, BD, BE, VC, VD, VE, and VS commands [Breakpoints] window [Break] dialog box

#### **5.2.10 BREAKPOINT\_DISPLAY: BD**

#### **Description:**

Displays software breakpoints that have been set.

#### **Format:**

bd

### **Table 5.11 BREAKPOINT\_DISPLAY Command Parameter**

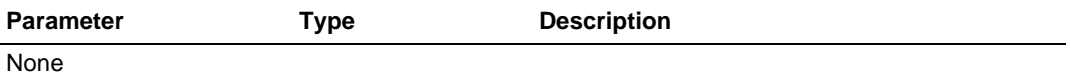

#### **Example:**

To display the software breakpoints that have been set:

#### >**bd (RET)**

 H'00000110 physical enable H'0000011c virtual asid H'0 disable H'00000250 physical enable

## **Note: The items displayed with this command differ according to the product. For the display specifications of each product, refer to the online help.**

#### **Related Items:**

BP, BC, and BE commands [Breakpoints] window [Break] dialog box

#### **5.2.11 BREAKPOINT\_ENABLE: BE**

#### **Description:**

Enables or disables software breakpoints that have been set.

#### **Format:**

be <address> <address space> <asidopt> <mode>

 $\langle$ address space $\rangle$  = space  $\langle$ space $\rangle$  $\langle\alpha\$ 

#### **Table 5.12 BREAKPOINT\_ENABLE Command Parameters**

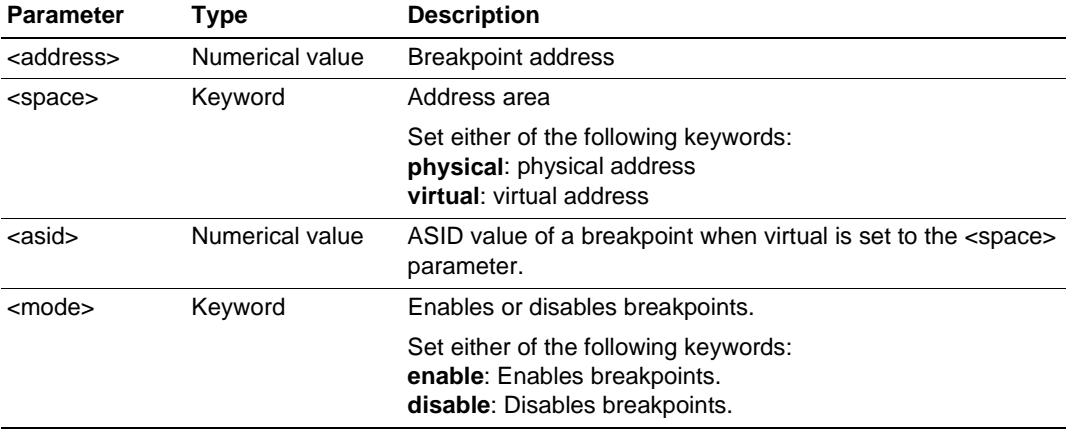

#### **Examples:**

To enable a software breakpoint at physical address H'1002:

#### >**be H'1002 space physical enable (RET)**

To enable a software breakpoint at logical address H'1000000, whose ASID value is H'10:

>**be H'1000000 space virtual asid H'10 enable (RET)**

- **Notes: 1. The parameters for this command differ according to the product. For the specifications of each product, refer to the online help.**
	- **2. The items displayed with this command differ according to the product. For the display specifications of each product, refer to the online help.**

# **Related Items:**

BC, BD, BP, VC, VD, VE, and VS commands [Breakpoints] window [Break] dialog box

# **5.2.12 DEVICE\_TYPE: DE**

# **Description:**

Displays the currently selected device.

# **Format:**

de

# **Table 5.13 DEVICE\_TYPE Command Parameter**

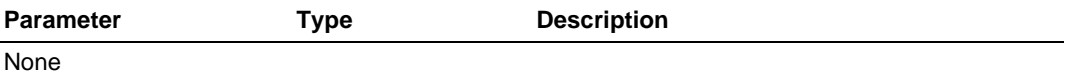

# **Example:**

To display the currently selected device:

# >**de (RET)**

Current device = SHxxxx

# **5.2.13 GO\_OPTION: GP**

#### **Description:**

Displays or sets the emulation mode.

#### **Format:**

Displays emulation mode.

gp

Sets emulation mode.

gp <eml\_opt>  $\leq$ eml\_opt $>$  = eml\_mode  $\leq$ eml\_mode $>$ 

#### **Table 5.14 GO\_OPTION Command Parameter**

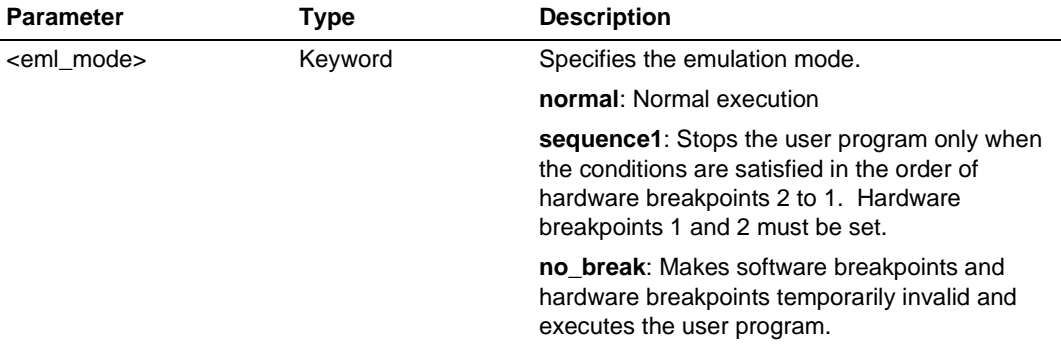

Notes: 1. The sequential break function differs according to emulator products. For details, refer to online help.

2. The parameters for this command differ according to the product. For the specifications of each product, refer to the online help.

#### **Examples:**

To display the currently set emulation mode for user program execution:

```
>gp (RET)
```
Emulator execution mode = Sequential break Condition 2-1

To set the normal emulation mode for user program execution:

```
>gp eml_mode normal (RET)
```
**Note: The items displayed with this command differ according to the product. For the display specifications of each product, refer to the online help.**

#### **Related Items:**

BCS and BS commands, [Breakpoints] window, [Break], [Break Condition], and [Configuration] dialog boxes

# **5.2.14 JTAG\_CLOCK: JCK**

#### **Description:**

Displays or sets the JTAG clock (TCK) frequency.

#### **Format:**

Displays the JTAG clock (TCK) frequency.

jck

Sets the JTAG clock (TCK) frequency.

jck <jck\_opt>

# **Table 5.15 JTAG\_CLOCK Command Parameter**

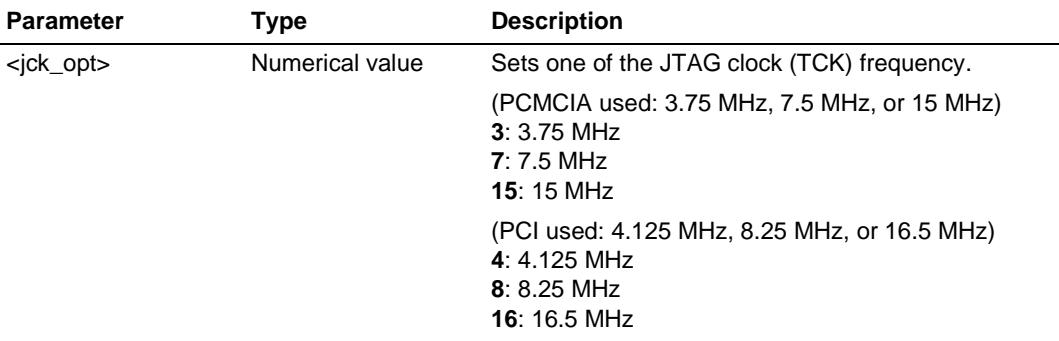

Note: The range of frequencies that the Hitachi-UDI operates at differs according to the devices used. For details, refer to section 6.5.4, Notes on Using the JTAG Clock (TCK) and AUD Clock (AUDCK).

# **Examples:**

#### **(when PCMCIA used):**

To set the JTAG clock (TCK) frequency:

>**jck 15 (RET)**

JTAG Clock 15MHz

To display the JTAG clock (TCK) frequency:

>**jck (RET)**

JTAG Clock 15MHz

# **(when PCI used):**

To set the JTAG clock (TCK) frequency:

>**jck 16 (RET)**

JTAG Clock 16.5MHz

To display the JTAG clock (TCK) frequency:

>**jck (RET)**

JTAG Clock 16.5MHz

### **5.2.15 MEMORYAREA\_SET: MAS**

#### **Description:**

Displays and sets memory area at command input, such as load, verify, save, memory display, or memory change.

#### **Format:**

Displays memory area.

#### **mas**

Sets memory area.

**mas** <memory\_area> [<asidopt>]  $\langle \text{asidoot} \rangle = \text{asid} \langle \text{asid} \rangle$ 

#### **Table 5.16 MEMORYAREA\_SET Command Parameters**

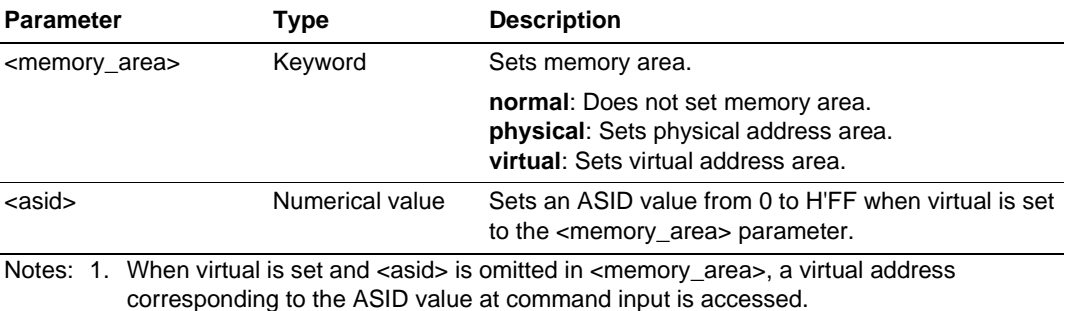

2. When a memory is accessed, the contents in the instruction cache are disabled after this command is executed.

#### **Examples:**

To display a memory area for command input, such as load, verify, save, memory display, and memory change:

>**mas (RET)** memoryarea\_set virtual asid H'10

To set a memory area for command input, such as load, verify, save, memory display, and memory change, to a physical address area:

#### >**mas physical (RET)**

To set a memory area for command input, such as load, verify, save, memory display, and memory change, to a virtual address area whose ASID value is H'10:

```
>mas virtual asid H'10 (RET)
```
# **5.2.16 REFRESH: RF**

# **Description:**

Updates the HDI memory information.

#### **Format:**

rf

# **Table 5.17 REFRESH Command Parameter**

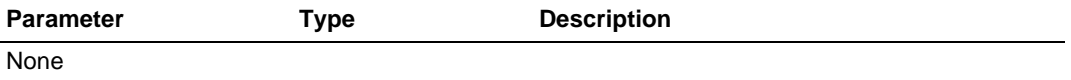

# **Example:**

To update the HDI memory information:

>**rf (RET)**

# **5.2.17 RESTART: RST**

# **Description:**

Restarts the emulator. The settings of breakpoints or trace acquisition conditions are not reset here.

# **Format:**

rst

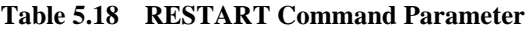

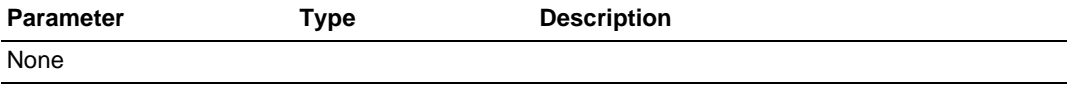

### **Example:**

To restart the emulator:

>**rst (RET)**

#### **5.2.18 STATUS: STS**

#### **Description:**

Displays status information of the emulator.

#### **Format:**

sts

### **Table 5.19 STATUS Command Parameter**

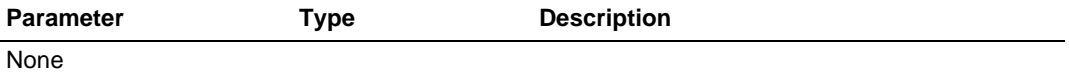

#### **Example:**

To display status information of the emulator:

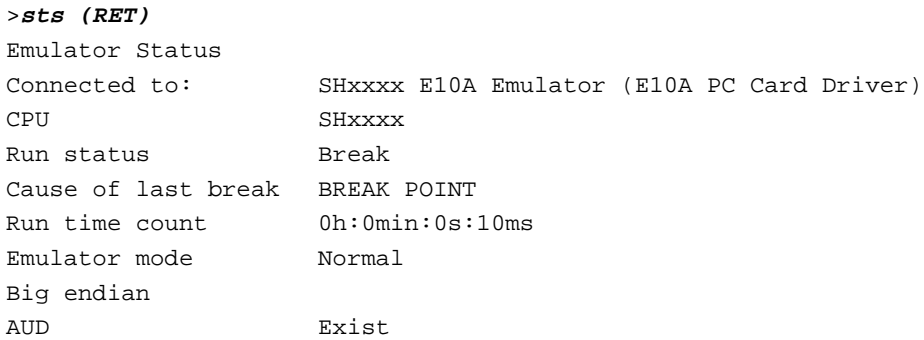

**Note: The items displayed with this command differ according to the product. For the display specifications of each product, refer to the online help.**

### **5.2.19 STEP\_INTERRUPT: SI**

#### **Description:**

Sets or displays the enable or disable status of interrupts during step execution. If enabled, interrupts occur and stop at the top address in the interrupt routine.

#### **Format:**

Displays the enable or disable status of interrupts during step execution.

#### **si**

Sets the enable or disable status of interrupts during step execution.

**si** <mode>

#### **Table 5.20 STEP\_INTERRUPT Command Parameter**

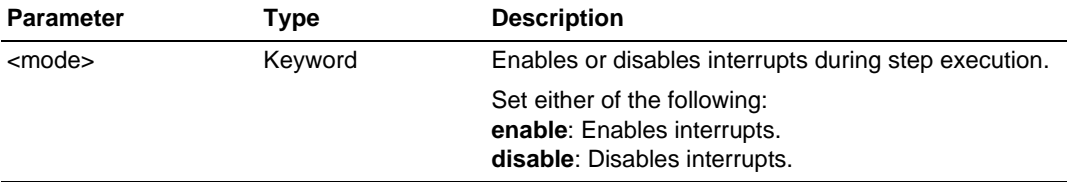

### **Example:**

To enable interrupts during step execution:

#### **si enable (RET)**

To display interrupt status during step execution:

```
>si (RET)
Emulator step interrupt mode = ENABLE
```
### **5.2.20 TRACE\_DISPLAY: TD**

#### **Description:**

Displays the acquired trace information. The information to be acquired is the branch source and branch destination addresses when a branch is made during the user program execution.

#### **Format:**

td

#### **Table 5.21 TRACE\_DISPLAY Command Parameter**

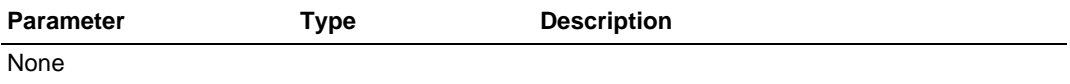

#### **Notes:**

1. In some cases, the emulator address may be acquired. In such a case, the following message will be displayed at the place where the mnemonic or operand is displayed. Ignore this address because it is not a user program address.

\*\*\* EML \*\*\*

2. If a TLB error occurs while acquired trace information is displayed, the following error message will be displayed:

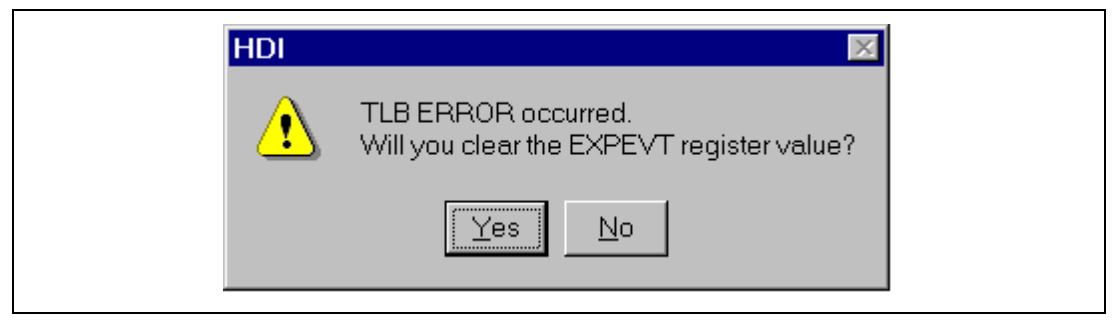

**Figure 5.1 TLB Error Message Dialog**

# **Example:**

To display trace information according to information acquired during user program execution:

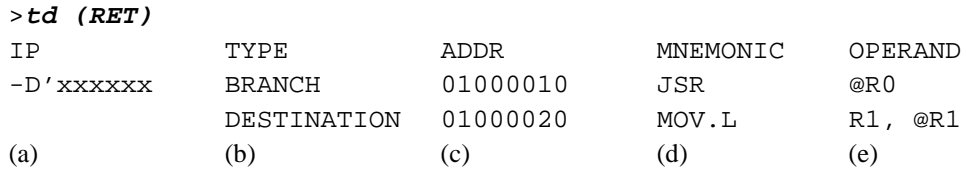

(a) Instruction pointer (signed decimal)

- (b) Types of branch source or branch destination BRANCH: Branch source DESTINATION: Branch destination
- (c) Address of instruction word
- (d) Instruction mnemonic
- (e) Instruction operand

#### **Related Items:**

TM command [Trace] window [Trace Acquisition] dialog box

### **5.2.21 UBC\_MODE:UM**

#### **Description:**

Sets or displays the current UBC state.

#### **Format:**

um [<ubc\_mode>]

#### **Table 5.22 UBC\_MODE Command Parameter**

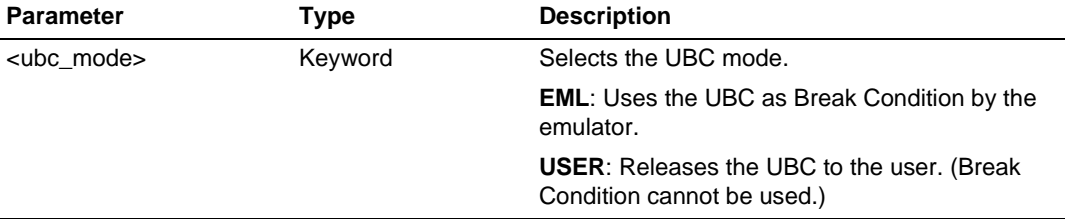

Note: When <option> is omitted, the current setting conditions are displayed.

### **Note: The parameters for this command differ according to the product. For the specifications of each product, refer to the online help.**

#### **Examples:**

To release the UBC to the user:

>**UBC\_mode user (RET)** UBC\_mode = USER

To display the current UBC state:

>**UBC\_mode (RET)** UBC\_mode = EML

**Note: The items displayed with this command differ according to the product. For the display specifications of each product, refer to the online help.**

#### **Related Item:**

[Configuration] dialog box

### **5.2.22 VPMAP\_CLEAR: VC**

#### **Description:**

Clears the address translation (VP\_MAP) table that is set in the emulator.

#### **Format:**

```
vc [<address>]
```
#### **Table 5.23 VPMAP\_CLEAR Command Parameter**

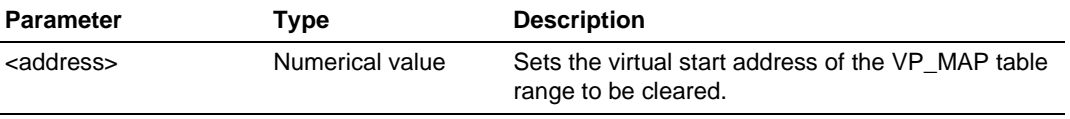

Note: All contents in the VP\_MAP table are cleared if <address> is omitted.

#### **Examples:**

To clear all the contents in the VP\_MAP table:

>**vc (RET)**

To clear the contents in the VP\_MAP table range starting from virtual address H'4000:

>**vc H'4000 (RET)**

#### **Related Items:**

VD, VE, and VS commands

# **Note: This command is not supported in a device in which the MMU is not built-in.**

#### **5.2.23 VPMAP\_DISPLAY: VD**

#### **Description:**

Displays the address translation (VP\_MAP) table set in the emulator.

#### **Format:**

vd

#### **Table 5.24 VPMAP\_DISPLAY Command Parameter**

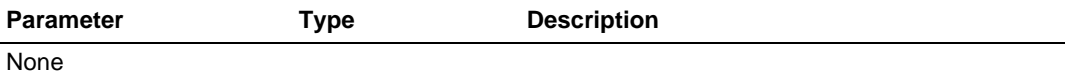

#### **Example:**

To display the VP\_MAP table:

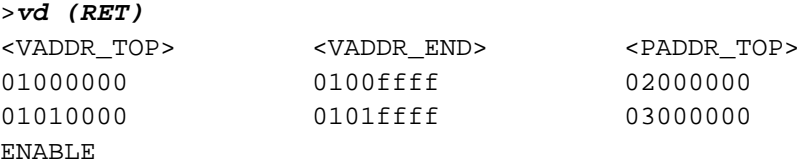

<VADDR\_TOP>, <VADDR\_END>, and <PADDR\_TOP> represent the virtual start address, the virtual end address, and the physical start address, respectively. ENABLE or DISABLE in the last line indicates that the VP\_MAP table is valid or invalid.

#### **Related Items:**

VC, VE, and VS commands

**Note: This command is not supported in a device in which the MMU is not built-in.**

#### **5.2.24 VPMAP\_ENABLE: VE**

# **Description:**

Enables or disables the setting of the address translation (VP\_MAP) table in the emulator.

#### **Format:**

ve <enable>

#### **Table 5.25 VPMAP\_ENABLE Command Parameter**

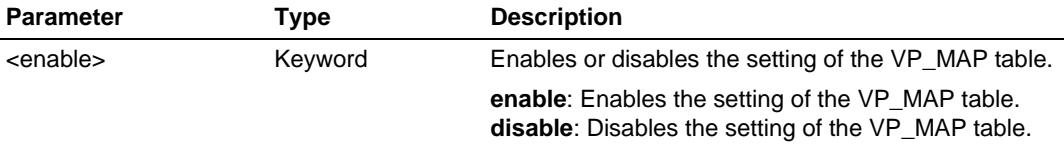

Note: The setting of the VP\_MAP table is disabled at the emulator initiation.

# **Example:**

To enable the setting of the VP\_MAP table:

>**ve enable (RET)**

#### **Related Items:**

VC, VD, and VS commands

**Note: This command is not supported in a device in which the MMU is not built-in.**

#### **5.2.25 VPMAP\_SET: VS**

#### **Description:**

Sets the address translation (VP\_MAP) table in the emulator.

#### **Format:**

vs <lsaddress> <leaddress> <paddress>

#### **Table 5.26 VPMAP\_SET Command Parameters**

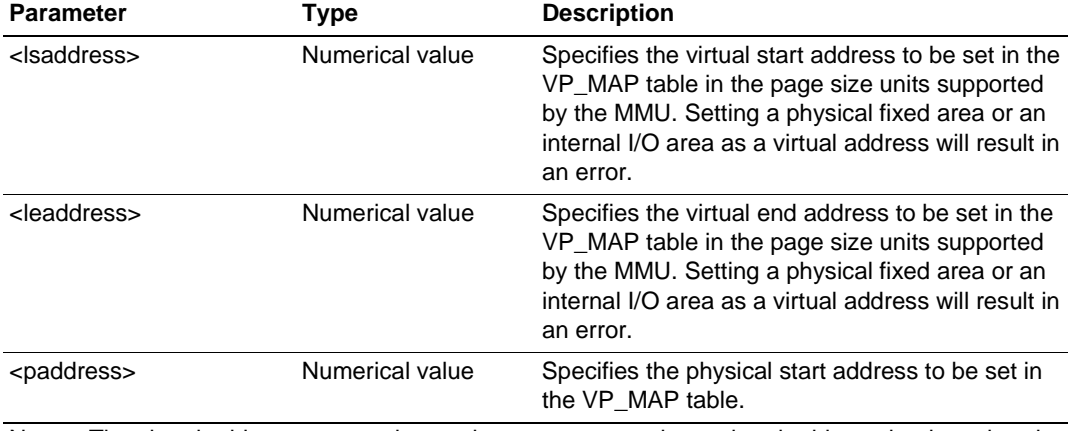

Note: The virtual address range to be newly set cannot overlap a virtual address that has already been set. Clear the previous set range when making a new setting.

#### **Example:**

To set the virtual address range H'4000 to H'4FFF to be translated into the physical address range H'400000 to H'400FFF:

>**vs H'4000 H'4fff H'400000 (RET)**

#### **Related Items:**

VC, VD, and VE commands

**Note: This command is not supported in a device in which the MMU is not built-in.**

# Section 6 SH7727 E10A Emulator Specifications

# **6.1 Components of the Emulator**

The SH7727 E10A emulator supports the SH7727. Table 6.1 lists the components of the emulator.

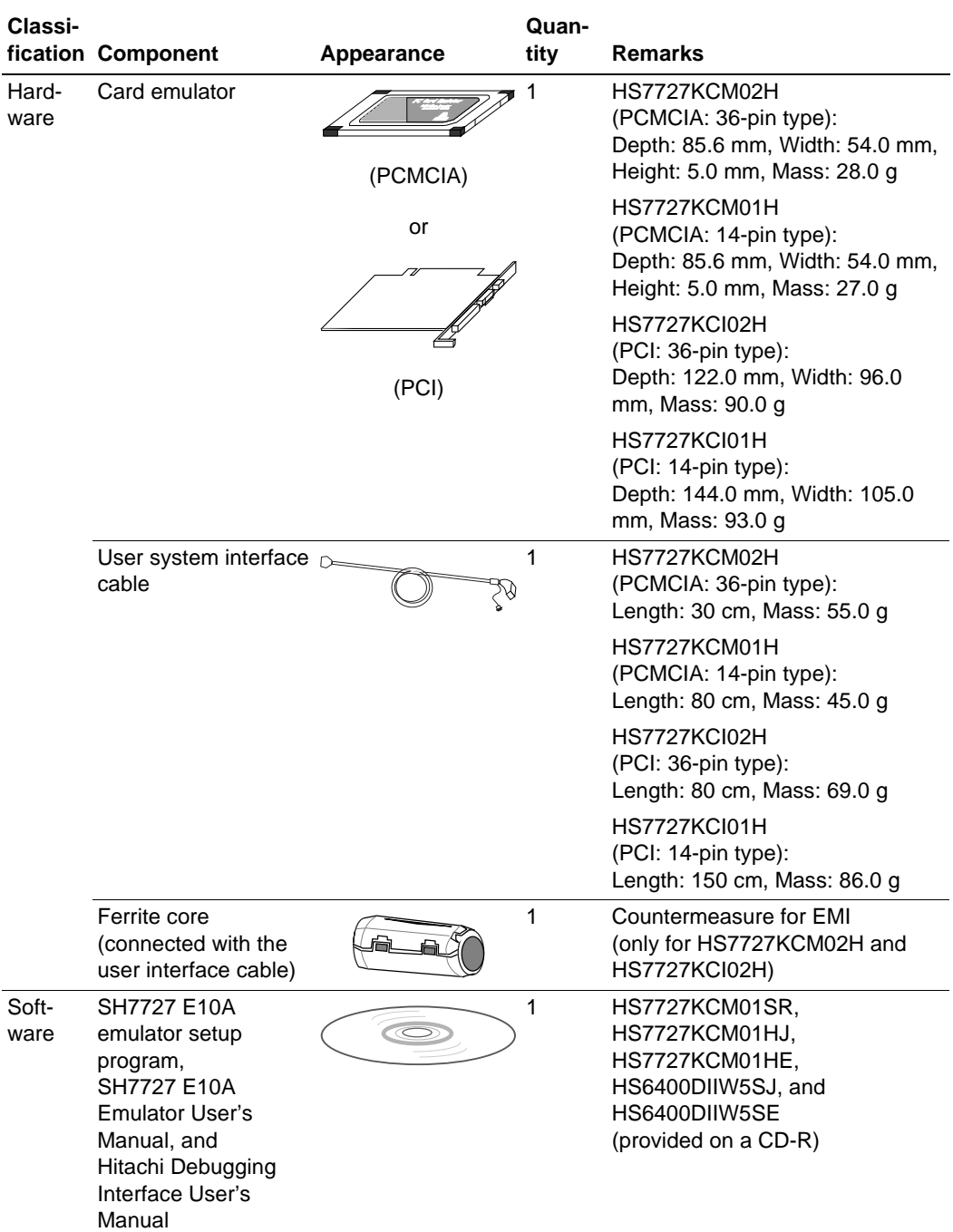

# **Table 6.1 Components of the Emulator (HS7727KCM01H, HS7727KCM02H, HS7727KCI01H, or HS7727KCI02H)**

Note: The EMI is an abbreviation of the Electrical Magnetic Interference.

For EMI countermeasure, use the ferrite core by connecting the user interface cable.

When the user interface cable is connected with the emulator or user system, connect the ferrite core in the user system as shown in figure 6.1.

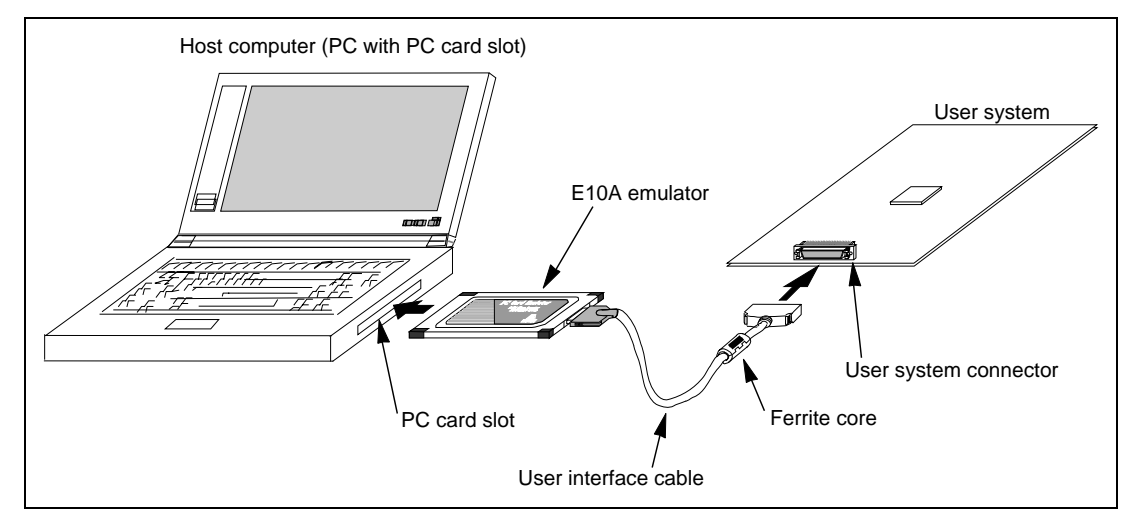

**Figure 6.1 Connecting Ferrite Core**

# **6.2 Pin Arrangement of the Hitachi-UDI Port Connector**

Figure 6.2 shows the pin arrangement of the Hitachi-UDI port connector (14 pins).

# **CAUTION**

**Note that the pin number assignment of the Hitachi-UDI differs from that of the connector manufacturer.**

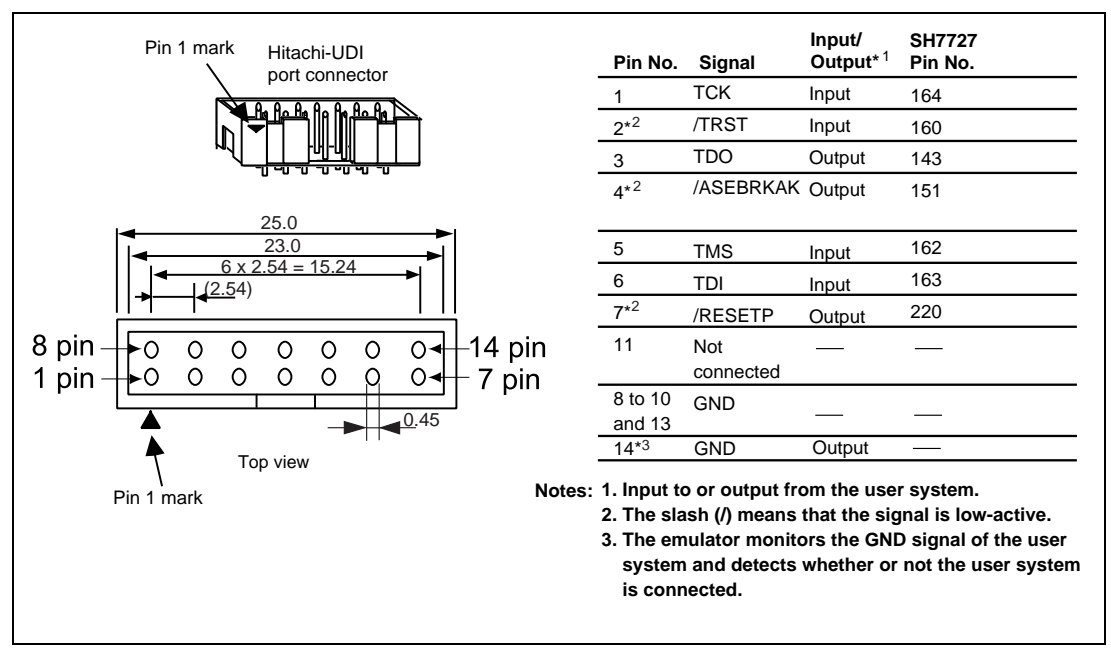

**Figure 6.2 Pin Arrangement of the Hitachi-UDI Port Connector (14 Pins)**

- **Notes: 1. Handling of the TCK, TMS, TDI, TDO, /TRST, and /ASEBRKAK pins depends on the use conditions of the Hitachi-UDI as follows:**
	- **(a) When the user system is used by connecting the emulator, the TCK, TMS, TDI, TDO, /TRST, and /ASEBRKAK pins must be pulled up by a resistance of several kilo-ohms. The ASEMD0 pin must be grounded.**
	- **(b) When the user system is independently used without using the emulator and Hitachi-UDI, the TCK, TMS, TDI, TDO, /TRST, and /ASEBRKAK pins must be pulled up by a resistance of several kilo-ohms. The ASEMD0 pin also must be pulled up by a resistance of several kilo-ohms.**
	- **2. The /RESETP signal in the user side is input to the 220 pin of the SH7727. Connect this pin to the Hitachi-UDI port connector as the output from the user system.**

Figure 6.3 shows the pin arrangement of the Hitachi-UDI port connector (36 pins).

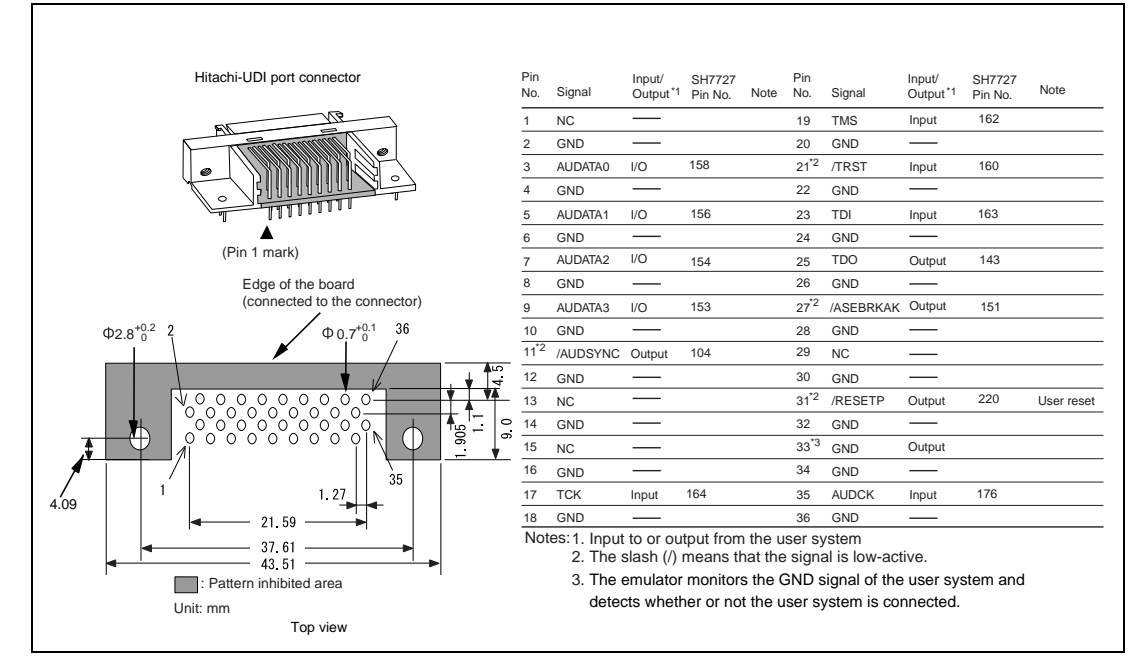

**Figure 6.3 Pin Arrangement of the Hitachi-UDI Port Connector (36 Pins)**

- **Notes: 1. Handling of the TCK, TMS, TDI, TDO, /TRST, and /ASEBRKAK pins depends on the use conditions of the Hitachi-UDI as follows:**
	- **(a) When the user system is used by connecting the emulator, the TCK, TMS, TDI, TDO, /TRST, and /ASEBRKAK pins must be pulled up by a resistance of several kilo-ohms. The ASEMD0 pin must be grounded. The AUDATA3 to AUDATA0 and /AUDSYNC pins must be pulled up by a resistance of several kilo-ohms. The resistor of the AUDCK pin must be terminated (pulled up and pulled down by a resistance of several kilo-ohms).**
	- **(b) When the user system is used independently without using the emulator and Hitachi-UDI, the TCK, TMS, TDI, TDO, /TRST, and /ASEBRKAK pins must be pulled up by a resistance of several kilo-ohms. The ASEMD0 pin also must be pulled up by a resistance of several kilo-ohms. The AUDCK, AUDATA3 to AUDATA0, and /AUDSYNC pins must be pulled up by a resistance of several kilo-ohms.**
	- **2. The /RESETP signal in the user side is input to the 220 pin of the SH7727. Connect this pin to the Hitachi-UDI port connector as the output from the user system.**

# **6.3 User System Interface Circuit**

The emulator is connected to the user system via the user interface cable. Figure 6.4 shows the user system interface circuit of the emulator (HS7727KCM01H).

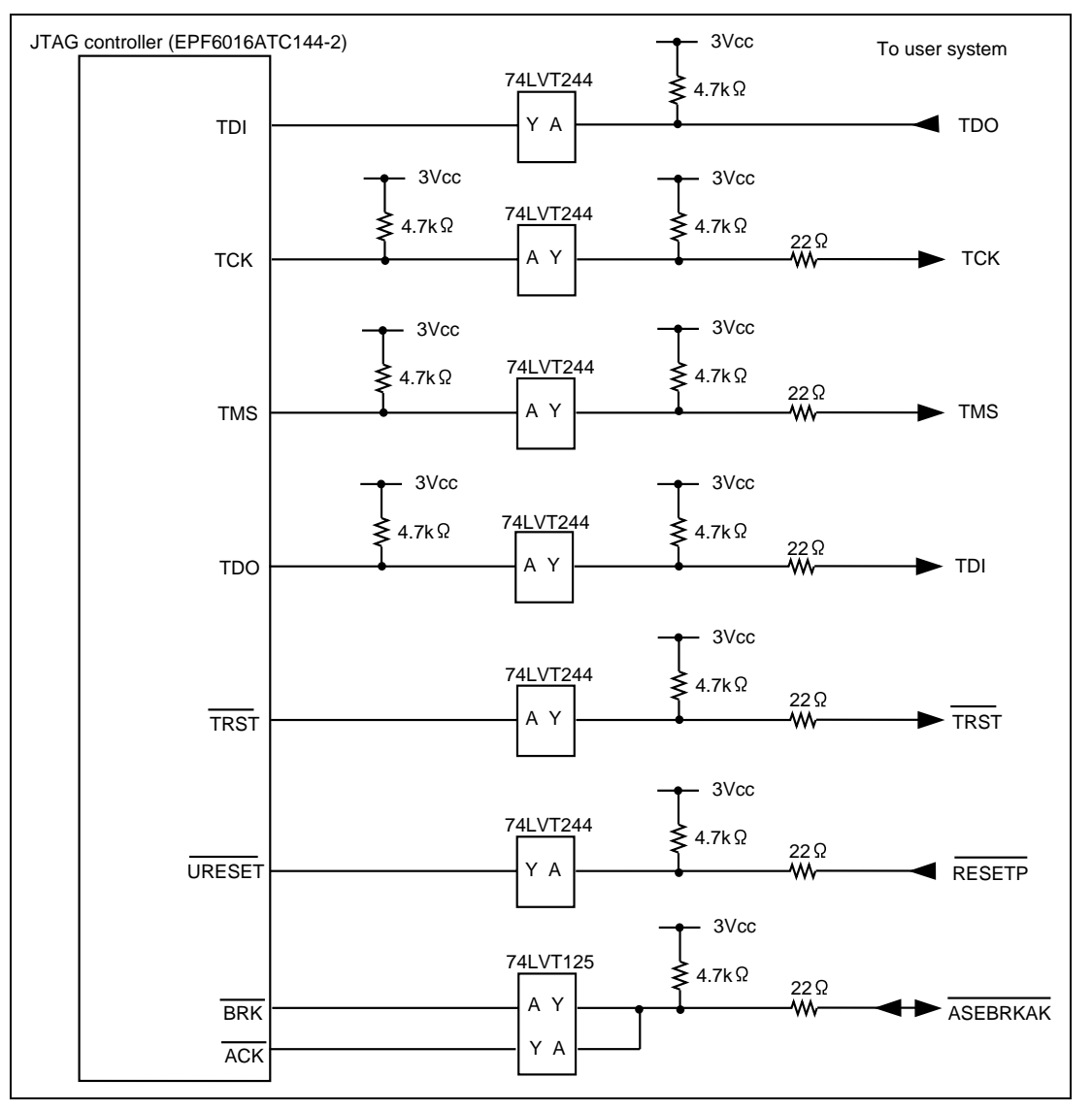

**Figure 6.4 User System Interface Circuit (HS7727KCM01H) (Model Name: HS0005KCM03H)**

The user system interface circuits of the emulator (HS7727KCM02H) are shown. Figures 6.5 and 6.6 show the circuits of the Hitachi-UDI pin and AUD pin, respectively.

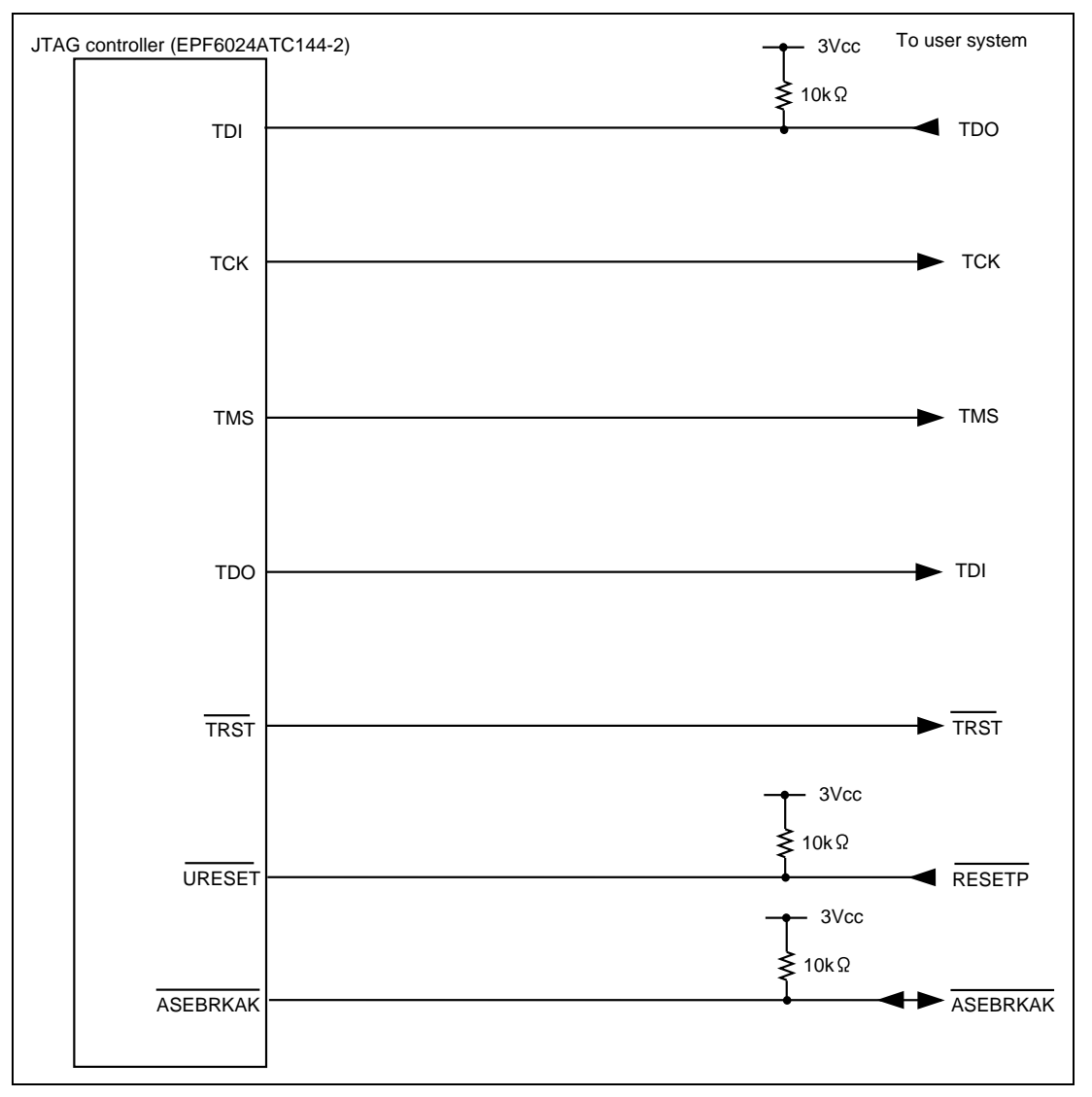

**Figure 6.5 User System Interface Circuit of the Hitachi-UDI Pin (HS7727KCM02H) (Model Name: HS0005KCM02H)**

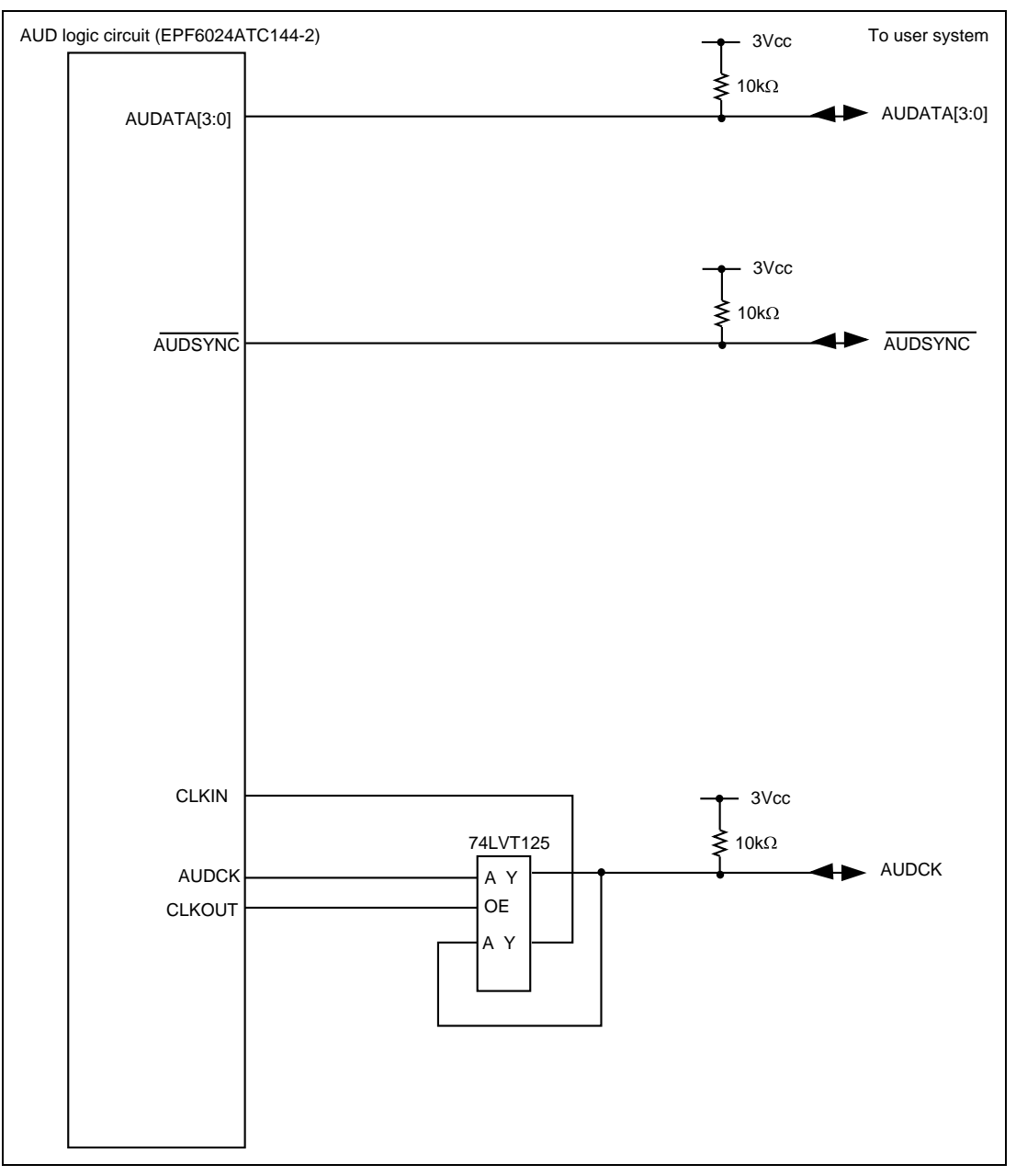

**Figure 6.6 User System Interface Circuit of the AUD Pin (HS7727KCM02H) (Model Name: HS0005KCM02H)**

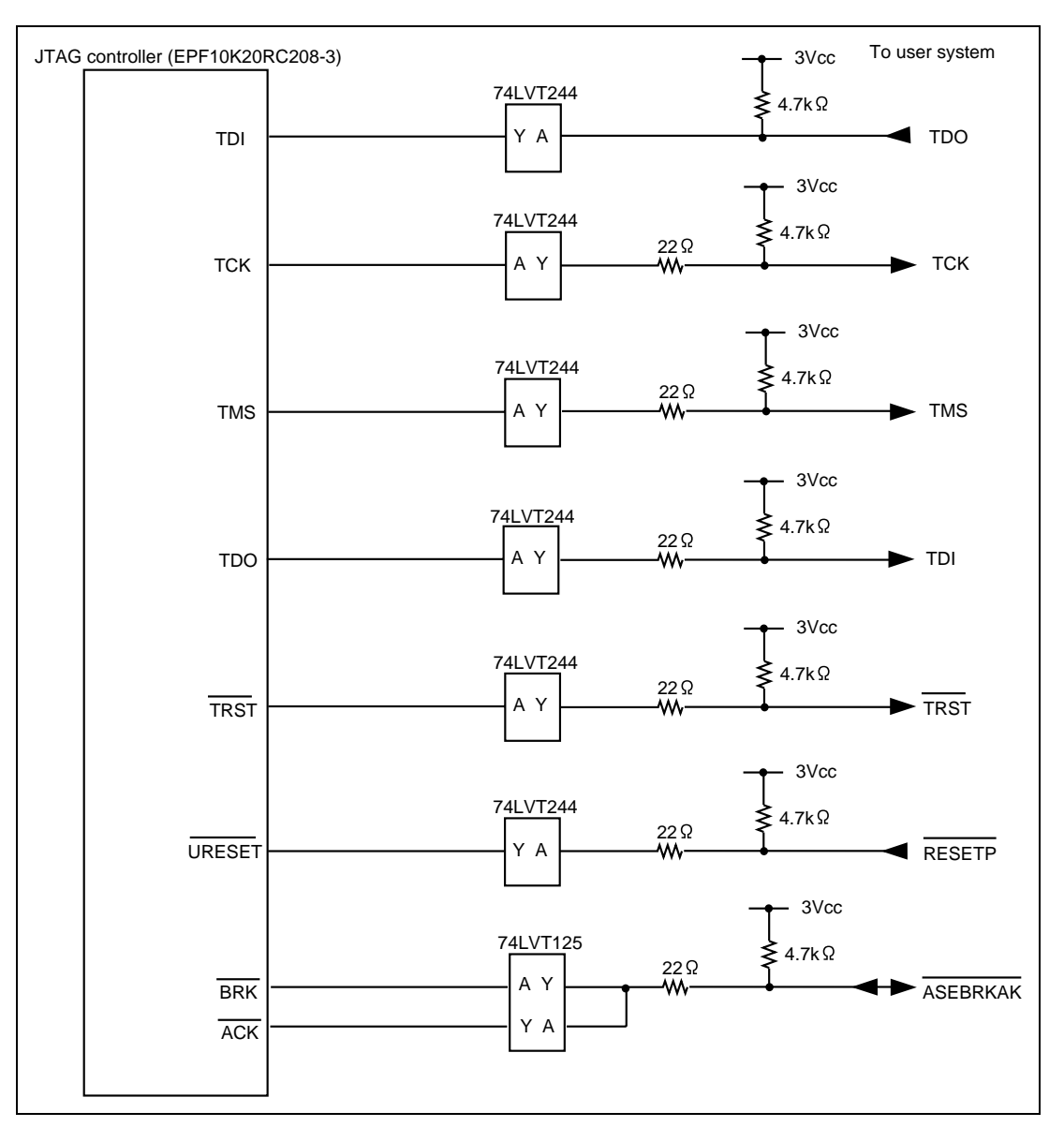

Figure 6.7 shows the user system interface circuit of the emulator (HS7727KCI01H).

**Figure 6.7 User System Interface Circuit (HS7727KCI01H) (Model Name: HS0005KCI03H)**

The user system interface circuits of the emulator (HS7727KCI02H) are shown. Figures 6.8 and 6.9 show the circuits of the Hitachi-UDI pin and AUD pin, respectively.

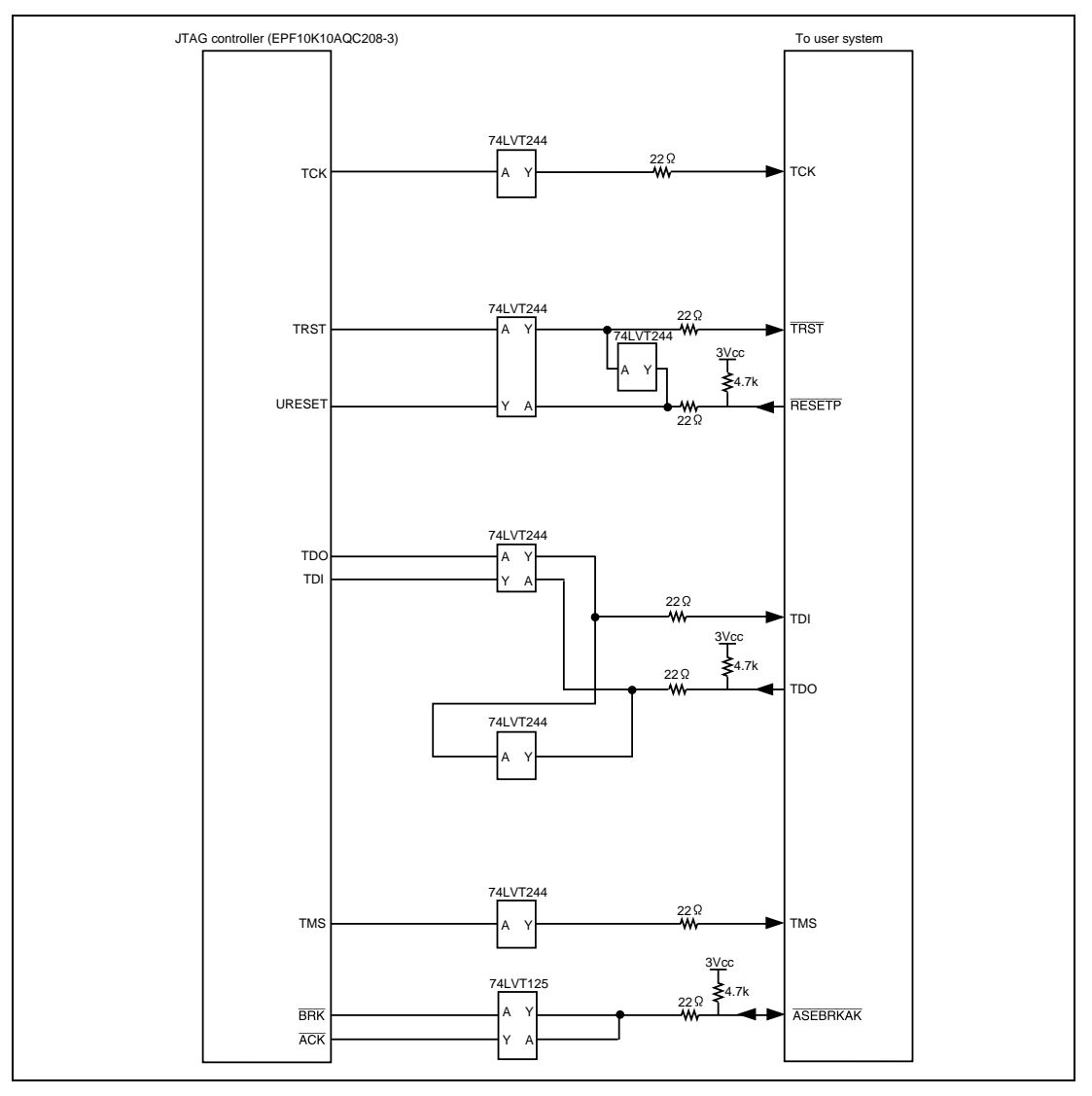

**Figure 6.8 User System Interface Circuit of the Hitachi-UDI Pin (HS7727KCI02H) (Model Name: HS0005KCI04H)**

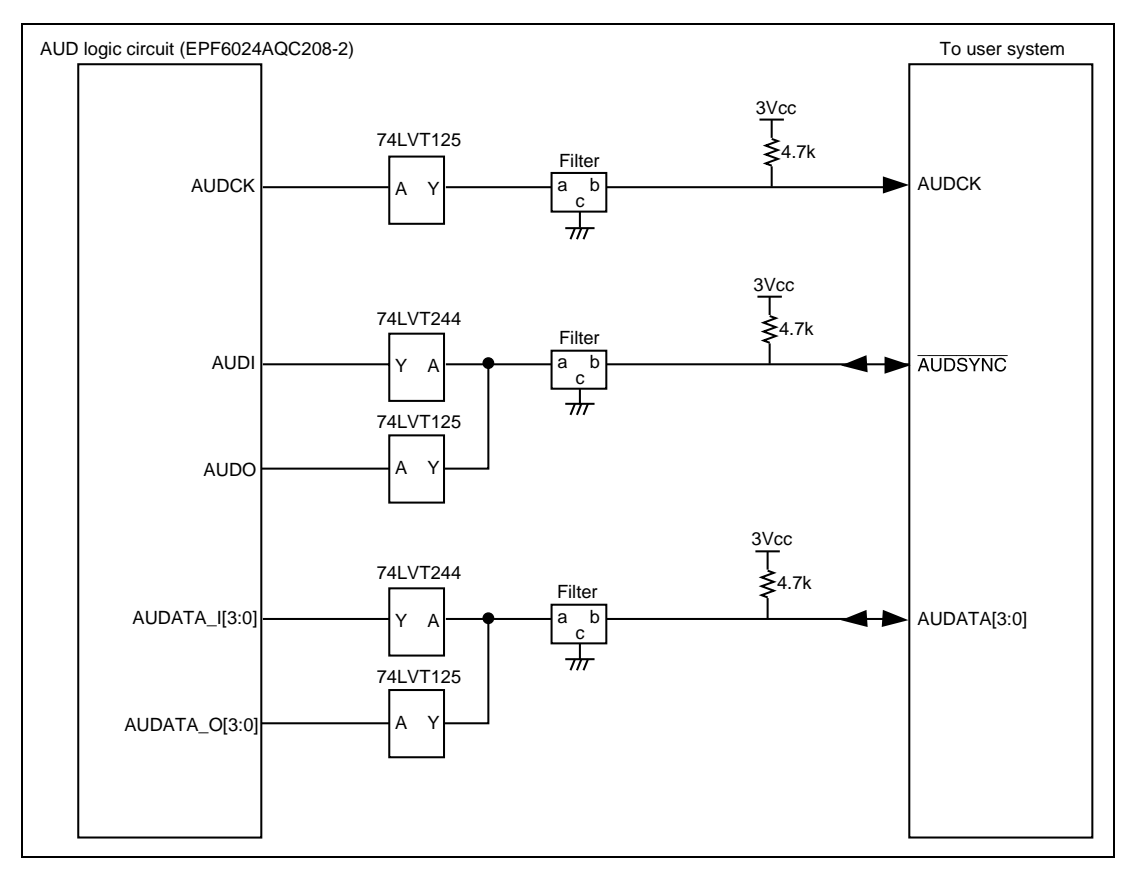

**Figure 6.9 User System Interface Circuit of the AUD Pin (HS7727KCI02H) (Model Name: HS0005KCI04H)**

# **6.4 Differences between the SH7727 and the Emulator**

• When the emulator system is initiated, it initializes the general registers and part of the control registers as shown in table 6.2. The initial values of the actual SH7727 registers are undefined.

| <b>Register</b>      | <b>Emulator at Power-on</b> |
|----------------------|-----------------------------|
| <b>R0 to R14</b>     | H'00000000                  |
| R <sub>15</sub> (SP) | H'A0000000                  |
| R0_BANK to R7_BANK   | H'00000000                  |
| PC                   | H'A0000000                  |
| <b>SR</b>            | H'700000F0                  |
| <b>GBR</b>           | H'00000000                  |
| <b>VBR</b>           | H'00000000                  |
| <b>MACH</b>          | H'00000000                  |
| <b>MACL</b>          | H'00000000                  |
| <b>PR</b>            | H'00000000                  |
| <b>SPC</b>           | H'00000000                  |
| <b>SSR</b>           | H'000000F0                  |
| <b>RS</b>            | H'00000000                  |
| <b>RE</b>            | H'00000000                  |
| <b>MOD</b>           | H'00000000                  |
| A0G, A1G             | H'00                        |
| A0, A1               | H'00000000                  |
| X0, X1               | H'00000000                  |
| Y0, Y1               | H'00000000                  |
| M0, M1               | H'00000000                  |
| <b>DSR</b>           | H'00                        |

**Table 6.2 Register Initial Values at Emulator Power-On**

• The emulator uses the Hitachi-UDI; do not access the Hitachi-UDI.

• Low-Power Mode (Sleep, Standby, and Module Standby)

For low-power consumption, the SH7727 has sleep, standby, and module standby modes.

The sleep and standby modes are switched using the SLEEP instruction. When the emulator is used, only the sleep mode can be cleared with either the normal clearing function or with the [Stop] button. Note that if a command has been entered in standby mode or module standby mode, no commands can be used from the emulator. The states cannot be canceled by the [Stop] button.

Notes: 1. The memory must not be accessed or modified in sleep mode.

- 2. When the [Stop] button is clicked in sleep mode, a break does not occur immediately after executing the SLEEP instruction. The number of instructions to be proceeded differs according to the emulator environment or operating frequency of the chip. It is about 500 instructions when the Pentium III 500-MHz PC is used and the CPU clock is 25 MHz.
- RESET Signals (/RESETP and /RESETM)

The SH7727 RESET signals (/RESETP and /RESETM) are only valid during emulation started with clicking the GO or STEP-type button. If these signals are input from the user system in command input wait state, they are not sent to the SH7727.

- **Note: Do not break the user program when the /RESETP, /RESETM, /BREQ, and /WAIT signals are being low. A TIMEOUT error will occur. If the /BREQ and /WAIT signals are fixed to low during break, a TIMEOUT error will occur at memory access.**
- Direct Memory Access Controller (DMAC)

The DMAC operates even when the emulator is used. When a data transfer request is generated, the DMAC executes DMA transfer.

• Internal I/O Register

In the emulator, the internal I/O can be accessed from the [I/O Registers] window. However, pay attention when accessing the SDMR register of the bus-state controller. Before accessing the SDMR register, specify addresses to be accessed in the I/O-register definition file (SH7727.IO) and then activate the HDI. For the I/O-register definition file, refer to the Hitachi Debugging Interface User's Manual.

• Memory Access during Emulation

When a memory is accessed from the memory window, etc. during user program execution, the user program is resumed after it has stopped in the E10A emulator to access the memory. Therefore, realtime emulation cannot be performed.

The stopping time of the user program is as follows:

Environment:

 Host computer: 500 MHz (Pentium® III) SH7727: 50 MHz (CPU clock) JTAG clock: 15 MHz

When a one-byte memory is read from the command-line window, the stopping time will be about 47 ms.

• Interrupt

When the BLMSK bit in the ICR1 register is 1, the NMI interrupt is accepted during break and the program is executed from the NMI interrupt vector. If the program cannot return normally from the NMI interrupt routine or the value in the general-purpose register is not guaranteed, a communication timeout error will occur.

• Memory Access during User Program Break

The emulator can download the program for the flash memory area. Other memory write operations are enabled for the RAM area. Therefore, an operation such as memory write, BREAKPOINT, or user program download should be set only for the RAM area. When the memory area can be written by the MMU, do not perform memory write, BREAKPOINT, or downloading.

• Cache Operation during User Program Break

When cache is enabled, the emulator accesses the memory by the following methods:

- At memory write: Writes through the cache, then writes to the memory.
- At memory read: Does not change the cache write mode that has been set.

Therefore, when memory read or write is performed during user program break, the cache state will be changed.
# **6.5 Specific Functions for the SH7727 E10A Emulator**

The SH7727 E10A emulator does not support the following function:

• Profiler function

### **6.5.1 Emulator Driver Selection**

Table 6.3 shows drivers which are selected in the [E10A Driver Details] dialog box.

### **Table 6.3 Type Number and Driver**

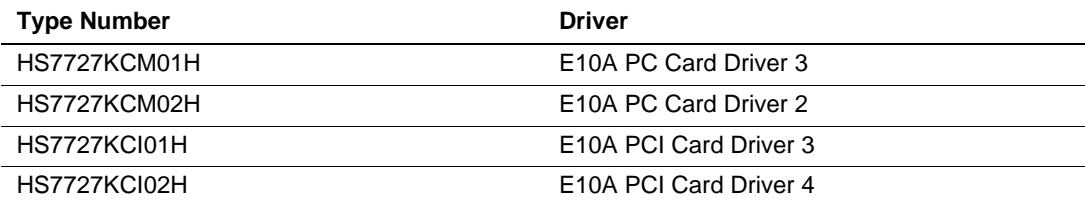

## **6.5.2 Break Condition Functions**

In addition to BREAKPOINT functions, the emulator has Break Condition functions. In the HDI, three types of conditions can be set under Break Condition 1, 2, 3. Table 6.4 lists these conditions of Break Condition.

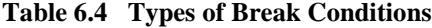

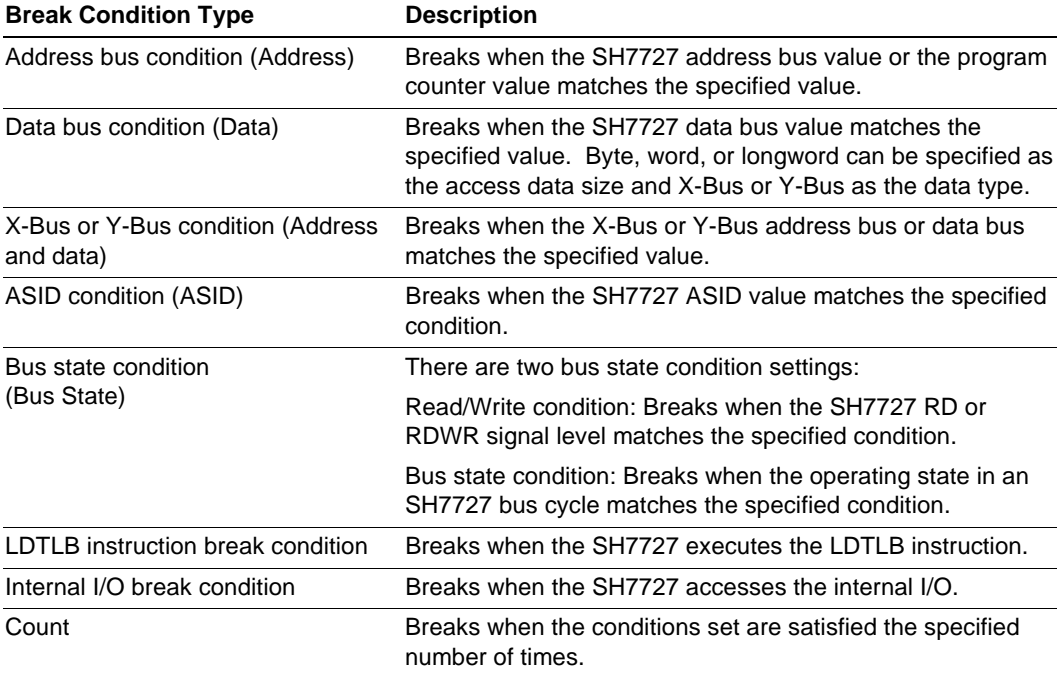

Table 6.5 lists the combinations of conditions that can be set under Break Condition 1, 2, 3.

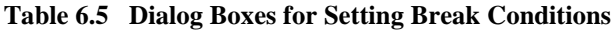

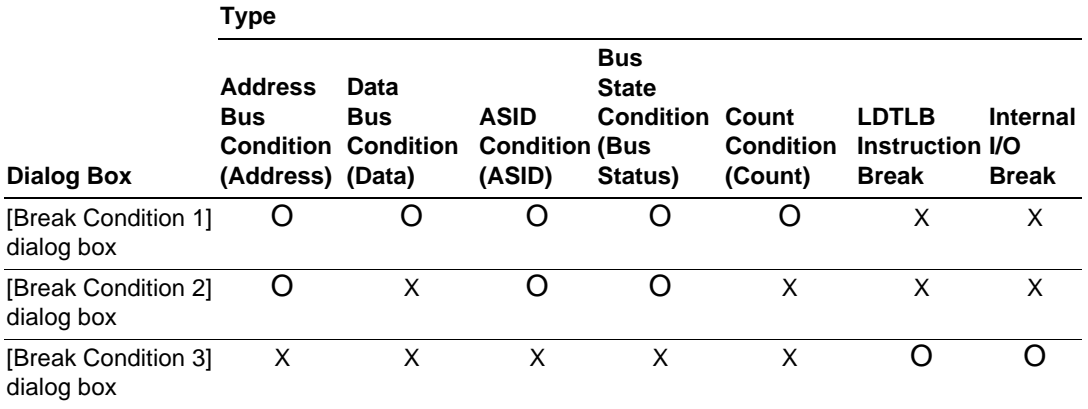

Note: O: Can be set in the dialog box.

X: Cannot be set in the dialog box.

### **6.5.3 Trace Functions**

Table 6.6 shows the trace functions.

#### **Table 6.6 Trace Functions**

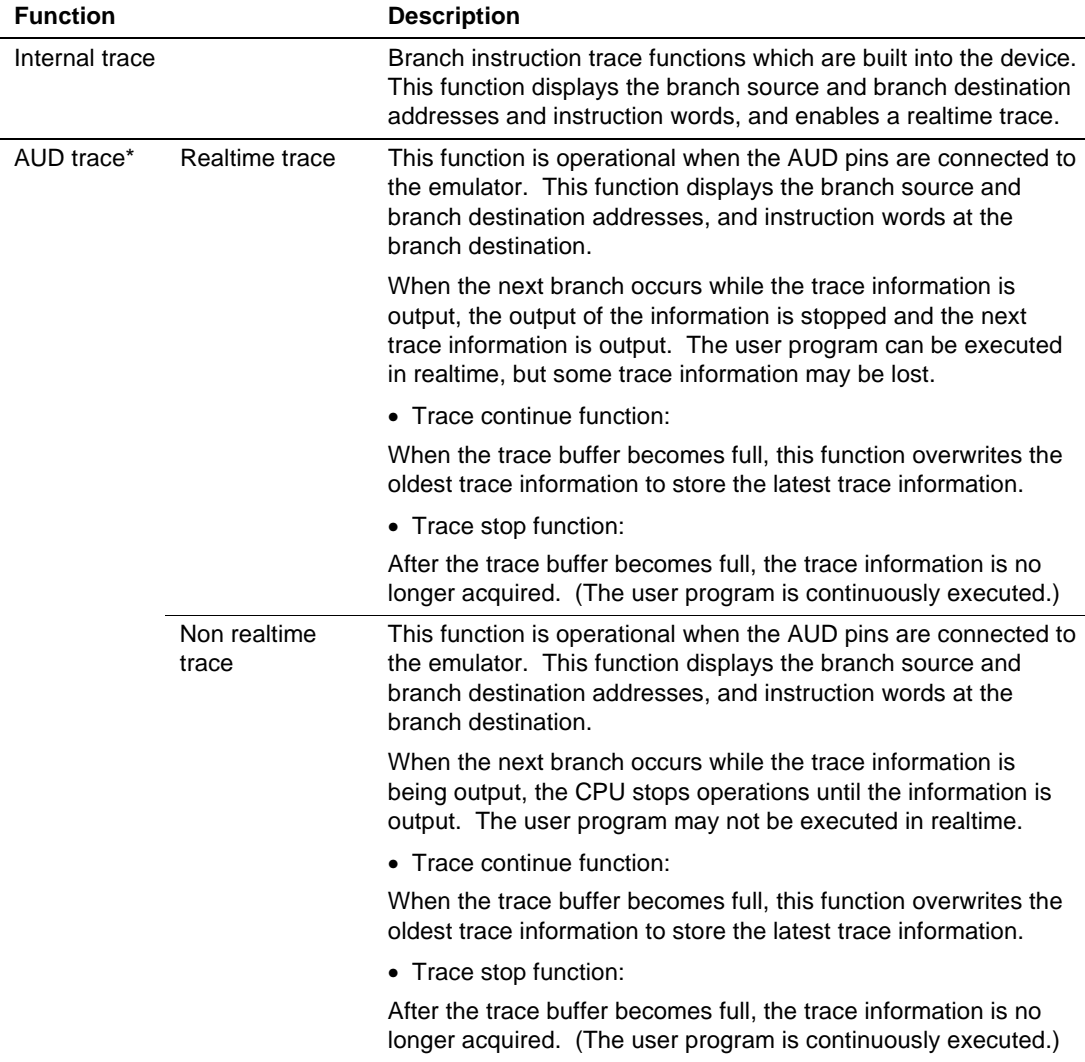

Note: When HS7727KCM01H and HS7727KCI01H are used, the AUD function cannot be used.

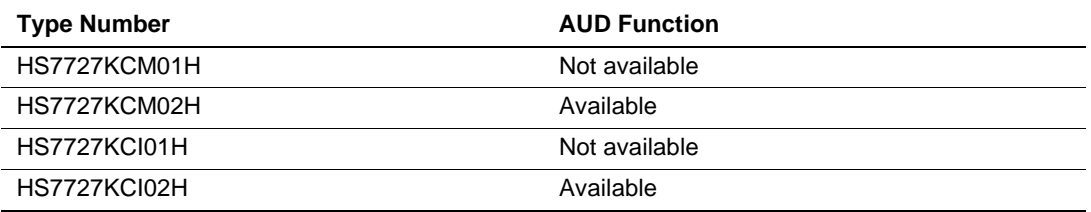

#### **Table 6.7 Type Number and AUD Function**

Notes: 1. In the internal trace of the SH7727, trace acquisition of the eight latest branch instructions is available. When the user program execution starts, the following additional trace is displayed:

> Branch source address: Previous user program execution end address Branch destination address: User program execution start address

- 2. In the internal trace of the SH7727, the 4 most significant bits of address values are not acquired by trace. When the MMU is used, do not use the internal trace. Since the internal trace acquires only lower 28 bits, a TLB error may occur when the instruction code is displayed. When the emulator supports the AUD trace function, it is recommended to use the AUD trace.
- 3. For AUD trace, the difference from the previously output branch destination address is output as the branch destination address, and the difference from the previously output branch source address is output as the branch source address. If the upper 16 bits of the previously output branch destination/source address are the same, only the lower 17 bits are output. If the upper 24 bits are the same, only the lower 9 bits are output. If the upper 28 bits are the same, only the lower 5 bits are output. From this output difference, the emulator reproduces the 32-bit address and displays it in the [Trace] window. However, some 32-bit addresses cannot be displayed. In such cases, the difference from the previously displayed 32-bit address will be displayed.
- 4. When cache is ON (enabled), the CPU clock is 33 MHz, and the AUD clock is 30 MHz while Realtime trace is selected, trace information may not be completely acquired. Note that this phenomenon occurs at the following situation:

9 consecutive NOP instructions are followed by an infinite loop of the BRA instruction.

5. When the AUD trace function is used, the AUD clock (AUDCK) in the PCMCIA and PCI cards does not operate correctly at 60 MHz or more.

### **6.5.4 Notes on Using the JTAG Clock (TCK) and AUD Clock (AUDCK)**

- 1. When JTAG clock (TCK) is used, set the JTAG clock (TCK) frequency to lower than the frequency of half of the CPU clock.
- 2. When the AUD clock (AUDCK) is used, set the AUD clock (AUDCK) within the range between the quarter of the CPU clock and the CPU clock (60 MHz).

### **6.5.5 Notes on Setting the [Breakpoint] Dialog Box**

- 1. When an odd address is set, the address is rounded down to an even address.
- 2. A BREAKPOINT is accomplished by replacing instructions. Accordingly, it can be set only to the RAM area. However, a BREAKPOINT cannot be set to the following addresses:
	- An area other than the CS0 to 6 areas and the internal RAM area
	- An instruction in which Break Condition 2 is satisfied
	- A slot instruction of a delayed branch instruction
	- An area that can be only read by MMU
- 3. During step execution, a BREAKPOINT is disabled.
- 4. Conditions set at Break Condition 2 are disabled when an instruction to which a BREAKPOINT has been set is executed. Do not set a BREAKPOINT to an instruction in which Break Condition 2 is satisfied.
- 5. When execution resumes from the breakpoint address after the program execution stops at the breakpoint, single-step execution is performed at the address before execution resumes. Therefore, realtime operation cannot be performed.
- 6. When a BREAKPOINT is set to the slot instruction of a delayed branch instruction, the PC value becomes an illegal value. Accordingly, do not set a BREAKPOINT to the slot instruction of a delayed branch instruction.
- 7. When the [Normal] option is selected in the [Memory area] group box in the [General] page of the [Configuration] dialog box, a breakpoint is set to a physical address or a virtual address according to the SH7727 MMU status during command input when the VPMAP\_SET command setting is disabled. The ASID value of the SH7727 PTEH register during command input is used. When VPMAP\_SET command setting is enabled, a breakpoint is set to a physical address into which address translation is made according to the VP\_MAP table. However, for addresses out of the range of the VP\_MAP table, the address to which a breakpoint is set depends on the SH7727 MMU status during command input. Even when the VP\_MAP table is modified after breakpoint setting, the address translated when the breakpoint is set valid.
- 8. When the [Physical] option is selected in the [Memory area] group box in the [General] page of the [Configuration] dialog box, a BREAKPOINT is set to a physical address. A BREAKPOINT is set after disabling the SH7727 MMU upon program execution. After setting, the MMU is returned to the original state. When a break occurs at the corresponding virtual address, the cause of termination displayed in the status bar and the [System Status] window is ILLEGAL INSTRUCTION, not BREAKPOINT.
- 9. When the [Virtual] option is selected in the [Memory area] group box in the [General] page of the [Configuration] dialog box, a BREAKPOINT is set to a virtual address. A BREAKPOINT is set after enabling the SH7727 MMU upon program execution. After setting, the MMU is returned to the original state. When an ASID value is specified, the breakpoint is set to the virtual address corresponding to the ASID value. The emulator sets the breakpoint after rewriting the ASID value to the specified value, and returns the ASID value to its original

value after setting. When no ASID value is specified, the breakpoint is set to a virtual address corresponding to the ASID value at command input.

- 10. An address (physical address) to which a breakpoint is set is determined when the breakpoint is set. Accordingly, even if the VP\_MAP table is modified after breakpoint setting, the breakpoint address remains unchanged. When a breakpoint is satisfied with the modified address in the VP\_MAP table, the cause of termination displayed in the status bar and the [System Status] window is ILLEGAL INSTRUCTION, not BREAKPOINT.
- 11. When a breakpoint is set to the cacheable area, the cache block containing the breakpoint address is filled immediately before and after user program execution.
- 12. Note on DSP repeat loop:

A breakpoint is equal to a branch instruction. In some DSP repeat loops, branch instructions cannot be set. For these cases, do not set breakpoints. Refer to the hardware manual for details.

### **6.5.6 Notes on Setting the [Break Condition] Dialog Box**

- 1. Break Condition 2 is disabled during step execution.
- 2. Break Condition 2 is disabled when an instruction to which a BREAKPOINT has been set is executed. Accordingly, do not set a BREAKPOINT to an instruction which satisfies Break Condition 2.
- 3. When a Break Condition is satisfied, emulation may stop after two or more instructions have been executed.
- 4. If a PC break address condition is set to the slot instruction after a delayed branch instruction, user program execution cannot be terminated before the slot instruction execution; execution stops before the branch destination instruction.

### **6.5.7 Notes on Setting the [Trace] Window**

- 1. When MMU settings are modified or when a user program is changed after GO command completion before trace display, the displayed mnemonics or operand may not be correct.
- 2. When a completion-type exception occurs during exception branch acquisition, the next address to the address in which an exception occurs is acquired.

### **6.5.8 Notes on Setting the BREAKCONDITION\_SET Command**

- 1. When [Go to cursor], [Step In], [Step Over], or [Step Out] is selected, the settings of Break Condition 2 are disabled.
- 2. Executing the instructions at the addresses containing BREAKPOINT invalidates the channel 2 settings of the BREAKCONDITION\_SET command. Make sure not to set BREAKPOINTs at addresses where the channel 2 settings of the BREAKCONDITION\_SET command are to be satisfied.
- 3. If a PC break address condition is set to the slot instruction after a delayed branch instruction, user program execution cannot be terminated before the slot instruction execution even when the PC option is specified in the <addrcycle> parameter; execution stops before the branch destination instruction.
- 4. When a Break Condition is satisfied, emulation may stop after two or more instructions have been executed.

### **6.5.9 Notes on Setting the UBC\_MODE Command**

In the [Configuration] window, if [User] is set while the UBC\_MODE command has been set, the STEP-type commands that use BREAK\_CONDITION2 for implementation cannot be used. If these commands are used, the message box shown in figure 6.10 is displayed.

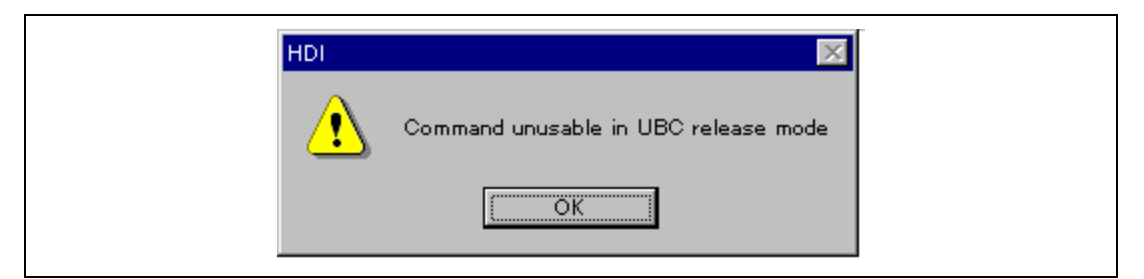

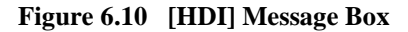

Note: Note the followings when the UBC is used in the user program:

When the E10A emulator is connected:

Always write 1 to bit 2 in the BRCR register.

When the ASEMD0 pin is low without connecting the E10A emulator:

Always write 1 to bit 2 in the BRCR register.

 When the ASEMD0 pin is high without connecting the E10A emulator: Always write 0 to bit 2 in the BRCR register.

### **6.5.10 Notes on HDI**

1. Moving Source File Position after Creating Load Module

When the source file is moved after creating the load module, the [Open] dialog box may be displayed to specify the source file during the debugging of the created load module. Select the corresponding source file and click the [Open] button.

- 2. Source-level Execution
	- Source file

Do not display source files that do not correspond to the load module in the program window. For a file having the same name as the source file that corresponds to the load module, addresses are displayed in the program window but operation in the window may not work properly.

— Step

Even standard C libraries are executed. To return to a higher-level function, enter Step Out. In a for statement or a while statement, executing a single step does not move execution to the next line. To move to the next line, execute two steps.

3. Operation During Accessing Files

Do not perform other operations during saving in the [Load Program], [Verify Memory], [Save Memory], or [Trace] window because this will not allow correct saving to be performed.

4. Source Window at Program Change

When a program being displayed in the source window is changed and the source file and load module are reloaded, close and reopen the source window once. If the window is not closed and reopened, the display may be incorrect.

### 5. Watch

Local variables at optimization

Depending on the generated object code, local variables in a C source file that is compiled with the optimization option enabled will not be displayed correctly. Check the generated object code by displaying the [Disassembly] window.

If the allocation area of the specified local variable does not exist, displays as follows.

Example: The variable name is asc.

 $asc = ? - target error 2010 (xxxx)$ 

Variable name specification

When a name other than a variable name, such as a symbol name or function name, is specified, no data is displayed.

Example: The function name is main.

 $main =$ 

Array display

When array elements exceed 1000, elements from after 1000 will not be displayed.

6. Memory Load Function

When [Load...] is selected from the [Memory] menu, the Memory Load function can be used although it takes time to download. It is recommended that the File Load function ([Load Program...] selected from the [File] menu) is used to load the S-type file.

- Note: The File Load function deletes the debugging information of the previously loaded program. When other load modules are loaded after the program to be debugged has been loaded, use the following sequence: When the program to be debugged is linked, save the debugging information in another file. Load the debugging information file after all the load modules have been loaded.
- 7. Line Assembly
	- Input radix

Regardless of the Radix setting, the default for line assembly input is decimal. Specify H' or 0x as the radix for a hexadecimal input.

- 8. Command Line Interface
	- Batch file

To display the message "Not currently available" while executing a batch file, enter the sleep command. Adjust the sleep time length which differs according to the operating environment.

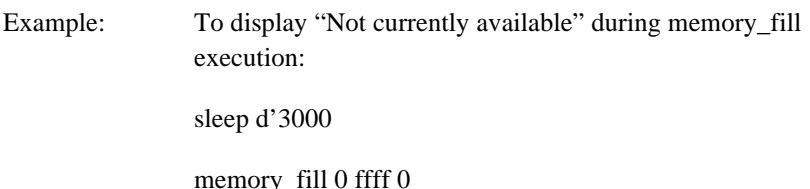

Overwrite file

In Command Line Interface, a file having the same name as the output file is overwritten without asking the user.

- File specification by commands

The current directory may be altered by file specifications in commands. Absolute paths are recommended to be used to specify the files in a command file so that the current directory alteration is not affected.

Example: FILE\_LOAD C:\\HEW\\HDI5\\E10A\\7727\\TUTORIAL\\TUTORIAL \\DEBUG \\TUTORIAL.ABS

9. About Hitachi Debugging Interface User's Manual

This version of HDI does not support section 10, Selecting Functions, written in Hitachi Debugging Interface User's Manual.

10. Initiating HDI

When the emulator is initiated by using another card emulator after it has been initiated by using the PCI card emulator, delete the [TARGET] line from the C:\windows\HDI.INI file.

- 11. Usage with Another Version of HDI
	- Automatic load of session files

Since the emulator cannot use another version of HDI, re-install this HDI whenever another version has been previously installed.

If another version has been used, initiate this HDI with "Run" as follows without using the session files.

<Directory path name in which HDI is installed>\hdi /n (RET)

/n initiates the HDI without loading the recently used session files.

If there is another session file in the different debug platform, the following error message is displayed:

invalid target system: <recently used debug platform name>

#### 12. [Select Function] Dialog Box

This HDI does not support BREAKPOINT setting in the [Select Function] dialog box (described in section 10, Selecting Functions, in the Hitachi Debugging Interface User's Manual).

13. Memory Save During User Program Execution

Do not execute memory save or verifying during user program execution.

14. [Performance Analysis] Window

This HDI does not support the [Performance Analysis] window (described in section 13.9, Performance Analysis, in the Hitachi Debugging Interface User's Manual).

### 15. Load of Motorola S-type Files

This HDI does not support Motorola S-type files with only the CR code (H'0D) at the end of each record. Load Motorola S-type files with the CR and LF codes (H'0D0A) at the end of each record.

16. [Memory] Window

If the following memory contents are displayed, they will be incorrect.

Word access from address  $2n + 1$ 

Longword access from address  $4n + 1$ ,  $4n + 2$ , or  $4n + 3$ 

17. Scrolling Window During User Program Execution

Do not scroll the [Memory] and [Disassembly] windows by dragging the scroll box during user program execution. This generates many memory reads causing the user program to stop execution until the memory reads have been completed.

18. [I/O Registers] window

- Display and modification
- Do not change values of the User Break Controller because it is used by the emulator.
- For each Watchdog Timer register, there are two registers to be separately used for write and read operations.

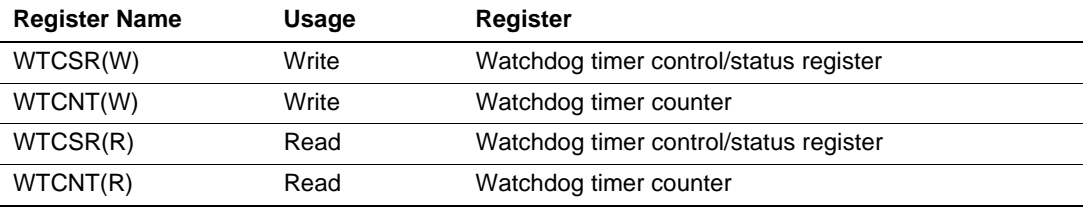

### **Table 6.8 Watchdog Timer Register**

- The watchdog timer operates only when the user program is executed. Do not change the value of the frequency change register in the [I/O Registers] window or [Memory] window.
- The internal I/O registers can be accessed from the [I/O registers] window. However, note the following when accessing the SDMR register of the bus-state controller. Before accessing the SDMR register, specify addresses to be accessed in the I/O-register definition file (SH7727.IO) and then activate the HDI. For details on I/O-register definition file, refer to the Hitachi Debugging Interface User's Manual. Note that, however, the E10A emulator does not support the bit-field function described in the Hitachi Debugging Interface User's Manual.
- Verify

In the [I/O Registers] window, the verify function of the input value is disabled.

### 19. Note on [Registers] Window Operation During Program Execution

Although a dialog box is displayed in which the register contents can be changed by doubleclicking the [Registers] window, do not change the register contents during program execution.

20. Note on Radix in the [Register] Dialog Box

The default input radix in the [Register] dialog box is hexadecimal irrespective of the Radix display. When a radix other than a hexadecimal is input, specify the prefix code such as B'. After the value has been input in the [Register] dialog box, the Radix setting is changed to hexadecimal. When the radix other than a hexadecimal is used as a default, reset the Radix display.

### 21. BREAKPOINT

- Session file

When the BREAKPOINT address set in the session file is H'0, the breakpoint will not be set. If the address set as the breakpoint is wrong, the error message is not output. The breakpoint is registered as DISABLE in the [Breakpoints] window.

- Breakpoint cancellation

When the contents of the BREAKPOINT address is modified during user program execution, the following message is displayed when the user program stops.

BREAKPOINT IS DELETED A=xxxxxxxx

If the above message is displayed, cancel all BREAKPOINT settings with the [Delete All] or [Disable] button in the [Breakpoints] window.

— [Run program] dialog box

If a disabled BREAKPOINT address is specified as a stop address in the [Run Program] dialog box, the disabled BREAKPOINT will become enabled after the user program has stopped.

- [Breakpoints] window

During user program execution, it is impossible to jump from the breakpoint to the source or address line on the [Source] or [Disassembly] window by using [Go to Source] in the popup menu displayed on the [Breakpoints] window.

22. Number of BREAKPOINT and [Stop At] Settings in the [Run...] Menu

The maximum number of BREAKPOINTs and [Stop At] settings allowed in the [Run...] menu is 255. Therefore, when 255 BREAKPOINTs are set, specification by [Stop At] in the [Run...] menu becomes invalid. Use the BREAKPOINTs and [Stop At] in the [Run...] menu with 255 or less total settings.

23. Note on RUN-TIME Display

The execution time of the user program displayed in the [Status] window may not be accurate since the timer in the host computer is used.

### 24. Note on Displaying COMMUNICATION TIMEOUT ERROR

If COMMUNICATION TIMEOUT ERROR is displayed, the emulator cannot communicate with the chip. Select [Initialize] from the [File] menu to initialize the emulator.

25. Note on Downloading Program

In the [Load Program] dialog box, which is opened when [Load Program…] is selected, the verify function is invalid. After downloading the program, perform verify in the [Verify S-Record File with Memory] dialog box, which is opened when [Verify] is selected from the [Memory] menu.

26. Note on [Fill Memory] Dialog Box

The start and end addresses can be specified in the [Fill Memory] dialog box. When the start address value is larger than the end address value, note that the addresses are filled from the end to start.

27. Note on Using Old Version of Windows ® 95

In using the old released version of Windows  $\otimes$  95 (such as 4.00.950a), if [Options...] is selected from the [Setup] menu, an application error occurs and the HDI abnormally exits. This is due to the old version of COMCTL32.DLL in the System directory of the Windows directory. Download the update program of COMCTL32.DLL from the Microsoft homepage for installation, or update the version of Windows ® 95.

#### 28. Support of Double Float Format

In the following memory operations, the double float format is not supported:

- $\equiv$  [Fill Memory] dialog box
- $\equiv$  [Search Memory] dialog box
- MEMORY FILL command

The [Format] specification in the [Copy Memory] dialog box is ignored. Memory is copied in a byte unit.

- Double float display at little endian operation
- 29. Note on Continuous Step Execution

When the step is continuously executed by selecting [Step...] from the [Run] menu, do not use the BREAKPOINT because this will cause the HDI to abnormally operate.

30. Note on Using the [Run program] Dialog Box

When [Run...] is selected from the [Run] menu to specify the stop address, there is the following note:

 When the breakpoint that has been set as Disable is specified as the stop address, note that the breakpoint becomes Enable when the user program stops.

## 31. Memory Test Function

This product does not support the memory test function, which is used by selecting [test] from the [memory] menu.

# **6.6 Limitations**

1. The AUD and Hitachi-UDI pins are multiplexed as shown in table 6.9.

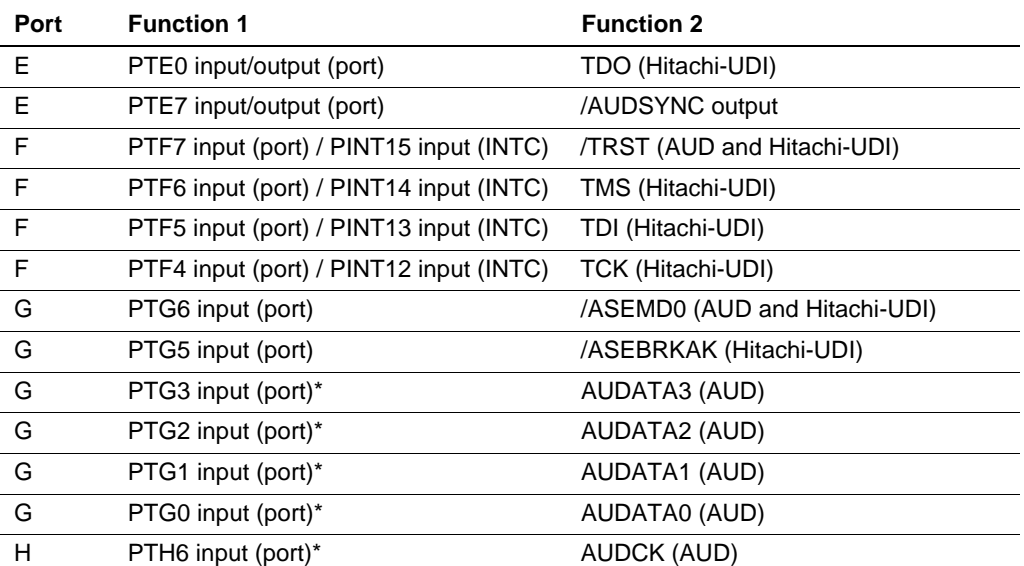

#### **Table 6.9 Multiplexed Functions**

Note: Note that function 1 cannot be used when the emulator is used. Function 1 can be used when the AUD pins are not connected to the emulator.

- 2. If illegal instructions are executed by STEP-type commands, the emulator cannot go to the next program counter.
- 3. The SH7727 E10A emulator must be used after confirming that the TLB handler operates correctly. If the TLB handler does not operate correctly, the emulator is hanged up. In the E10A emulator, the MMU setting state is not changed during user program break. Therefore, when the MMU is on in the user program, it is still on after user program break. In SH7727 E10A emulator, note that the operation will be as follows if there is an access that generates the TLB exception during break:

• An area where a routine to set the TLB is prepared and address conversion is enabled in the

TLB exception processing routine in the user program:

- The display is illegal in the [Memory] and [Disassembly] windows.
- Do not set the BREAKPOINT for the target area. The memory contents will be changed as H'0000.
- A TIMEOUT error will occur if around the boundary of the logical address, which has been set in the TLB, is displayed in the window.

• An area where a routine to set the TLB is not prepared and address conversion is disabled in the TLB exception processing routine in the user program:

Restart the HDI after the E10A emulator has displayed a TIMEOUT error.